# EXTENSÃO UNIVERSITÁRIA

Conceitos e orientações

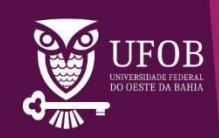

*Não se trata mais de "estender à sociedade o conhecimento acumulado pela Universidade", mas de produzir, em interação com a sociedade, um conhecimento novo. Um conhecimento que contribua para a superação da desigualdade e da exclusão social e para a construção de uma sociedade mais justa, ética e democrática*

*(Política Nacional de Extensão Universitária, 2012)*

## **SUMÁRIO**

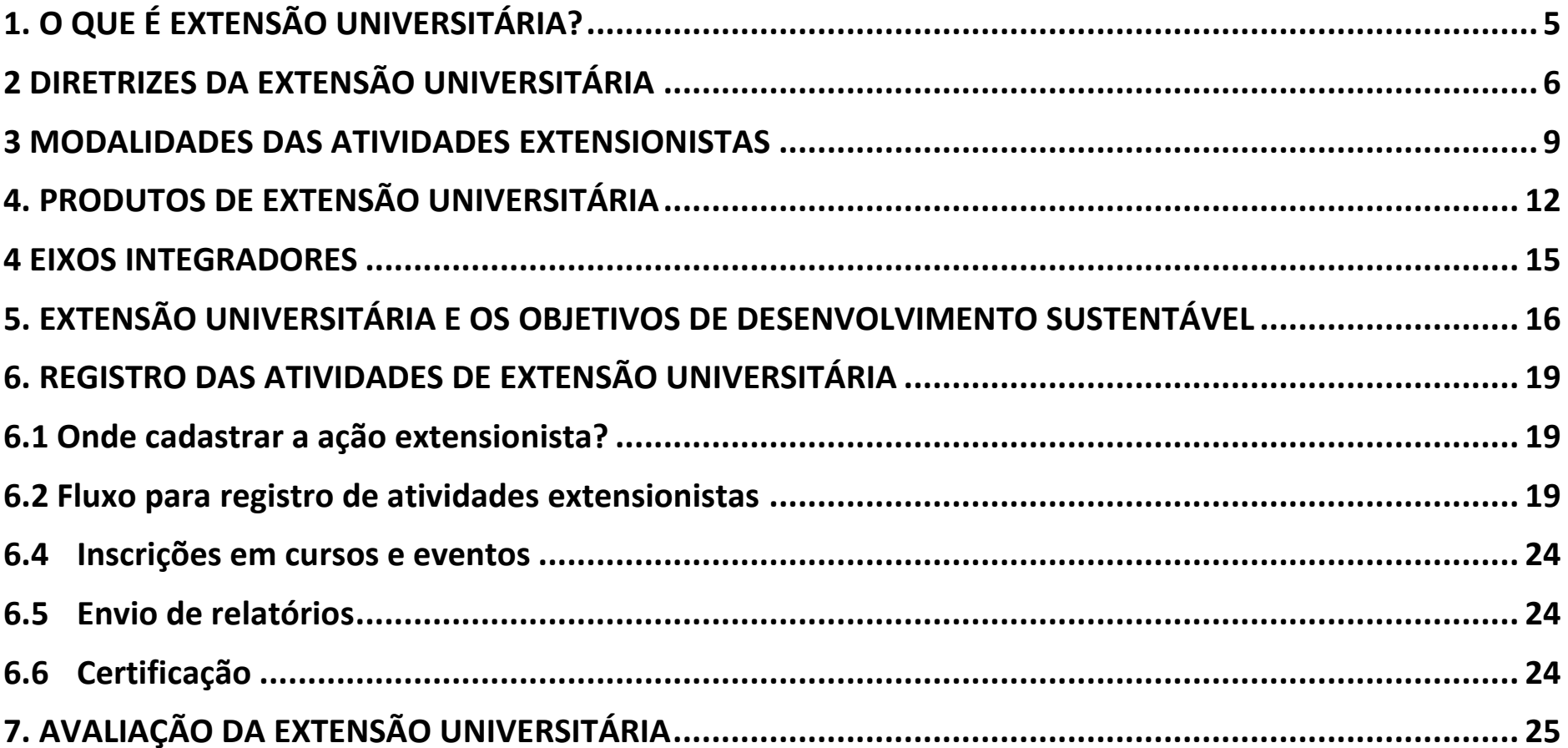

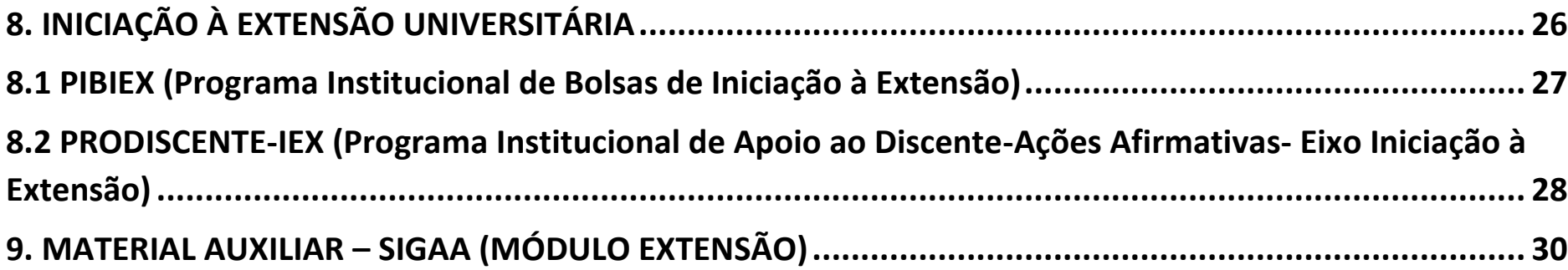

#### <span id="page-4-0"></span>**1. O QUE É EXTENSÃO UNIVERSITÁRIA?**

*"A Extensão na Educação Superior Brasileira é a atividade que se integra à matriz curricular e à organização da pesquisa, constituindo-se em processo interdisciplinar, político educacional, cultural, científico, tecnológico, que promove a interação transformadora entre as instituições de ensino superior e os outros setores da sociedade, por meio da produção e da aplicação do conhecimento, em articulação permanente com o ensino e a pesquisa"<sup>1</sup> .*

As atividades de extensão são intervenções que envolvem diretamente as comunidades externas à Universidade e que estão vinculadas à formação do estudante e à produção de conhecimento. Sendo assim, as atividades extensionistas não devem ser confundidas com atividades complementares, ações assistencialistas, estágio curricular, aulas de campo ou um "espaço" no qual são alocadas as ações que não são ensino nem pesquisa.

Nos cursos de graduação, as ações de Extensão devem representar pelo menos 10% da carga horária total, enquanto na pós-graduação a inserção da Extensão nos currículos é opcional e deve ser incentivada. A Resolução 7/2018 do Conselho Nacional de Educação, estabelece as Diretrizes para a Extensão na Educação Superior Brasileira e regimenta o disposto na Meta 12.7 da Lei nº 13.005/2014 (Plano Nacional de Educação). As instituições de educação superior têm até 14 de dezembro de 2021 para reservar a carga horária dos cursos para atividades de extensão.

 $1$  Resolução n o7, de 18 de dezembro de 2018, do Resolução do Conselho Nacional de Educação, que estabelece as Diretrizes para a Extensão na Educação Superior Brasileira e regimenta o disposto na Meta 12.7 da Lei nº 13.005/2014 (Plano Nacional de Educação).

Meta 12.7 do Plano Nacional de Educação assegurar, no mínimo, 10% (dez por cento) do total de créditos curriculares exigidos para a graduação em programas e projetos de extensão universitária, orientando sua ação, prioritariamente, para áreas de grande pertinência social

#### <span id="page-5-0"></span>**2 DIRETRIZES DA EXTENSÃO UNIVERSITÁRIA<sup>2</sup>**

De acordo com a Política Nacional de Extensão Universitária (2012), cinco diretrizes orientam a formulação e implementação das atividades extensionistas:

**(a) Interação Dialógica**: *Essa diretriz pressupõe uma ação de mão dupla: da Universidade para a sociedade e da sociedade para a Universidade. Ela orienta o desenvolvimento de relações entre Universidade e setores sociais que são marcadas pelo diálogo e socialização de saberes, com o desenvolvimento de novos conhecimentos, os quais devem contribuir para a superação da desigualdade e da exclusão social, e para a construção de uma sociedade mais justa, ética e democrática. Os atores sociais que participam da ação contribuem com a produção de novos conhecimentos e oferecem à Universidade os saberes construídos em sua prática cotidiana, em seu fazer profissional ou vivência comunitária. Por se situar no campo das relações, a diretriz Interação Dialógica atinge o cerne da dimensão ética dos processos de Extensão Universitária.*

**(b) Impacto e Transformação Social:** *essa diretriz imprime à Extensão Universitária um caráter essencialmente político, uma vez que reafirma a Extensão como o mecanismo por meio do qual se estabelece a inter-relação da Universidade com os outros setores da sociedade, com vistas a* 

<sup>2</sup> Fonte: FÓRUM DE PRÓ-REITORES DE EXTENSÃO DAS INSTITUIÇÕES PÚBLICAS DE EDUCAÇÃO SUPERIOR BRASILEIRAS (FORPROEX). Política Nacional de Extensão Universitária. Gráfica da UFRGS. Porto Alegre, RS, 2012 (Coleção Extensão Universitária); v. 7

*uma atuação transformadora, voltada para os interesses e necessidades da maioria da população e propiciadora do desenvolvimento social e regional, assim como para o aprimoramento das políticas públicas.* É importante destacar que a Universidade, que também faz parte da sociedade, deverá sofrer impacto e ser transformada.

**(c) Indissociabilidade Ensino-Pesquisa-Extensão:** *essa diretriz reafirma a Extensão Universitária como processo acadêmico e considera que as ações extensionistas são mais efetivas quando vinculadas ao processo de formação (Ensino) e de geração de conhecimento (Pesquisa). Quanto à relação Extensão e Ensino, a diretriz coloca o estudante como protagonista de sua formação e permite um novo conceito de sala de aula, representado por espaços dentro e fora da Universidade. Além disso, o eixo pedagógico clássico "estudante-professor" é substituído pelo eixo "estudante-professor-comunidade". Na relação entre Extensão e Pesquisa, a Extensão Universitária sustenta-se principalmente em metodologias participativas que priorizam métodos de análise inovadores, a participação dos atores sociais e o diálogo.* 

**(d) Interdisciplinaridade e Interprofissionalidade:** *essa diretriz busca superar a dicotomia especialização/generalização, ao considerar a especialização e a complexidade inerente às comunidades, setores e grupos sociais, com os quais as ações de Extensão são desenvolvidas, ou aos próprios objetivos e objetos das ações. A ideia dessa diretriz é que a combinação de especialização e generalização (visão holística) pode ser materializada pela interação de modelos, conceitos e metodologias de várias disciplinas e áreas do conhecimento, assim como pela construção de alianças intersetoriais, interorganizacionais e interprofissionais. Dessa maneira, espera-se garantir às ações de Extensão Universitária a consistência teórica e operacional de que sua efetividade depende.* 

**(e) Impacto na Formação do Estudante:** *as atividades de Extensão Universitária contribuem decisivamente para a formação do estudante, pois ampliam o universo de referência e permitem contato direto com questões contemporâneas. A participação do estudante nas ações de Extensão Universitária deve estar sustentada em propostas que viabilizem a flexibilização curricular e a integralização de créditos obtidos nas ações de Extensão Universitária. As ações extensionistas devem possuir um projeto pedagógico que explicite três elementos essenciais: (i) a designação do professor orientador; (ii) os objetivos da ação e as competências dos atores nela envolvidos; e (iii) a metodologia de avaliação da participação do estudante.*

Projeto: Museu de Ciências do Cerrado Nordestino

#### <span id="page-8-0"></span>**3 MODALIDADES DAS ATIVIDADES EXTENSIONISTAS**

As atividades extensionistas podem ser desenvolvidas nas modalidades programa, projeto, curso, evento e prestação de serviço.

#### **(a) Programa**

Programa de Extensão deve ser entendido como conjunto articulado de projetos e outras atividades extensionistas, com caráter orgânicoinstitucional, clareza de diretrizes e orientação para um objetivo comum, sendo executado a longo prazo. Para tanto, os programas devem conter no mínimo três ações de caráter continuado, sendo dois projetos e uma outra modalidade de atividade da Extensão Universitária.

#### **(b) Projeto**

Projeto de Extensão deve ser considerado como uma atuação na realidade social, com caráter educativo, cultural, artístico, científico e tecnológico, e que cumpre os preceitos da indissociabilidade entre ensino, pesquisa e extensão, desenvolvida de forma sistematizada. O Projeto de Extensão deve ter objetivo específico e prazo determinado, podendo ser isolado ou fazer parte de uma nucleação de atividades vinculadas a um Programa de Extensão.

#### **(c) Curso**

Curso de Extensão Universitária é aquele que, por meio de um conjunto articulado de ações de caráter teórico e/ou prático, objetivem a socialização e a apropriação de conhecimentos produzidos na Universidade ou fora dela e estarão abertos aos candidatos que atendam aos requisitos estabelecidos para cada caso.

Constituem cursos de extensão:

Curso de iniciação ou divulgação: tem como objetivo desenvolver noções introdutórias em determinada área do conhecimento ou divulgar conhecimentos técnicos, tecnológicos, científicos, artísticos e culturais, possuindo carga horária mínima de 8 (oito) horas e máxima de a 30 (trinta) horas.

Curso de atualização: O curso de atualização tem como objetivo a aquisição de novos conteúdos, habilidades ou técnicas científicas ou culturais relacionadas à determinada área de conhecimento, possuindo carga horária mínima de 30 (trinta) horas e máxima de 100 (cem) horas.

Curso de capacitação: O curso de capacitação tem como objetivo socializar conhecimentos sistematizados e divulgar técnicas, em determinada área de conhecimento, com vistas ao aprimoramento do desempenho profissional ou ao manejo mais adequado de procedimentos ou técnicas, possuindo carga horária mínima de 60 (sessenta horas) horas e máxima de 179 (cento e setenta e nove) horas.

#### **(d) Evento**

Consideram-se Eventos de Extensão as ações que implicam na apresentação e/ou exibição pública, livre ou com público específico, do conhecimento ou produto cultural, artístico, esportivo, científico e tecnológico, podendo desenvolver-se em âmbito exclusivamente universitário ou não, de acordo com a finalidade.

O Evento pode ser caracterizado como: campanhas em geral, campeonato, ciclo de estudos, circuito, colóquio, concerto, conferência, congresso, concurso, debate, encontro, espetáculo, exposição, feira, festival, fórum, jornada, lançamento de publicações e produtos, mesa redonda, mostra, olimpíada, palestra, recital, semana de estudos, seminário, simpósio e torneio, que reúnam pessoas em torno de objetivos definidos.

#### **(e) Prestação de serviços**

Prestação de Serviços é a atividade que propõe o estudo e a solução de problemas profissionais ou sociais, o desenvolvimento de novas abordagens, incluindo também a transferência de conhecimentos e tecnologia à sociedade. A prestação de serviços deve ser produto de interesse acadêmico, científico, filosófico, tecnológico e artístico do Ensino, Pesquisa e Extensão, devendo ser encarada como um trabalho social, ou seja, ação deliberada que se constitui a partir e sobre a realidade objetiva, produzindo conhecimentos que visem à transformação social.

*Para ser considerada ação extensionista, a prestação de serviços deve incluir interação dialógica e o desenvolvimento de ações formativas.*

#### <span id="page-11-0"></span>**4. PRODUTOS DE EXTENSÃO UNIVERSITÁRIA**

Os produtos de Extensão Universitária são decorrentes das atividades de extensão, para difusão e divulgação cultural, científica ou tecnológica. Não são ações de extensão, mas sua produção é parte do desenvolvimento da atividade extensionista. Podem ser publicações ou outros produtos acadêmicos de extensão que devem ser registrados e informados nos relatórios.

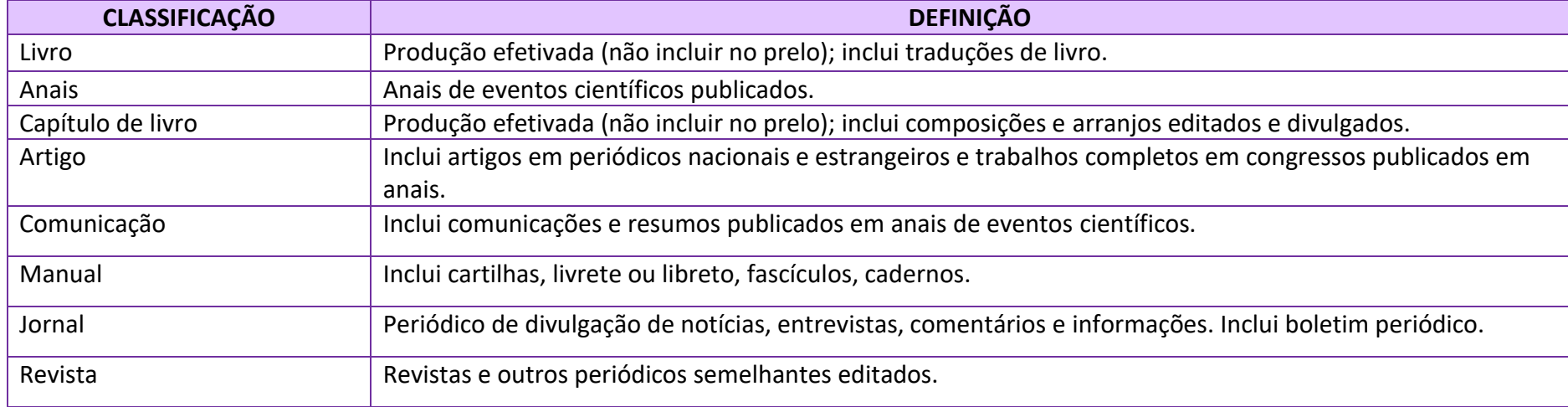

Classificação de produtos de Extensão Universitária (FORPROEX, 2007<sup>3i</sup>).

<sup>&</sup>lt;sup>3</sup> FÓRUM DE PRÓ-REITORES DE EXTENSÃO DAS INSTITUIÇÕES PÚBLICAS DE EDUCAÇÃO SUPERIOR BRASILEIRAS (FORPROEX). Extensão Universitária: organização e sistematização. Belo Horizonte: Coopmed, 2007. 112p

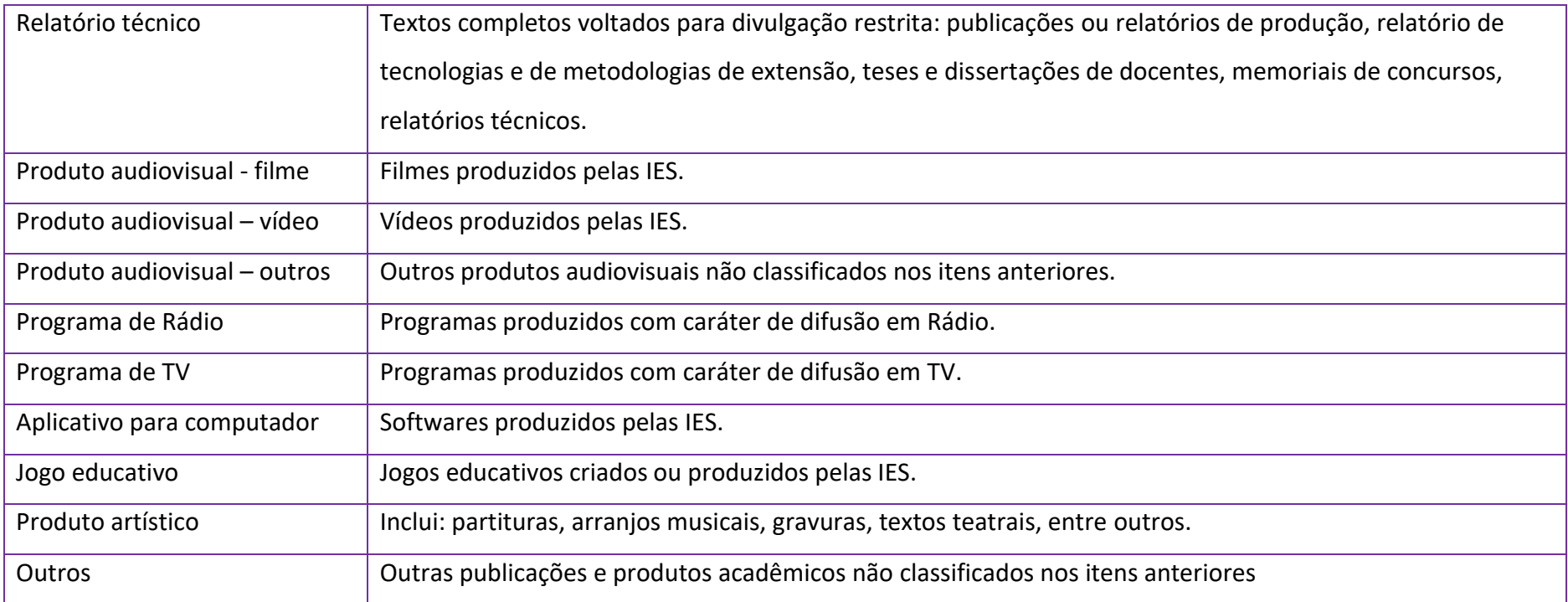

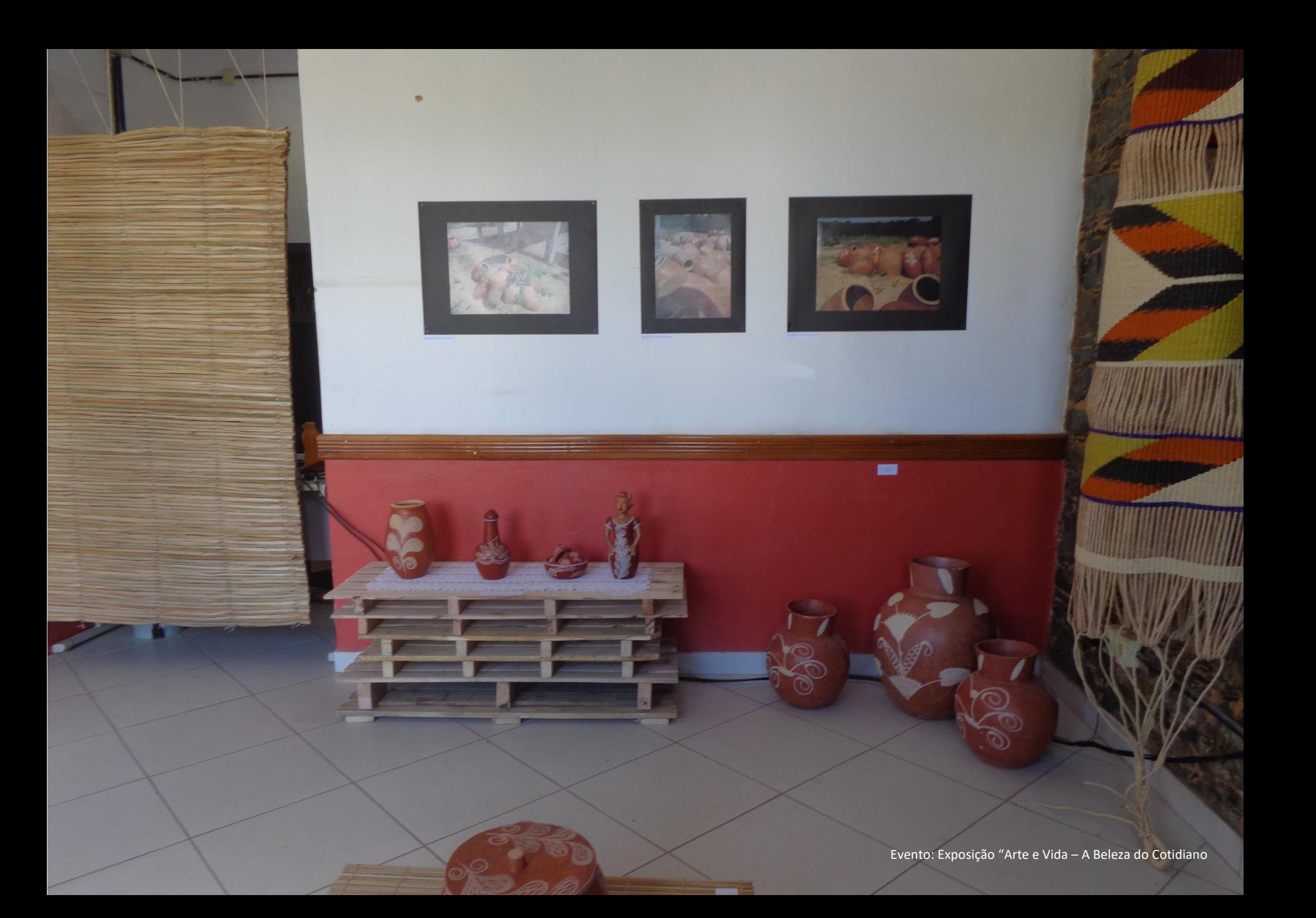

#### <span id="page-14-0"></span>**4 EIXOS INTEGRADORES<sup>4</sup>**

A Extensão Universitária está pautada por três eixos integradores: Áreas Temáticas, Território e Grupos Populacionais

#### **4.1 ÁREAS TEMÁTICAS**

*A finalidade da classificação em áreas temáticas é a sistematização, de maneira a favorecer estudos e relatórios sobre a produção da Extensão Universitária brasileira, segundo agrupamentos temáticos, bem como a articulação de indivíduos ou grupos que atuam na mesma área temática. As ações extensionistas são classificadas nas seguintes áreas: Comunicação, Cultura, Direitos Humanos e Justiça, Educação, Meio Ambiente, Saúde, Tecnologia e Produção, e Trabalho.* 

#### **4.2 TERRITÓRIO**

*O eixo Território destina-se à promoção da integração das ações extensionistas em termos espaciais, assim como das políticas públicas com as quais elas se articulam. A integração espacial de intervenções públicas surge como estratégia para superar os efeitos negativos do território, o qual apresenta desigualdades sociais e de exclusão relacionadas às condições precárias de vida e às dimensões qualitativas de pobreza para grande parte da população.* 

<sup>4</sup> Fonte: FÓRUM DE PRÓ-REITORES DE EXTENSÃO DAS INSTITUIÇÕES PÚBLICAS DE EDUCAÇÃO SUPERIOR BRASILEIRAS (FORPROEX). Política Nacional de Extensão Universitária. Gráfica da UFRGS. Porto Alegre, RS, 2012 (Coleção Extensão Universitária); v. 7

#### **4.3 GRUPOS POPULACIONAIS**

*O eixo Grupos Populacionais busca a integração das ações extensionistas, bem como as políticas públicas com as quais elas se articulam, em grupos populacionais específicos, especialmente os excluídos e aqueles em situação de vulnerabilidade social. A integração de intervenções em grupos populacionais visa superar a incidência de um conjunto de carências*.

#### <span id="page-15-0"></span>**5. EXTENSÃO UNIVERSITÁRIA E OS OBJETIVOS DE DESENVOLVIMENTO SUSTENTÁVEL**

A UFOB participa da iniciativa Impacto Acadêmico *(United Nations Academic Impact - UNAI),* projeto que consiste em uma associação das instituições de ensino com a ONU, formando uma rede de compartilhamento de conhecimentos, pesquisas e soluções para os diversos desafios globais. A UNAI se propõe a fortalecer iniciativas que contribuam com o alcance dos 17 Objetivos de Desenvolvimento Sustentável (ODS).

Os ODS são integrados e indivisíveis, e reconhecem de forma equivalente as três dimensões do desenvolvimento sustentável: a econômica, a social e a ambiental. Na UFOB, as propostas de extensão submetidas às chamadas internas devem atender a pelo menos um dos ODS que fazem parte da Agenda 2030 para o Desenvolvimento Sustentável promovida pela ONU.

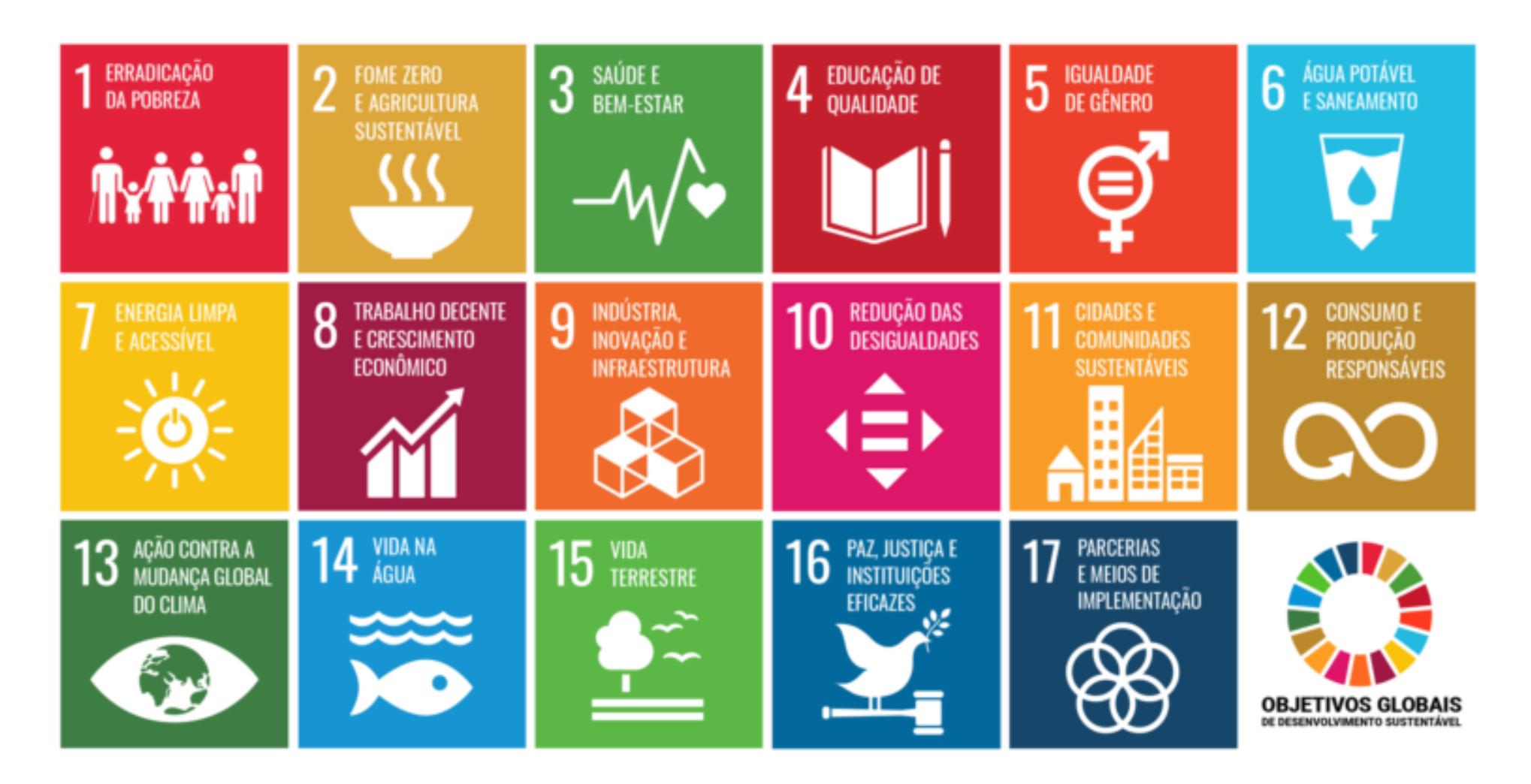

Para saber mais sobre os objetivos globais, consulte a Agenda 2030, acesse [www.agenda2030.org.br](http://www.agenda2030.org.br/)

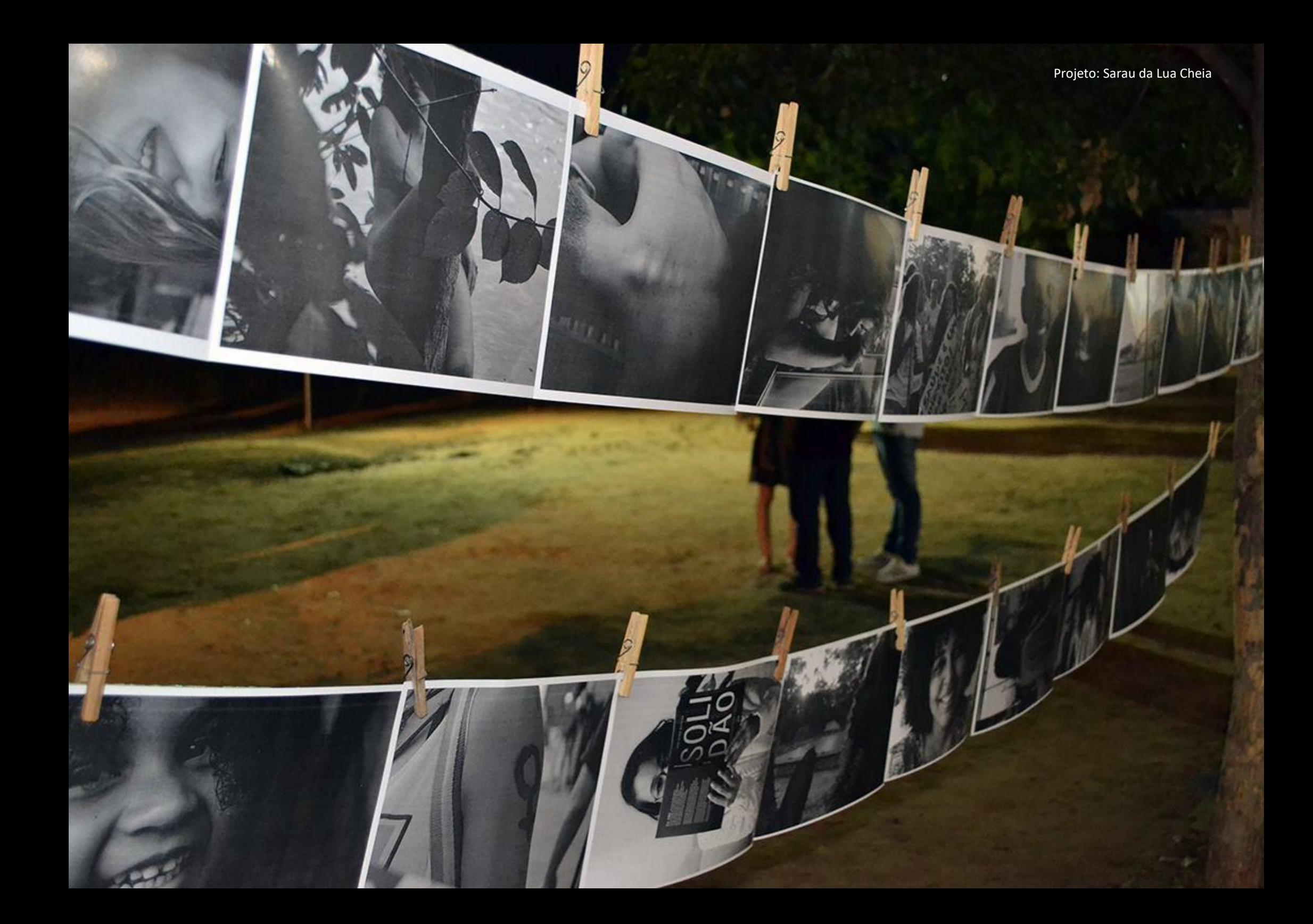

#### <span id="page-18-0"></span>**6. REGISTRO DAS ATIVIDADES DE EXTENSÃO UNIVERSITÁRIA**

As atividades de extensão devem ser registradas para garantir o caráter institucional e a ampla divulgação das ações para a comunidade externa.

#### <span id="page-18-1"></span>**6.1 Onde cadastrar a ação extensionista?**

O registro das ações de Extensão deve ser realizado no SIGAA (Módulo Extensão), [\(https://sig.ufob.edu.br/sigaa\)](https://sig.ufob.edu.br/sigaa). (Consulte as orientações sobre preenchimento no MATERIAL AUXILIAR – SIGAA (MÓDULO EXTENSÃO).

#### <span id="page-18-2"></span>**6.2 Fluxo para registro de atividades extensionistas**

De acordo com o Regimento Geral da UFOB, a proposta de atividade extensionista deverá ser apreciada pelo(s) Conselho(s) Diretor(es) envolvido(s), para fins de análise e pronunciamento em relação à contrapartida necessária e viabilidade de implementação, observadas as demais exigências estabelecidas nas normas específicas vigentes<sup>5</sup>. Os procedimentos internos para a emissão de parecer sobre a ação extensionista são de responsabilidade do Centro Multidisciplinar, mas dentre os critérios para análise devem ser consideradas a Resolução MEC/CNE/CES Nº 7/2018 e a Política Nacional de Extensão Universitária.

<sup>5</sup> Artigo 9º do Regimento Geral da UFOB

Em cada Unidade Acadêmica, o Núcleo de Apoio à Pesquisa e Extensão é responsável por incentivar as ações de extensão; apoiar proponentes na elaboração de propostas; elaborar parecer circunstanciado sobre a viabilidade financeira e/ou de infraestrutura e conveniência das propostas, bem como acompanhar o processo de registro e execução das atividades de extensão na Pró- reitoria.

#### **Etapas para o registro das atividades de Extensão:**

(a) O (A) coordenador (a) da atividade preenche a proposta no SIGAA. Para viabilizar a análise e divulgação da ação, a proposta deverá ser submetida com pelo menos trinta dias de antecedência ao seu início. **É importante planejar!**

(b) A ProEC faz a distribuição da proposta para o (s) Núcleo (s) de Apoio à Pesquisa e Extensão (NAPE) da(s) Unidade (s) Acadêmica (s) envolvidas.

(c) O Núcleo de Apoio à Pesquisa e Extensão, informa no SIGAA, o parecer apreciado pelo Conselho Diretor, **indicando a data de aprovação/não** 

#### **aprovação da proposta**;

(d) A ProEC, após análise de forma, confirma a aprovação ou devolve a proposta ao (à) proponente para correção. **No caso de devolução, a proposta reiniciará o processo de avaliação;**

(e) Ao final, a proposta de Extensão aprovada, será devidamente registrada pela ProEC e receberá um código identificador (PGxx-2020; PJxx-2020; EVxx-2020. CRXX-2020; PDxx-2020);

(f) O resumo da ação ficará disponível para consulta no endereço [https://sig.ufob.edu.br/sigaa/public/extensao/consulta\\_extensao.jsf](https://sig.ufob.edu.br/sigaa/public/extensao/consulta_extensao.jsf)

#### **Orientações:**

#### **Grupos de extensão**

Grupos de extensão (grupos de estudo) poderão ser registrados desde que atendam as diretrizes da Extensão Universitária. Todo grupo deverá possuir, no mínimo: membros externos à comunidade acadêmica, estudantes da UFOB e docente que atuará como coordenador/orientador. O grupo de extensão deverá permitir a troca de experiências entre a comunidade acadêmica e outros setores da sociedade.

#### **Ligas acadêmicas**

As ligas acadêmicas são grupos de estudantes da UFOB que se reúnem para estudo conjunto, para desenvolver atividades de pesquisa e atividades extensionistas, constituindo espaço de vivência extracurricular. No caso de liga acadêmica, apenas as atividades de extensão desenvolvidas serão registradas pela ProEC. As ações deverão atender aos princípios da Extensão universitária, com participação discente e apresentar um docente como orientador.

### Sua proposta atende às diretrizes da Extensão Universitária?

#### Indissociabilidade Ensino-Pesquisa-Extensão

A ação deve ter relação com os processos de formação (Ensino) e de geração de conhecimentos (Pesquisa)

#### Impacto na Formação do **Estudante**

As atividades propostas devem constituir aportes importantes à formação do estudante, permitindo contato com questões contemporâneas e o enriquecimento de sua experiência em termos teóricos e metodológicos

#### **Interação Dialógica**

A ação deverá ser marcada pelo diálogo e socialização de saberes com a comunidade externa, com o desenvolvimento de novos conhecimentos, os quais devem contribuir para a superação da desigualdade e da exclusão social

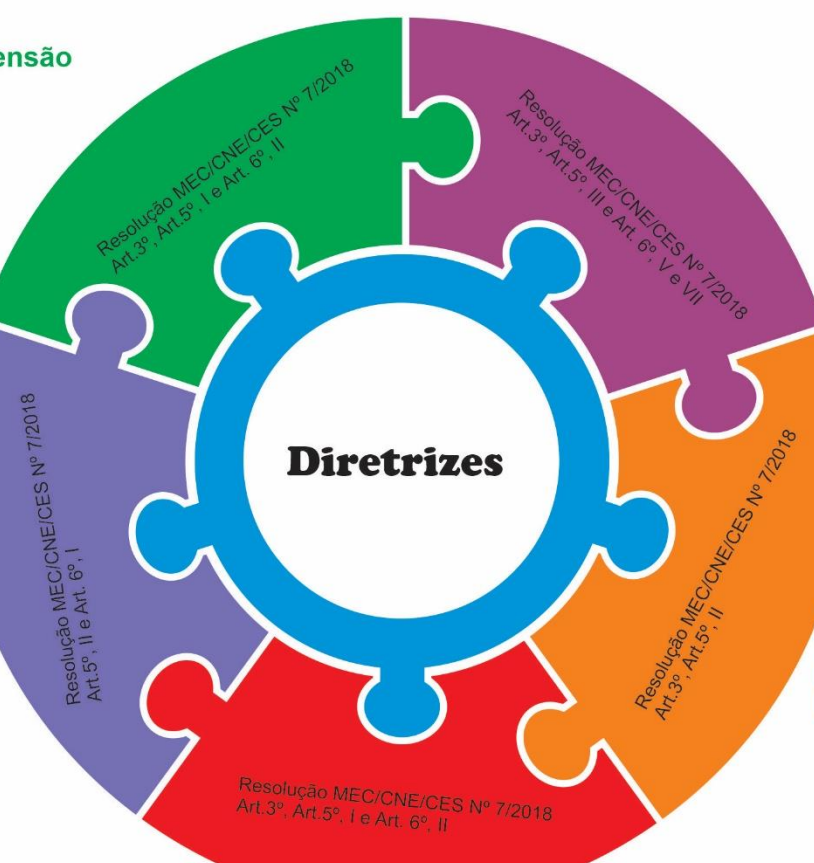

#### Impacto social e ação transformadora

A ação deverá estabelecer relação com outros setores da sociedade, com obietivo de uma atuação transformadora. e que esteja voltada aos interesses e necessidades da maioria da população

#### Interdisciplinaridade e Interprofissionalidade

A ação extensionista deverá permitir a interação entre diferentes áreas do conhecimento de forma a superar as visões especializadas e generalistas acerca da realidade social, possibilitando que a extensão universitária ocorra de forma transformadora

PARAMANANANANANA

Caminhão di tin<br>Popularização da Ciênal

175ge

THE REAL PROPERTY AND IN THE REAL PROPERTY.

**IFOB** 

#### <span id="page-23-0"></span>**6.4 Inscrições em cursos e eventos**

As inscrições em cursos e eventos podem ser realizadas por meio dos SIGAA. Para que isso ocorra o (a) coordenador (a) da ação deve realizar o gerenciamento das inscrições. Consulte o **Tutorial para gerenciamento de inscrições em curso/evento** para saber como proceder.

A lista de cursos e eventos, bem como o número de vagas disponíveis, ficarão acessíveis aos candidatos no endereço: <https://sig.ufob.edu.br/sigaa/public/extensao/paginaListaPeriodosInscricoesAtividadesPublico.jsf?aba=p-extensao>

#### <span id="page-23-1"></span>**6.5 Envio de relatórios**

Para fins de certificação de participantes de programas e projetos de Extensão, um relatório parcial poderá ser submetido anualmente no SIGAA.

No caso de ação finalizada, o (a) coordenador (a) deve preencher e submeter o relatório final. Após submissão, o relatório deve ser apreciado pelo Conselho Diretor do Centro e a decisão deverá ser incluída no SIGAA pelo Direção. Em seguida, a ProEC faz a validação e a atividade extensionista passará para o status Concluído.

#### <span id="page-23-2"></span>**6.6 Certificação**

A emissão dos certificados pode ser realizada por meio do SIGAA, se todos os membros da equipe executora foram informados na proposta e se as inscrições foram realizadas pelo SIGAA. Caso contrário, os certificados são emitidos pela ProEC.

#### <span id="page-24-0"></span>**7. AVALIAÇÃO DA EXTENSÃO UNIVERSITÁRIA<sup>6</sup>**

A Extensão Universitária está sujeita à contínua autoavaliação pela Universidade, visando o aperfeiçoamento de suas características essenciais de articulação com o ensino, a pesquisa, a formação do estudante, a qualificação do docente, a relação com a sociedade, a participação dos parceiros e a outras dimensões acadêmicas institucionais.

Na autoavaliação da Extensão, deve-se considerar:

*(a) a identificação da pertinência da utilização das atividades de extensão na creditação curricular;*

*(b) a contribuição das atividades de extensão para o cumprimento dos objetivos do Plano de Desenvolvimento Institucional e dos Projetos Pedagógico dos Cursos;*

*(c) a demonstração dos resultados alcançados em relação ao público participante.*

Nos processos de avaliação externa, de responsabilidade do Instituto Anísio Teixeira (INEP), devem ser considerados para efeito de autorização, reconhecimento e renovação de reconhecimento de cursos, bem como para o credenciamento e recredenciamento da Universidade, de acordo com o Sistema Nacional de Avaliação (SINAES), os seguintes fatores, dentre outros:

*(a) a previsão institucional e o cumprimento de, no mínimo, 10% (dez por cento) do total da carga horária curricular estudantil dos cursos de graduação para as atividades de extensão tipificadas no Art. 8º da* Resolução MEC/CNE/CES Nº 7/2018*, as quais deverão fazer parte da matriz curricular dos cursos;*

*(b) a articulação entre as atividades de extensão e as atividades de ensino e pesquisa realizadas nas instituições de ensino superior;*

*(c) os docentes responsáveis pela orientação das atividades de extensão nos cursos de graduação.*

<sup>6</sup> Resolução MEC/CNE/CES Nº 7/2018

#### <span id="page-25-0"></span>**8. INICIAÇÃO À EXTENSÃO UNIVERSITÁRIA**

Na UFOB, a Extensão Universitária é fomentada por meio dos Programas de Apoio à Extensão Universitária, os quais visam a concessão de auxílio financeiro e bolsas, conforme critérios estabelecidos em editais e a observância à legislação vigente.

A concessão de bolsas de extensão aos (às) estudantes de graduação, tem por objetivos:

- (a) apoiar a participação em Programas e Projetos de Extensão Universitária, de discentes regularmente matriculados (as) em cursos de graduação da UFOB;
- (b) incentivar na prática acadêmica a contribuição para o desenvolvimento de uma consciência social e a política de futuros profissionais;
- (c) apoiar a integração do ensino e da pesquisa com as demandas sociais, buscando o comprometimento da comunidade universitária com a transformação social;
- (d) promover a interrelação do saber acadêmico ao saber dos demais segmentos da sociedade para a construção do conhecimento científico.

As bolsas de extensão podem concedidas por meio do Programa Institucional de Bolsas de Iniciação à Extensão (PIBIEX) e de outros Programas institucionais promovidos pela UFOB, a exemplo do PRODISCENTE-IEX (Programa Institucional de Apoio ao Discente-Ações Afirmativas- Eixo Iniciação à Extensão).

#### <span id="page-26-0"></span>**8.1 PIBIEX (Programa Institucional de Bolsas de Iniciação à Extensão)**

O PIBIEX é um dos programas da UFOB para a implementação de sua política institucional de Extensão Universitária, visando fomentá-la por meio da concessão de bolsas de Iniciação à Extensão para estudantes de graduação, com ênfase na formação acadêmica e na inclusão social nas suas mais diversas dimensões.

O PIBIEX tem por objetivos:

(a) contribuir para a formação e a qualificação de cidadãos socialmente comprometidos, por meio da participação de estudantes de graduação em atividades de Extensão junto à comunidade externa à UFOB;

(b) aproximar conhecimentos populares e científicos por meio do estreitamento das relações entre a Universidade com a Sociedade;

- (d) contribuir com a inserção das ações de Extensão como elemento integrador nos cursos de graduação;
- (e) fortalecer a política de responsabilidade social da Universidade.

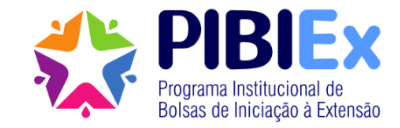

#### <span id="page-27-0"></span>**8.2 PRODISCENTE-IEX (Programa Institucional de Apoio ao Discente-Ações Afirmativas- Eixo Iniciação à Extensão)**

O programa PRODISCENTE consiste em uma ação direcionada à formação de estudantes de graduação em situação de vulnerabilidade socioeconômica, com vistas à permanência e diplomação de estudantes no ensino superior, caracterizada pelo incentivo à iniciação à Docência, à Pesquisa e à Extensão

O PRODISCENTE tem por objetivos:

(a) Contribuir na permanência de estudantes em situação de vulnerabilidade socioeconômica na universidade, visando à conclusão do curso de graduação e diminuição dos níveis de evasão;

(b) Contribuir para o processo de formação e desenvolvimento do estudante, tornando-o sujeito transformador dos locais onde está inserido;

(c) Contribuir para a futura formação continuada dos estudantes por meio do incentivo à iniciação à Docência, à Pesquisa e à Extensão.

#### <span id="page-29-0"></span>**9. MATERIAL AUXILIAR – SIGAA (MÓDULO EXTENSÃO)**

Para iniciar o cadastro de uma proposta de atividade de Extensão é necessário acessar o Módulo Extensão (no caso de servidor TAE) ou a aba Extensão do Portal do Docente (no caso de servidor docente efetivo). As demais etapas e formulários do SIGAA são semelhantes para os servidores.

Consulte, nos tutoriais, as orientações sobre preenchimento dos formulários no SIGAA.

Tutorial para cadastro de programa de Extensão Tutorial para cadastro de projeto de Extensão Tutorial para cadastro de curso de Extensão Tutorial para cadastro de evento de Extensão Tutorial para cadastro de produto de atividade de Extensão Tutorial para gerenciamento de inscrições em curso/evento Tutorial para realizar inscrição em curso e evento de Extensão Tutorial para modificação de atividades e cronograma Tutorial para cadastro de relatório

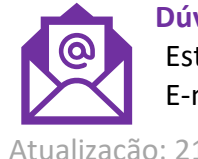

**Dúvidas? Críticas e Sugestões? Fale conosco!**  Este Manual é um documento dinâmico, em construção. E-mail: proec@ufob.edu.br

Atualização: 21.10.2020

# **MÓDULO DE EXTENSÃO (SIGAA)**

TUTORIAL PARA CADASTRO DE PROGRAMA DE EXTENSÃO

#### Módulo de Extensão (SIGAA) Tutorial para cadastro de PROGRAMA

O registro das ações extensão deve ser realizado no SIGAA, no Portal do docente [\(https://sig.ufob.edu.br/sigaa/portais/docent](https://sig.ufob.edu.br/sigaa/portais/docente/docente.jsf) e/docente.jsf). O proponente exercerá a função de coordenador da atividade, respondendo institucionalmente pelas ações envolvidas

- 1. Selecione a aba Extensão
- 2. Selecione Ações de Extensão > submissões de propostas > Submeter proposta

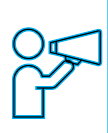

Técnico-Administrativo: Módulo Extensão > Submeter Propostas > Submeter Nova Proposta

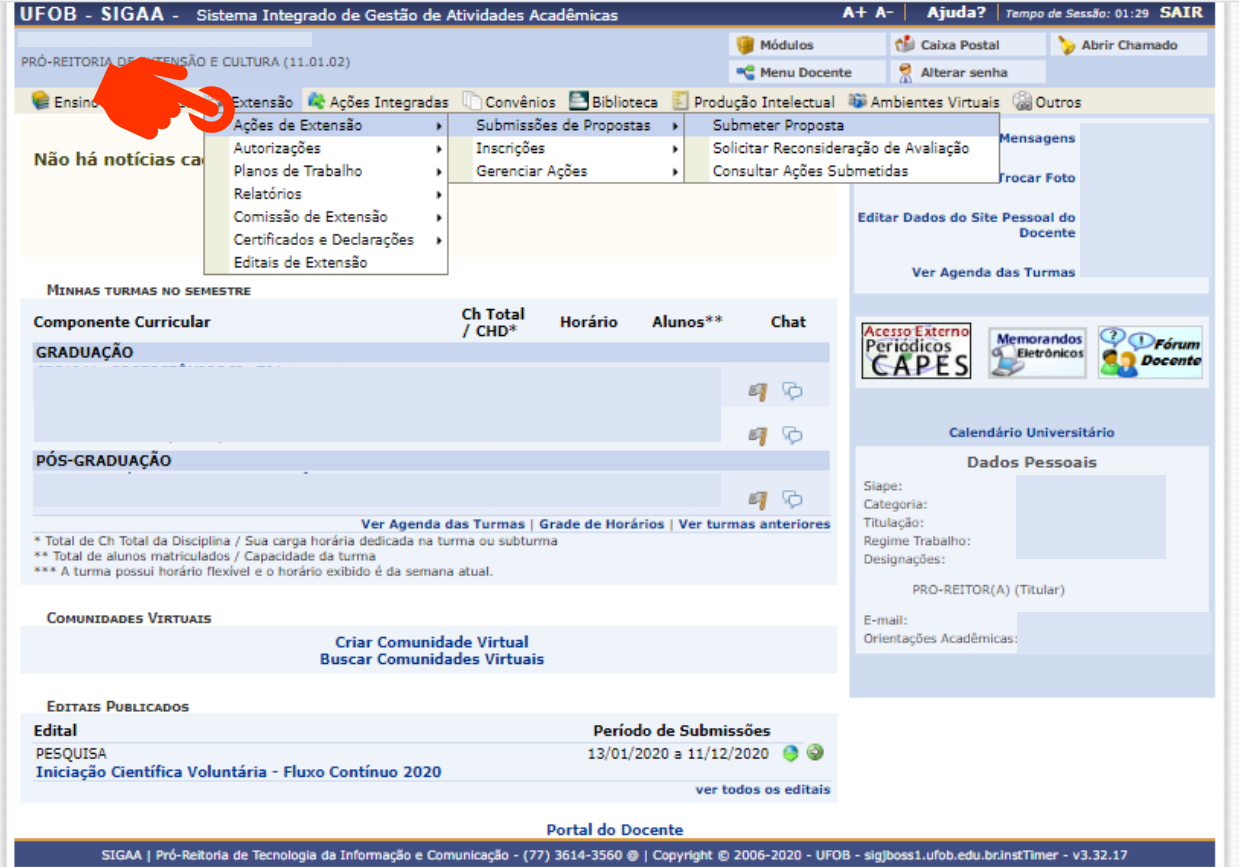

Ao consultar a aba "Submeter proposta", serão apresentadas as ações com cadastro em andamento

- Caso queira editar > selecione a ação (1)
- caso queira submeter nova proposta > selecione SUBMETER NOVA PROPOSTA (2)

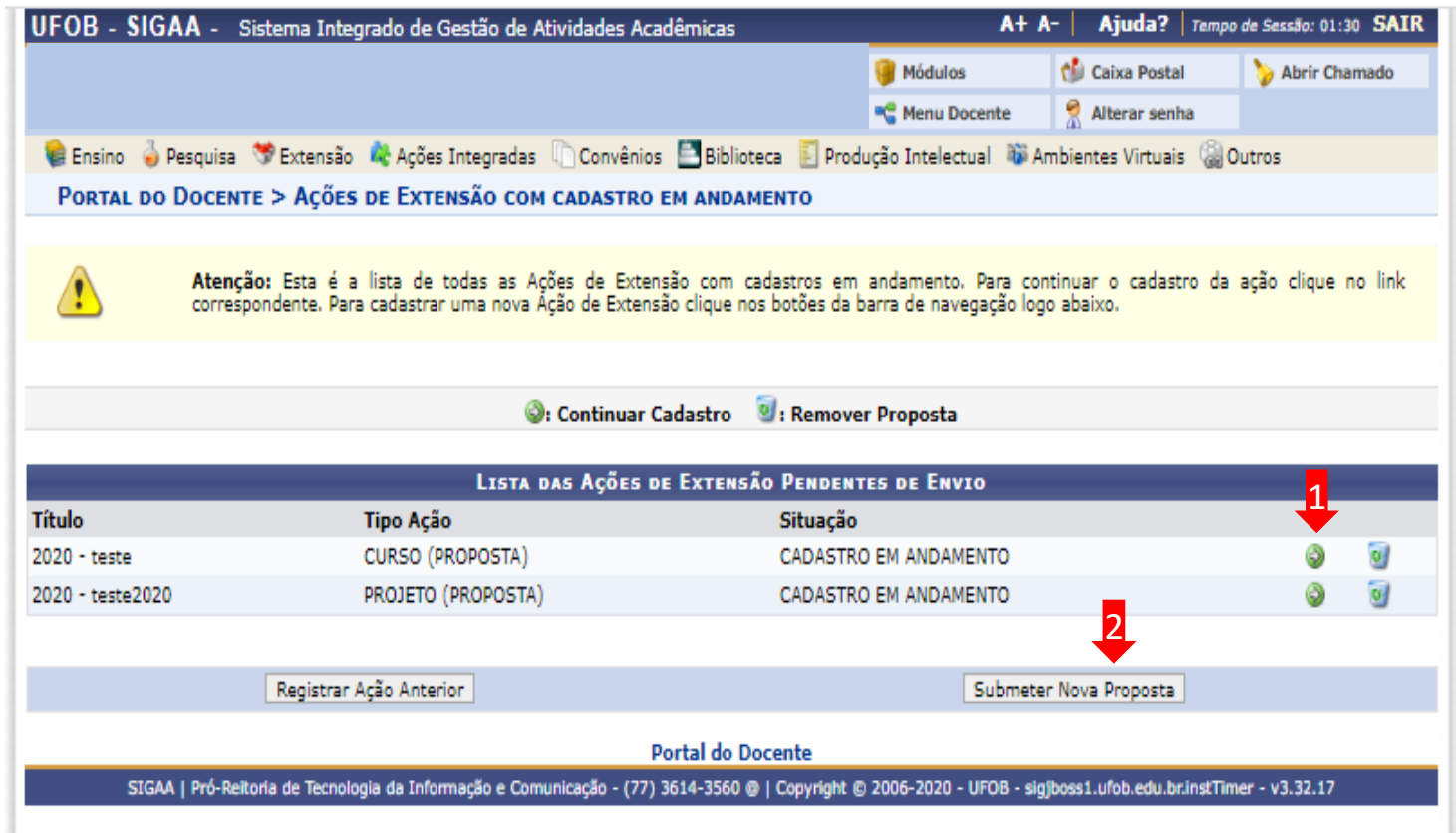

Selecione a modalidade de ação que deseja cadastrar (programa, projeto, curso ou evento)

Os produtos não ações de extensão, mas sua produção é parte do desenvolvimento da ação de extensão. Podem ser publicações ou outros produtos acadêmicos de extensão que devem ser registrados

É importante destacar que não é possível modificar o tipo de ação depois de iniciado o preenchimento do formulário. Em caso de dúvidas, leia a descrição de cada modalidade.

Lembre-se: No caso de Programa, você precisa cadastrar as atividades antes de cadastrar o Programa. Primeiro, crie todas as atividades de extensão, depois inicie o preenchimento do Programa.

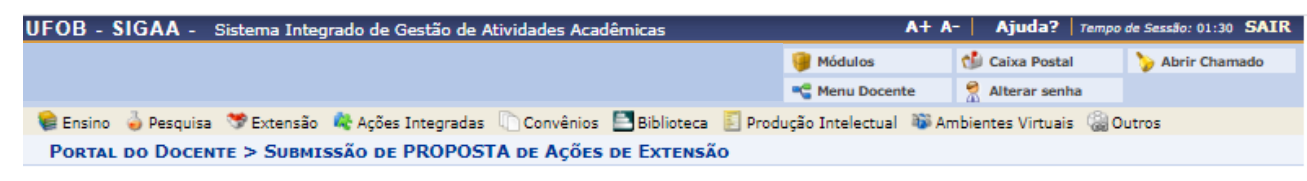

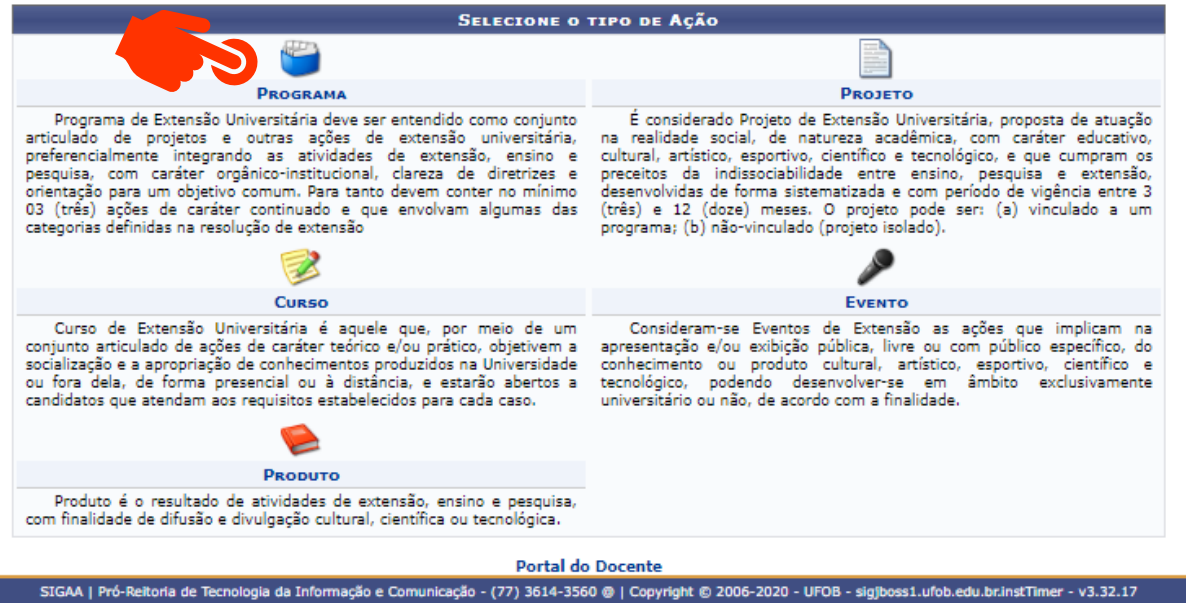

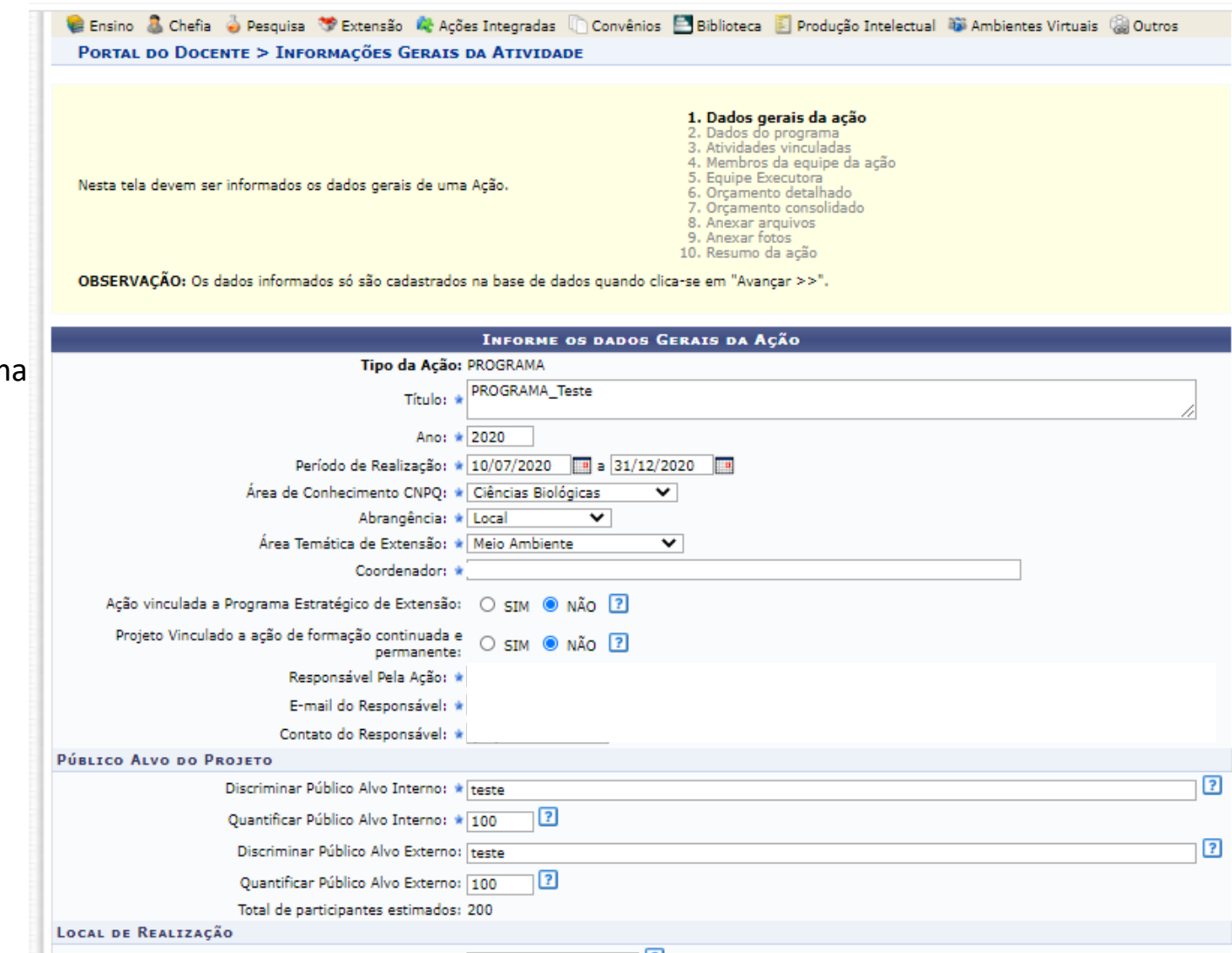

**1 - Dados gerais da ação**

Informe os dados gerais do program

Ao final, selecione AVANÇAR

#### **2 - Dados do programa**

Em dados do programa deverão ser inseridos: resumo, justificativa, fundamentação teórica, referências, objetivos gerais e resultados esperados. Para cada item há uma aba a ser preenchida, sendo todas as informações de preenchimento obrigatório

Ao final, selecione AVANÇAR

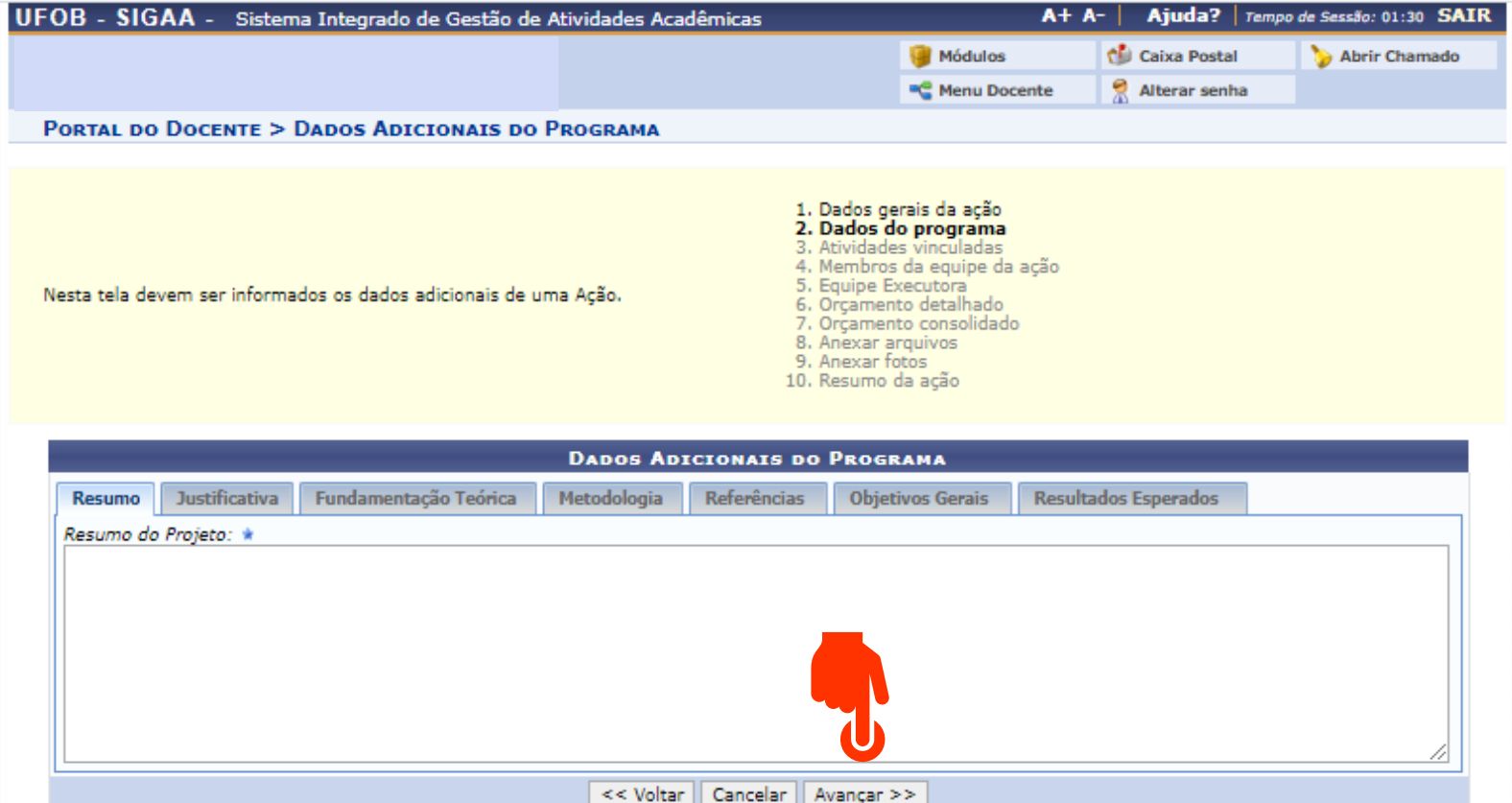
#### **3 - Atividades vinculadas**

Utilize os filtros para buscar por ações de extensão e vinculá-las ao programa

Lembre-se: você precisa cadastrar as atividades antes de cadastrar o Programa.

Importante. Programa de Extensão Universitária deve ser entendido como conjunto articulado de projetos e outras ações de extensão universitária, preferencialmente integrando as atividades de extensão, ensino e pesquisa, com caráter orgânico-institucional, clareza de diretrizes e orientação para um objetivo comum.

Para tanto devem conter no mínimo três ações de caráter continuado, sendo dois projetos e uma outra modalidade de atividade da Extensão Universitária.

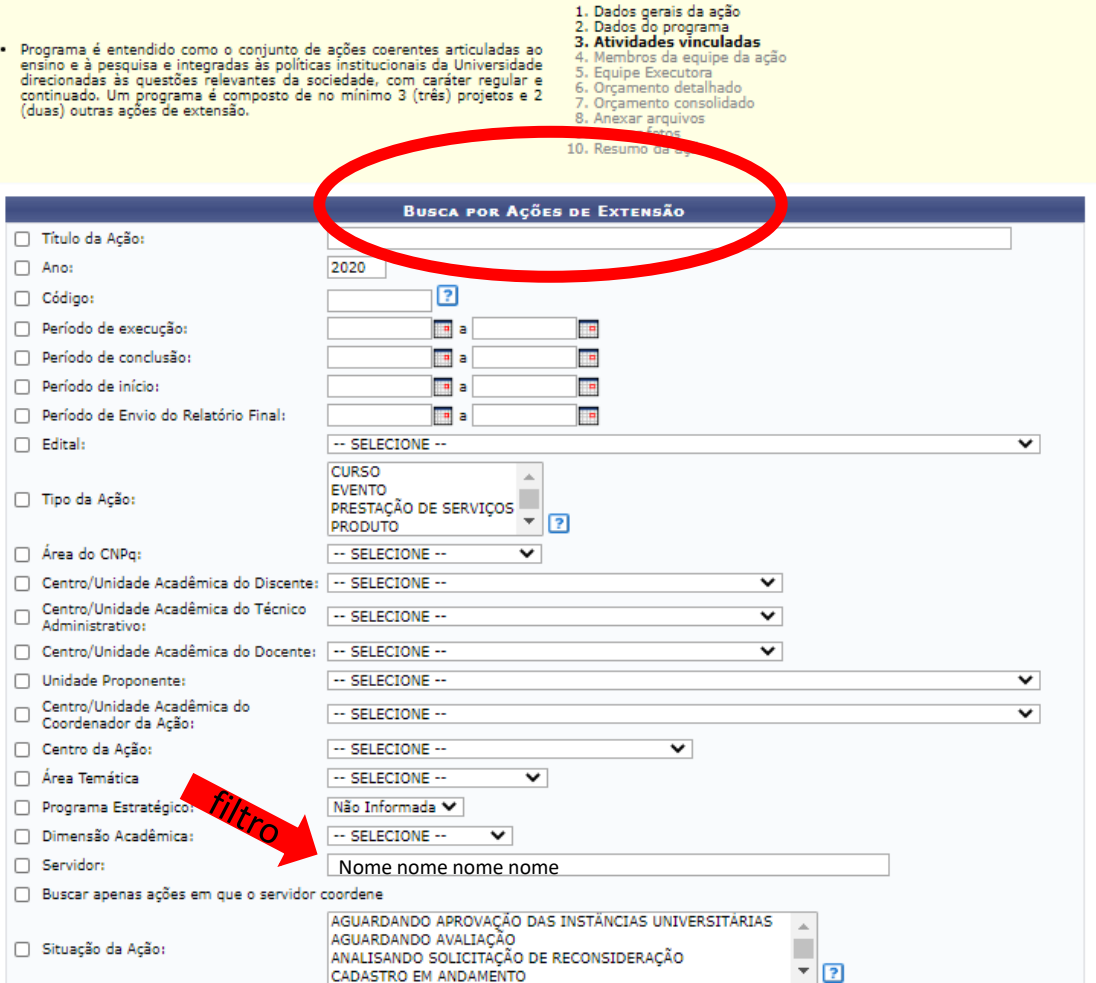

### **3 - Atividades vinculadas**

Selecione as atividades que farão parte do Programa (1)

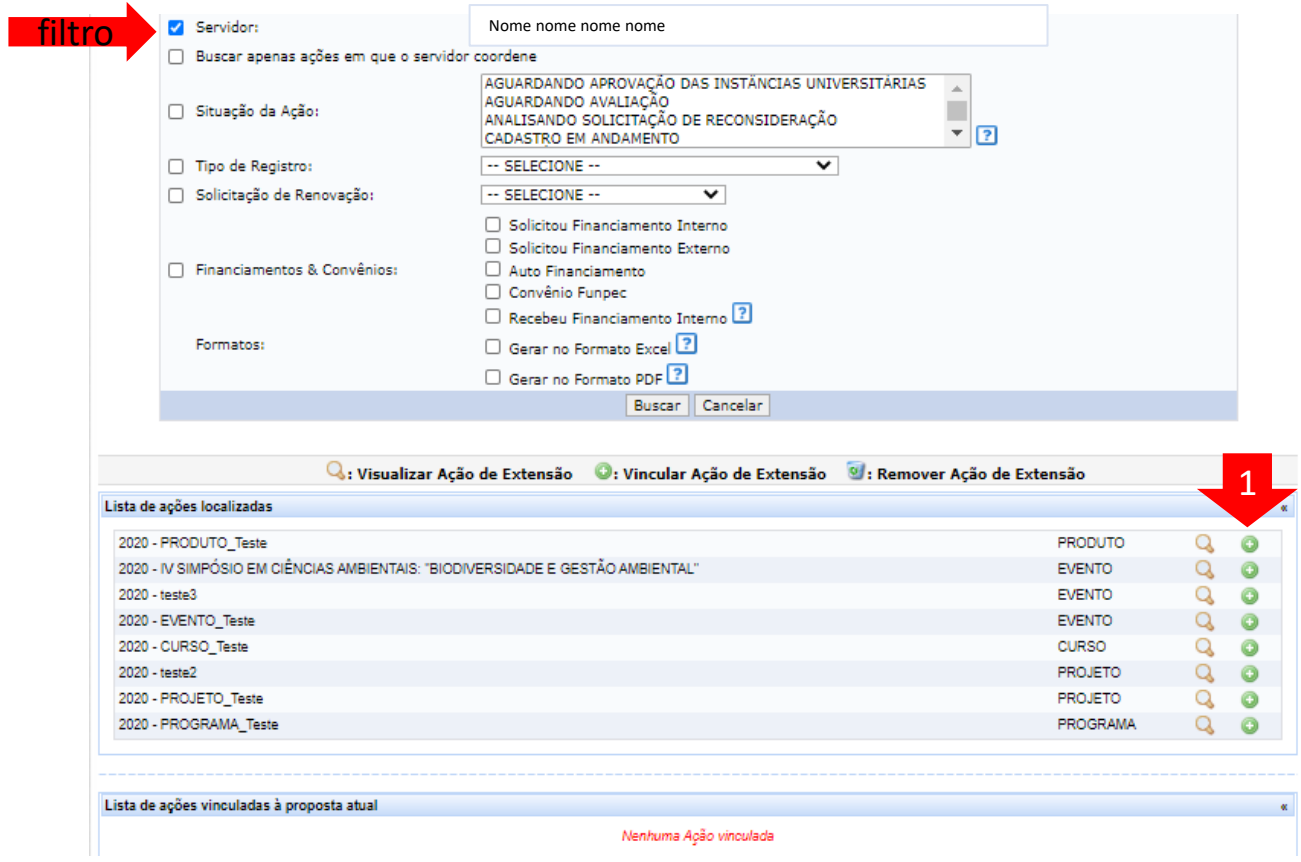

#### **3 - Atividades vinculadas**

Após vincular as ações, selecione AVANÇAR

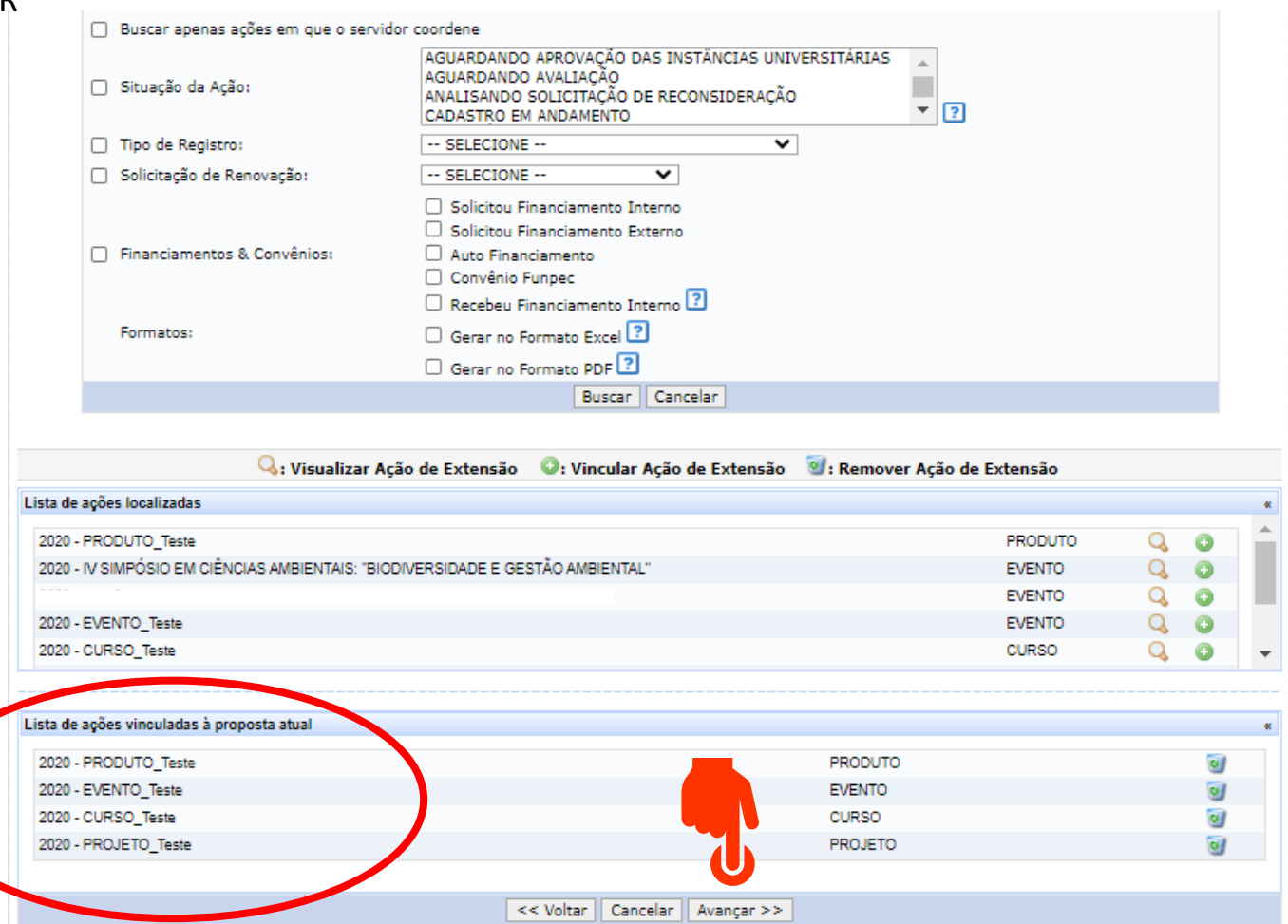

# **4 - Membros da equipe da ação**

Informe os membros da equipe (1) Ao final, selecione AVANÇAR

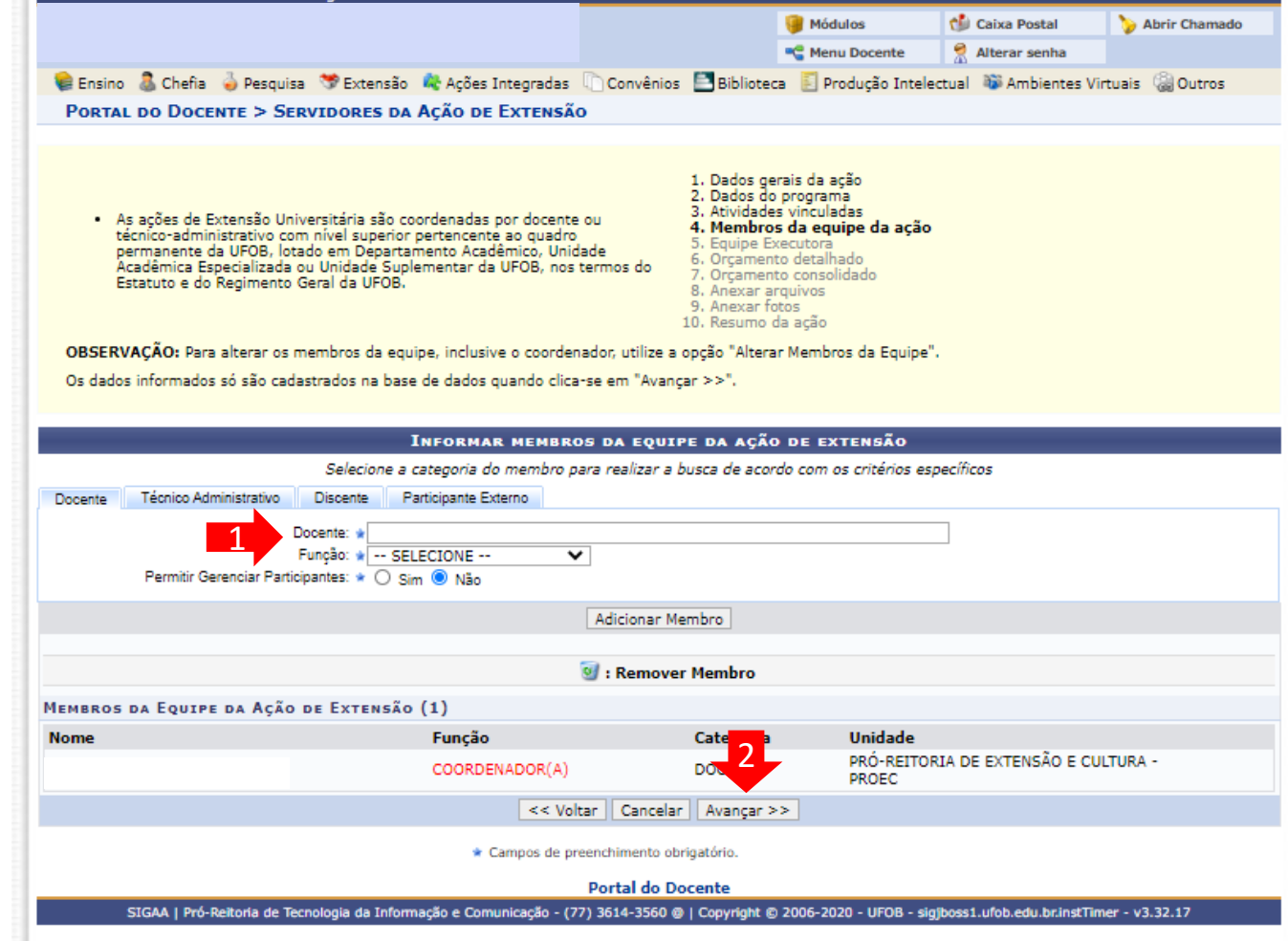

Selecione CADASTRAR OBJETIVOS E ATIVIDADES

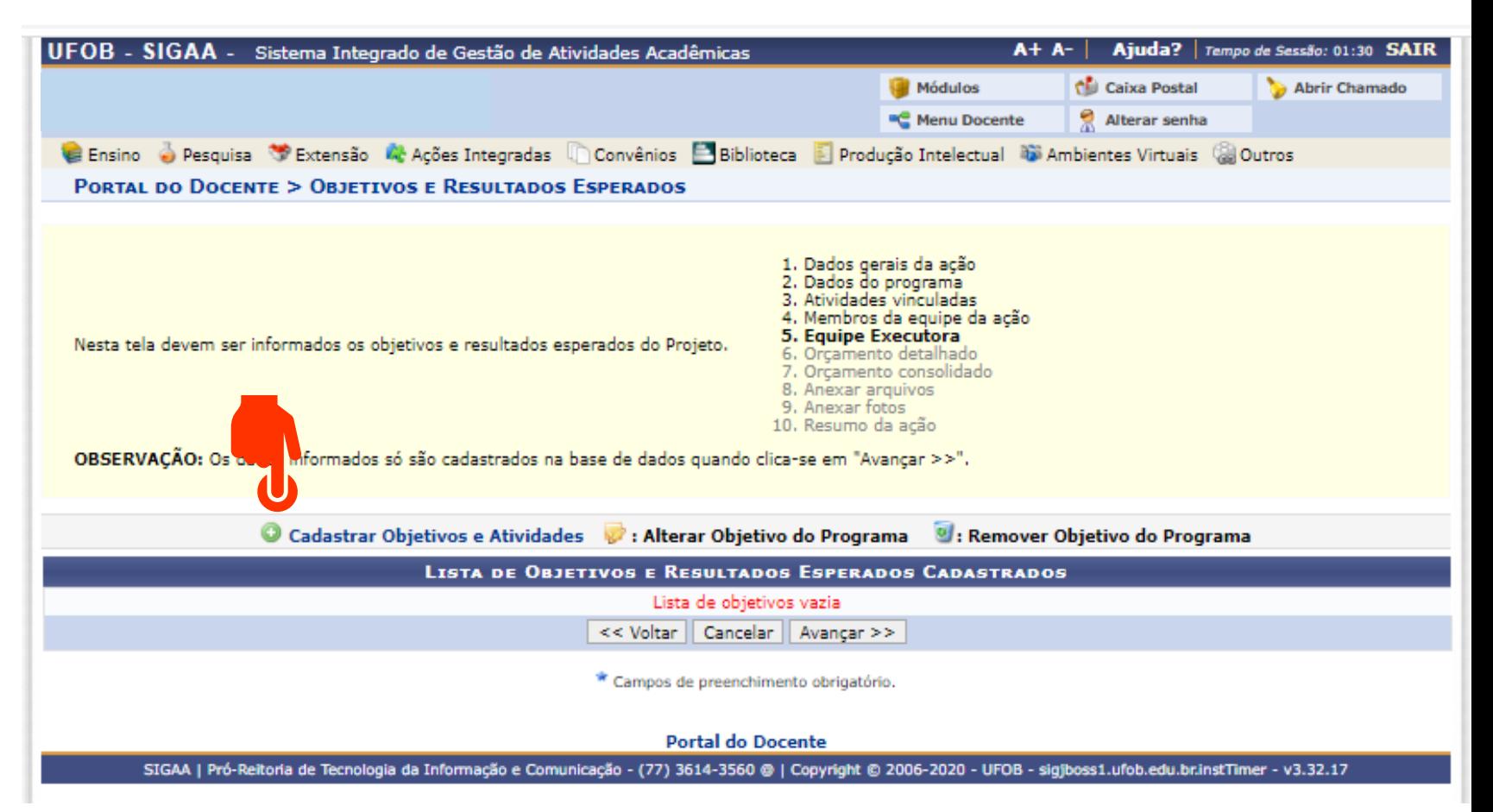

Informe o objetivo (1)

Em seguida selecione, ADICIONAR ATIVIDADE (2) para incluir as atividades relacionadas ao objetivo

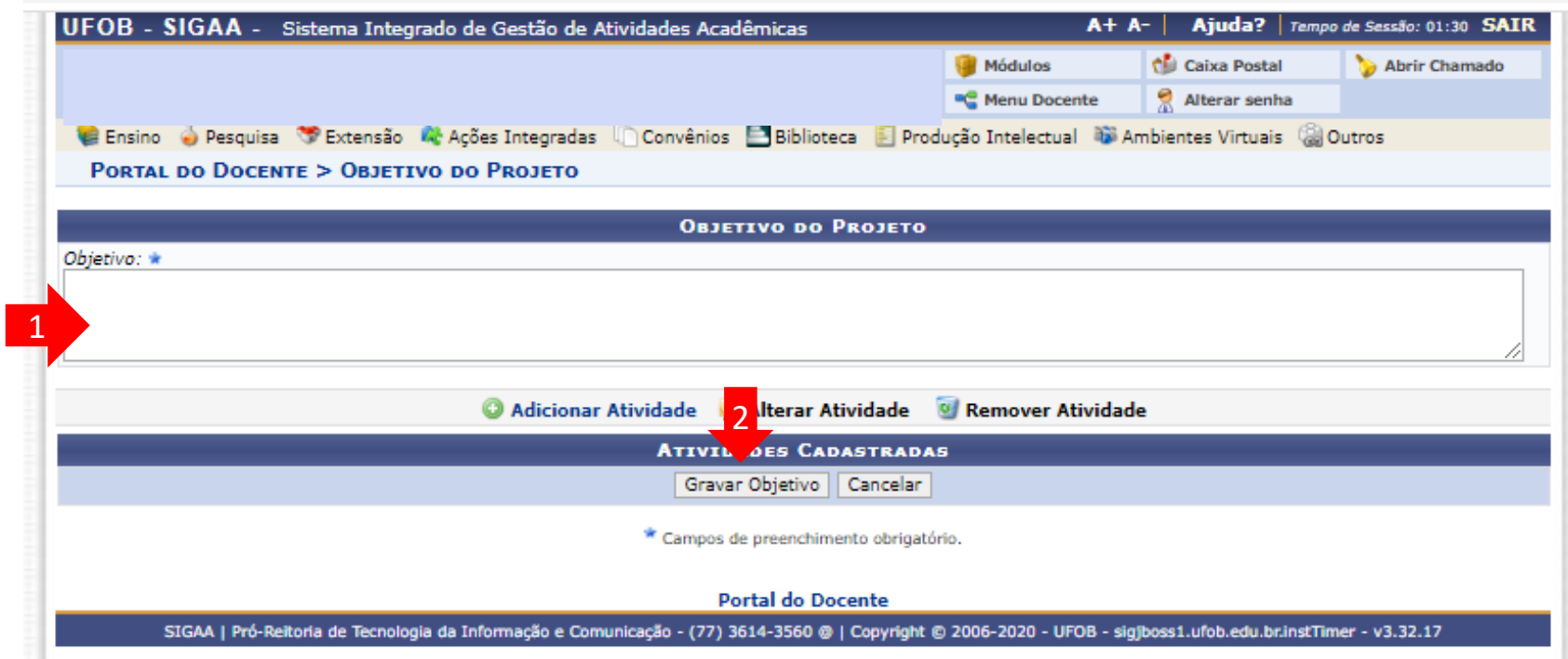

Adicione a descrição da atividade, carga horária total e o período de realização (1) Em seguida, selecione um membro da equipe (2), informe carga horária total e adicione o membro (3) Repita o procedimento até inserir todos os membros relacionados à atividade Ao final, selecione ADICIONAR ATIVIDADE (4)

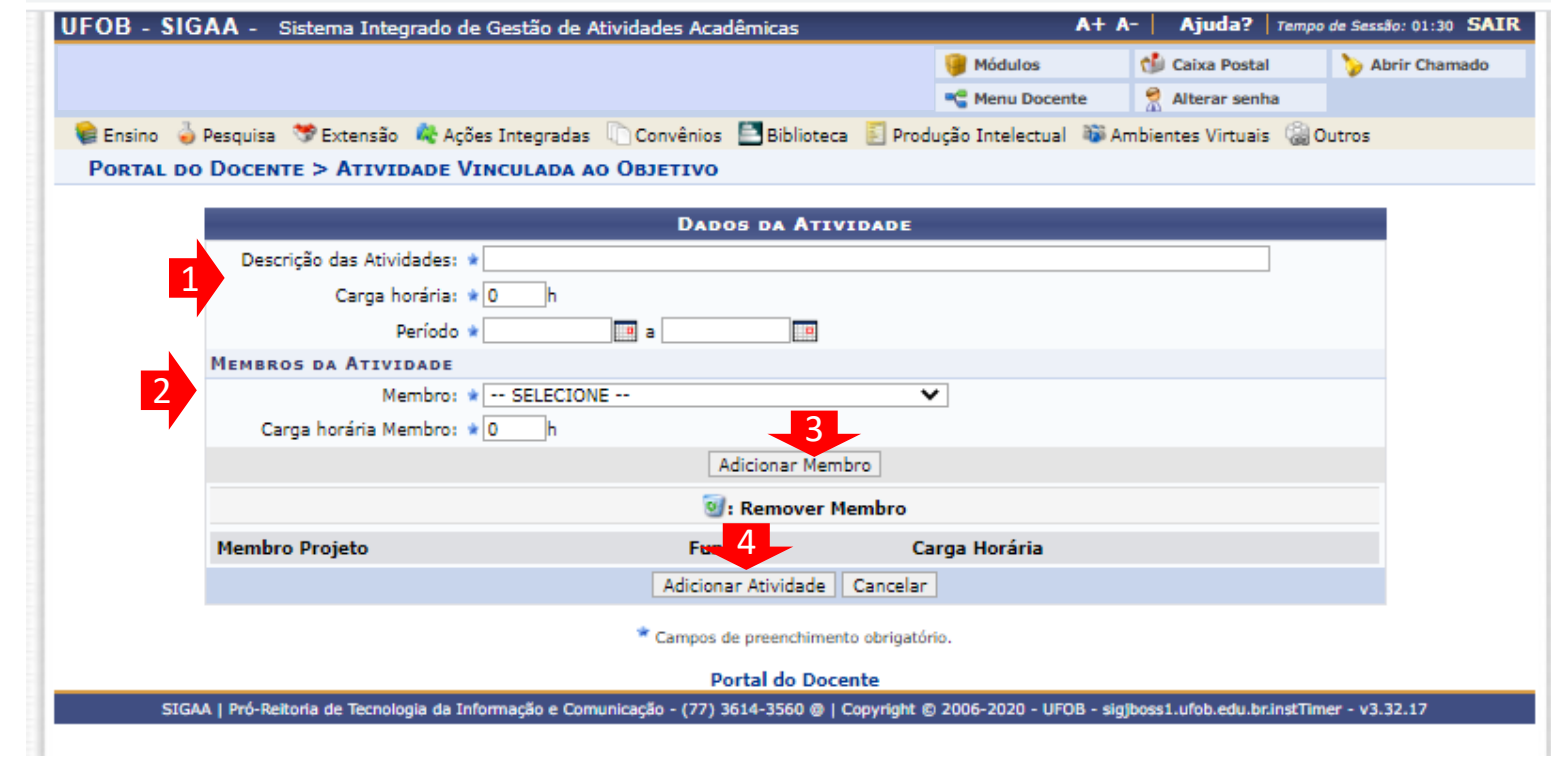

Caso seja necessário inserir outras atividades, selecione ADICIONAR ATIVIDADE (1) Se todas as atividades já foram incluídas, selecione GRAVAR OBJETIVO (2)

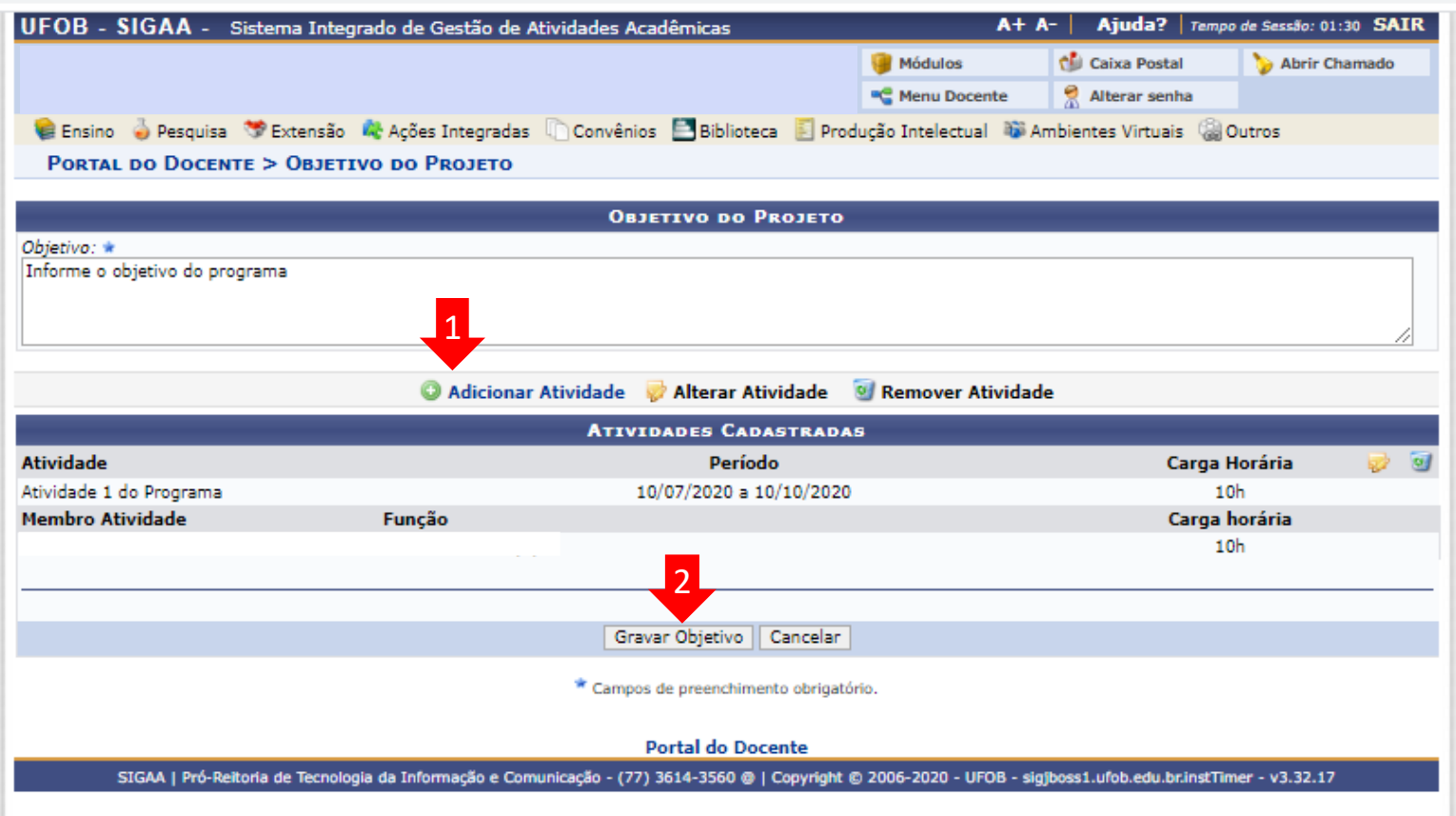

Caso seja necessário inserir outro objetivo, selecione CADASTRAR OBJETIVOS E ATIVIDADES (1) Se todos os objetivos já foram incluídos, selecione AVANÇAR (2)

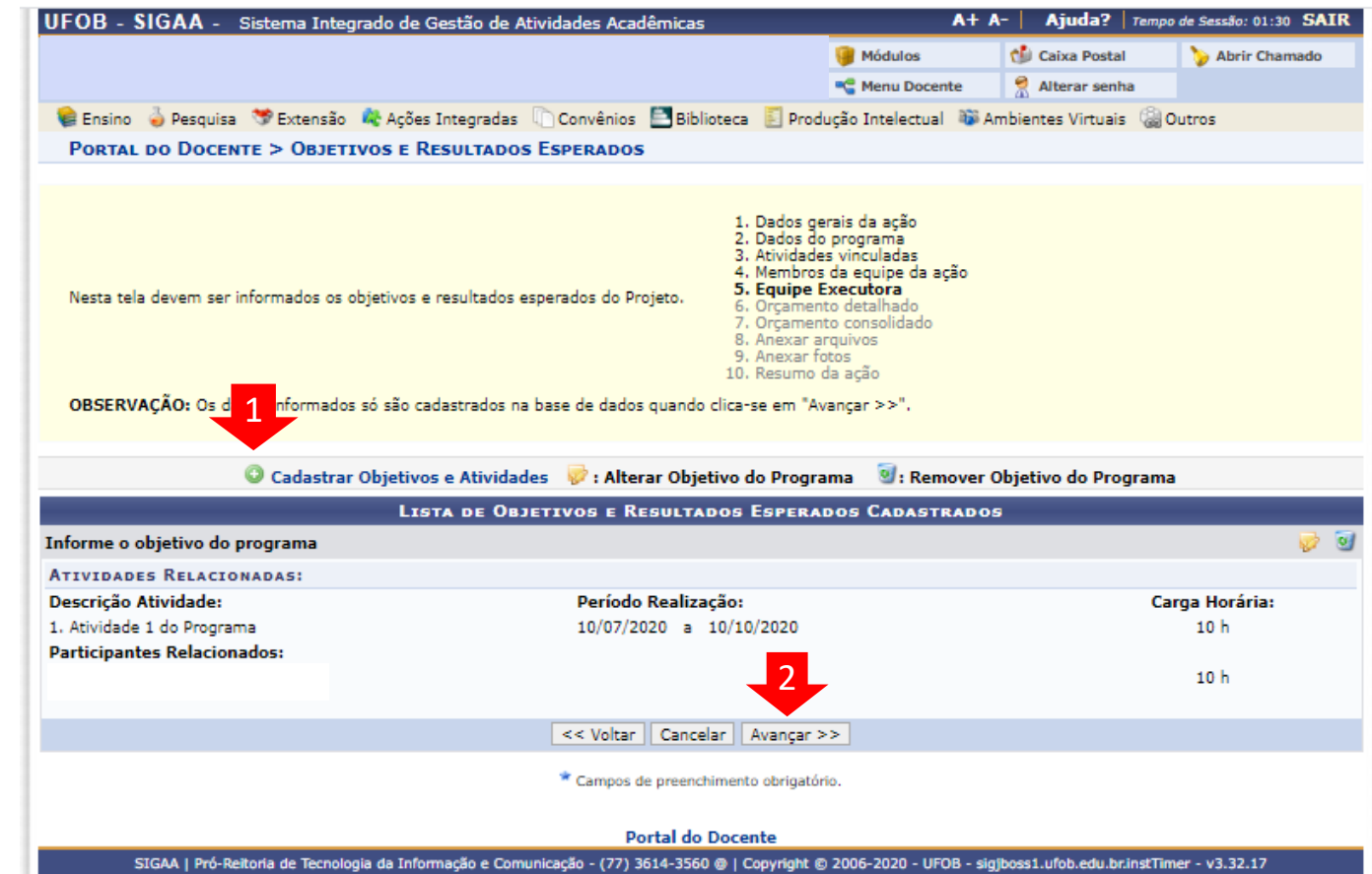

#### **6 - Orçamento detalhado**

Para cada item de despesa informe a descrição completa, a quantidade necessária e o valor unitário (1)

Em seguida, selecione AVANÇAR (2)

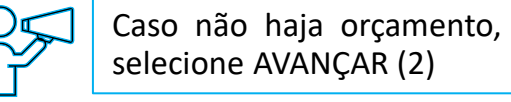

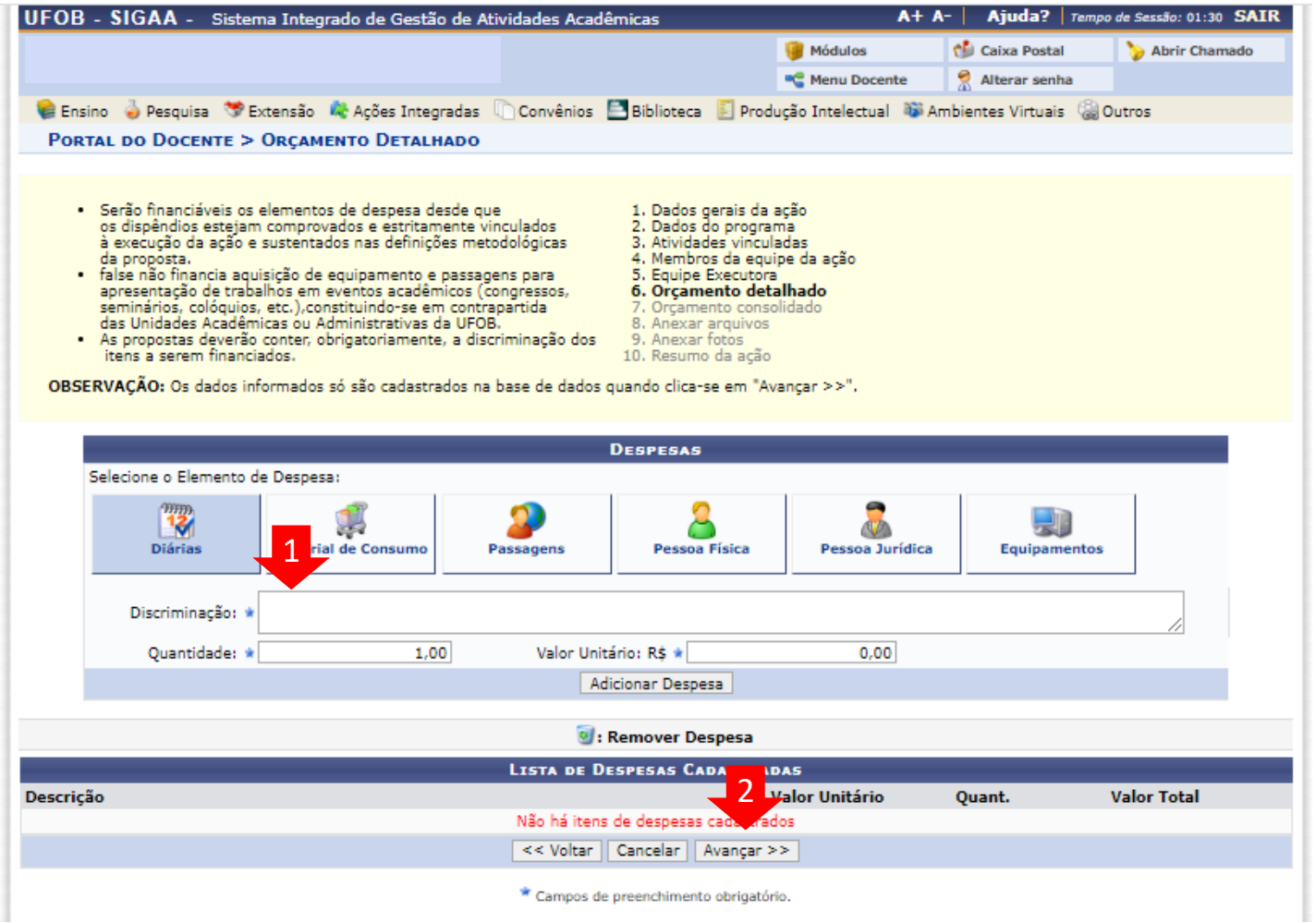

# **7) Orçamento consolidado**

Informe a origem dos recursos para a realização da ação (1)

Em seguida, selecione AVANÇAR (2)

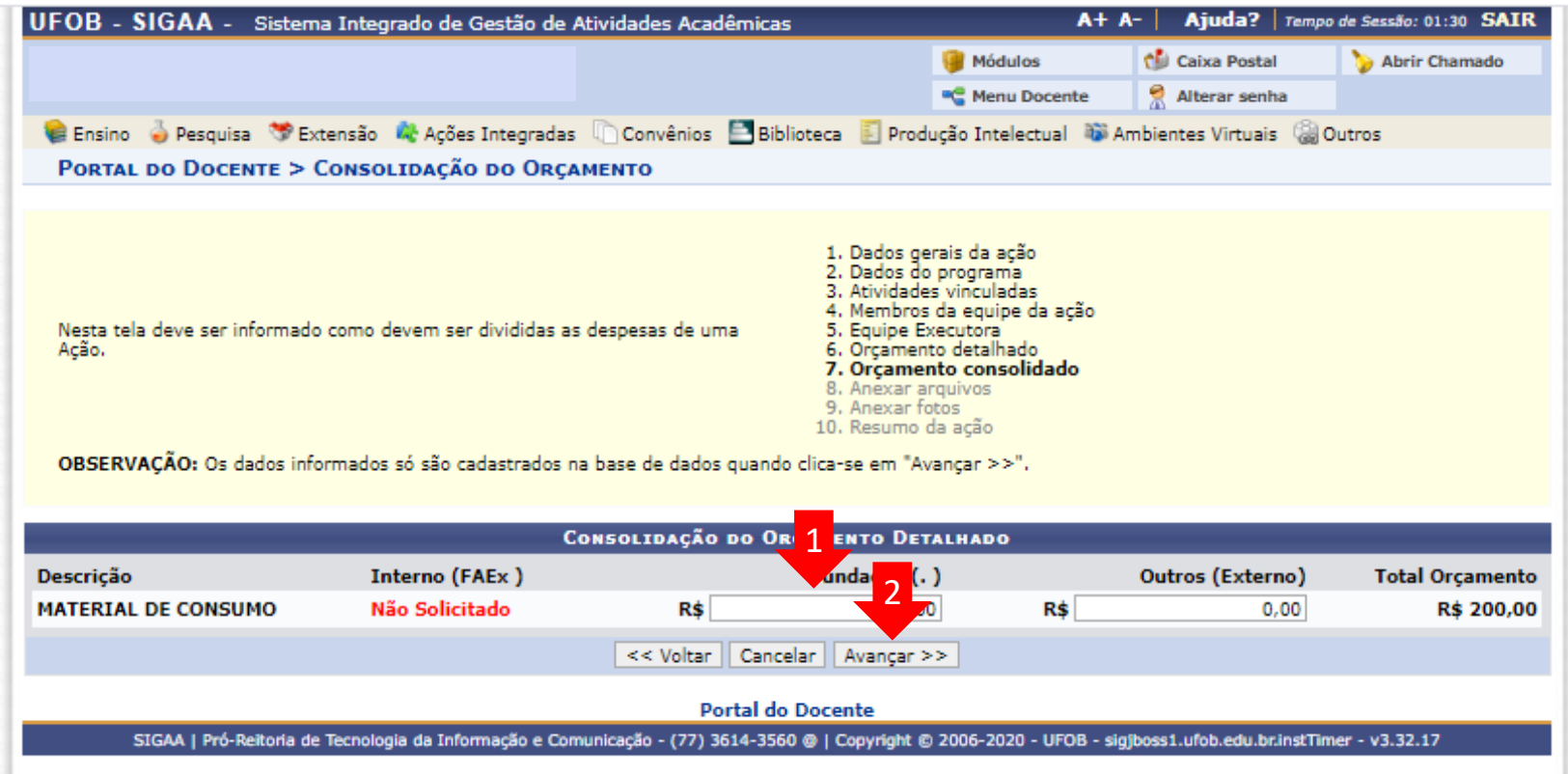

# **8) Anexar arquivos**

Utilize-o o espaço para anexar outros documentos que julgar indispensáveis para apreciação e/ou execução da ação (1)

Em seguida, selecione AVANÇAR (2) Módulos Caixa Postal Abrir Chamado <sup>n</sup>C</mark> Menu Docente Alterar senha Ensino pesquisa Cextensão Al Ações Integradas Convênios Biblioteca Derodução Intelectual da Ambientes Virtuais @Outros **PORTAL DO DOCENTE > ANEXAR ARQUIVOS** 1. Dados gerais da ação 2. Dados do programa 3. Atividades vinculadas 4. Membros da equipe da ação 5. Equipe Executora Nesta tela devem ser anexados os arquivos de uma Ação. 6. Orçamento detalhado 7. Orcamento consolidado 8. Anexar arquivos 9. Anexar fotos 10. Resumo da ação OBSERVAÇÃO: Os dados informados só são cadastrados na base de dados quando clica-se em "Avançar >>". Atenção: Utilize este espaço para enviar o arquivo completo da Proposta da Ação de Extensão caso tenha sido elaborada também em outro formato (Word, Excel, PDF e outros). Utilize-o também para anexar outros documentos que julgar indispensáveis para aprovação e/ou execução da Ação de Extensão que está sendo cadastrada. Os campos são obrigatórios caso queira anexar um arquivo. 1 **INFORME OS DADOS DO ARQUIVO** Título: PROGRAMA Teste Não é obrigatório anexar Descrição: \* Arquivo: \* Escolher ficheiro | Nenhum ficheiro selecionado arquivos. Na ausência de Anexar Arquivo anexos, clique em Avançar.Q: Visualizar Arquivo V: Remover Arquivo 2 LISTA DE ARQUIVOS ANEXADOS COM SUCESSO Descrição do Arquivo << Voltar | Cancelar | Avançar >> \* Campos de preenchimento obrigatório. Portal do Docente

UFOB - SIGAA - Sistema Integrado de Gestão de Atividades Acadêmicas

Ajuda? | Tempo de Sessão: 01:30 SAIR

 $A + A -$ 

#### **9) Anexar fotos**

Utilize-o o espaço para anexar imagens que julgar importante para aprovação e/ou execução da ação

As imagens ficarão disponíveis para consulta, na área de visitantes do SIGAA Ao final, selecione AVANÇAR

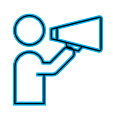

Não é obrigatório anexar arquivos. Na ausência de anexos, clique em Avançar.

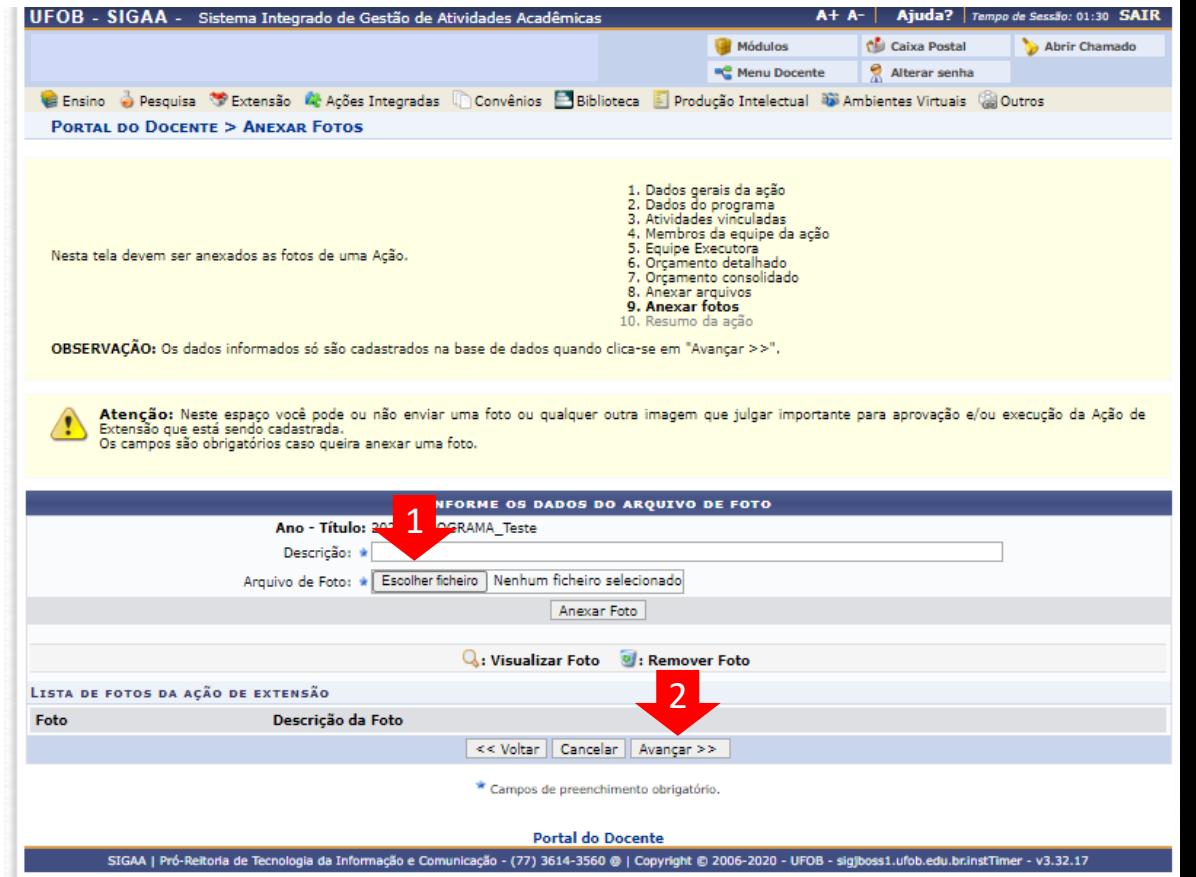

# **10) Resumo da ação**

Verifique se o preenchimento foi realizado corretamente

Ao final, selecione SUBMETER À APROVAÇÃO (1) ou GRAVAR para submeter posteriormente (2)

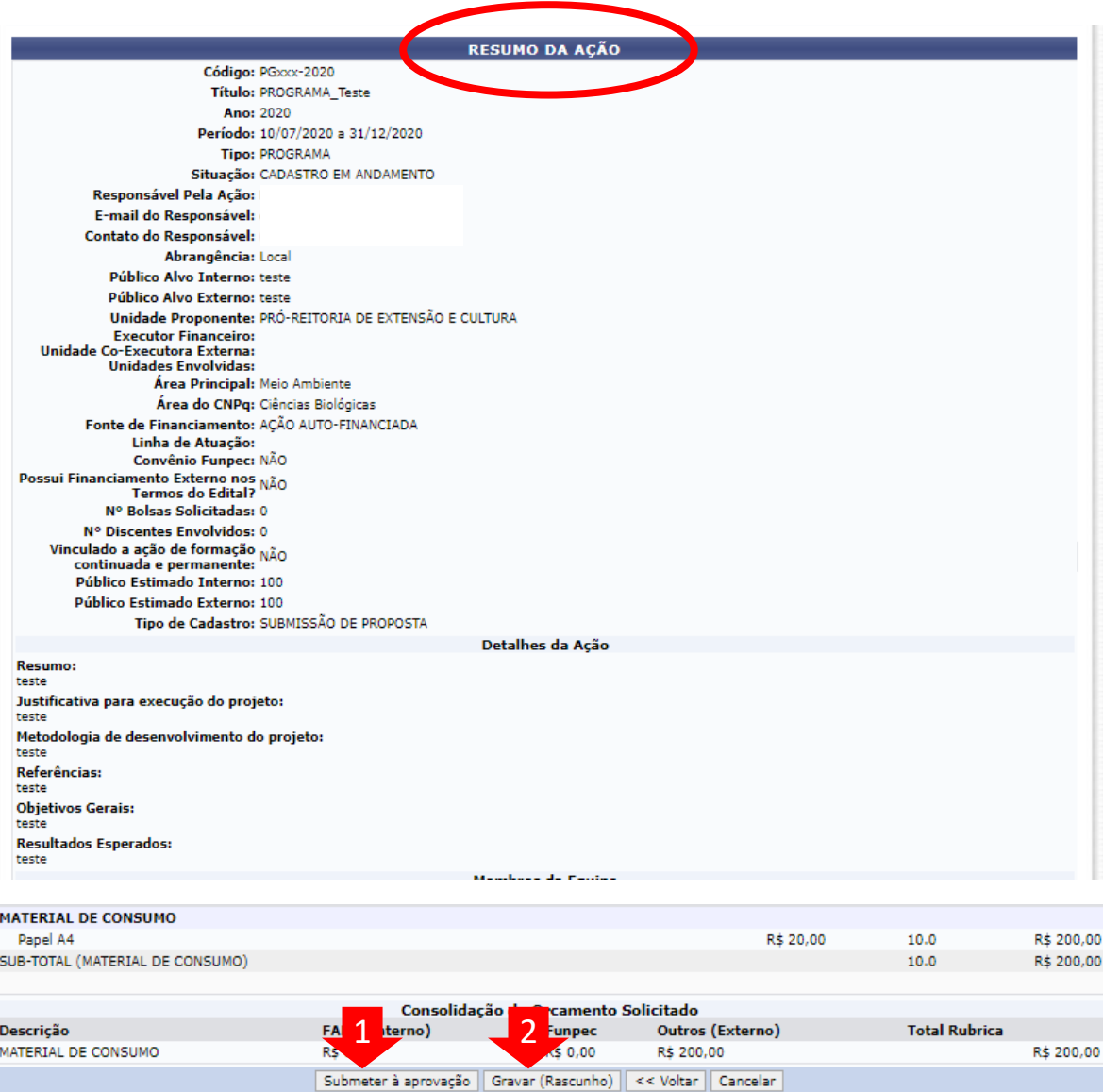

# **MÓDULO DE EXTENSÃO (SIGAA)**

TUTORIAL PARA CADASTRO DE PROJETO DE EXTENSÃO

# Módulo de Extensão (SIGAA) Tutorial para cadastro de PROJETO

O registro das ações extensão deve ser realizado por meio do SIGAA [\(https://sig.ufob.edu.br/sigaa/portais/docent](https://sig.ufob.edu.br/sigaa/portais/docente/docente.jsf) e/docente.jsf)

O proponente exercerá a função de coordenador da atividade, respondendo institucionalmente pelas ações envolvidas

1. Selecione a aba Extensão;

Técnico-Administrativo:

> Submeter Nova Proposta

2. Selecione Ações de Extensão > submissões de propostas > Submeter proposta

Módulo Extensão > Submeter Propostas

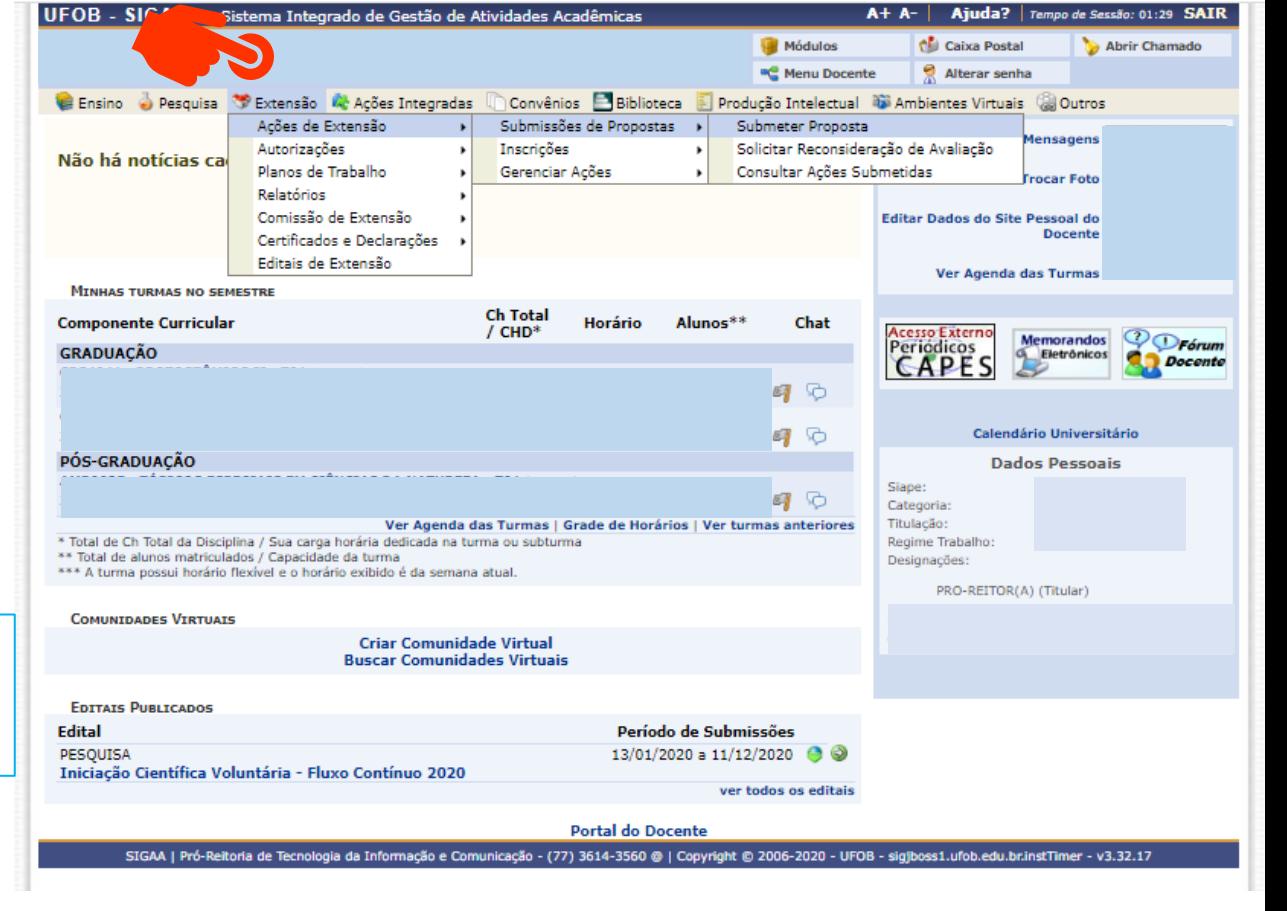

Ao consultar a aba "Submeter proposta", serão apresentadas as ações com cadastro em andamento,

- caso queira editar > selecione a ação (1)

- caso queira submeter nova proposta > selecione o ícone correspondente (2)

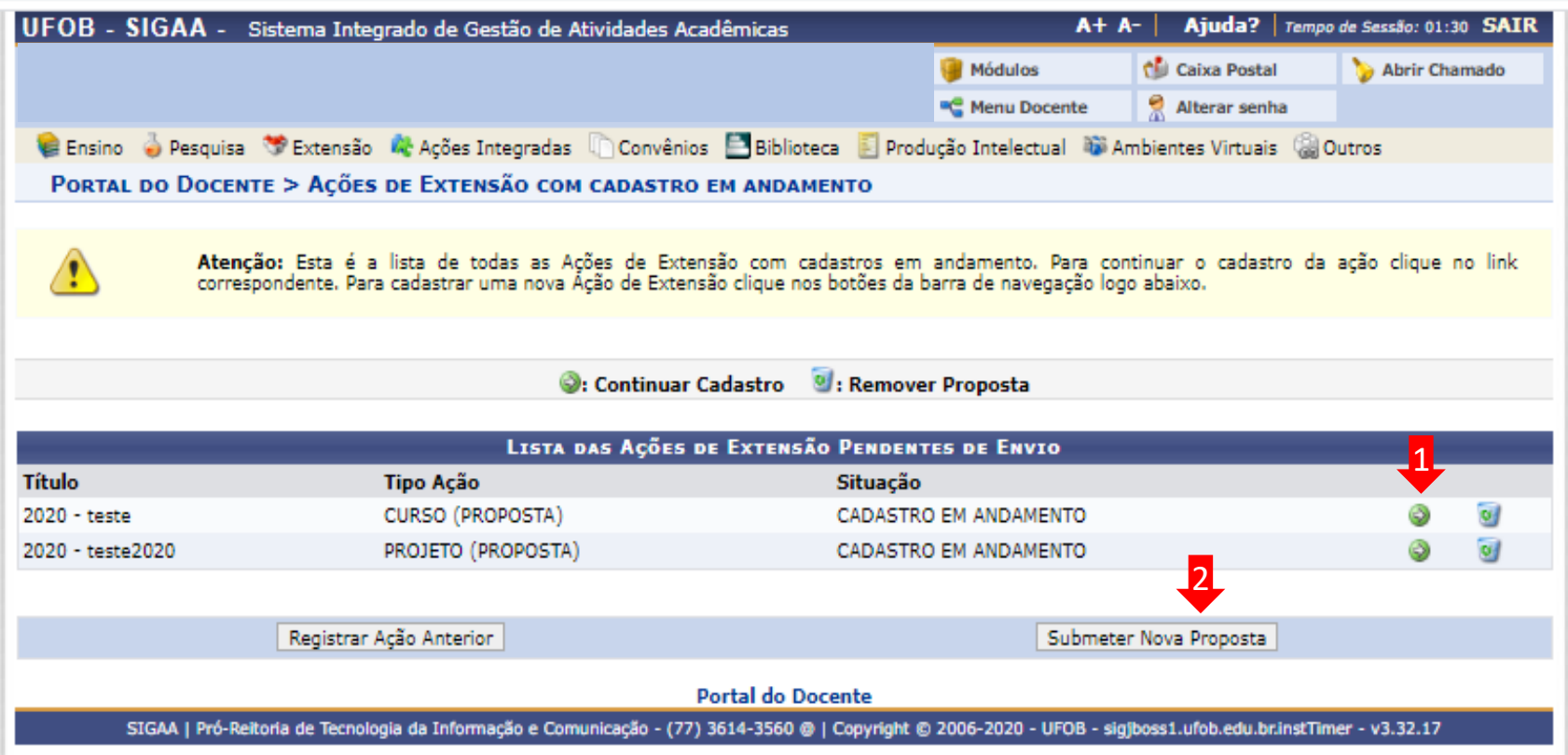

Selecione a modalidade de ação que deseja cadastrar (programa, projeto, curso ou evento)

Os produtos não ações de extensão, mas sua produção é parte do desenvolvimento da ação de extensão. Podem ser publicações ou outros produtos acadêmicos de extensão que devem ser registrados

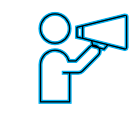

Não é possível modificar o tipo de ação depois de iniciado o preenchimento do formulário

Em caso de dúvidas, leia a descrição de cada modalidade

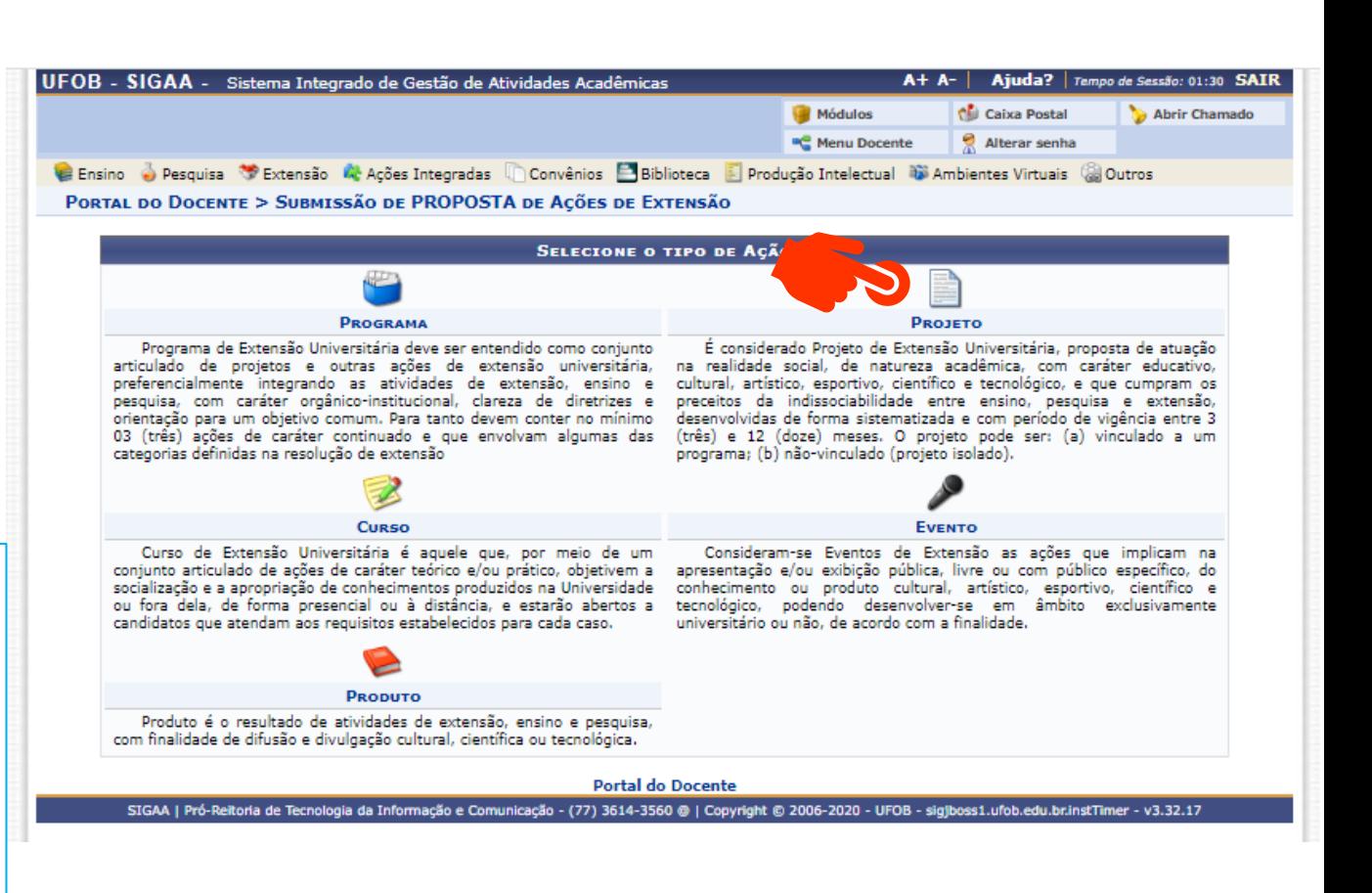

#### **1. Dados gerais da ação**

Inicie o preenchimento dos dados gerais da ação

Ao final, selecione AVANÇAR

Durante o preenchimento a proposta aparecerá com o status (CADASTRO EM ANDAMENTO)

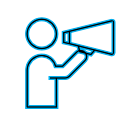

O proponente exercerá a função de coordenador da atividade, respondendo institucionalmente pelas ações envolvidas e orientação de estudantes

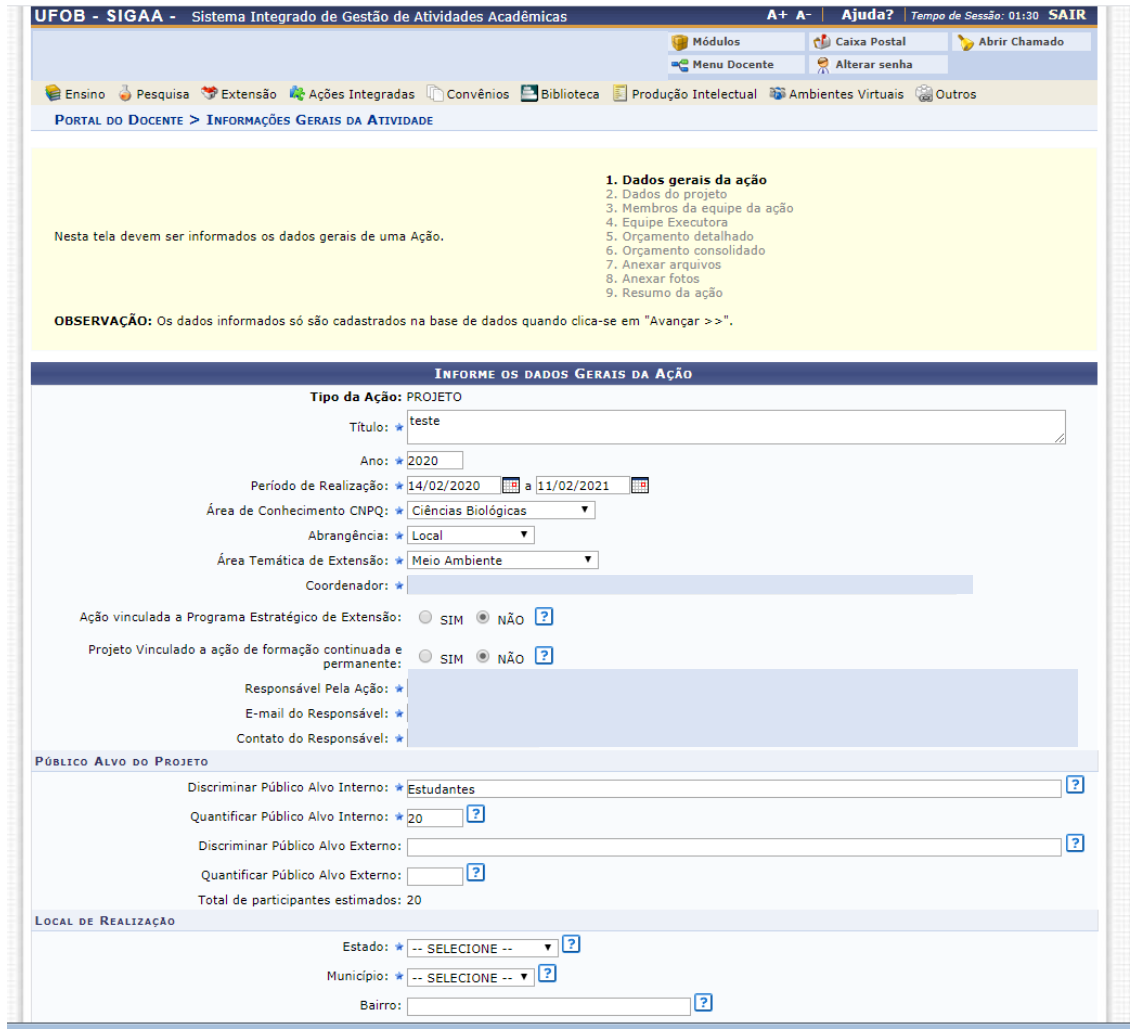

#### **2. Dados do projeto**

Em dados do curso deverão ser inseridos: resumo, justificativa, fundamentação teórica, metodologia, referências, objetivos gerais e resultados esperados (1)

Para cada item há uma aba a ser preenchida, sendo todas as informações de preenchimento obrigatório

Ao final, selecione AVANÇAR (2)

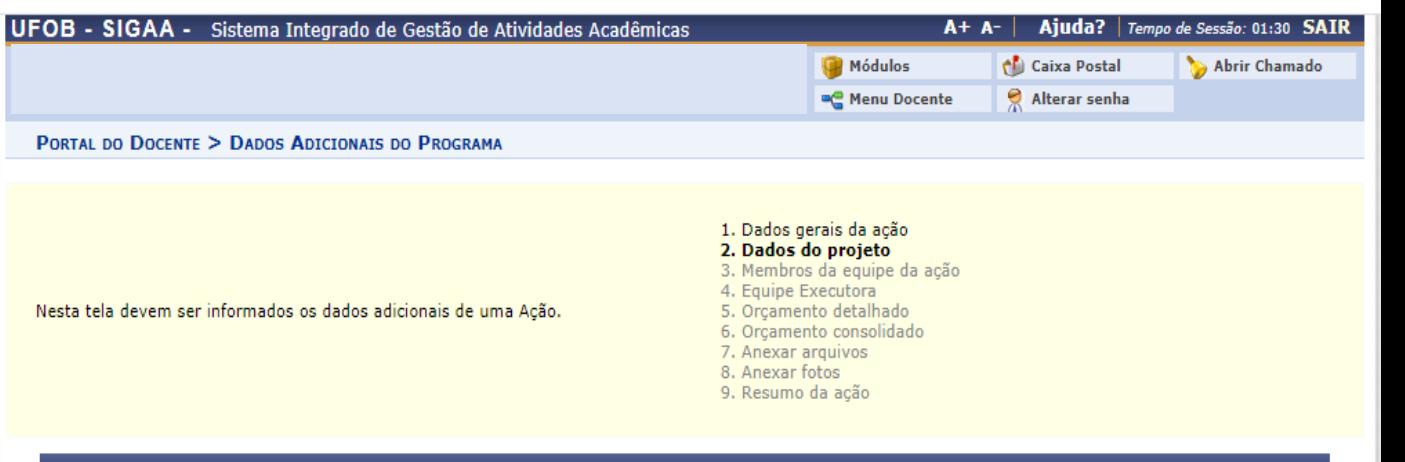

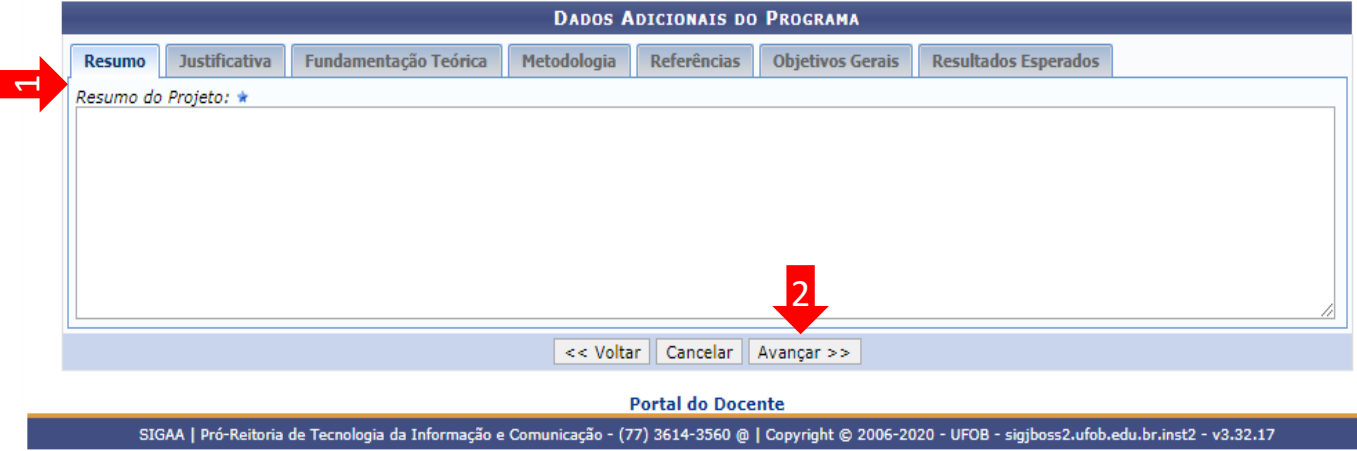

# **3. Membros da equipe da ação**

Preencha os membros da equipe (Docente, Técnico-administrativo; discente e participante externo) (1)

Em seguida, selecione AVANÇAR (2)

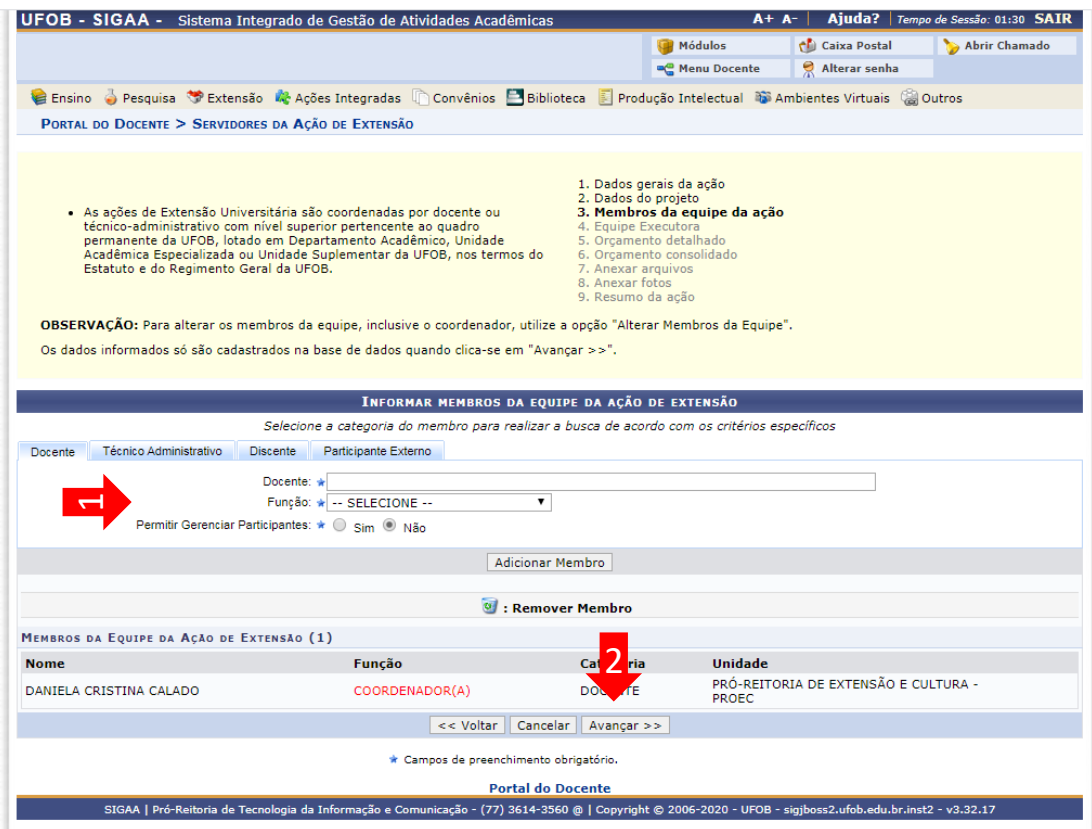

Clique em "CADASTRAR OBJETIVOS E ATIVIDADES"

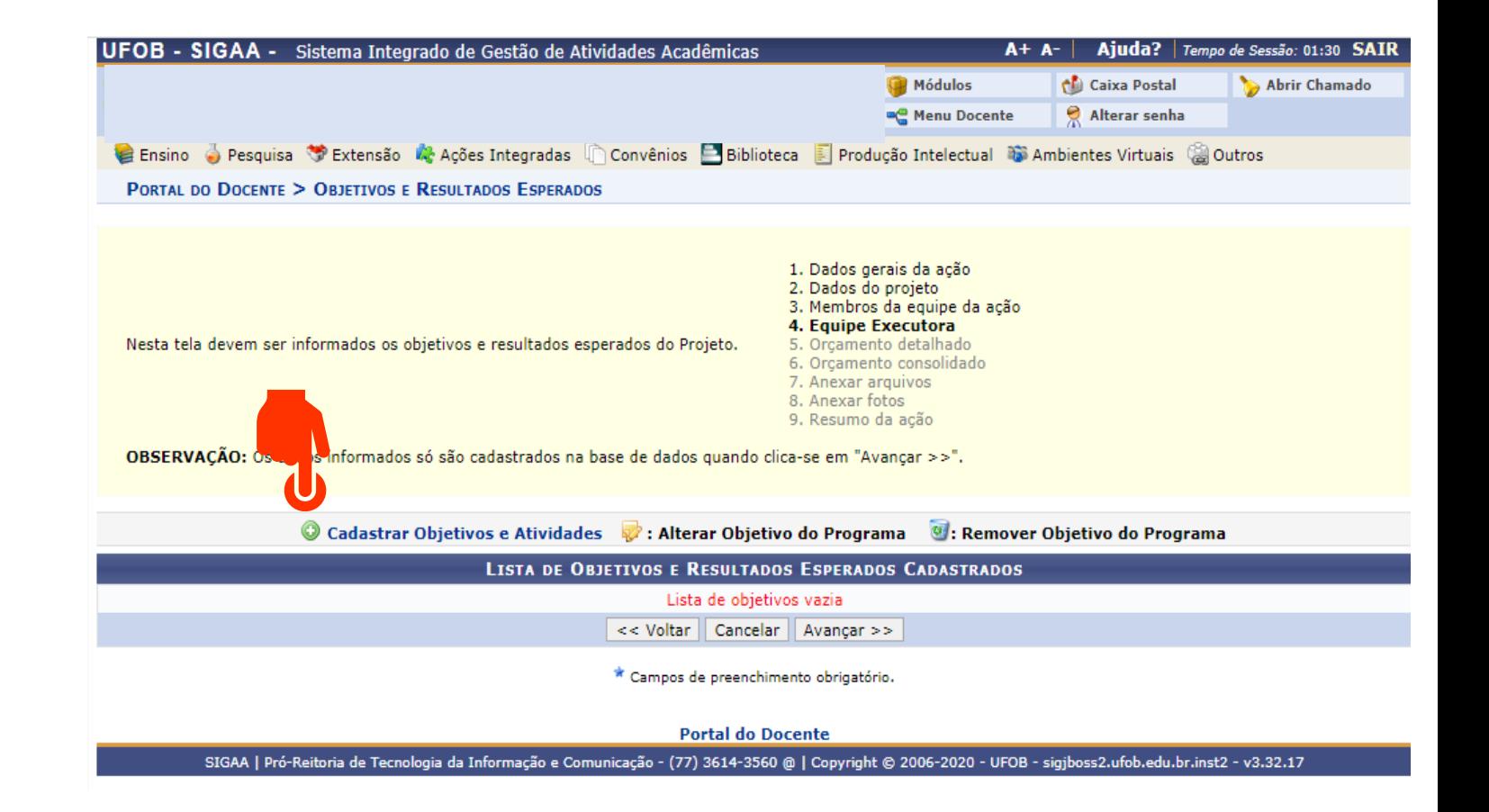

Preencha o objetivo Em seguida, selecione ADICIONAR ATIVIDADE

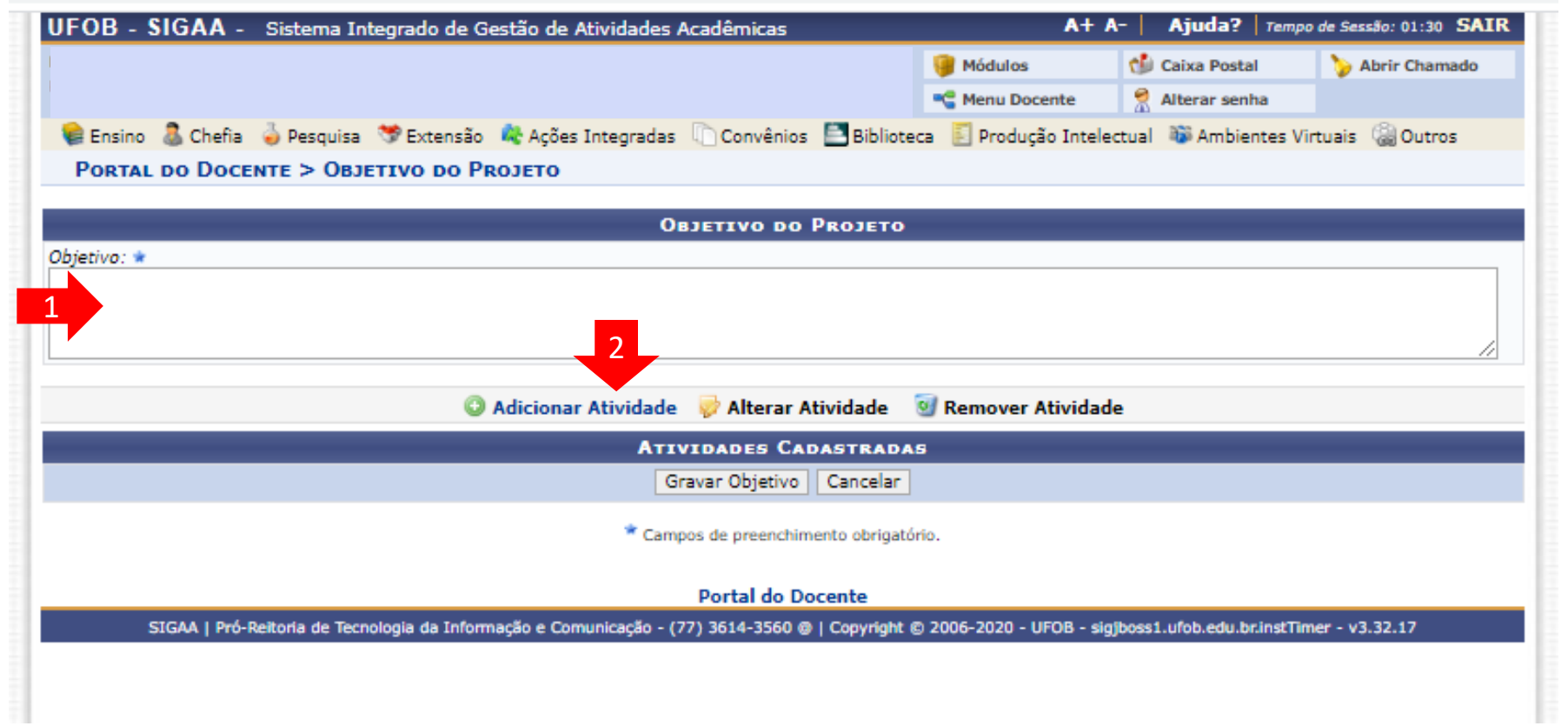

Inclua a descrição da atividade, atribua a carga horária total e o período de realização

Em seguida, selecione um membro da equipe, atribua a carga horária e selecione "ADICIONAR MEMBRO" (1). Repita esse procedimento até inserir todos os membros envolvidos na atividade

Ao final, selecione "ADICIONAR ATIVIDADE" (2)

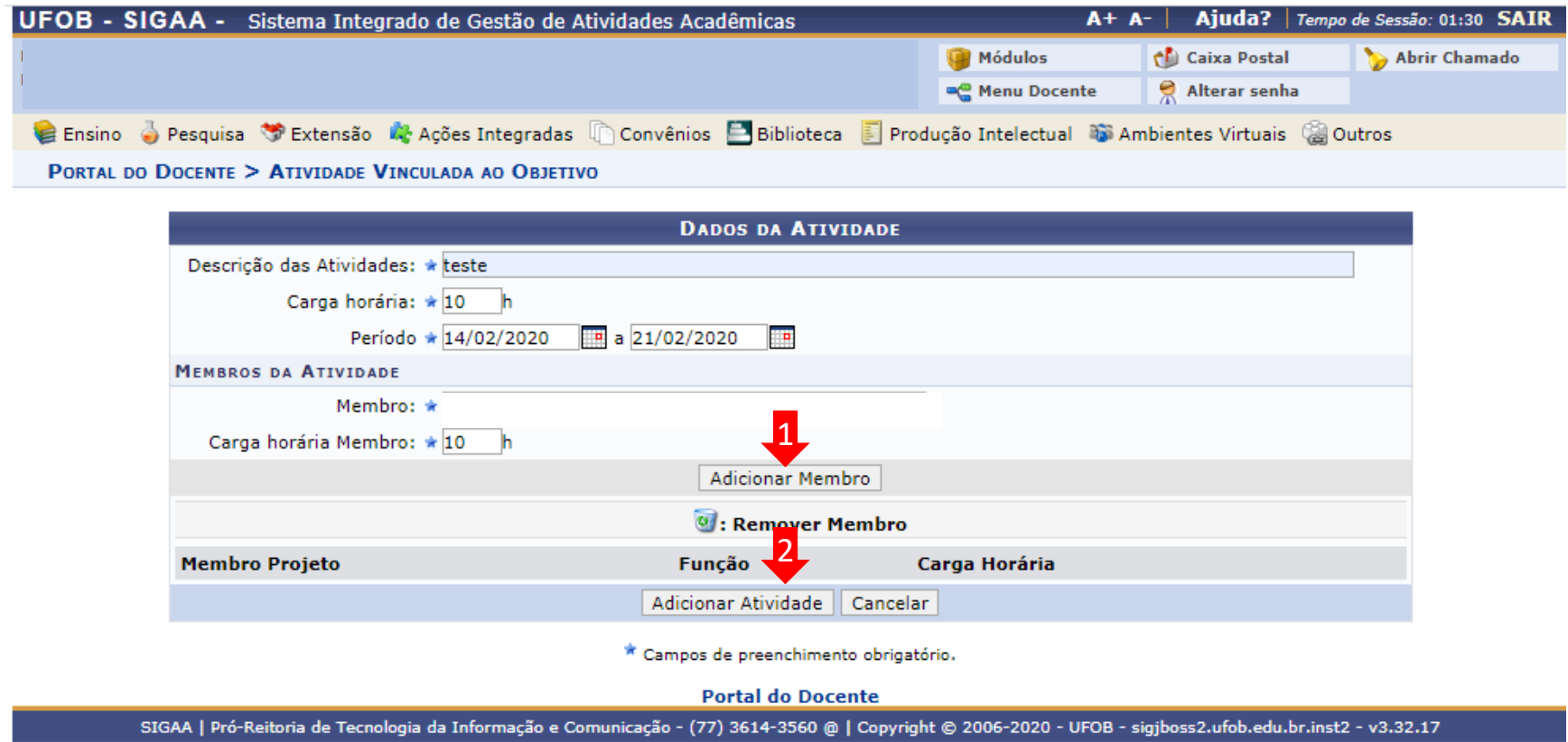

Aparecerá nova tela com a atividade cadastrada (1)

Para cadastrar as outras atividades relacionadas ao objetivo, selecione ADICIONAR ATIVIDADE (2) e preencha os dados Caso já tenha cadastrado todas atividades relacionadas ao objetivo, selecione GRAVAR OBJETIVO (3)

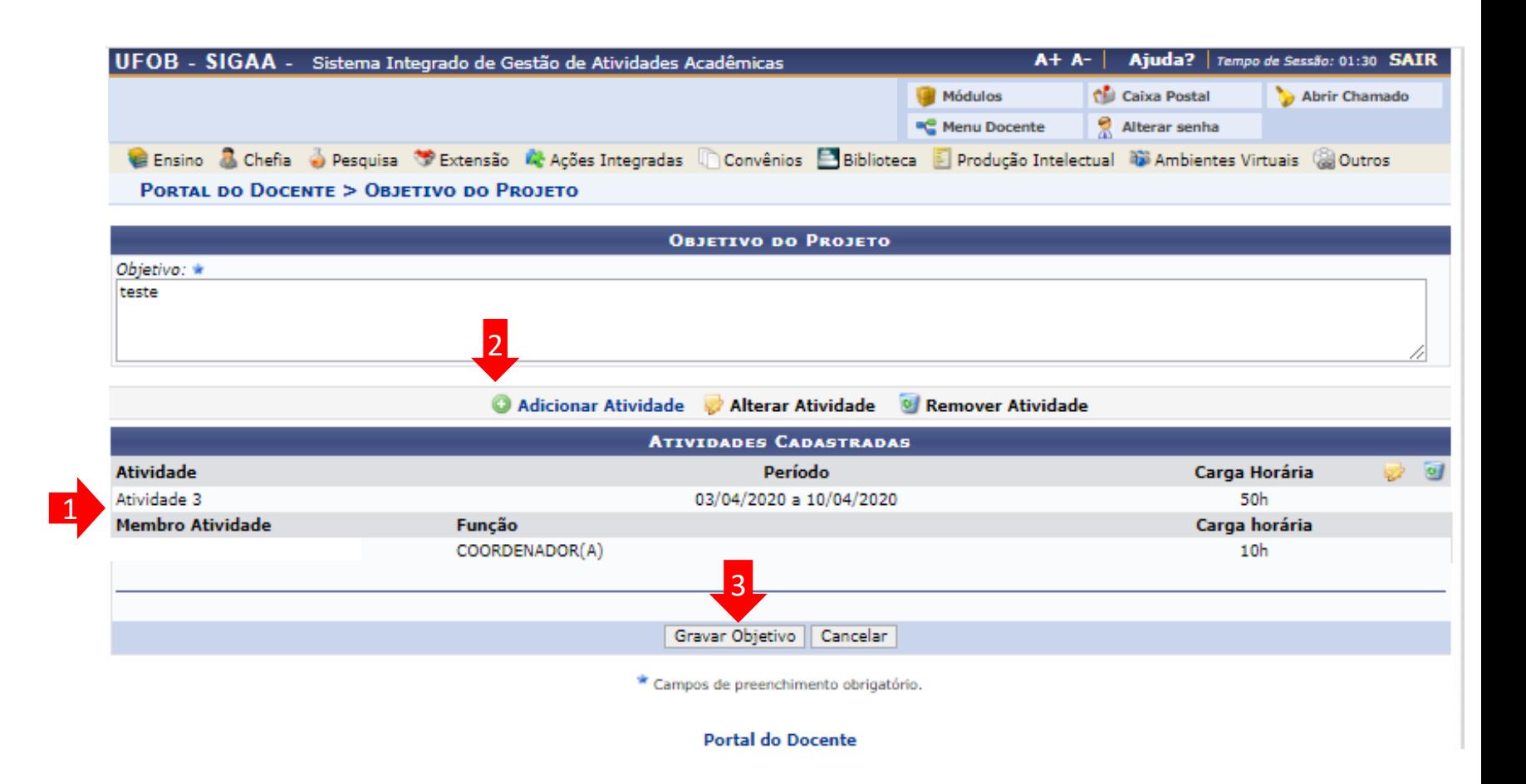

Caso queira adicionar mais um objetivo e as atividades relacionadas a ele, selecione CADASTRAR OBJETIVOS E ATIVIDADES (1) Caso já tenha cadastrado todos os objetivos e atividades, selecione AVANÇAR (2)

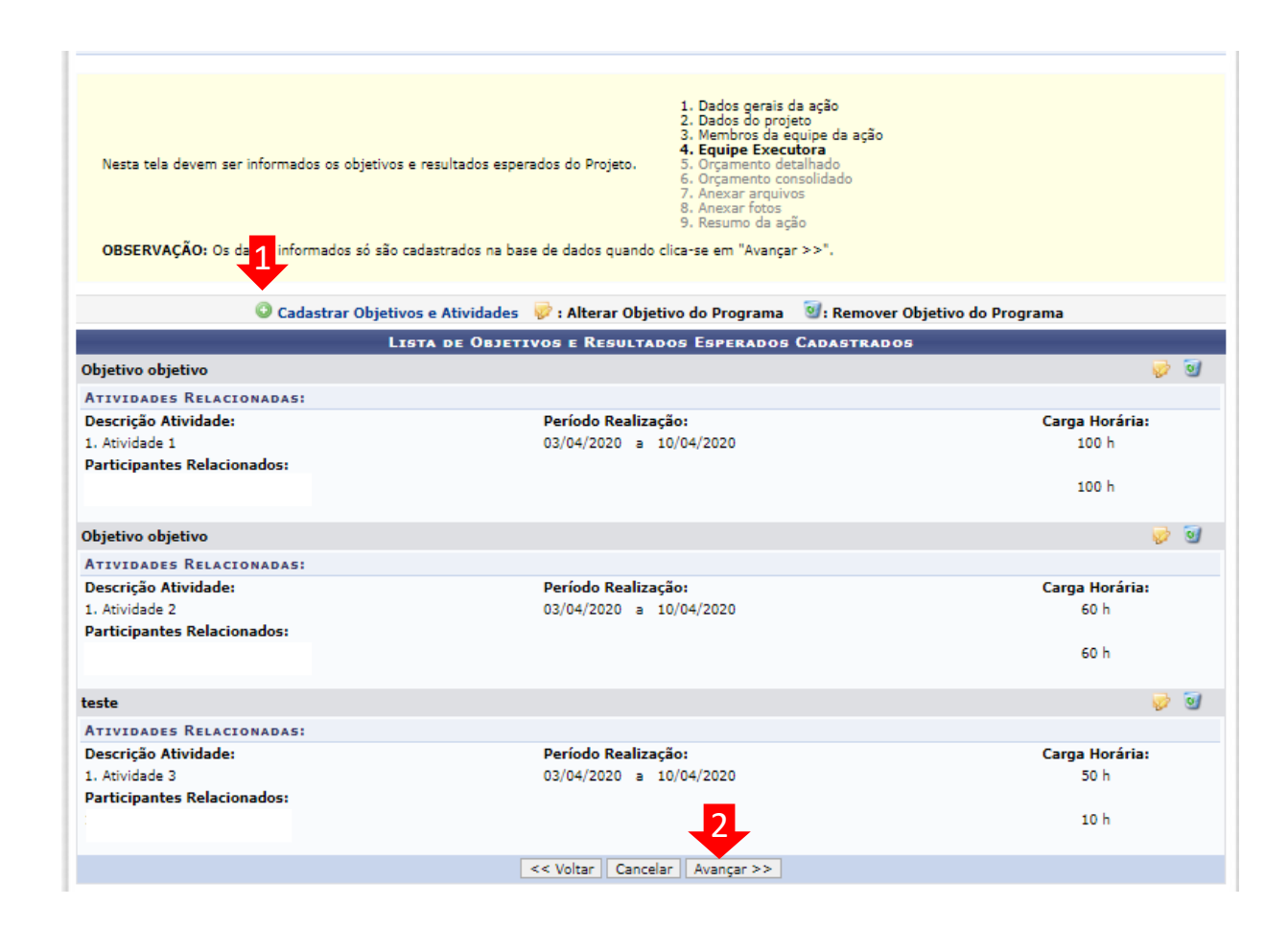

#### **5. Orçamento detalhado**

Para cada item de despesa informar a descrição completa, a quantidade necessária e o valor unitário (1)

Em seguida, selecione AVANÇAR (2)

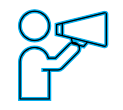

Caso não haja orçamento, clique em AVANÇAR (2)

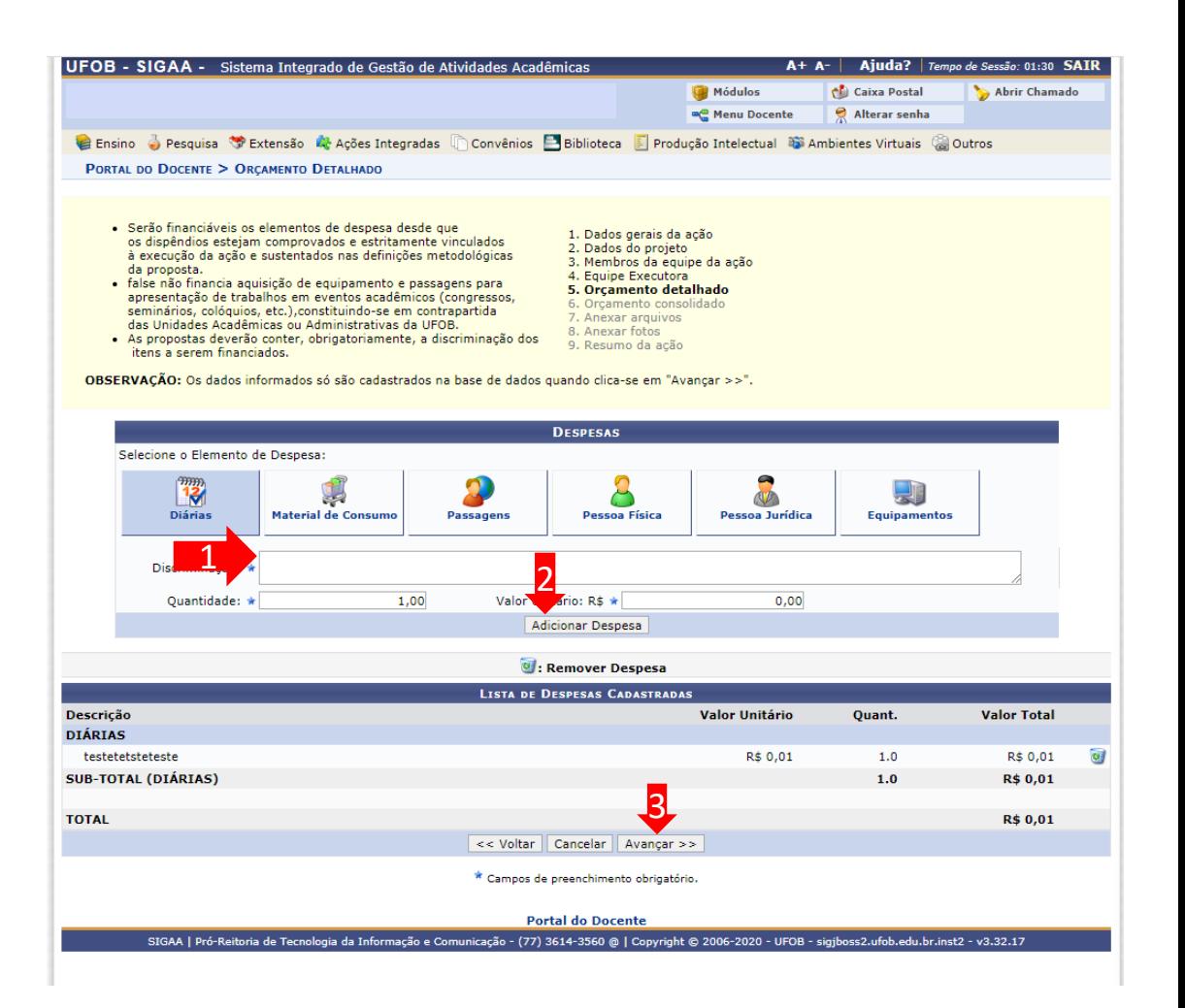

# **6. Orçamento consolidado**

Informe a origem dos recursos para a realização da ação (1) Ao final, selecione AVANÇAR (2)

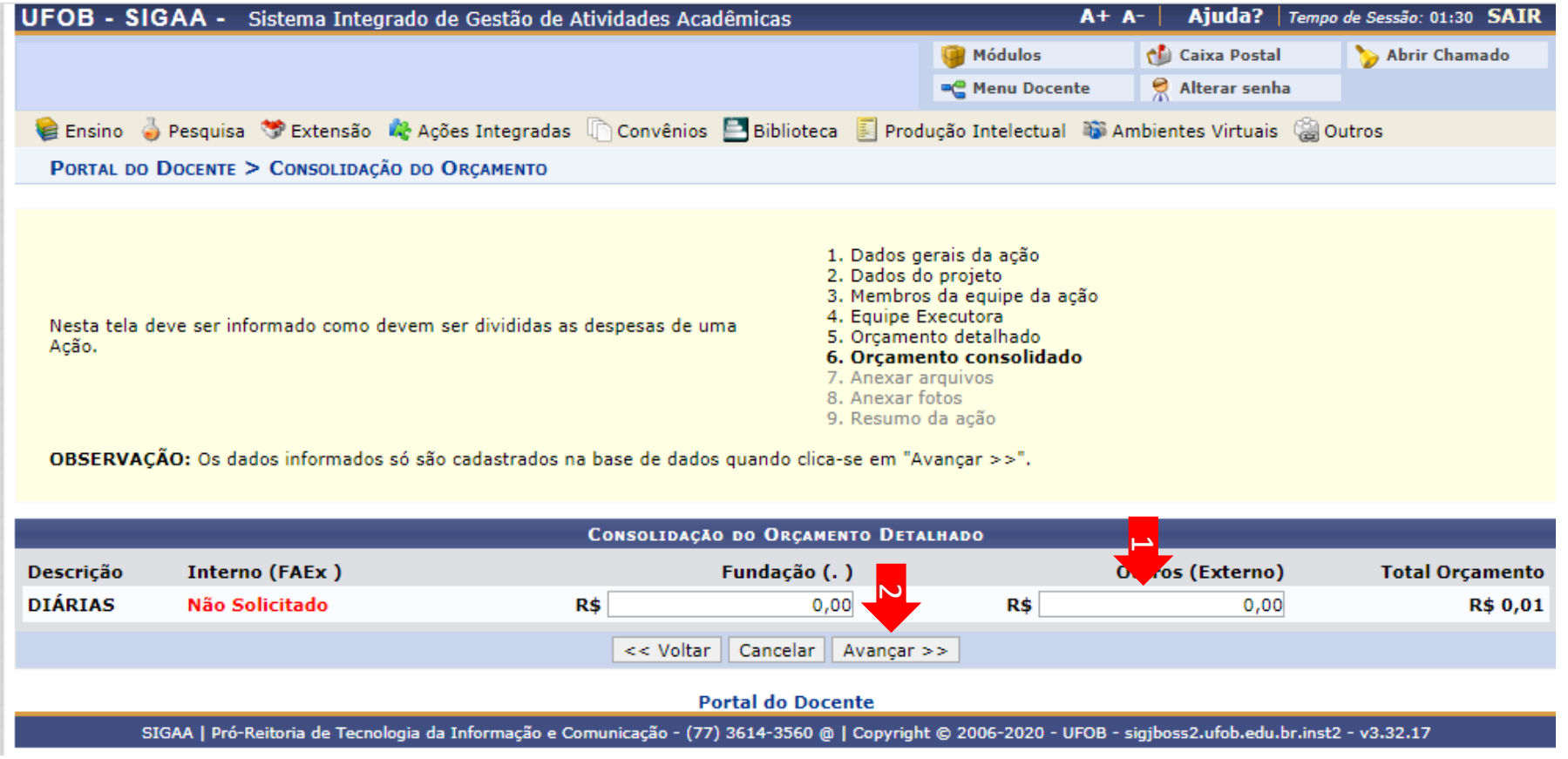

#### **7. Anexar arquivos**

Utilize-o o espaço para anexar outros documentos que julgar indispensáveis para aprovação e/ou execução da ação

Ao final, selecione Avançar

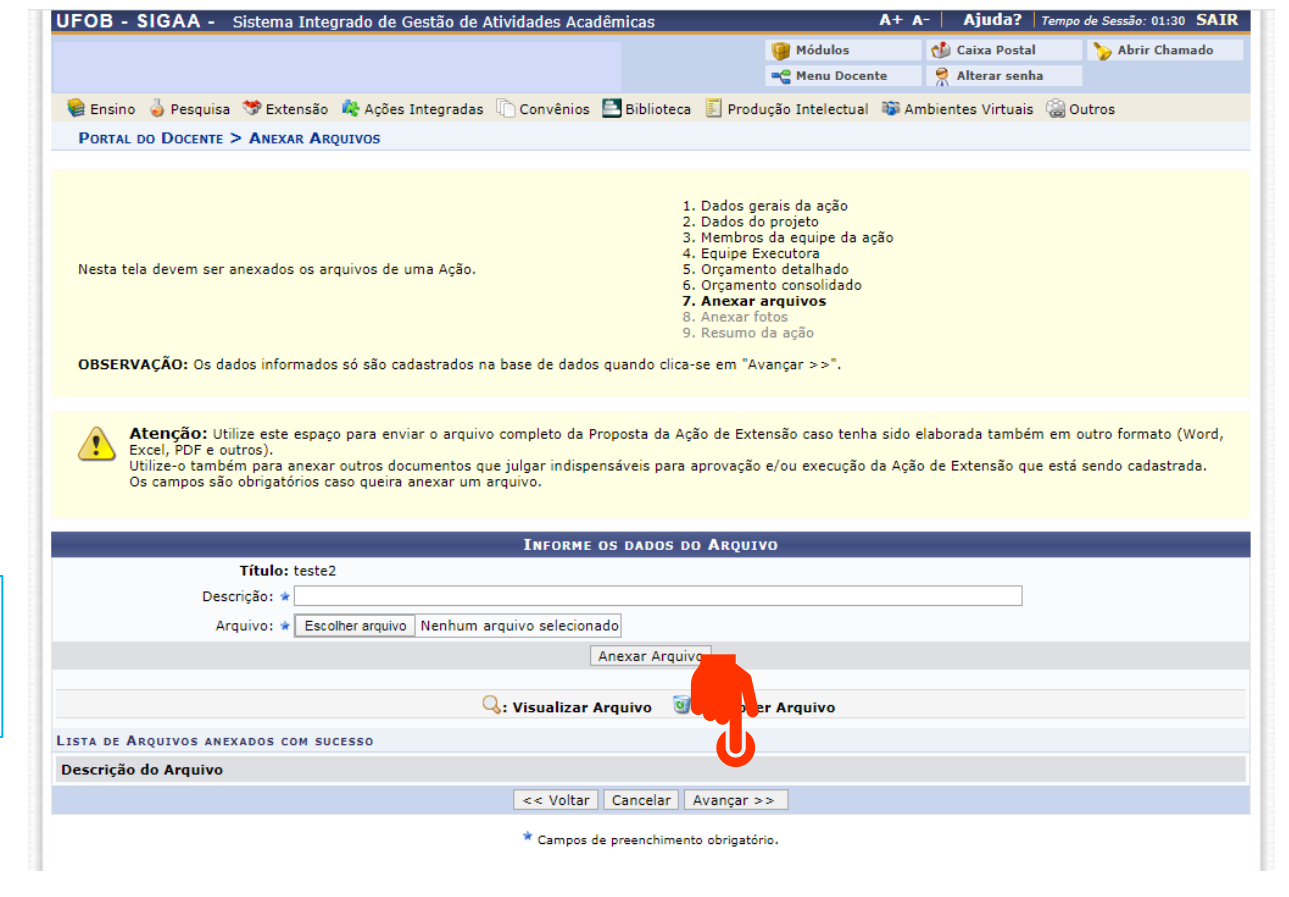

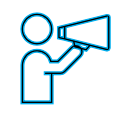

Não é obrigatório anexar arquivos. Na ausência de anexos, clique em Avançar

#### **8. Anexar fotos**

Caso queira, você pode adicionar imagens que julgar importante para apreciação da proposta (1) As imagens ficarão disponíveis para consulta, na área de visitantes do SIGAA

UFOB - SIGAA - Sistema Integrado de Gestão de Atividades Acadêmicas A+ A- | Ajuda? | Tempo de Sessão: 01:30 SAIR Ao final, selecione Avançar (2) Módulos Caixa Postal Abrir Chamado **COMPANY** Menu Docente Alterar senha C Ensino No Pesquisa S Extensão M Ações Integradas Convênios E Biblioteca E Produção Intelectual C Ambientes Virtuais C Outros **PORTAL DO DOCENTE > ANEXAR FOTOS** 1. Dados gerais da ação 2. Dados do projeto 3. Membros da equipe da ação 4. Equipe Executora Nesta tela devem ser anexados as fotos de uma Ação. 5. Orcamento detalhado 6. Orçamento consolidado 7. Anexar arquivos 8. Anexar fotos 9. Resumo da ação OBSERVAÇÃO: Os dados informados só são cadastrados na base de dados quando clica-se em "Avançar >>". Atenção: Neste espaço você pode ou não enviar uma foto ou qualquer outra imagem que julgar importante para aprovação e/ou execução da Ação de Extensão que está sendo cadastrada. Os campos são obrigatórios caso queira anexar uma foto. **INFORME OS DADOS DO ARQUIVO DE FOTO** Ano - Título: 2020  $\rightarrow$  ste2 Descrição: Não é obrigatório anexar Arquivo de Foto: \* Escolher arquivo Nenhum arquivo selecionado imagens. Na ausência de Anexar Foto anexos, clique em AvançarQ: Visualizar Foto V: Re ver Foto  $\overline{\mathsf{c}}$ LISTA DE FOTOS DA AÇÃO DE EXTENSÃO Foto Descrição da Foto << Voltar | Cancelar | Avançar >> \* Campos de preenchimento obrigatório. **Portal do Docente** SIGAA | Pró-Reitoria de Tecnologia da Informação e Comunicação - (77) 3614-3560 @ | Copyright @ 2006-2020 - UFOB - sigjboss2.ufob.edu.br.inst2 - v3.32.17

# **9. Resumo da ação**

Verifique se o preenchimento foi realizado corretamente

Ao final, selecione Submeter à aprovação (1) ou GRAVAR para submeter posteriormente (2)

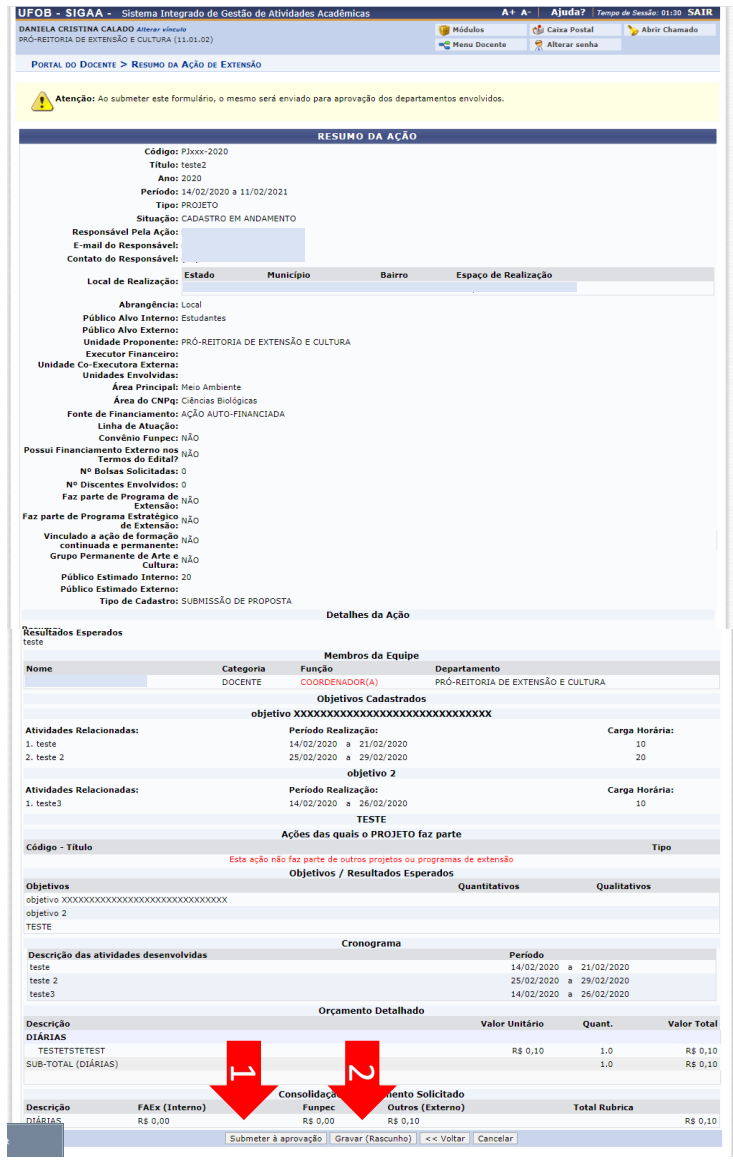

# **MÓDULO DE EXTENSÃO (SIGAA)**

TUTORIAL PARA CADASTRO DE CURSO DE EXTENSÃO

# Módulo de Extensão (SIGAA) Tutorial para cadastro de CURSO

O registro das ações de extensão deve ser realizado no SIGAA, no Portal do docente [\(https://sig.ufob.edu.br/sigaa/portais/docent](https://sig.ufob.edu.br/sigaa/portais/docente/docente.jsf) e/docente.jsf).

- 1. Selecione a aba Extensão;
- 2. Selecione Ações de Extensão > submissões de propostas > Submeter proposta

O proponente exercerá a função de coordenador da atividade, respondendo institucionalmente pelas ações envolvidas.

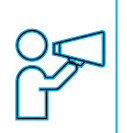

Para Técnico-Administrativo: Módulo Extensão > Submeter Propostas > Submeter Nova Proposta

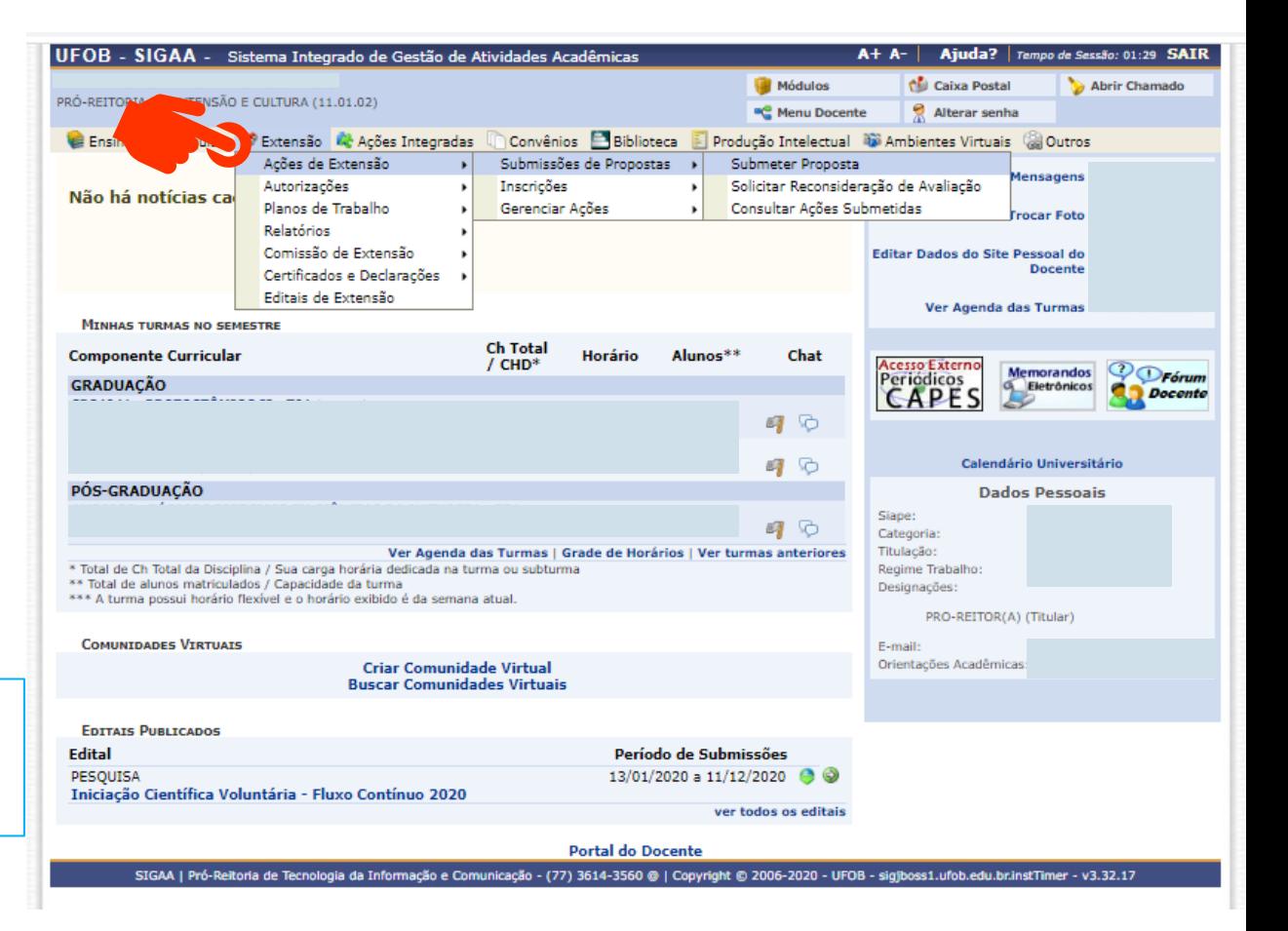

Ao consultar a aba "Submeter proposta", serão apresentadas as ações com cadastro em andamento,

- caso queira editar > selecione a ação (1)
- caso queira submeter nova proposta > selecione SUBMETER NOVA PROPOSTA (2)

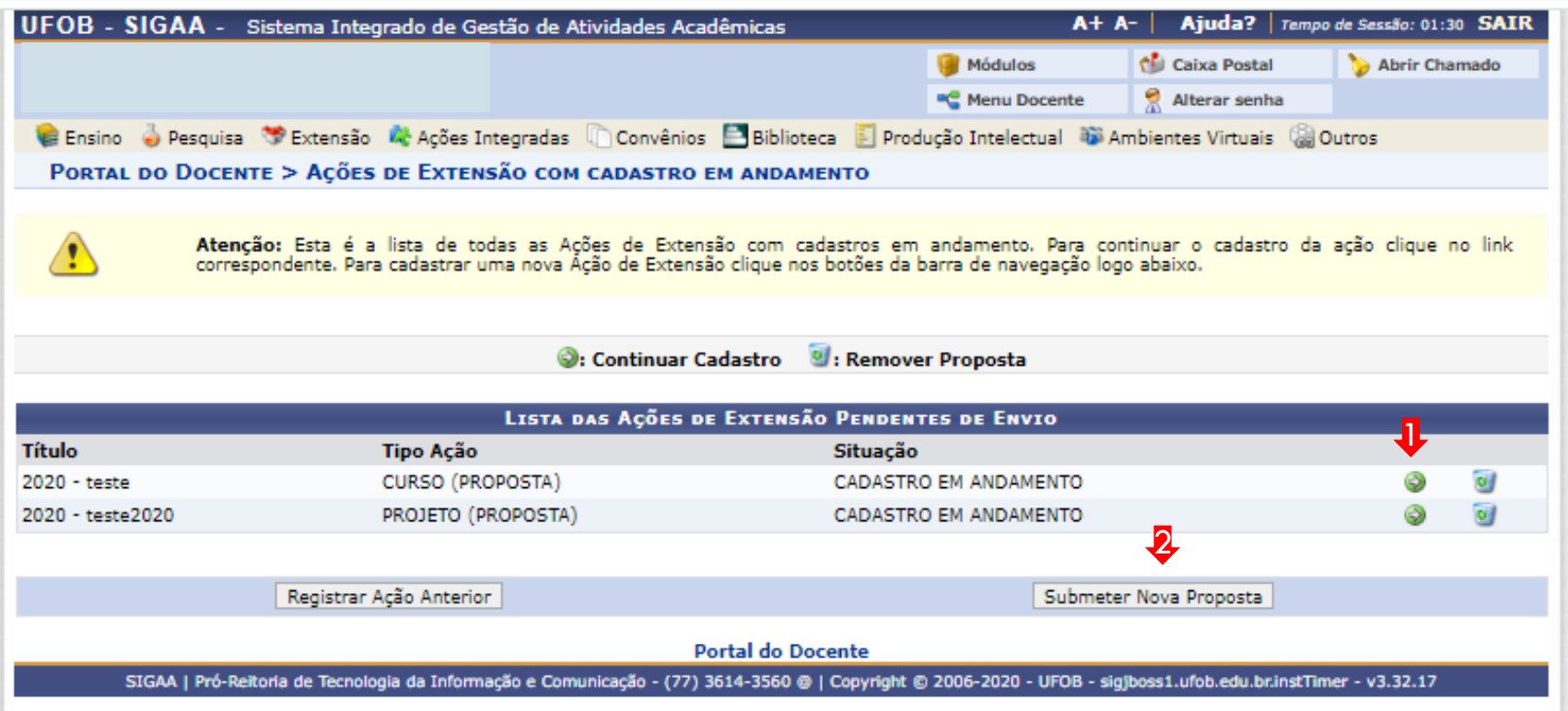

Selecione a modalidade de ação que deseja cadastrar (programa, projeto, curso ou evento)

Os produtos não ações de extensão, mas sua produção é parte do desenvolvimento da ação de extensão. Podem ser publicações ou outros produtos acadêmicos de extensão que devem ser registrados

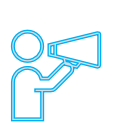

Não é possível modificar o tipo de ação depois de iniciado o preenchimento do formulário. Caso tenha dúvidas, leia a descrição de cada modalidade

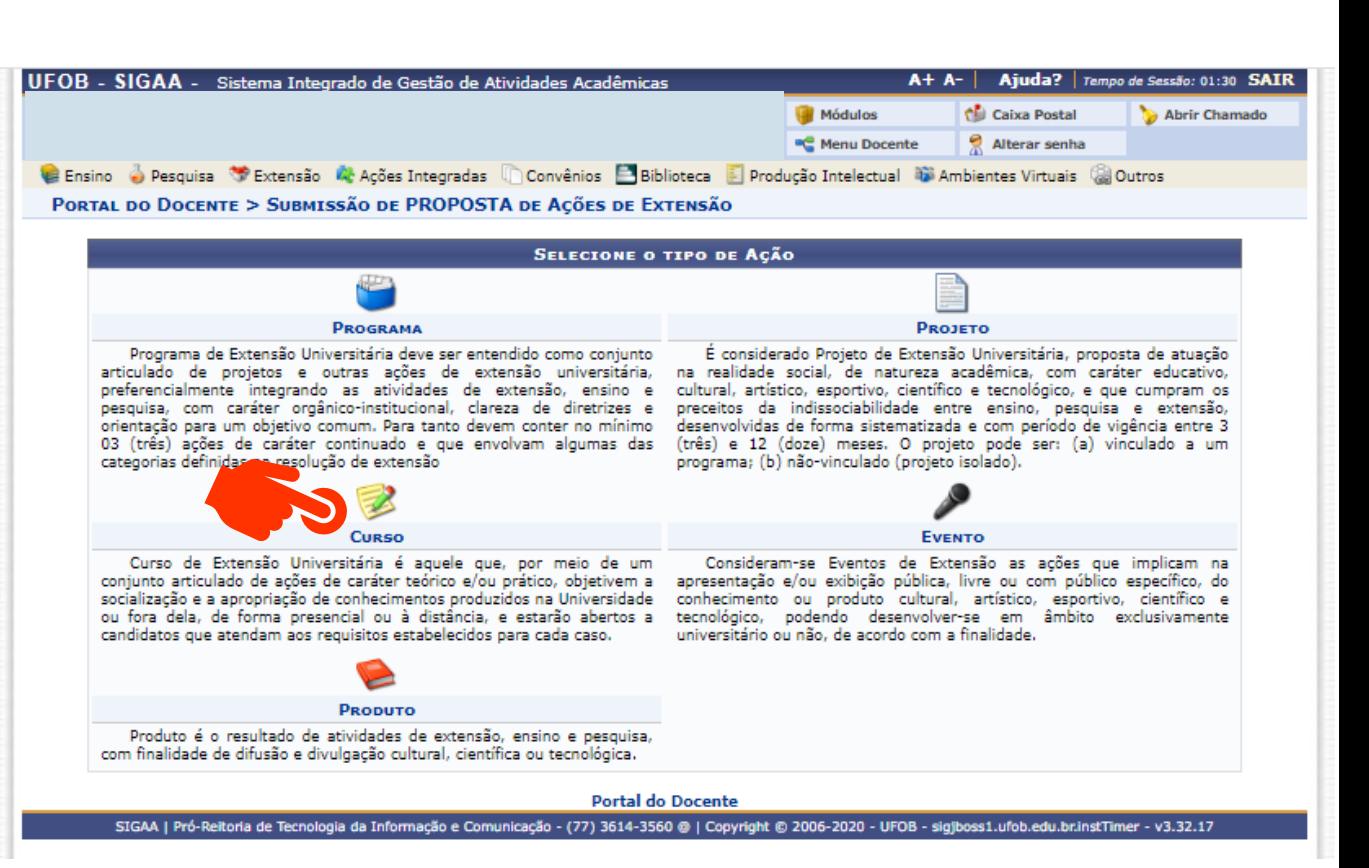

# **1. Dados gerais da ação**

Informe os dados gerais da ação Ao final, selecione AVANÇAR

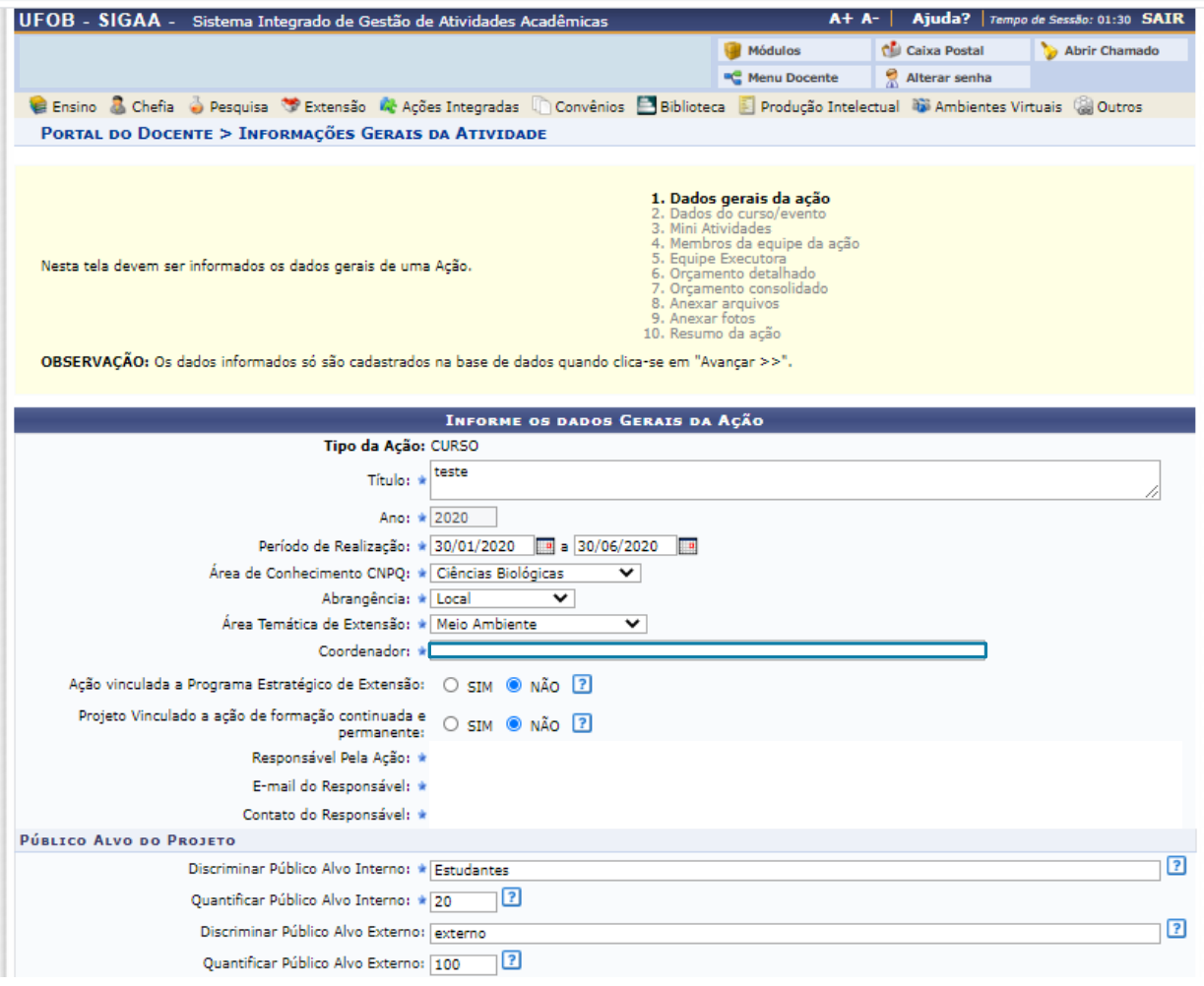
### **2. Dados do curso**

Em dados do curso deverão ser inseridos: resumo, programação, objetivos gerais e resultados esperados

1. Dados gerais da ação<br>2. Dados do curso/evento 3. Mini Atividades 4. Membros da equipe da ação 5. Equipe Executora Nesta tela devem ser informados os dados adicionais de uma Ação. 6. Orçamento detalhado 7. Orçamento consolidado 8. Anexar arquivos

OBSERVAÇÃO: Os dados informados só são cadastrados na base de dados quando clica-se em "Avançar >>".

Para cada item há uma aba a ser preenchida, sendo todas as informações de preenchimento obrigatório

Ao final, selecione AVANÇAR

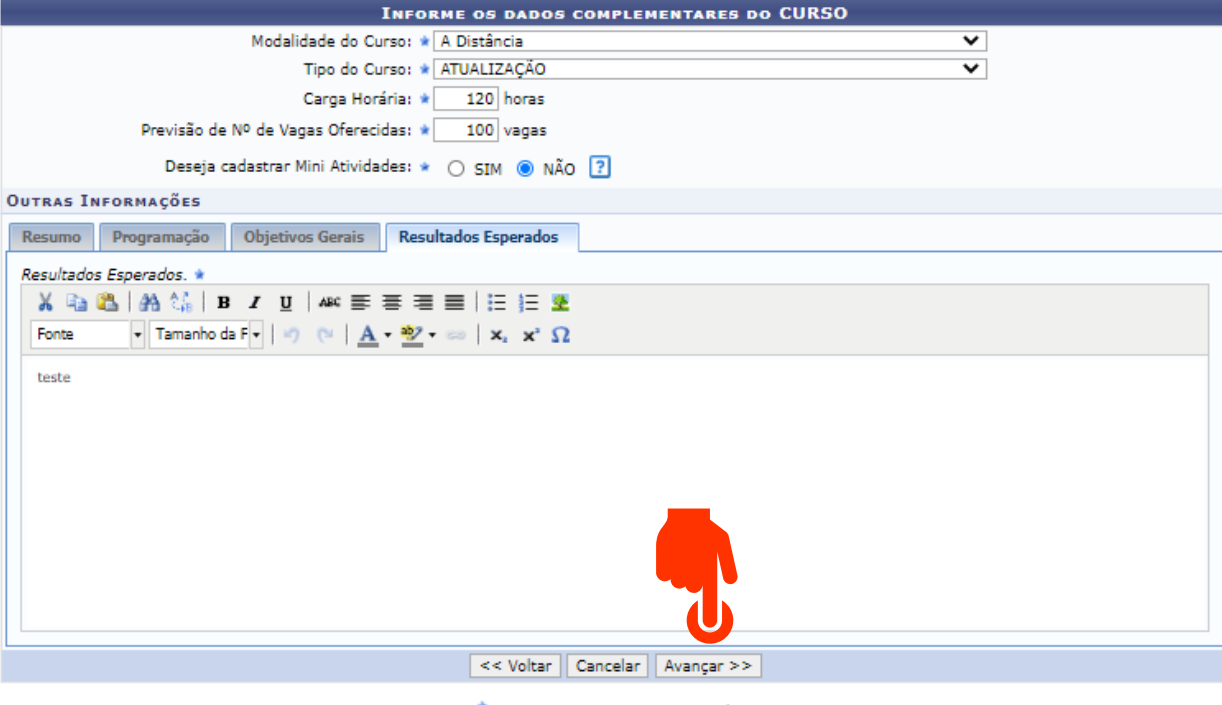

9. Anexar fotos 10. Resumo da ação

\* Campos de preenchimento obrigatório.

**Portal do Docente** 

## **4. Membros da equipe da ação**

Informe os membros da equipe e sua função (1)

## Ao final, selecione AVANÇAR (2)

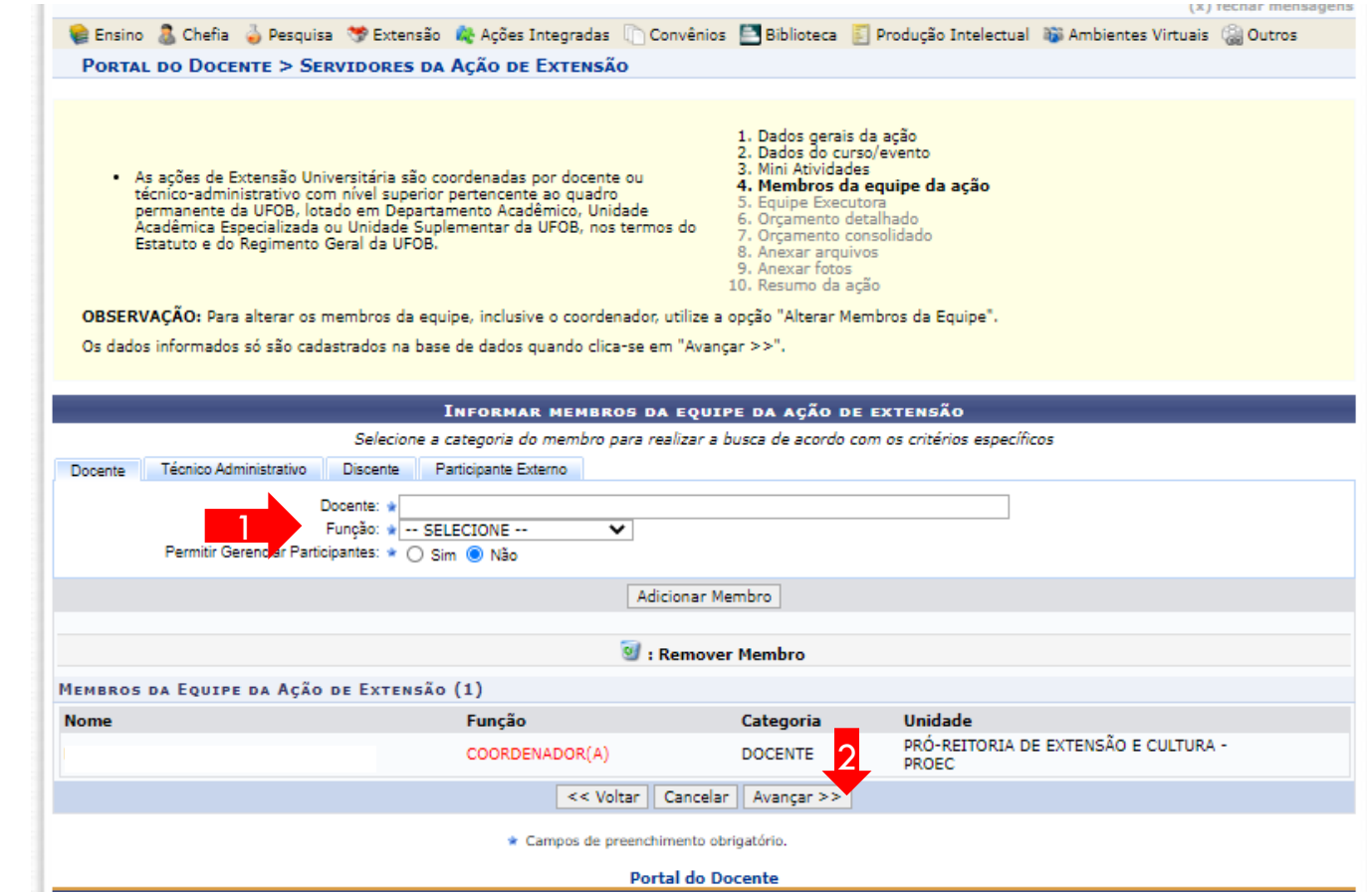

#### Selecione CADASTRAR OBJETIVOS E ATIVIDADES

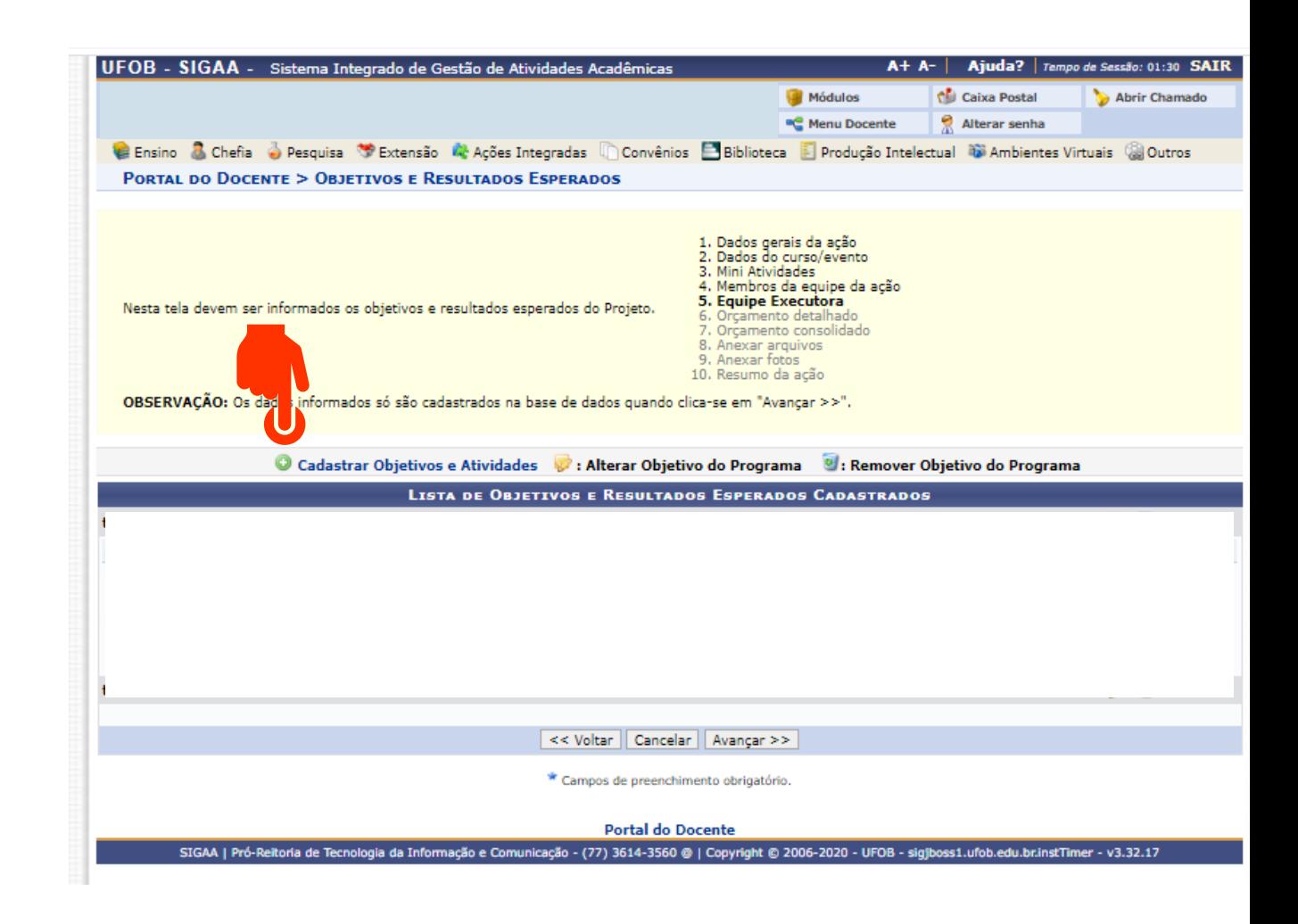

Informe o objetivo (1) e, em seguida, selecione ADICIONAR ATIVIDADE para incluir as atividades relacionadas ao objetivo

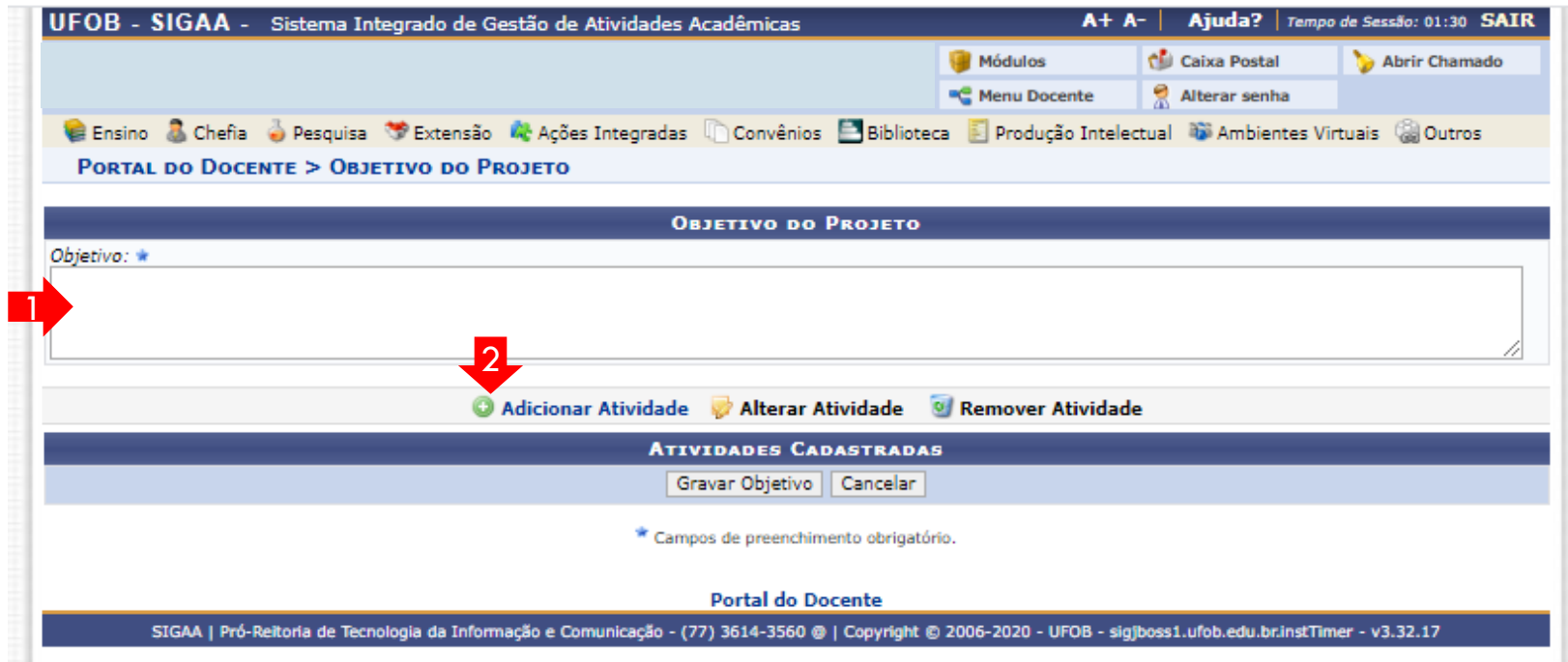

Adicione a descrição da atividade, carga horária total e o período de realização (1) Em seguida, selecione um membro da equipe, informe carga horária total e adicione o membro (2) Repita o procedimento até inserir todos os membros relacionados à atividade Ao final, selecione ADICIONAR ATIVIDADE (3)

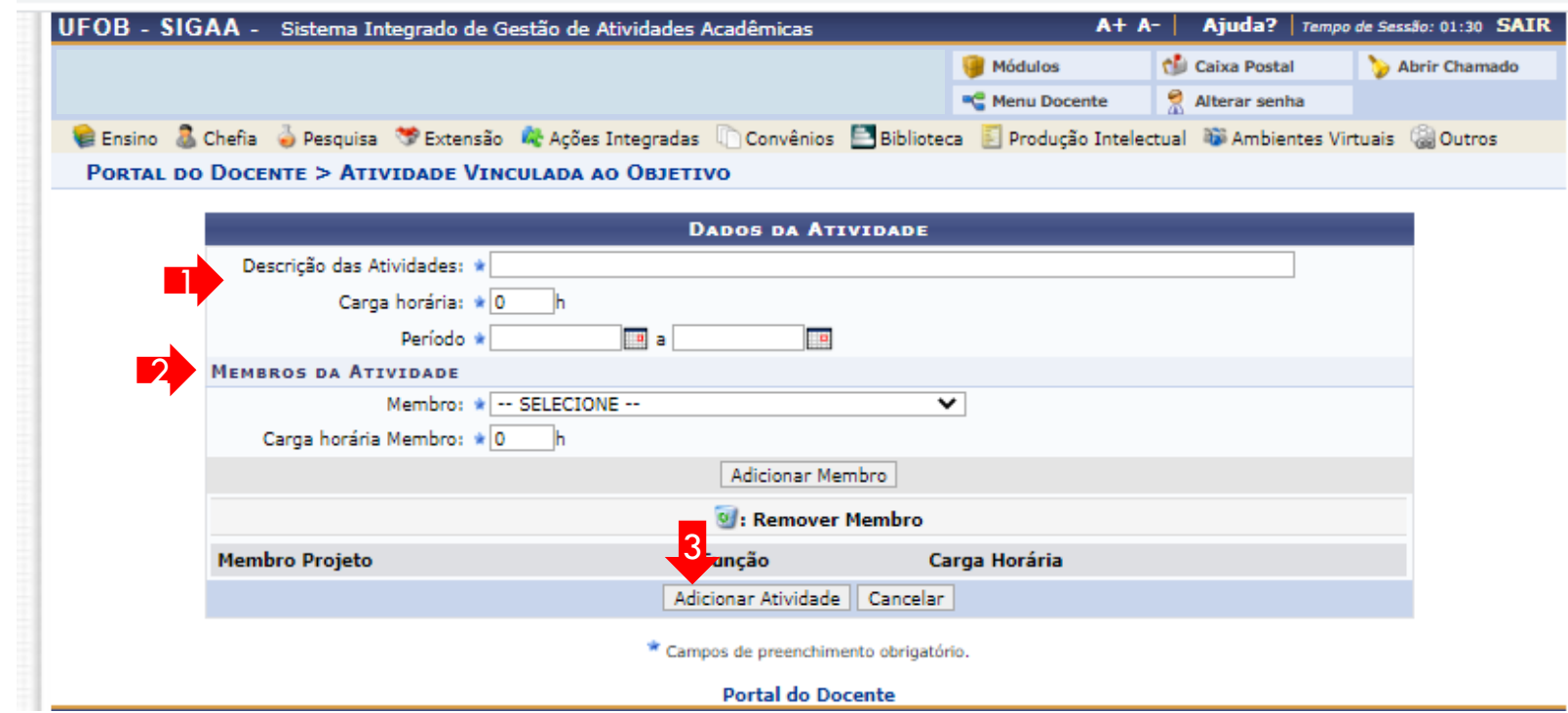

Caso seja necessário incluir outro objetivo, selecione CADASTRAR OBJETIVOS E ATIVIDADES (1) Ao final, selecione AVANÇAR (2)

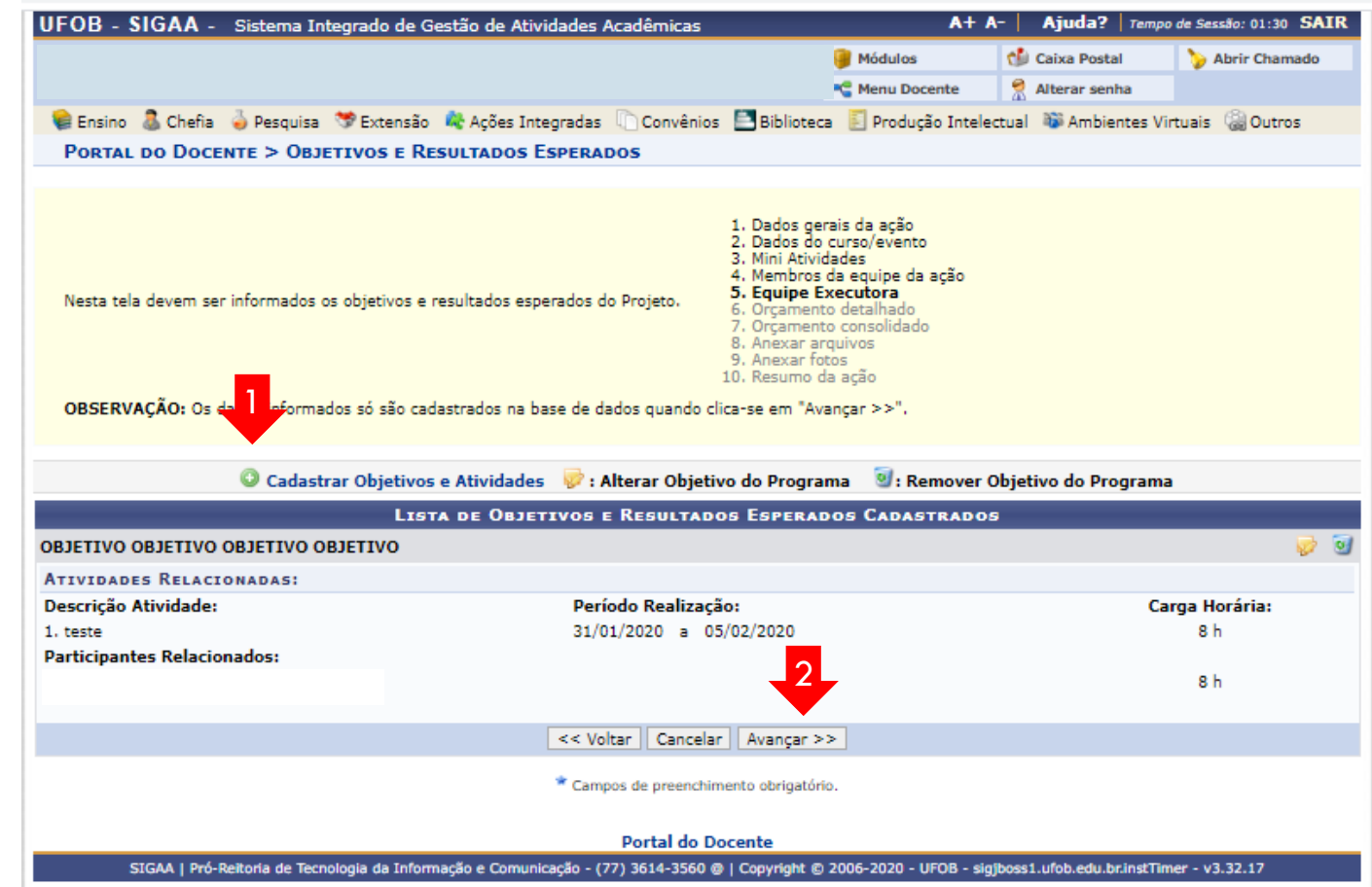

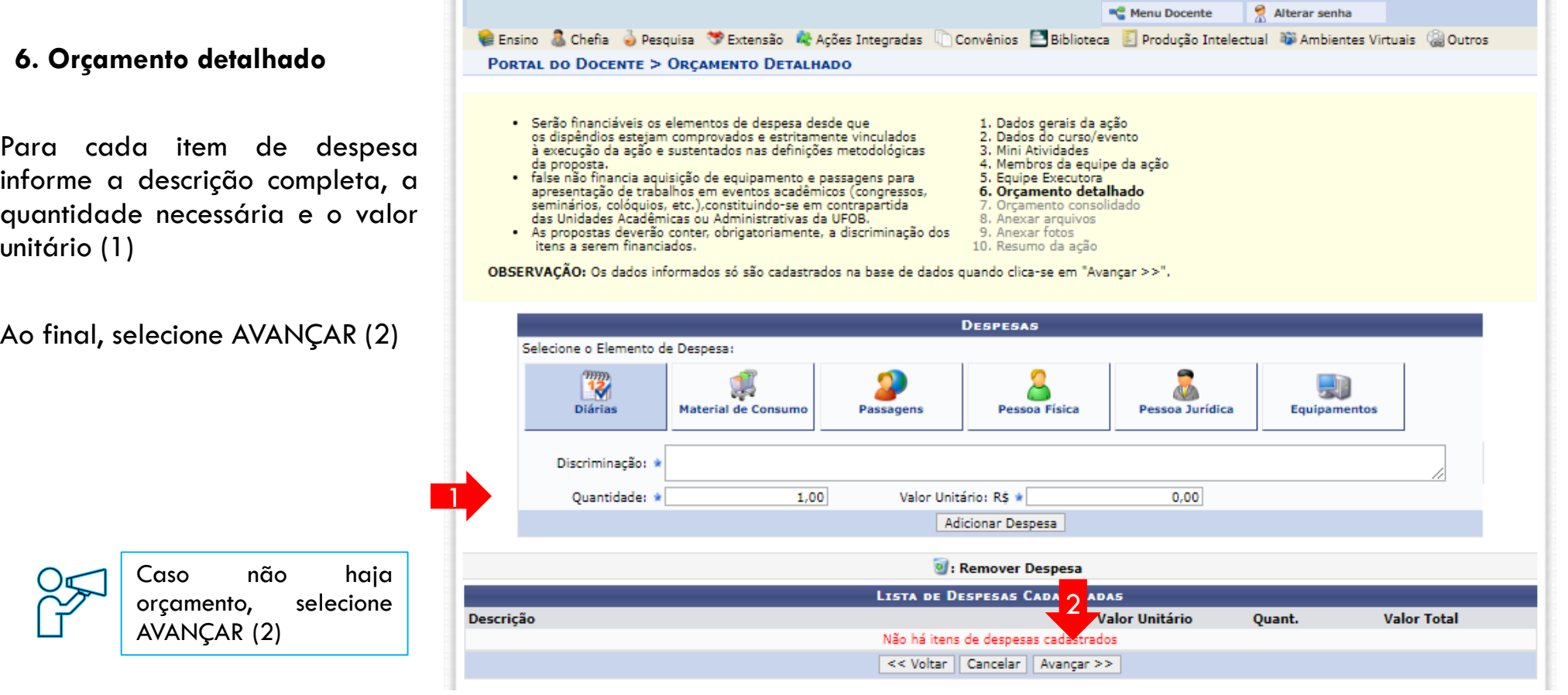

UFOB - SIGAA - Sistema Integrado de Gestão de Atividades Acadêmicas

A+ A- | Ajuda? | Tempo de Sessão: 01:30 SAIR

Abrir Chamado

Caixa Postal

**Módulos** 

## **7. Orçamento consolidado**

Informe a origem dos recursos para a realização da ação (1)

Ao final, selecione AVANÇAR (2)

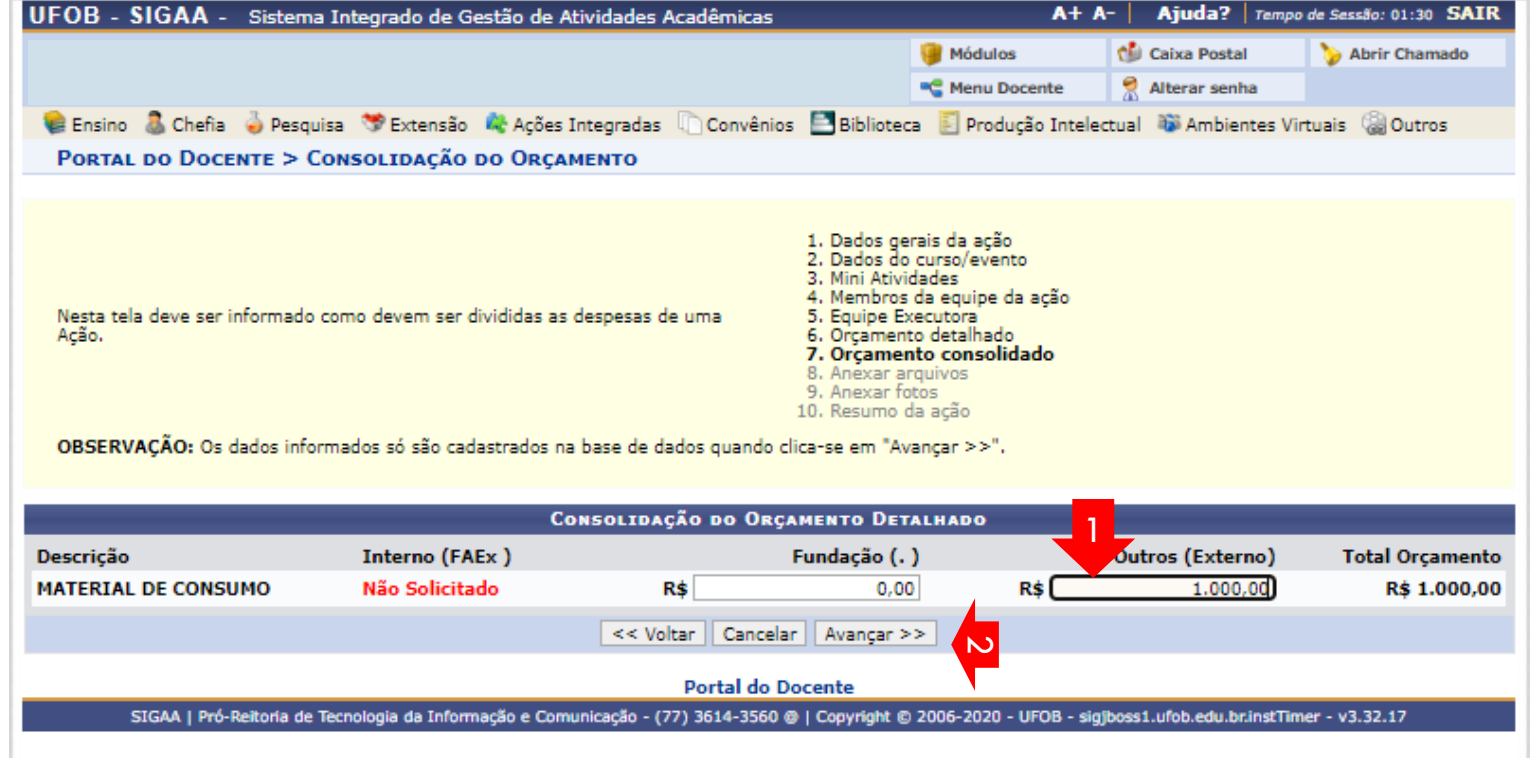

#### **8. Anexar arquivos**

anexos, clique em Avançar.

Utilize-o o espaço para anexar outros documentos que julgar indispensáveis para aprovação e/ou execução da ação Ao final, selecione AVANÇAR

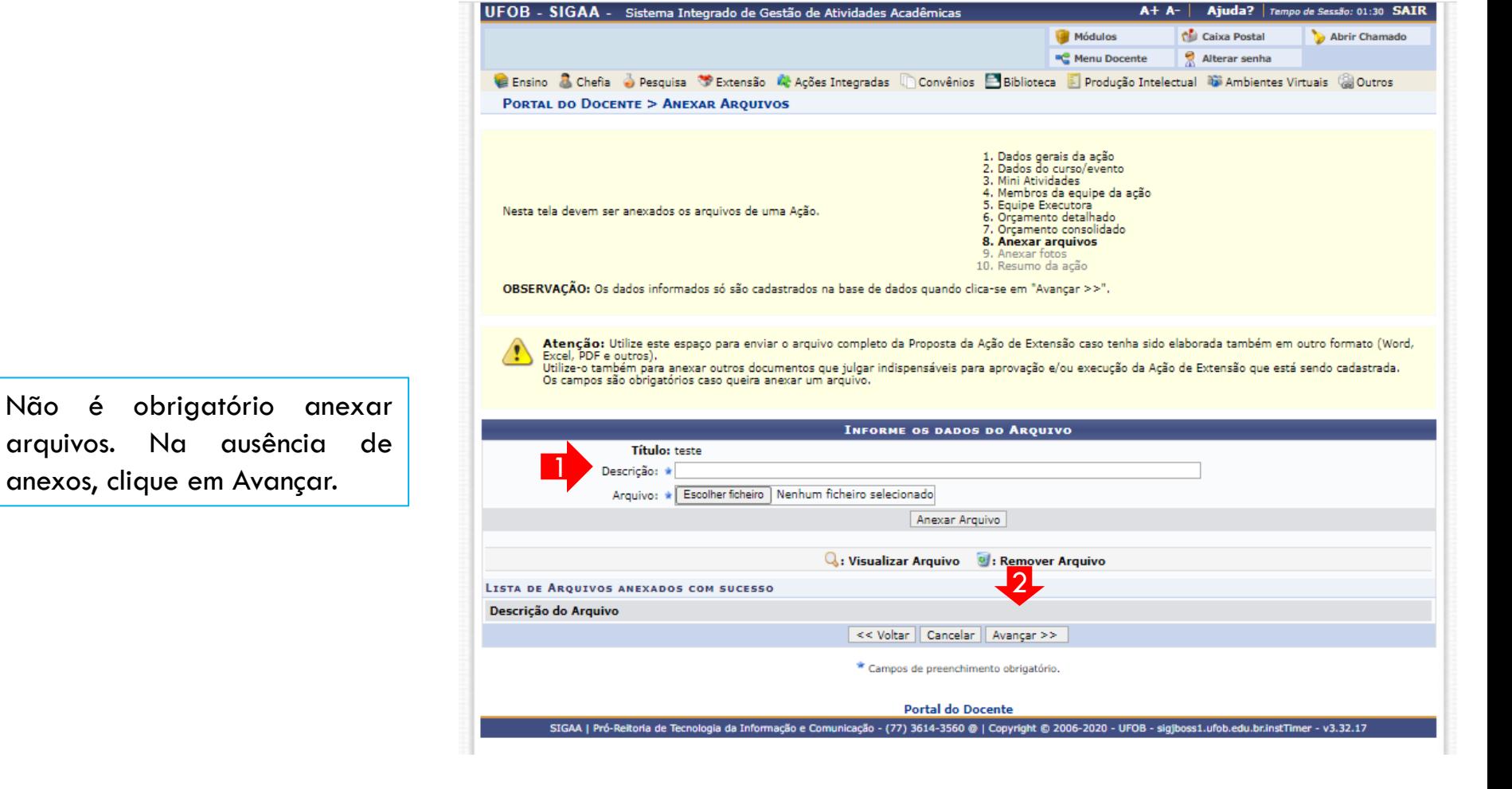

#### **9. Anexar fotos**

Utilize-o o espaço para anexar imagens que julgar importante para aprovação e/ou execução da ação

As imagens ficarão disponíveis para consulta, na área de visitantes do SIGAA

Ao final, selecione AVANÇAR

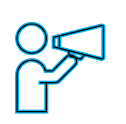

Não é obrigatório anexar imagens. Na ausência de anexos, clique em Avançar.

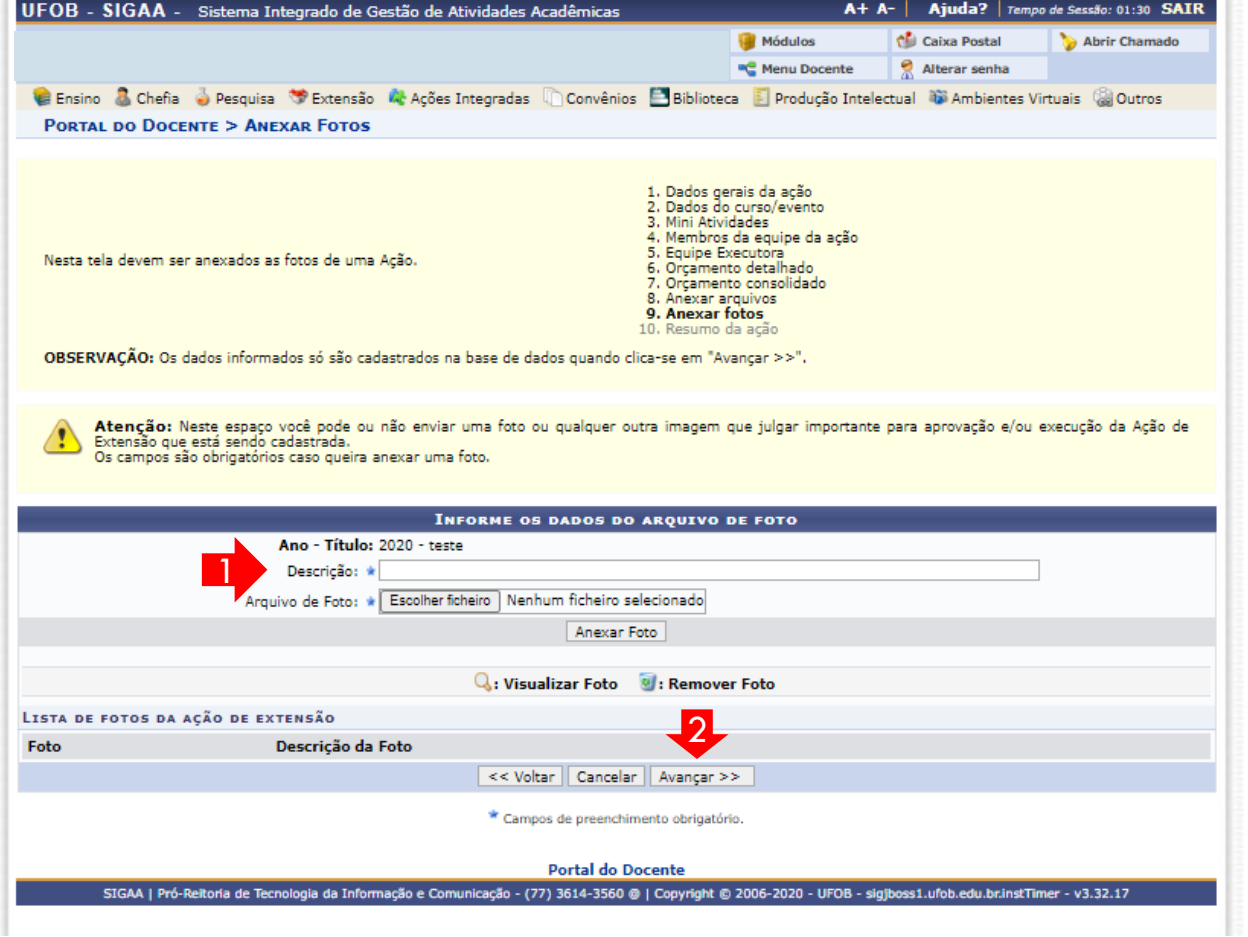

#### **10. Resumo da ação**

Verifique se o preenchimento foi realizado corretamente

Ao final, selecione SUBMETER À APROVAÇÃO (1) ou GRAVAR para submeter posteriormente (2)

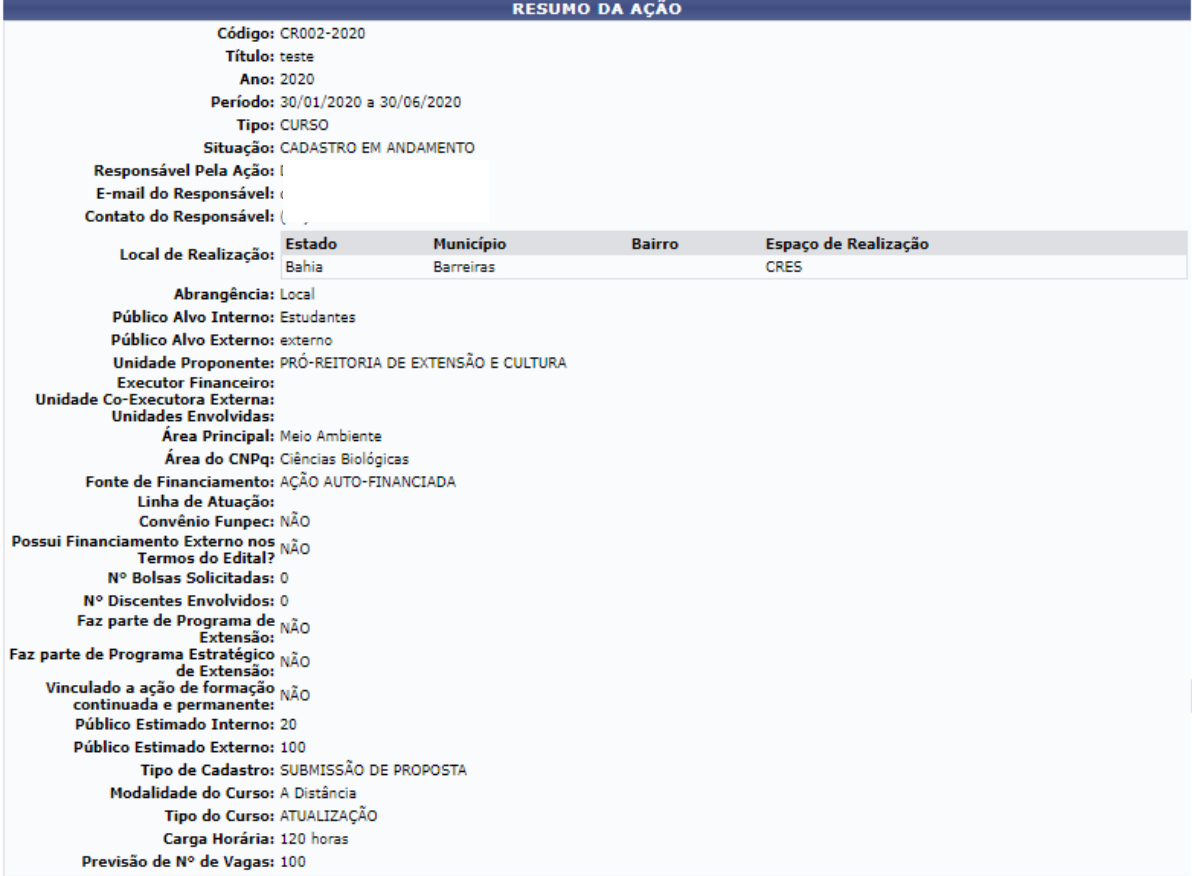

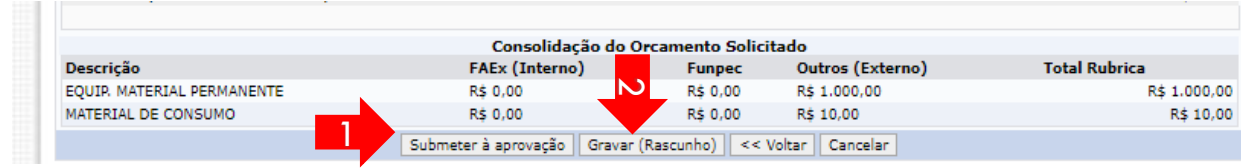

## **MÓDULO DE EXTENSÃO (SIGAA)**

TUTORIAL PARA CADASTRO DE EVENTO DE EXTENSÃO

## Módulo de Extensão (SIGAA) Tutorial para cadastro de EVENTO

O registro das ações extensão deve ser realizado no SIGAA, no Portal do docente [\(https://sig.ufob.edu.br/sigaa/portais/docent](https://sig.ufob.edu.br/sigaa/portais/docente/docente.jsf) e/docente.jsf). O proponente exercerá a função de coordenador da atividade, respondendo institucionalmente pelas ações envolvidas

- 1. Selecione a aba Extensão;
- 2. Selecione Ações de Extensão > submissões de propostas > Submeter proposta

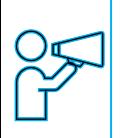

Técnico-Administrativo: Módulo Extensão > Submeter Propostas > Submeter Nova Proposta

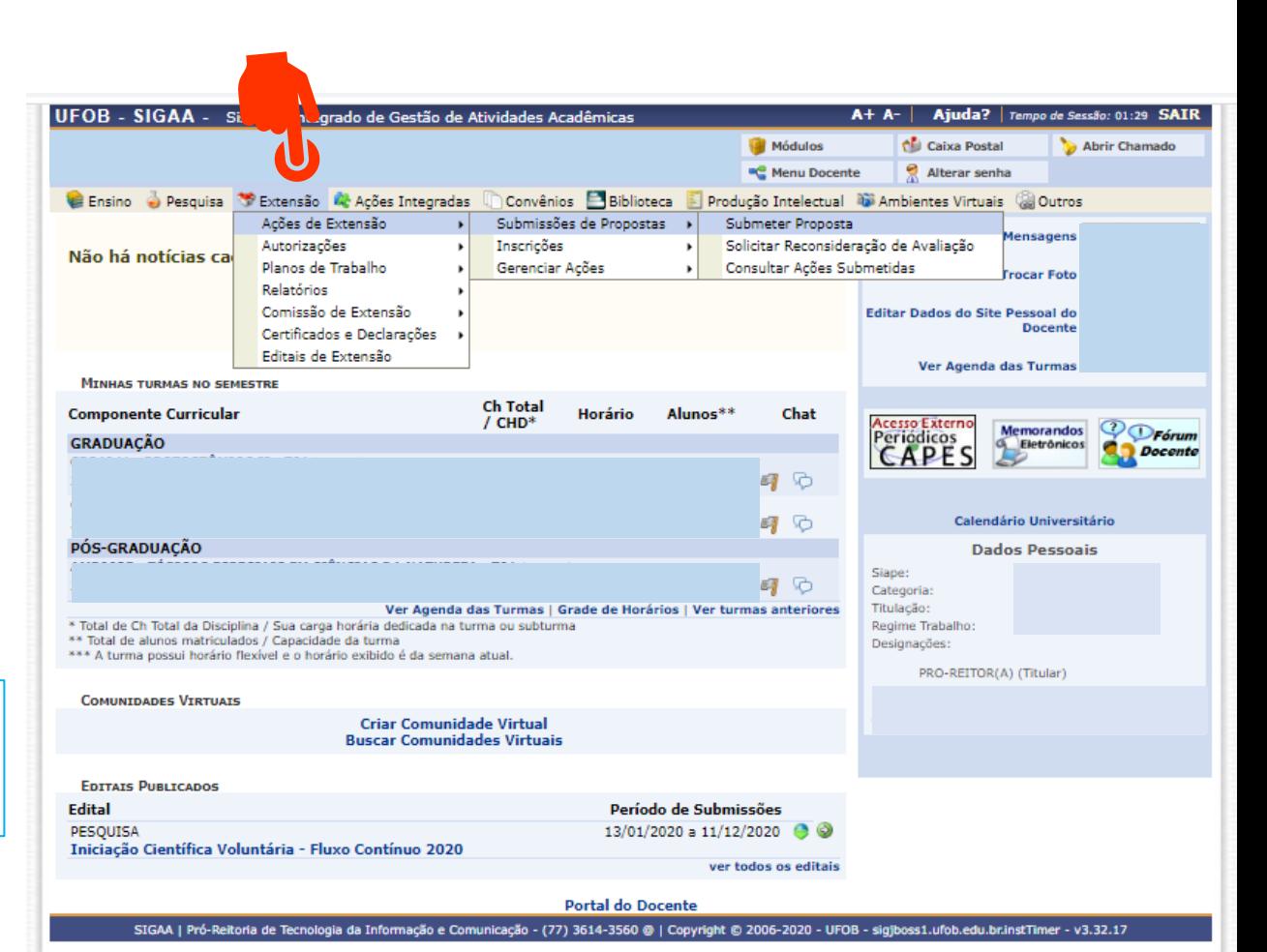

Ao consultar a aba "Submeter proposta", serão apresentadas as ações com cadastro em andamento,

- caso queira editar > selecione a ação (1)
- caso queira submeter nova proposta > selecione SUBMETER NOVA PROPOSTA (2)

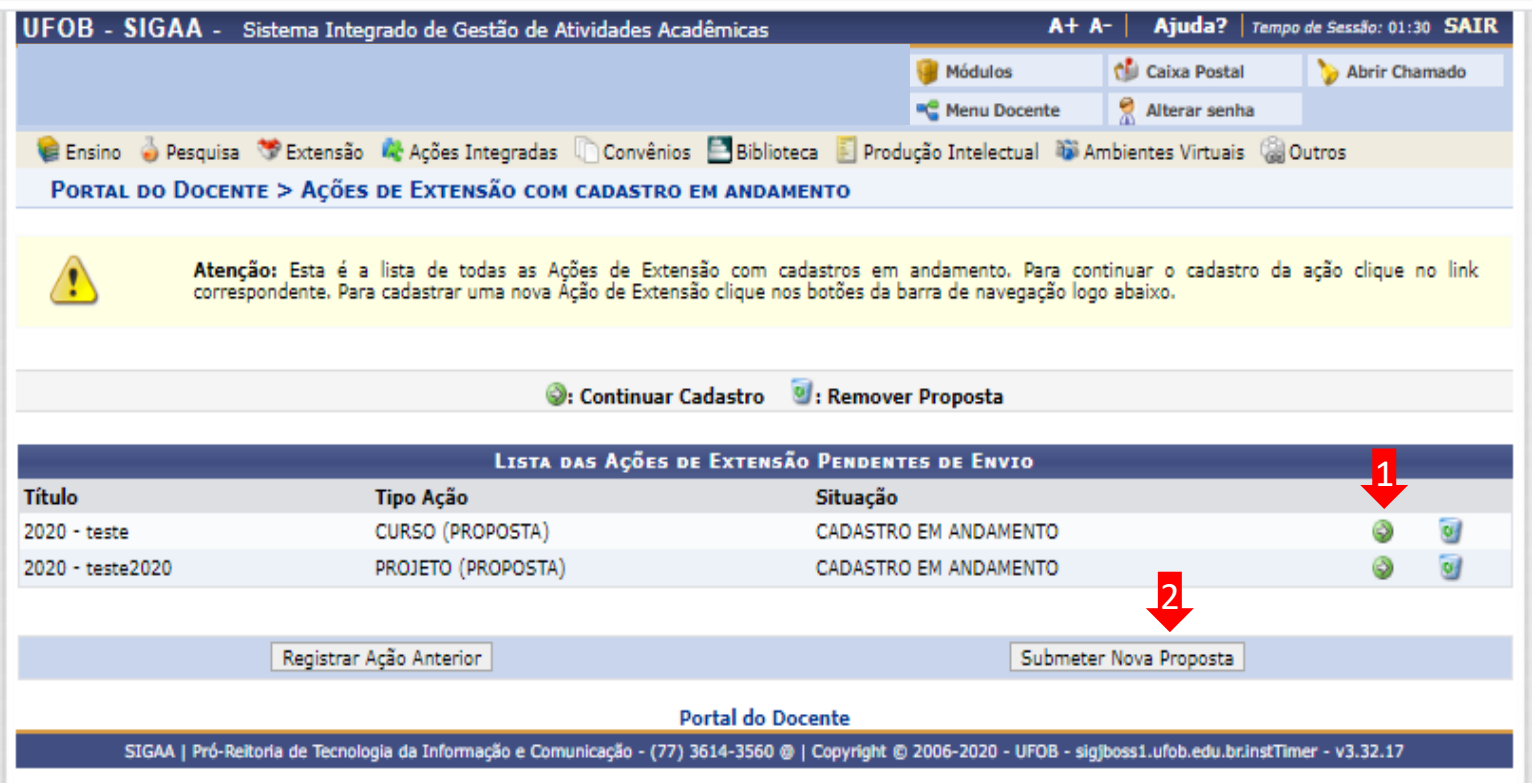

Selecione a modalidade de ação que deseja cadastrar (programa, projeto, curso ou evento)

Os produtos não ações de extensão, mas sua produção é parte do desenvolvimento da ação de extensão. Podem ser publicações ou outros produtos acadêmicos de extensão que devem ser registrados

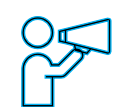

Não é possível modificar o tipo de ação depois de iniciado o preenchimento do formulário. Caso tenha dúvidas, leia a descrição de cada modalidade

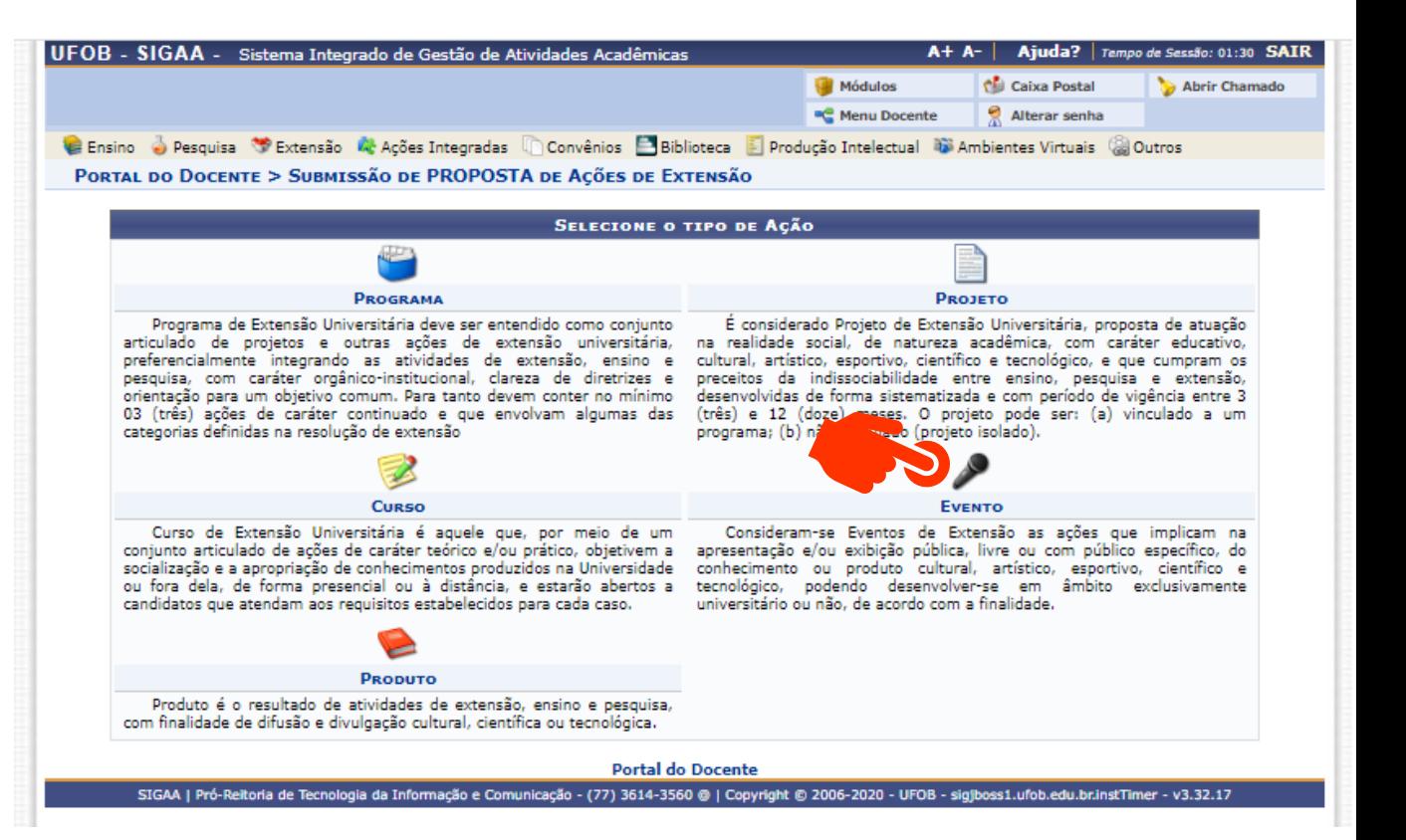

#### **1. Dados gerais da ação**

Informe os dados gerais da ação

Ao final, selecione avançar

Durante o preenchimento a proposta aparecerá com o status (CADASTRO EM ANDAMENTO)

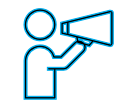

O proponente exercerá a função de coordenador da atividade, respondendo institucionalmente pelas ações envolvidas

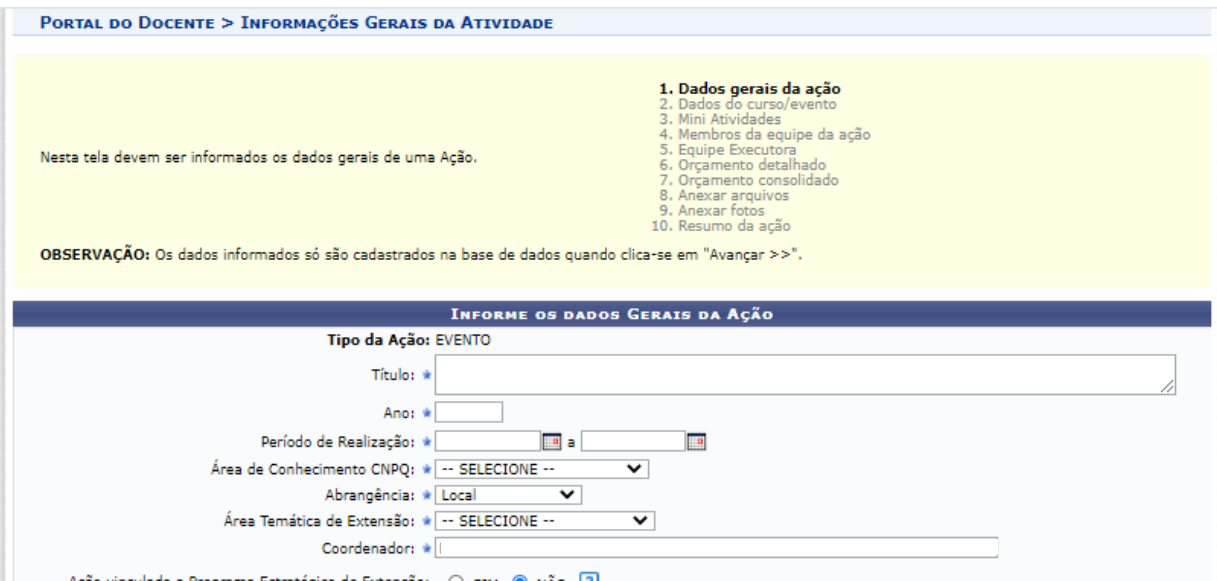

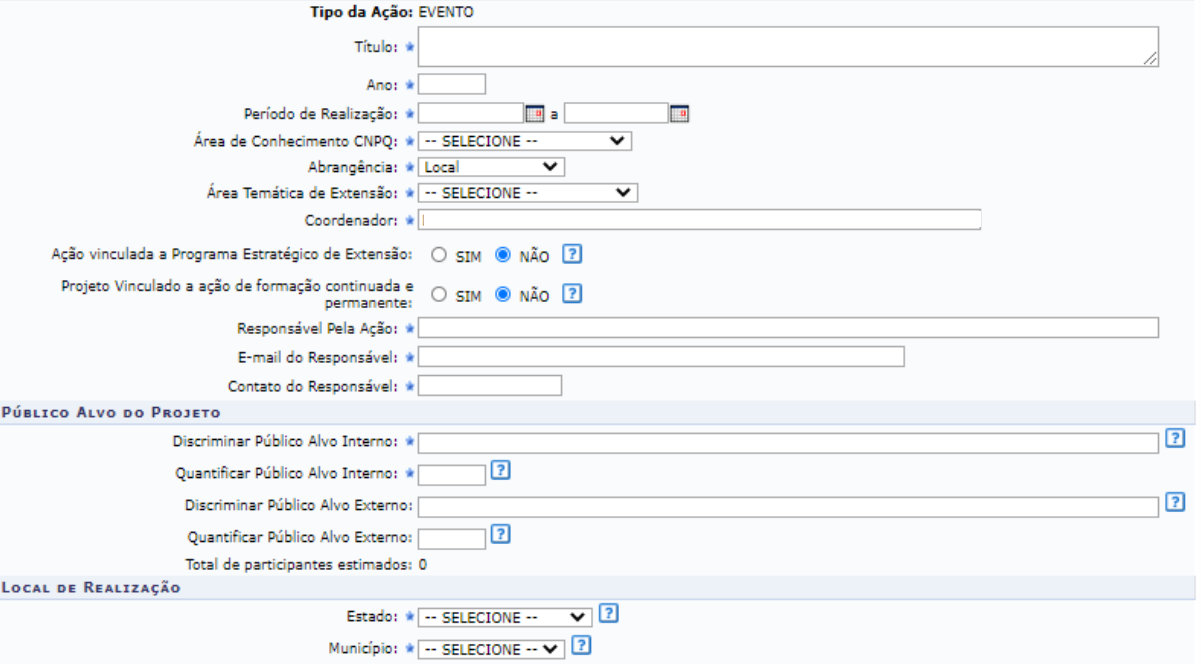

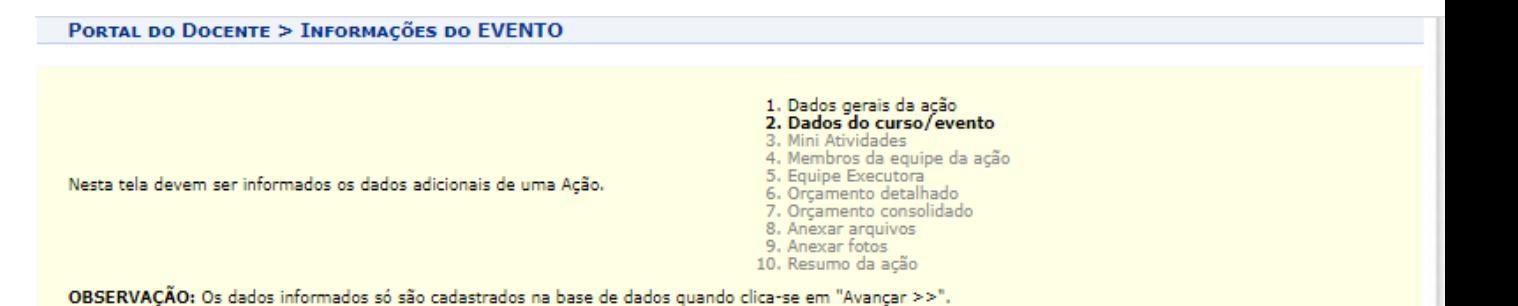

#### **2. Dados do evento**

Em dados do evento deverão ser inseridos: resumo, programação, objetivos gerais e resultados esperados

Para cada item há uma aba a ser preenchida, sendo todas as informações de preenchimento obrigatório

Ao final, selecione AVANÇAR

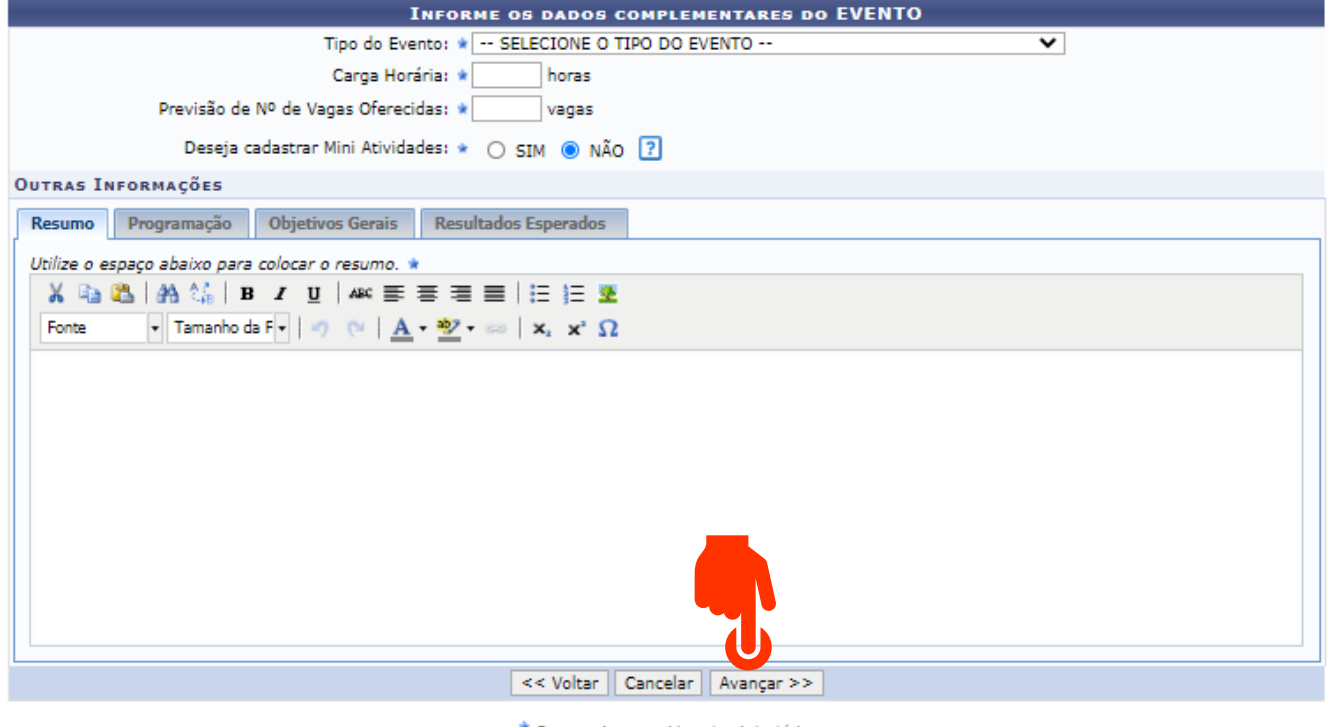

\* Campos de preenchimento obrigatório.

**Dortal do Docente** 

## **3. Membros da equipe da ação**

Preencha os membros da equipe (Docente, Técnico-administrativo; discente e participante externo) (1)

Ao final, selecione AVANÇAR (2)

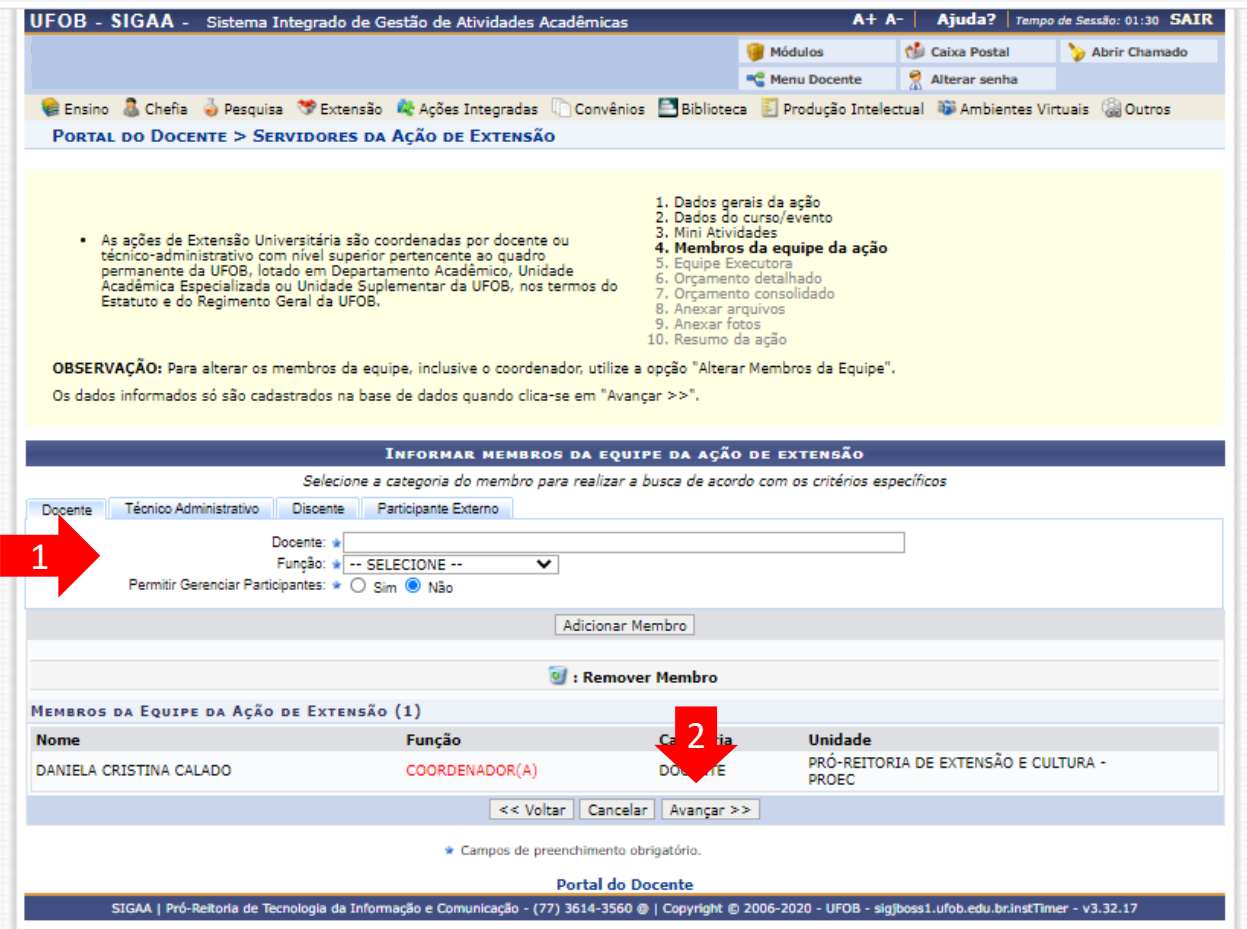

Selecione Cadastrar Objetivos e Atividades

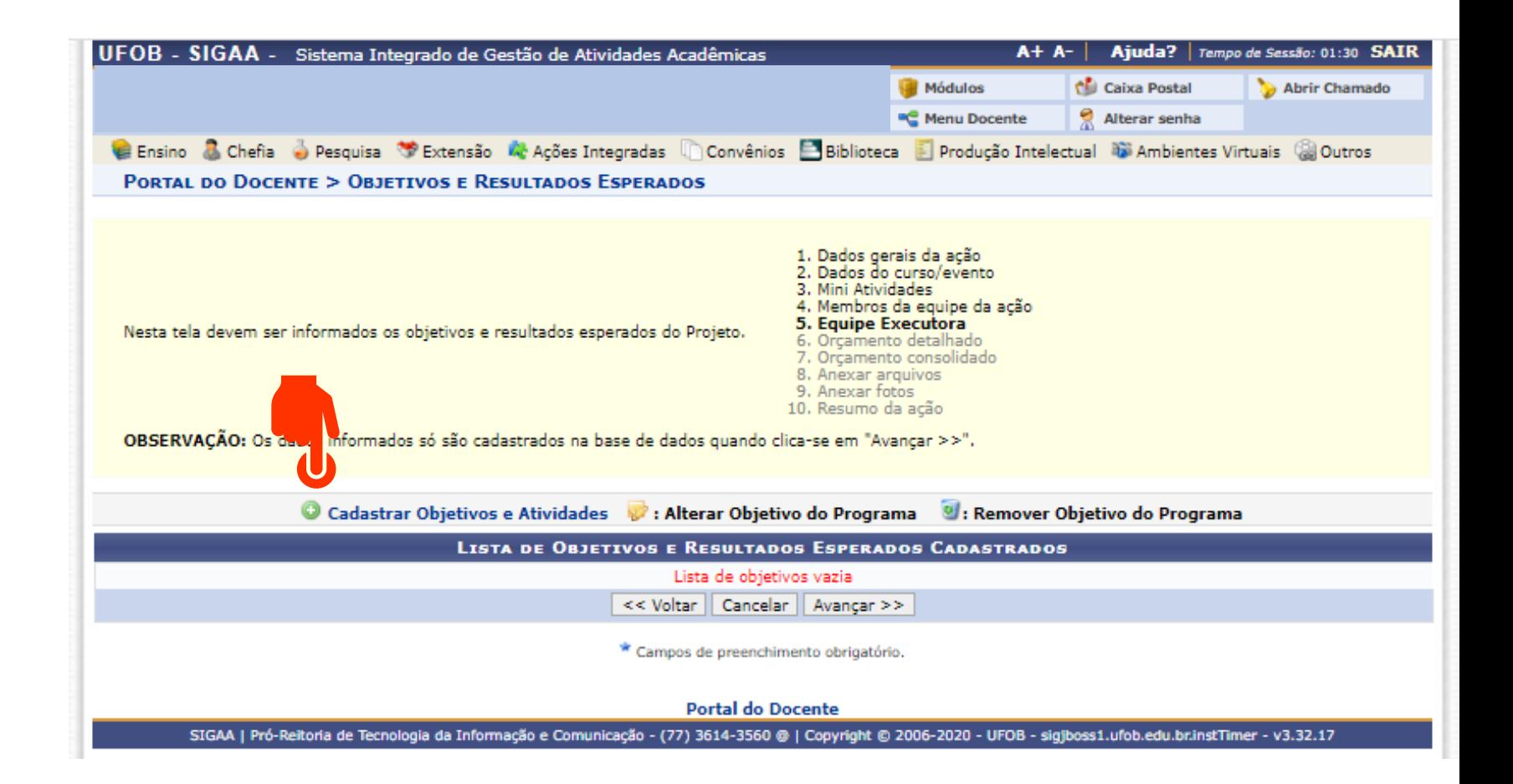

Preencha o objetivo (1) Em seguida, selecione ADICIONAR ATIVIDADE (2)

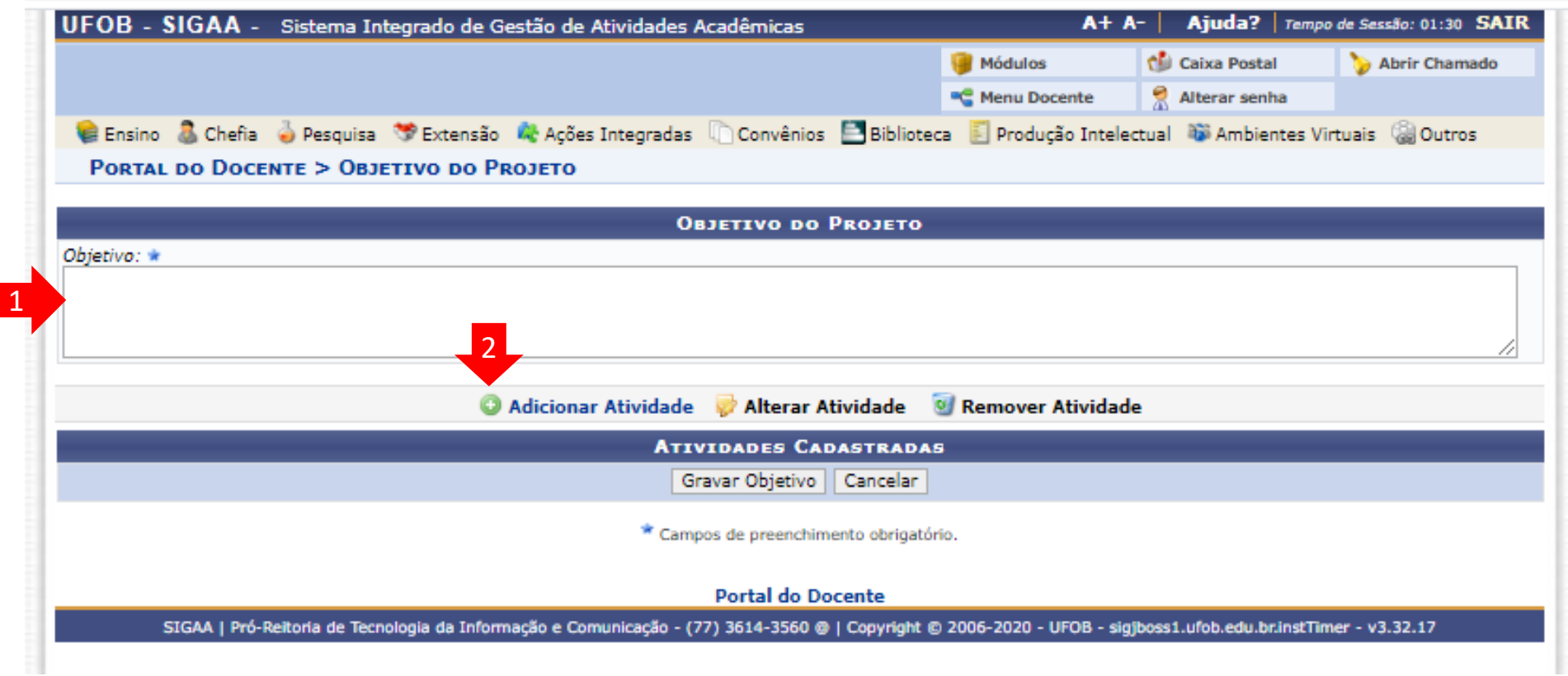

Informe a atividade, atribua a carga horária total e o período de realização (1) Em seguida, selecione um membro da equipe (2), atribua a carga horária e selecione "Adicionar Membro". Repita esse procedimento até inserir todos os membros envolvidos na atividade

Ao final, selecione "ADICIONAR ATIVIDADE" (3)

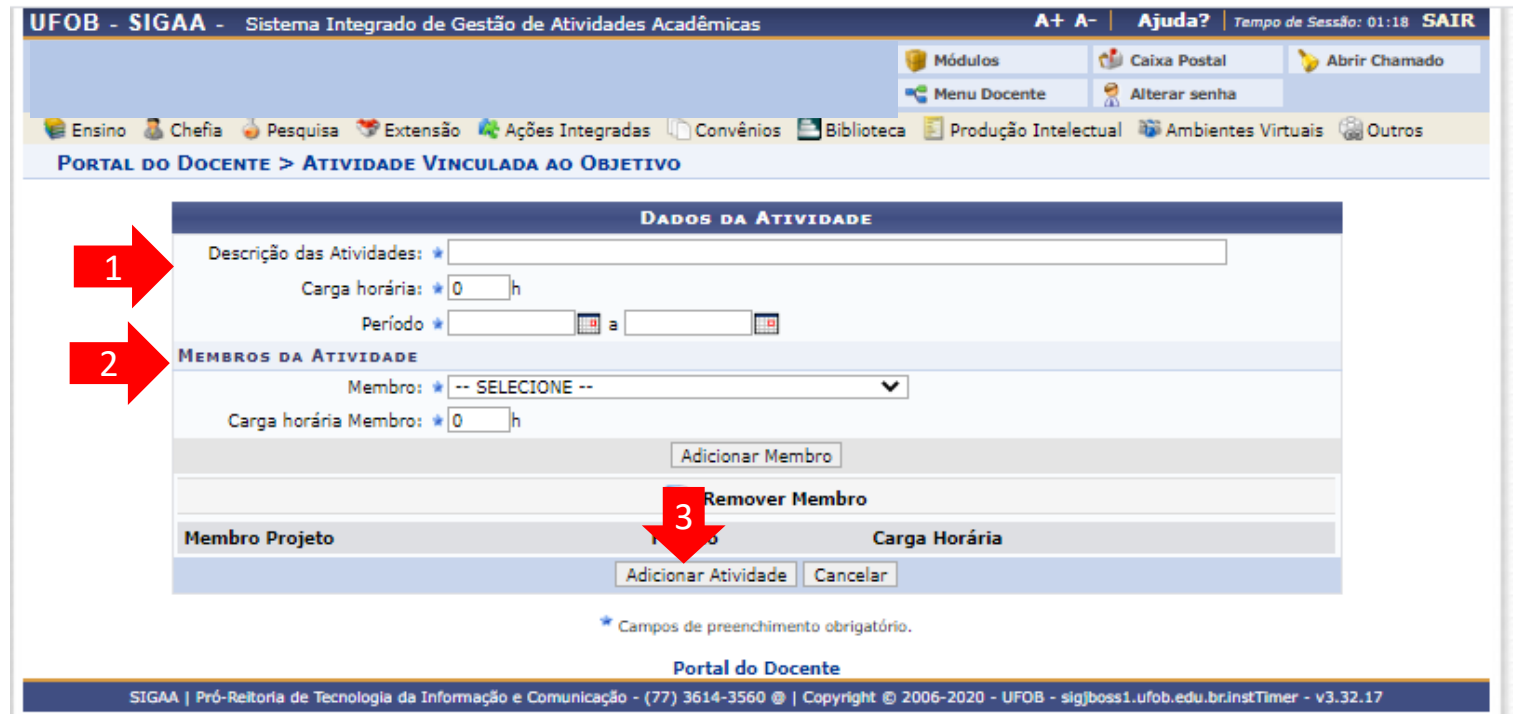

Aparecerá nova tela com a atividade cadastrada.

Para cadastrar as outras atividades relacionadas ao objetivo, selecione ADICIONAR ATIVIDADE

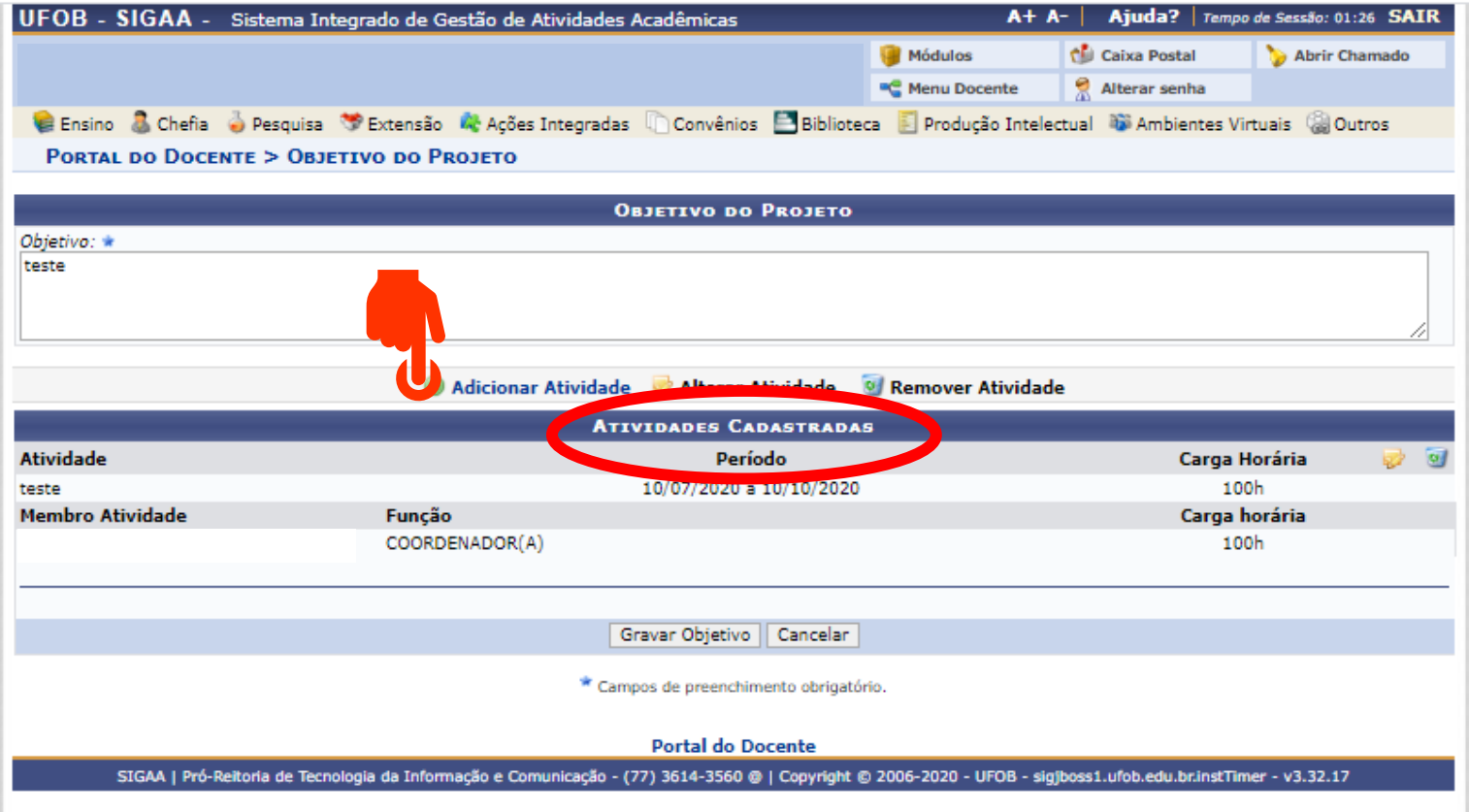

Nesse exemplo, foram cadastradas duas atividades ( 1 e 2 ) . Caso queira incluir outras atividades, selecione ADICIONAR ATIVIDADE e repita o procedimento ( 2 )

Caso não queira cadastrar outras atividades, escolha GRAVAR OBJETIVO ( 3 )

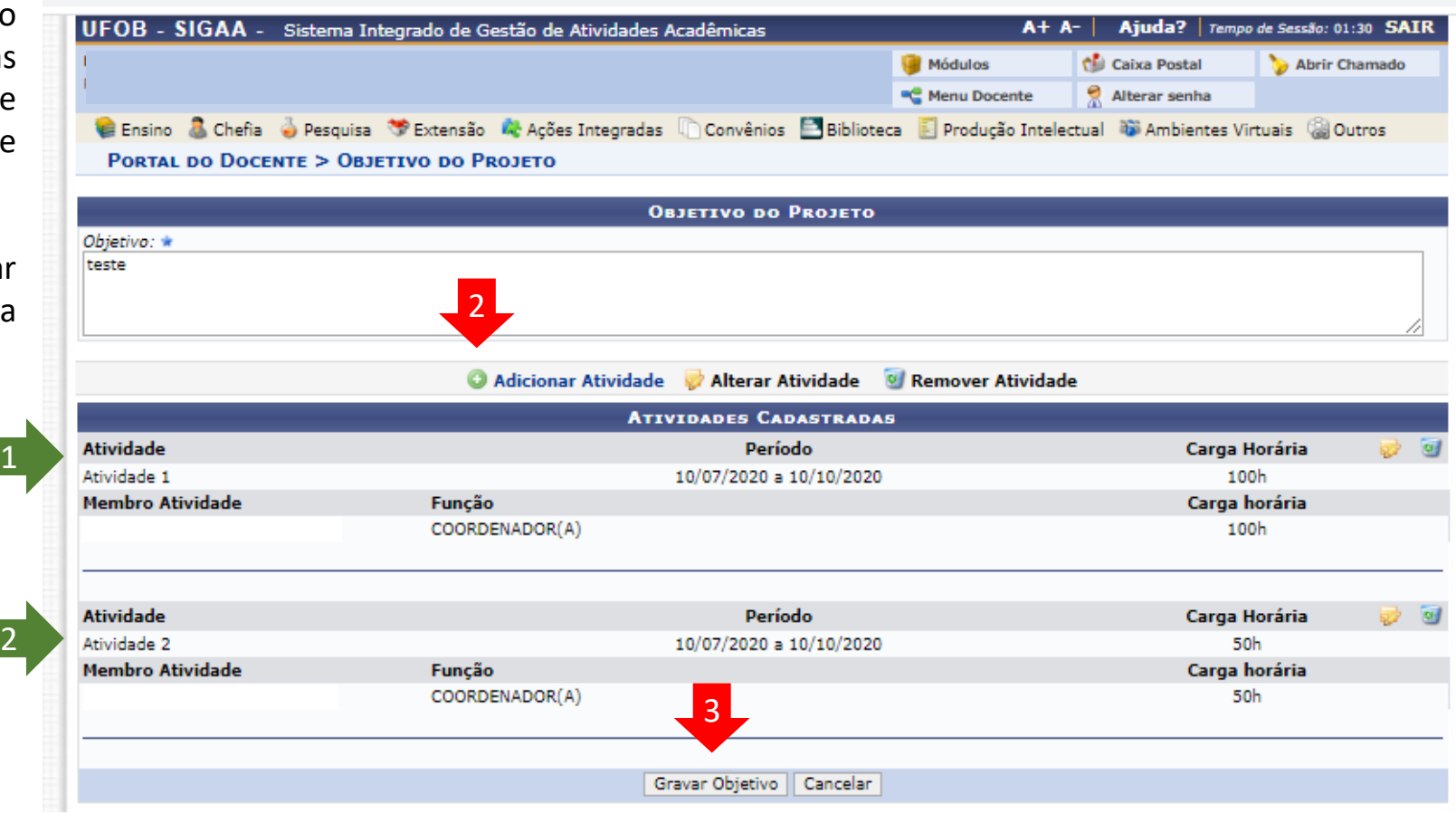

## Aparecerá nova tela

Caso queira adicionar mais um objetivo e as atividades relacionadas a ele, selecione CADASTRAR OBJETIVOS E ATIVIDADES

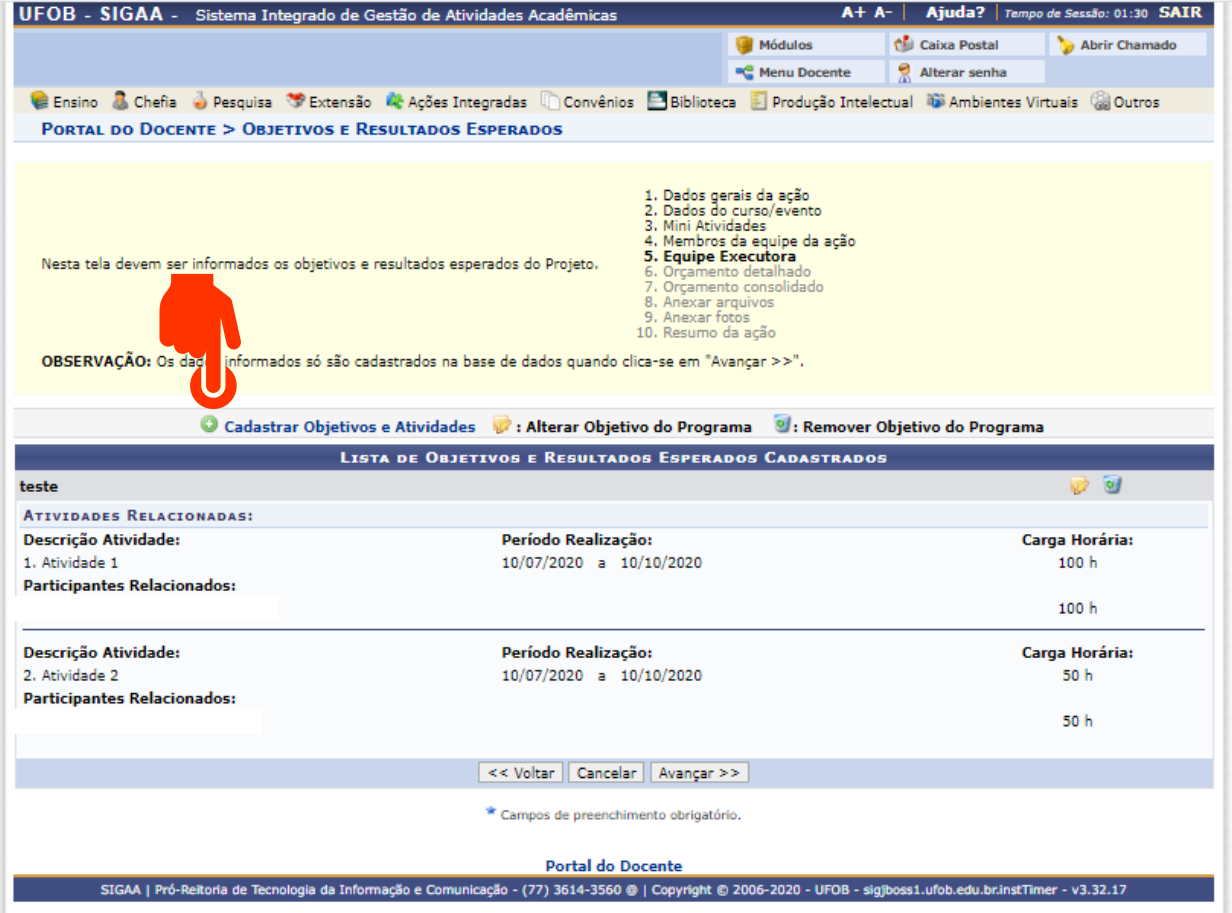

#### **6. Orçamento detalhado**

Para cada item de despesa informe a descrição completa, a quantidade necessária e o valor unitário (1)

Ao final, selecione AVANÇAR (2)

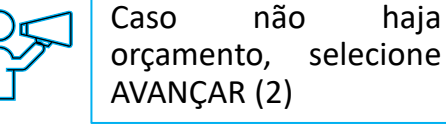

- · Serão financiáveis os elementos de despesa desde que os dispêndios estejam comprovados e estritamente vinculados à execução da ação e sustentados nas definições metodológicas da proposta.
- · false não financia aquisição de equipamento e passagens para apresentação de trabalhos em eventos acadêmicos (congressos, seminários, colóquios, etc.), constituindo-se em contrapartida das Unidades Acadêmicas ou Administrativas da UFOB. · As propostas deverão conter, obrigatoriamente, a discriminação dos
- itens a serem financiados.

De MA

- 1. Dados gerais da ação
- 2. Dados do curso/evento 3. Mini Atividades
- 4. Membros da equipe da ação
- 5. Equipe Executora
- 6. Orcamento detalhado
- 7. Orçamento consolidado
- 8. Anexar arquivos
- 9. Anexar fotos 10. Resumo da ação

OBSERVAÇÃO: Os dados informados só são cadastrados na base de dados quando clica-se em "Avançar >>".

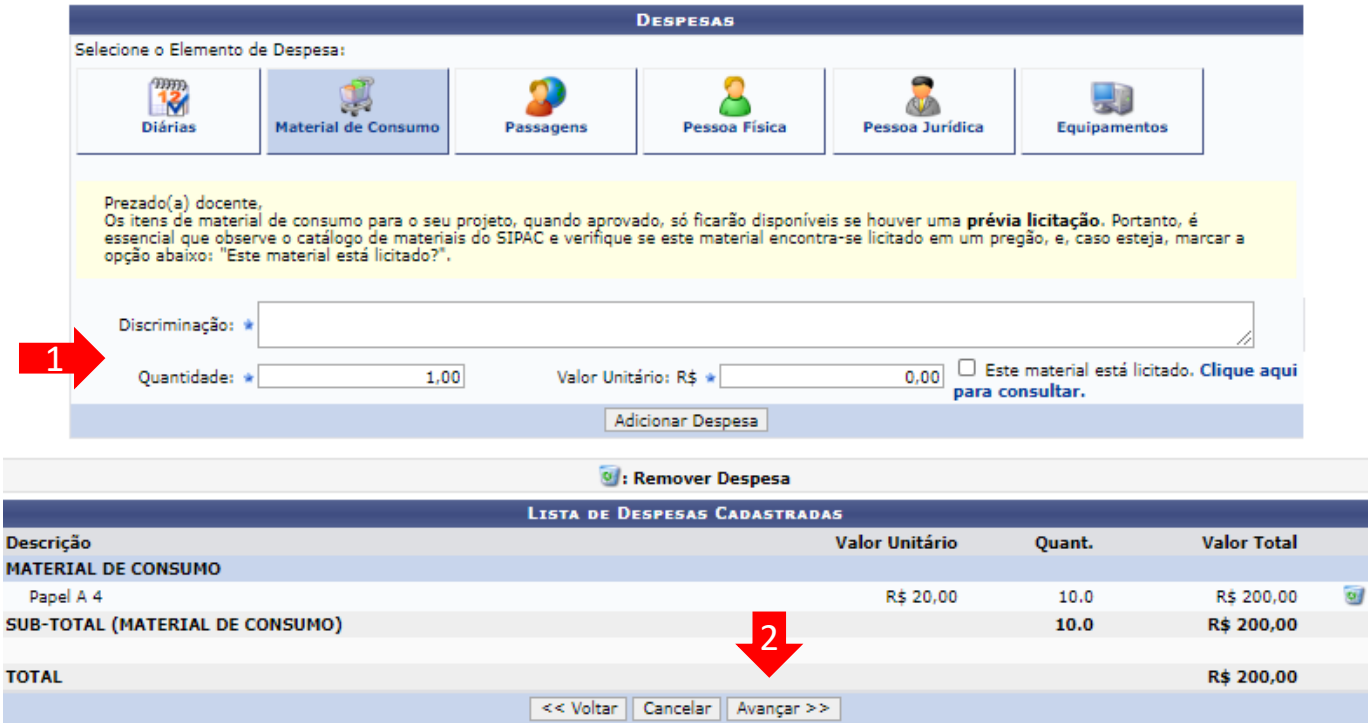

### **7. Orçamento consolidado**

Informe a origem dos recursos para a realização da ação (1) Ao final, selecione AVANÇAR (2)

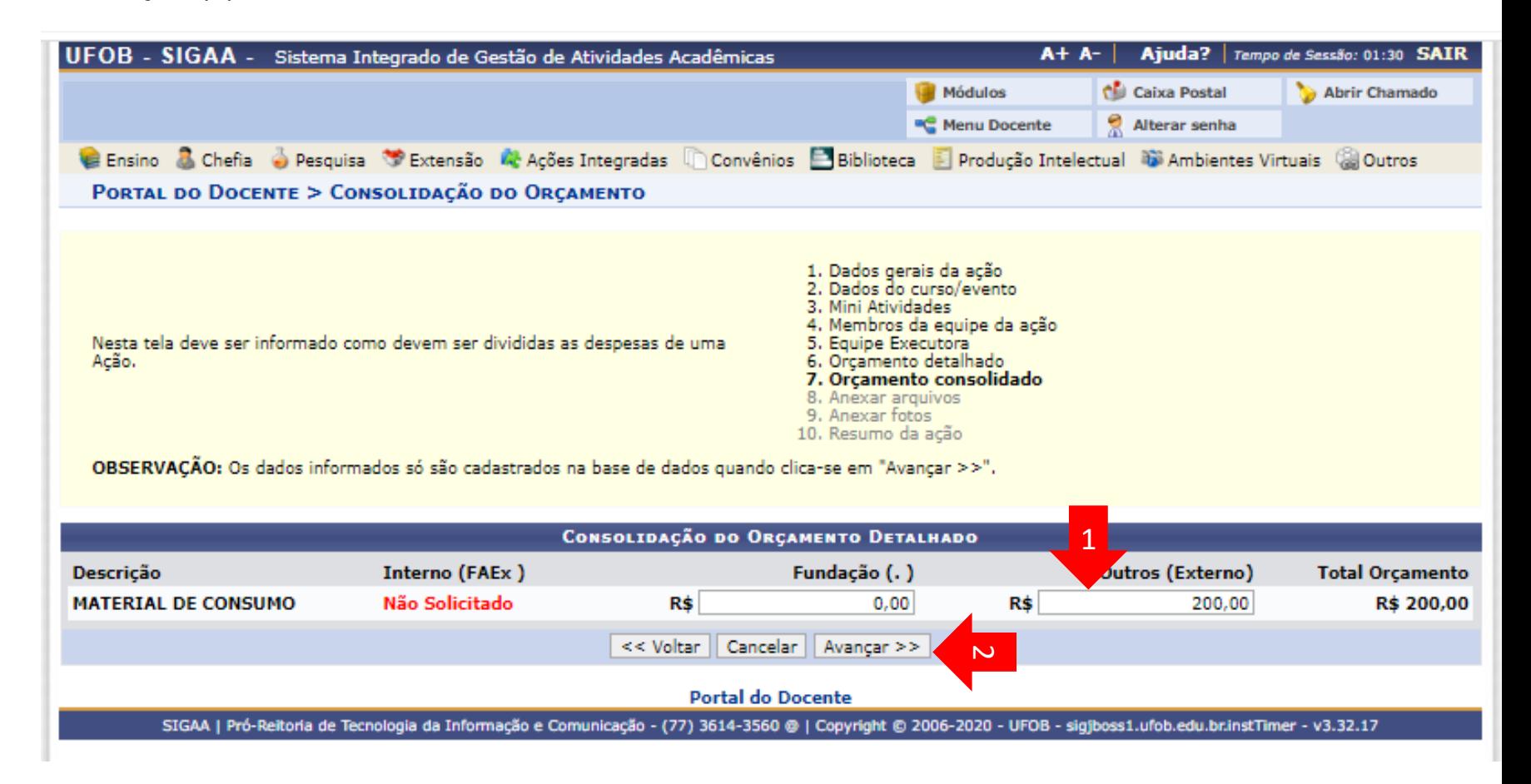

#### **8. Anexar arquivos**

Utilize-o o espaço para anexar outros documentos que julgar indispensáveis para aprovação e/ou execução da ação Ao final, selecione AVANÇAR

UFOB - SIGAA - Sistema Integrado de Gestão de Atividades Acadêmicas

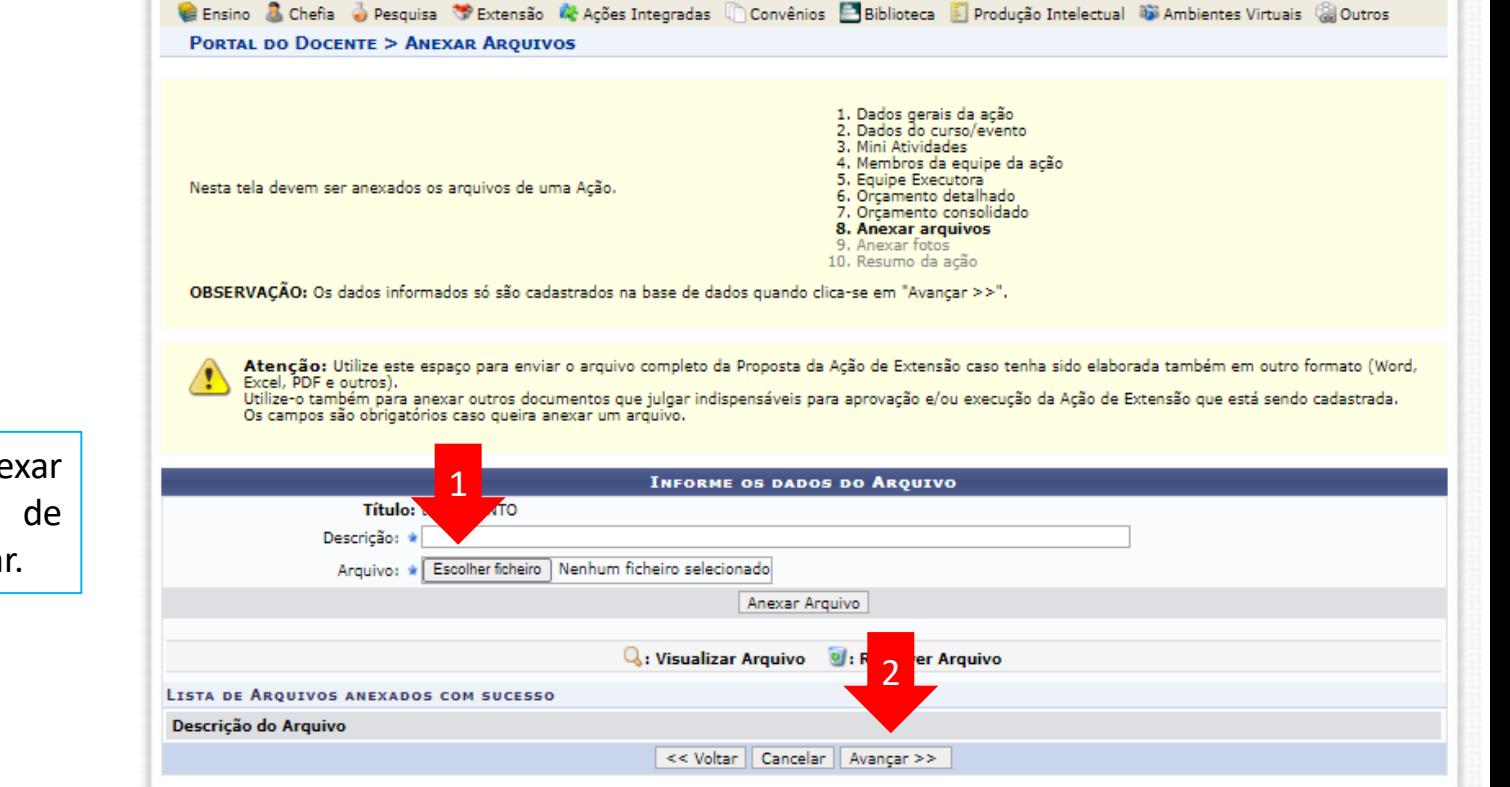

A+ A- | Ajuda? | Tempo de Sessão: 01:30 SAIR

Abrir Chamado

Caixa Postal

Alterar senha

Módulos

■C Menu Docente

Não é obrigatório anexar arquivos. Na ausência de anexos, clique em Avançar.

#### **9. Anexar fotos**

Utilize-o o espaço para anexar imagens que julgar importante para aprovação e/ou execução da ação

As imagens ficarão disponíveis para consulta, na área de visitantes do SIGAA

Ao final, selecione AVANÇAR

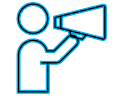

Não é obrigatório anexar arquivos. Na ausência de anexos, clique em Avançar.

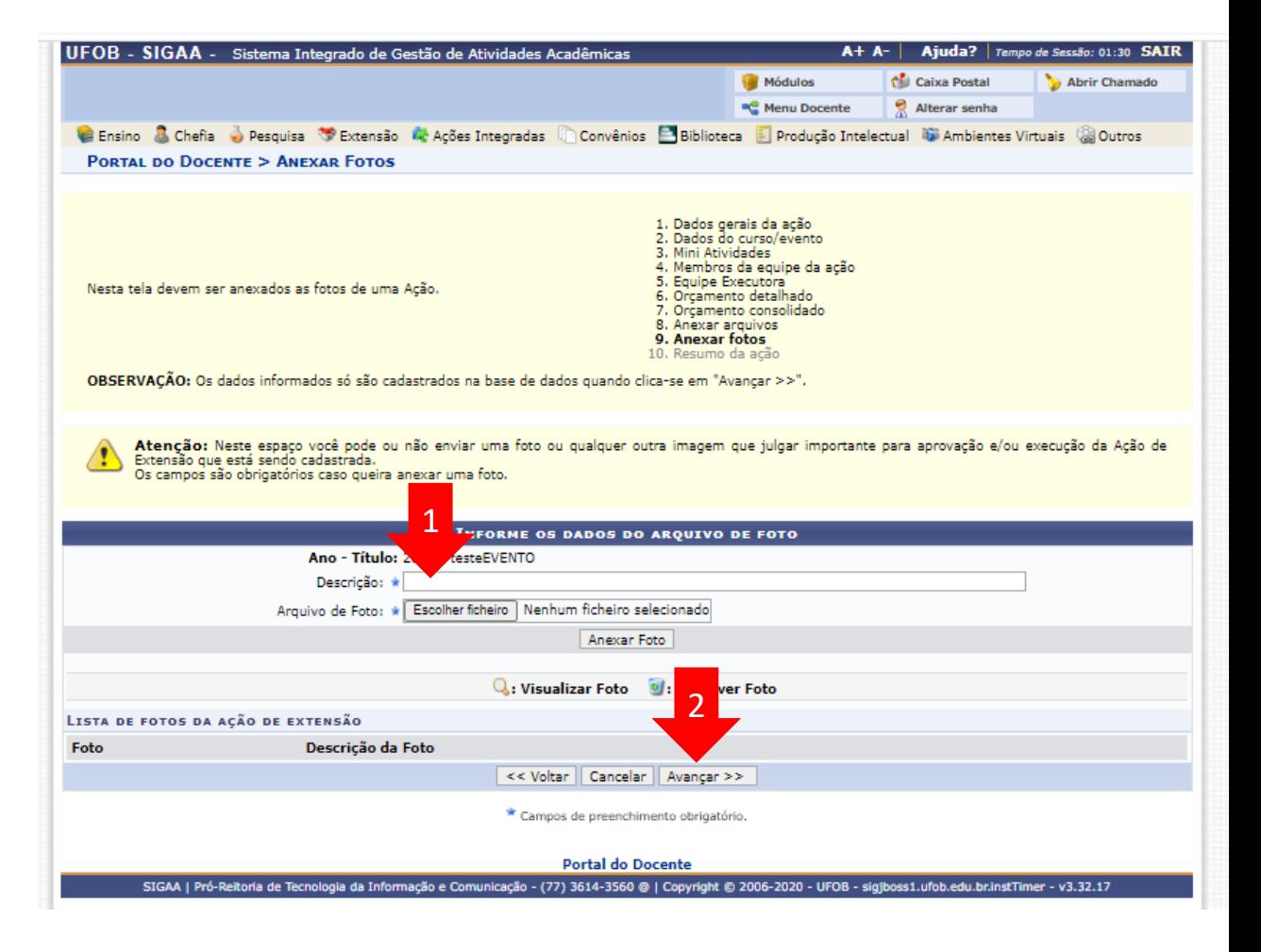

#### **10. Resumo da ação**

Verifique se o preenchimento foi realizado corretamente

Ao final, selecione Submeter à aprovação (1) ou GRAVAR para submeter posteriormente (2)

PORTAL DO DOCENTE > RESUMO DA AÇÃO DE EXTENSÃO

Atenção: Ao submeter este formulário, o mesmo será enviado para aprovação dos departamentos envolvidos.

**RESUMO DA AÇÃO** Código: EVxxx-2020 Título: testeEVENTO Ano: 2020 Período: 10/07/2020 a 31/12/2020 Tipo: EVENTO Situação: CADASTRO EM ANDAMENTO Responsável Pela Ação: E-mail do Responsável: Contato do Responsável: Estado **Município Bairro** Espaco de Realização Local de Realização: Bahia Barra teste Abrangência: Nacional Público Alvo Interno: teste Público Alvo Externo: teste Unidade Proponente: PRÓ-REITORIA DE EXTENSÃO E CULTURA **Executor Financeiro:** Unidade Co-Executora Externa: **Unidades Envolvidas:** Área Principal: Meio Ambiente Área do CNPq: Ciências Biológicas Fonte de Financiamento: AÇÃO AUTO-FINANCIADA Linha de Atuação: Convênio Funpec: NÃO Possui Financiamento Externo nos Termos do Edital? NÃO Nº Bolsas Solicitadas: 0 Nº Discentes Envolvidos: 0 Faz parte de Programa de Extensão: NÃO Faz parte de Programa Estratégico de Extensão: NÃO Vinculado a ação de formação continuada e permanente: NÃO Público Estimado Interno: 100 Público Estimado Externo: 10000 Tipo de Cadastro: SUBMISSÃO DE PROPOSTA Tipo do Evento: CONGRESSO Carga Horária: 10 horas Previsão de Nº de Vagas: 1000 Detalhes da Ação Papel A 4 R\$ 20.00 10.0 R\$ 200.00 SUB-TOTAL (MATERIAL DE CONSUMO)  $10.0$ R\$ 200,00 nsolidação rcamento Solicitado **Descrição**  $FAEx$ <sup> $\Lambda$ </sup> mpec **Outros (Externo) Total Rubrica** MATERIAL DE CONSUMO R\$ 0,00 **R\$ 0,00** R\$ 200,00 R\$ 200,00 Submeter à aprovação | Gravar (Rascunho) | << Voltar | Cancelar

# **MÓDULO DE EXTENSÃO (SIGAA)**

TUTORIAL PARA CADASTRO DE PRODUTO DE ATIVIDADE DE EXTENSÃO

## Módulo de Extensão (SIGAA) Tutorial para cadastro de PRODUTO

O registro das ações extensão deve ser realizado no SIGAA, no Portal do docente [\(https://sig.ufob.edu.br/sigaa/portais/docent](https://sig.ufob.edu.br/sigaa/portais/docente/docente.jsf) e/docente.jsf). O proponente exercerá a função de coordenador da atividade, respondendo institucionalmente pelas ações envolvidas.

- 1. Selecione a aba Extensão;
- 2. Selecione Ações de Extensão > submissões de propostas > Submeter proposta

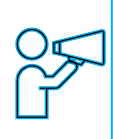

Técnico-Administrativo: Módulo Extensão > Submeter Propostas > Submeter Nova Proposta

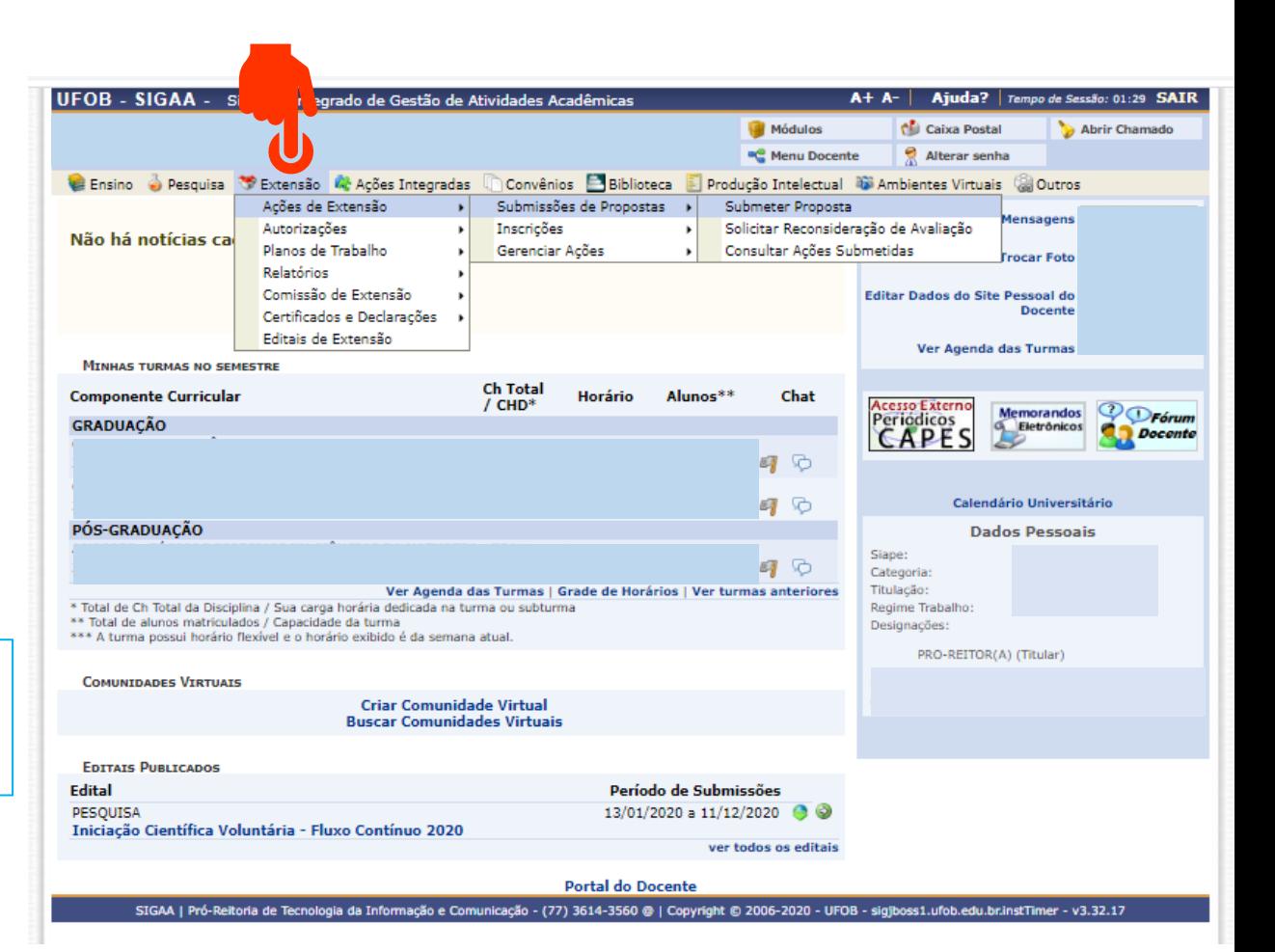

Ao consultar a aba "Submeter proposta", serão apresentadas as ações com cadastro em andamento,

- caso queira editar > selecione a ação (1)
- caso queira submeter nova proposta > selecione SUBMETER NOVA PROPOSTA (2)

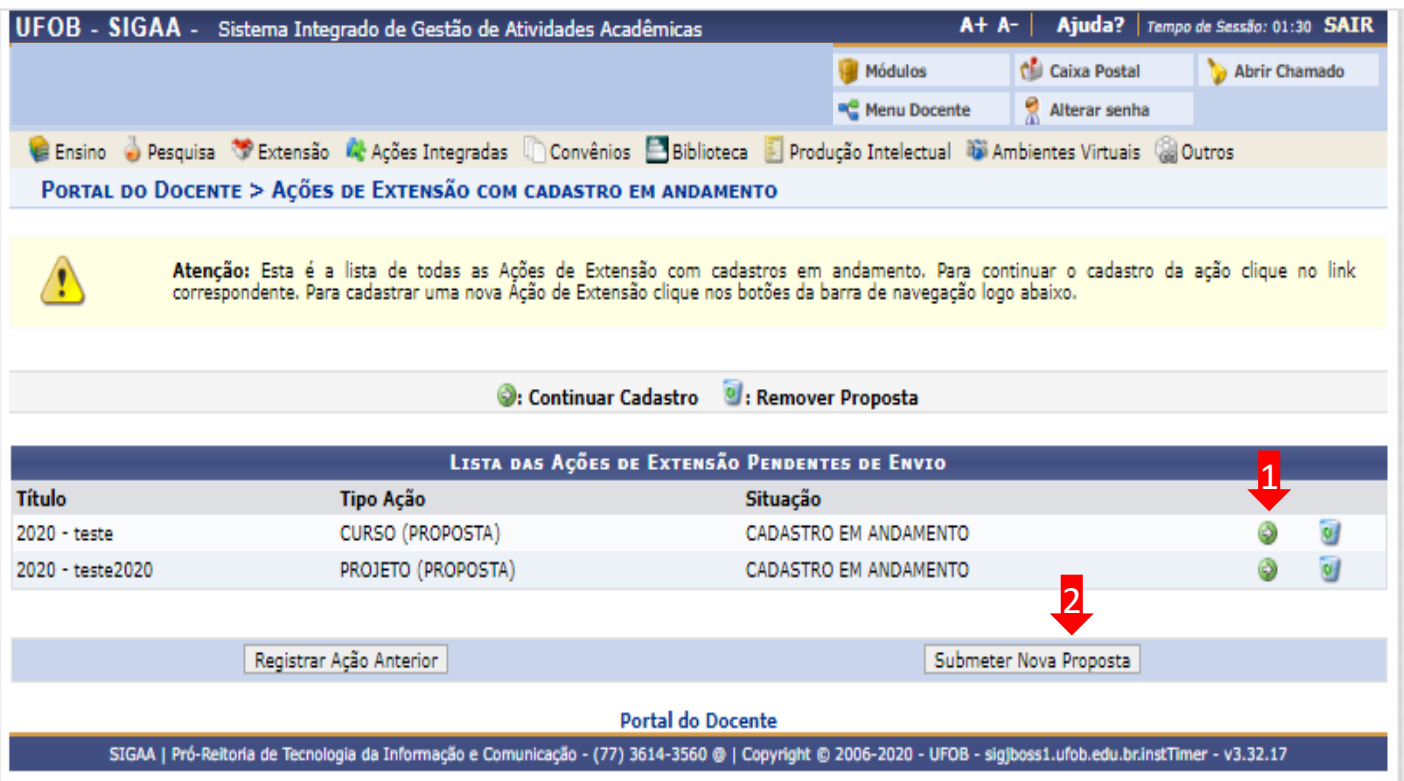

Selecione a modalidade de ação que deseja cadastrar (programa, projeto, curso ou evento).

Os produtos não são ações de extensão, mas sua produção é parte do desenvolvimento da ação de extensão. Podem ser publicações ou outros produtos acadêmicos de extensão que devem ser registrados.

É importante destacar que não é possível modificar o tipo de ação depois de iniciado o preenchimento do formulário. Em caso de dúvidas, leia a descrição de cada modalidade.

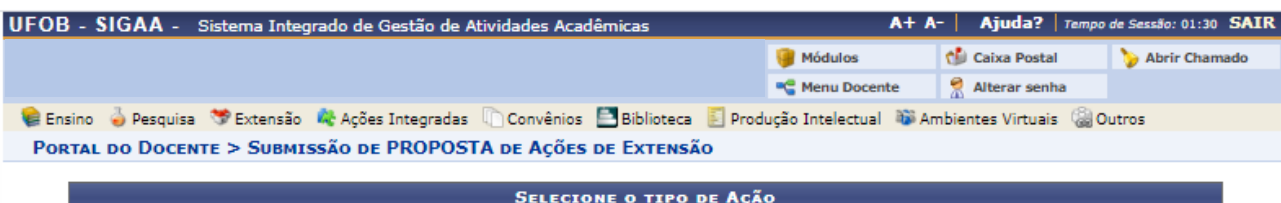

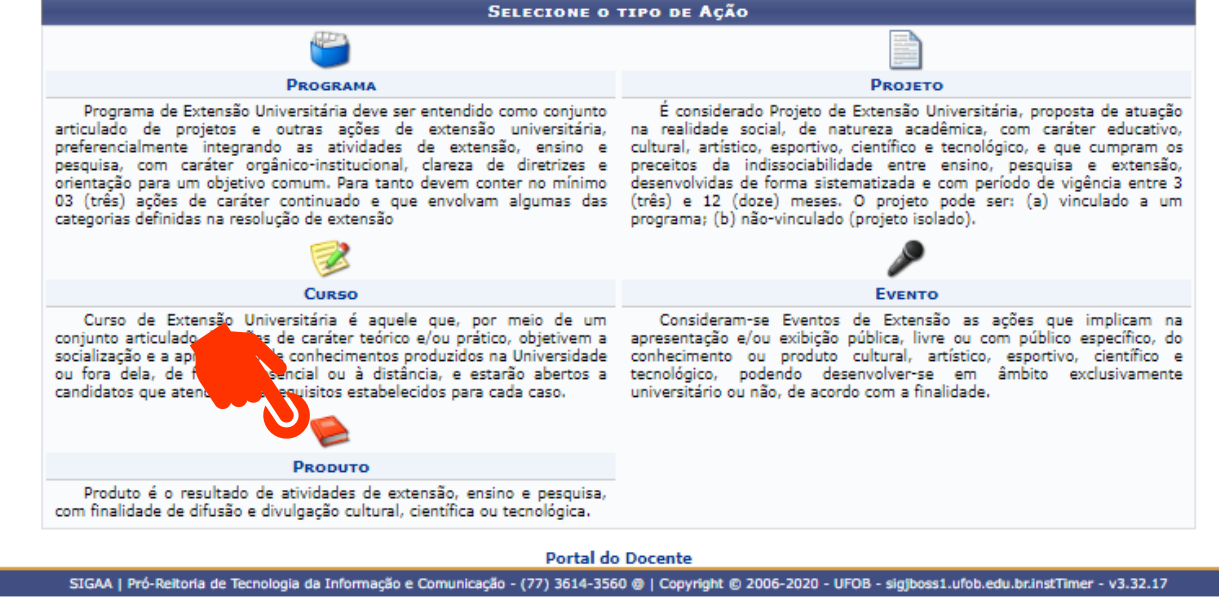

## **1 - Dados gerais da ação**

Informe os dados gerais da ação e selecione AVANÇAR

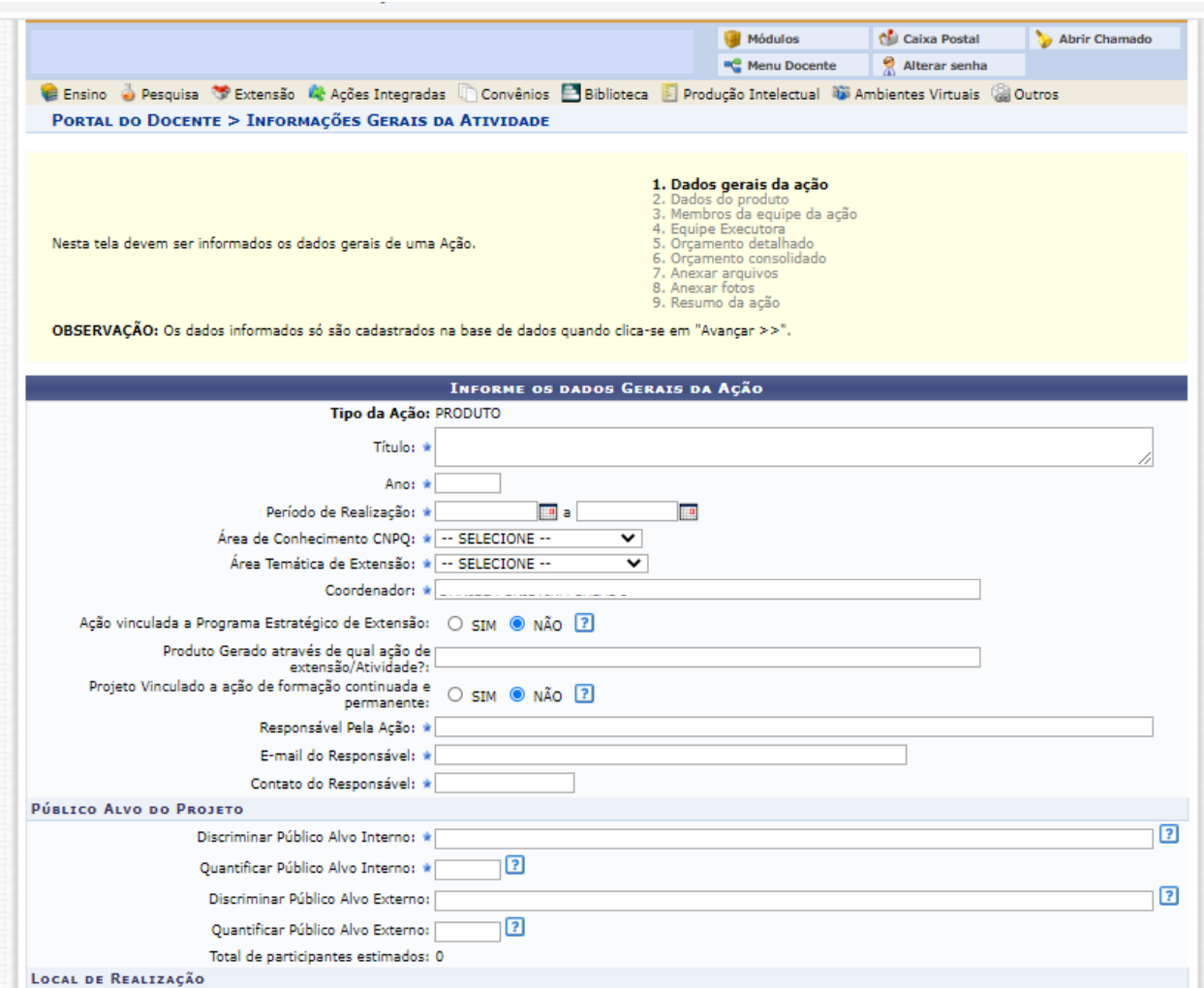

#### **2 - Dados do produto**

Em dados do produto deverão ser inseridos: resumo, justificativa, objetivos gerais e resultados esperados

Para cada item há uma aba a ser preenchida, sendo todas as informações de preenchimento obrigatório

Selecione o tipo de produto a ser cadastrado (1)

Em seguida, preencha o resumo (200-400 caracteres) (2)

#### UFOB - SIGAA - Sistema Integrado de Gestão de Atividades Acadêmicas  $A + A -$ Ajuda? | Tempo de Sessão: 01:30 SAIR Módulos Caixa Postal Abrir Chamado Alterar senha **C** Menu Docente e PORTAL DO DOCENTE > DADOS ADICIONAIS DO PRODUTO 1. Dados gerais da ação 2. Dados do produto Membros da equipe da ação 4. Equipe Executora Nesta tela devem ser informados os dados adicionais de uma Acão. Orcamento detalhado 6. Orçamento consolidado . Anexar arquivos 8. Anexar fotos 9. Resumo da ação **DADOS ADICIONAIS DO PRODUTO**  $\overline{\phantom{0}}$ Tipo de produto: -- SELECIONI **IPO DE PRODUTO -- V** Tiragem: SELECIONE V TIPO DE PRODUTO Resumo **Justificat** ados ANAIS Resumo do Produto: 2testetestetestetestetes stetestetestetestetestetestetestetesteteste testetestetestetestetes APLICATIVO PARA COMPUTADOR stetestetestetesteteste **ARTIGO** CAPÍTULO DE LIVRO CARTILHA /oltar | Cancelar | Avançar >> COMUNICAÇÃO **Portal do Docente** SIGAA | Pró-Reitor (77) 3614-3560 @ | Copyright @ 2006-2020 - UFOB - sigjboss1.ufob.edu.br.instTimer - v3.32.17 FASCÍCULO JOGO EDUCATIVO **JORNAL LIVRO** MANUAL

## **2 - Dados do produto**

Preencha os demais itens (justificativa, objetivos gerais e resultados esperados)

Ao final, selecione AVANÇAR (2)

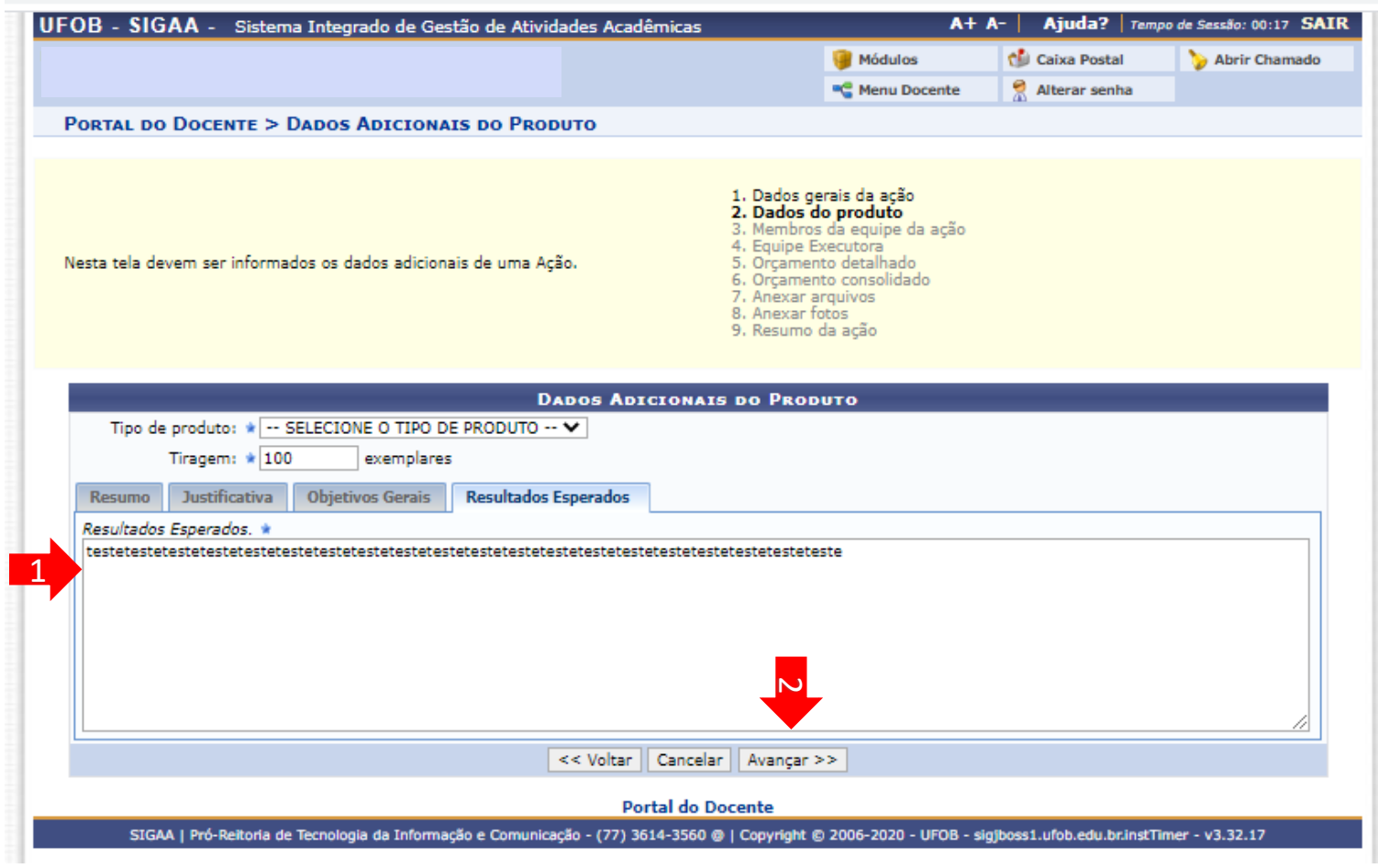
# **3 - Membros da equipe da ação**

# Adicionar os membros da equipe (1)

Ao final, selecionar AVANÇAR (2)

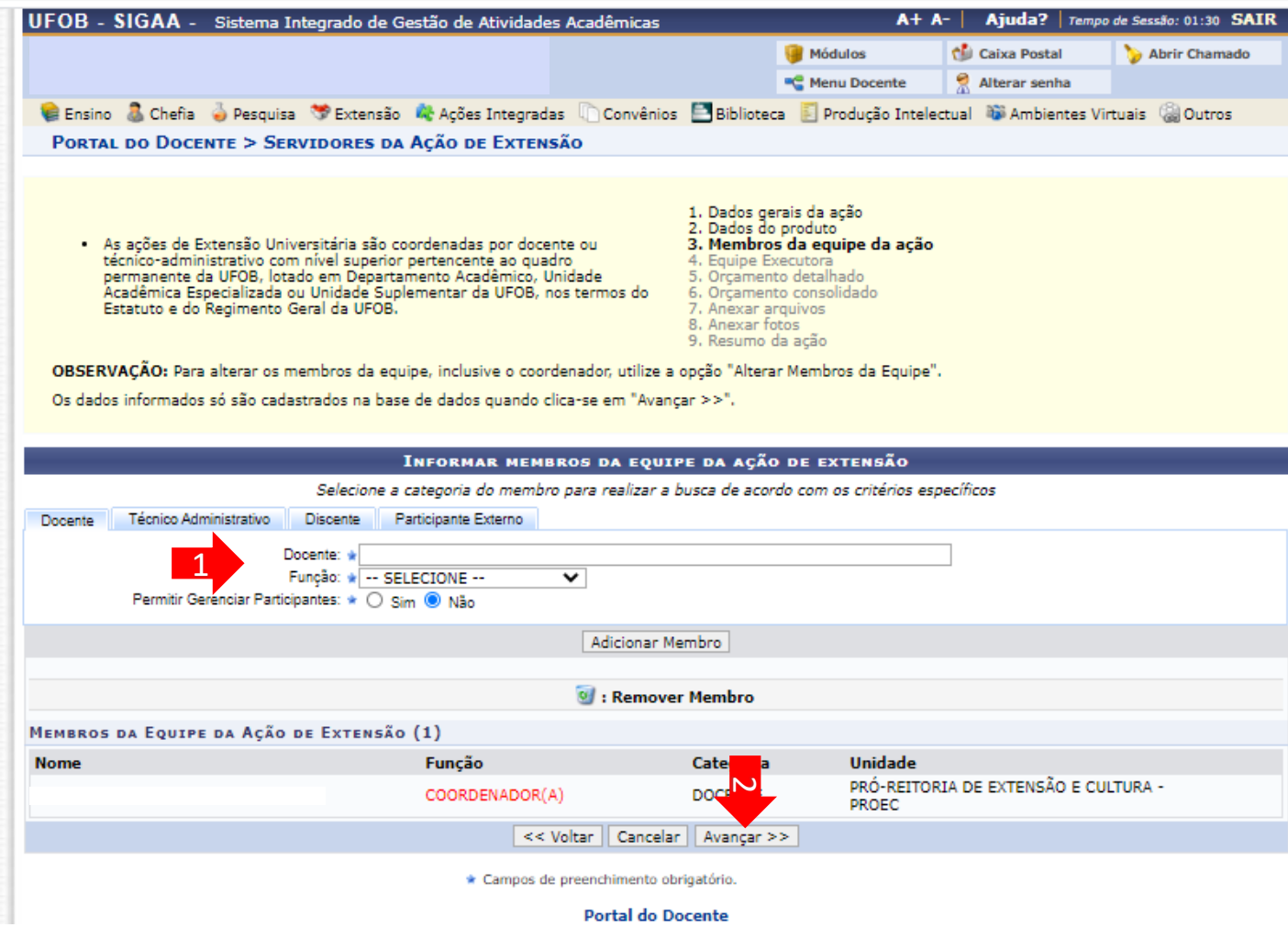

Selecionar CADASTRAR OBJETIVOS E ATIVIDADES

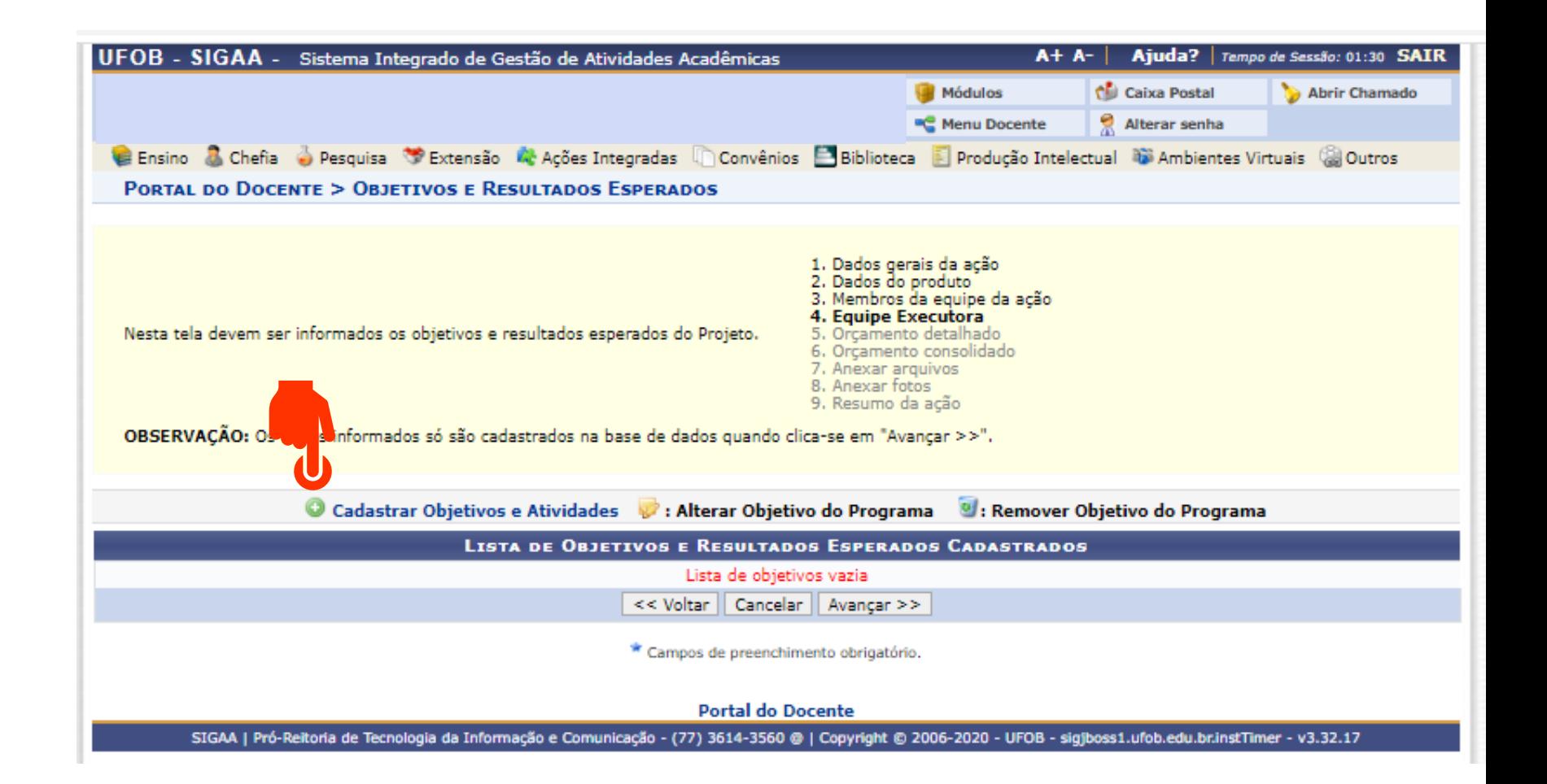

Informe o objetivo (1) Em seguida, selecione ADICIONAR ATIVIDADE (2)

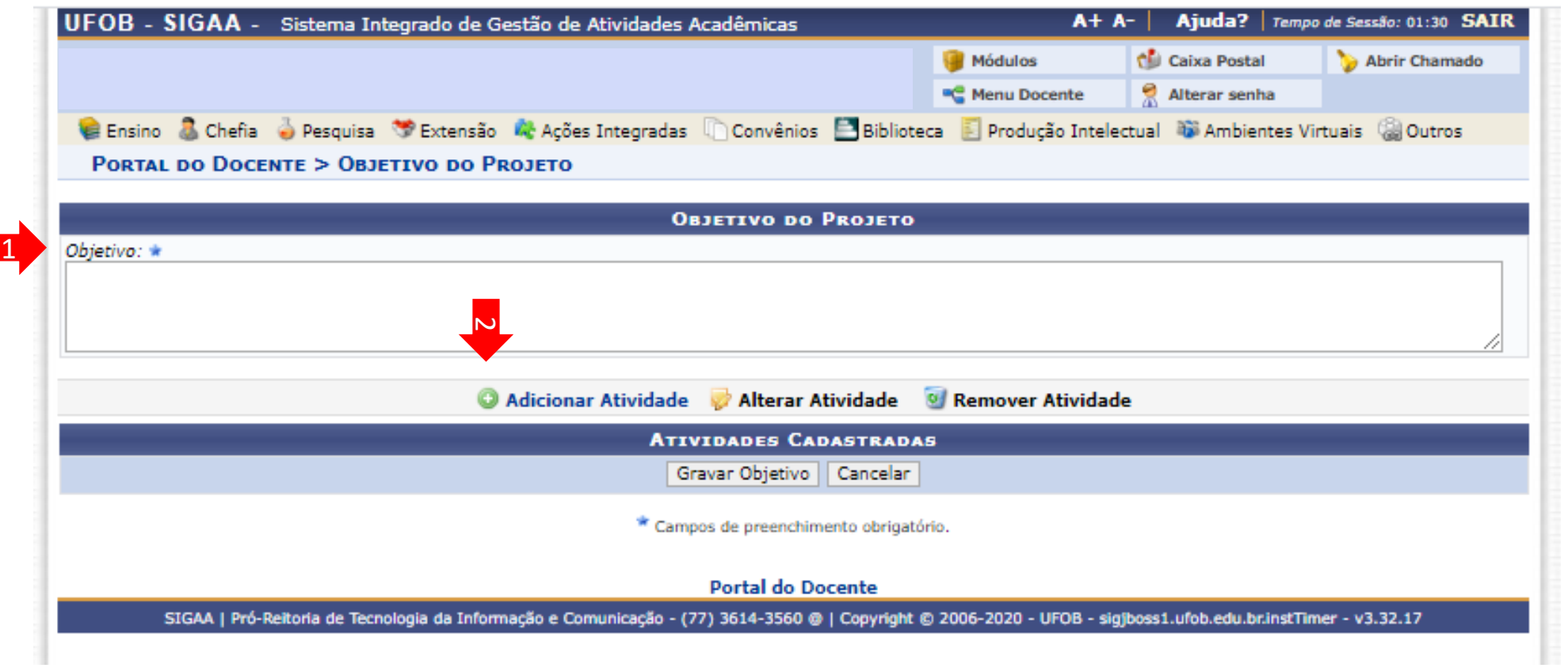

Insira a descrição da atividade, carga horária e período ( 1 )

Em seguida, selecione o membro da atividade e informe a carga horária ( 2 )

€

Selecione ADICIONAR MEMBRO (3)

Caso seja necessário incluir outros membros na atividade, selecione o membro, informe carga horária e adicione o membro

Ao final, selecione ADICIONAR ATIVIDADE ( 4 )

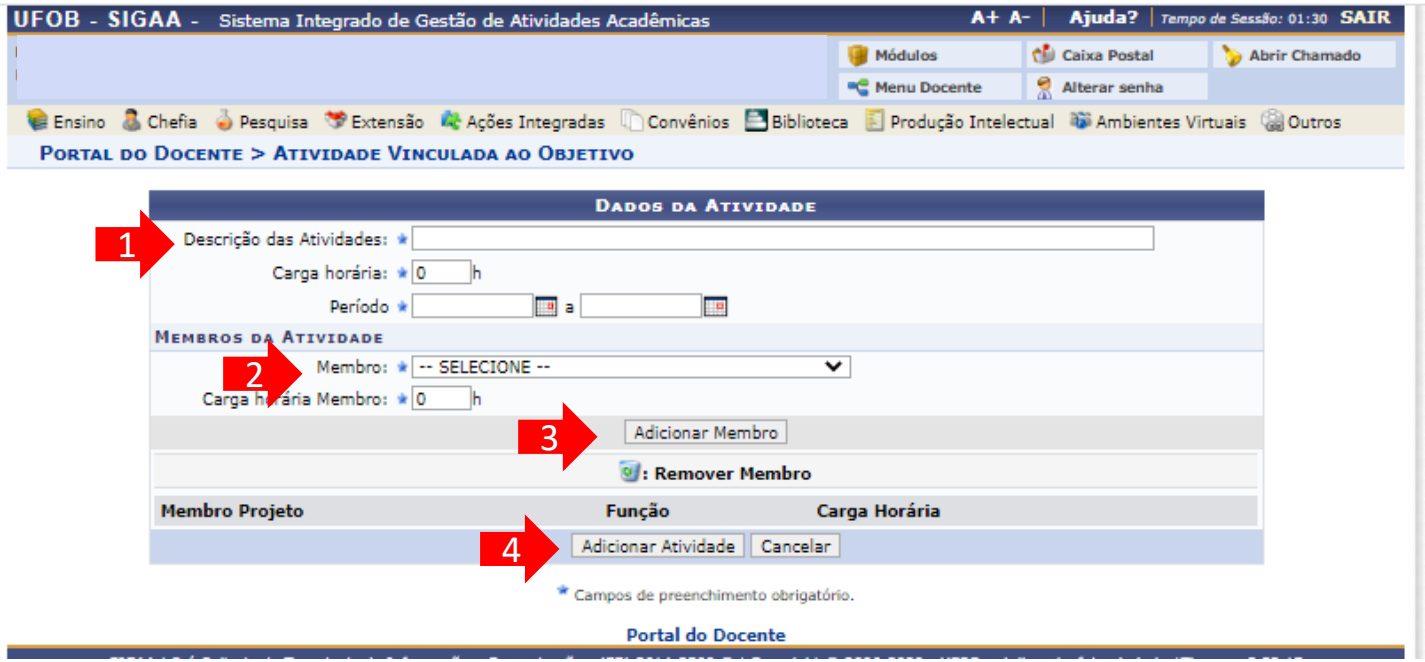

Caso seja necessário cadastrar outras atividades selecione ADICIONAR ATIVIDADE (1)

Caso já tenha inseridos todas as atividades relacionadas ao objetivo, selecione GRAVAR OBJETIVO (2)

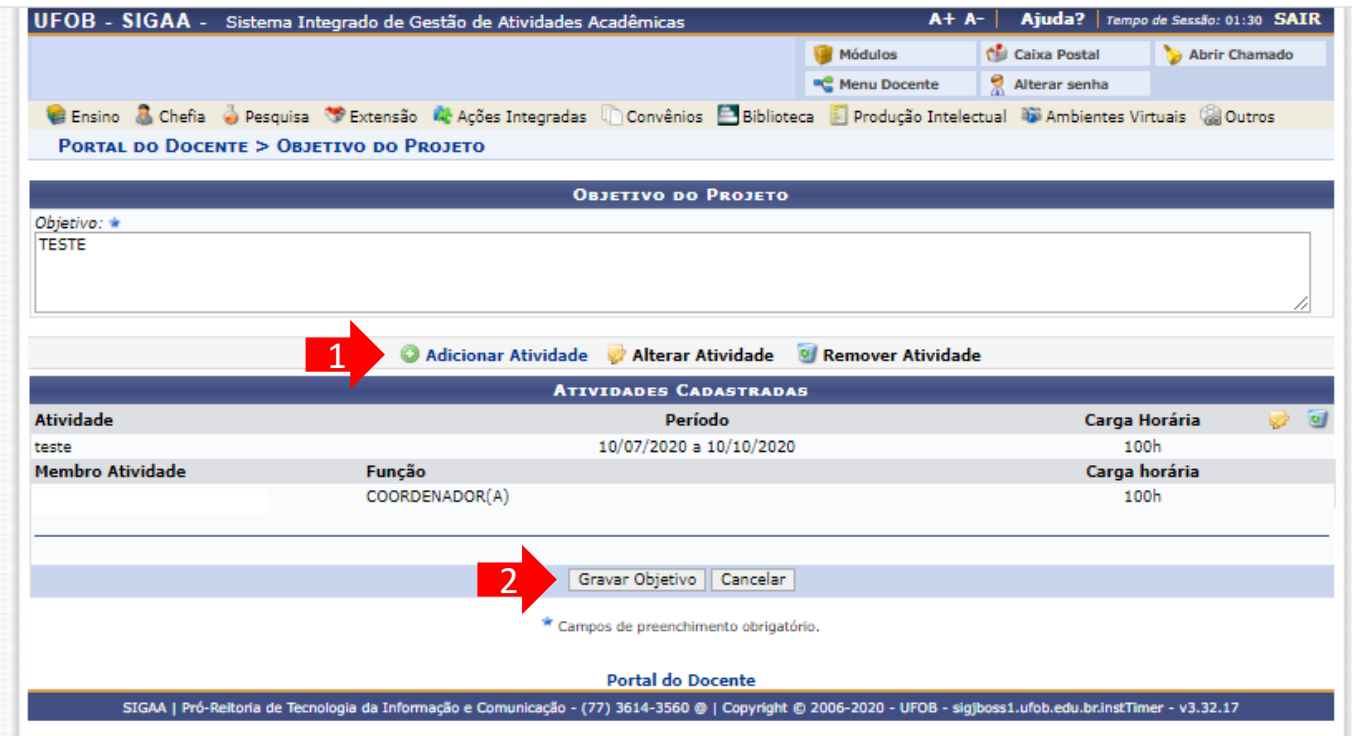

Caso queira inserir outros objetivos e atividades, selecione CADASTRAR OBJETIVOS E ATIVIDADES

Caso tenha finalizado o preenchimento dos objetivos e atividades, selecione AVANÇAR

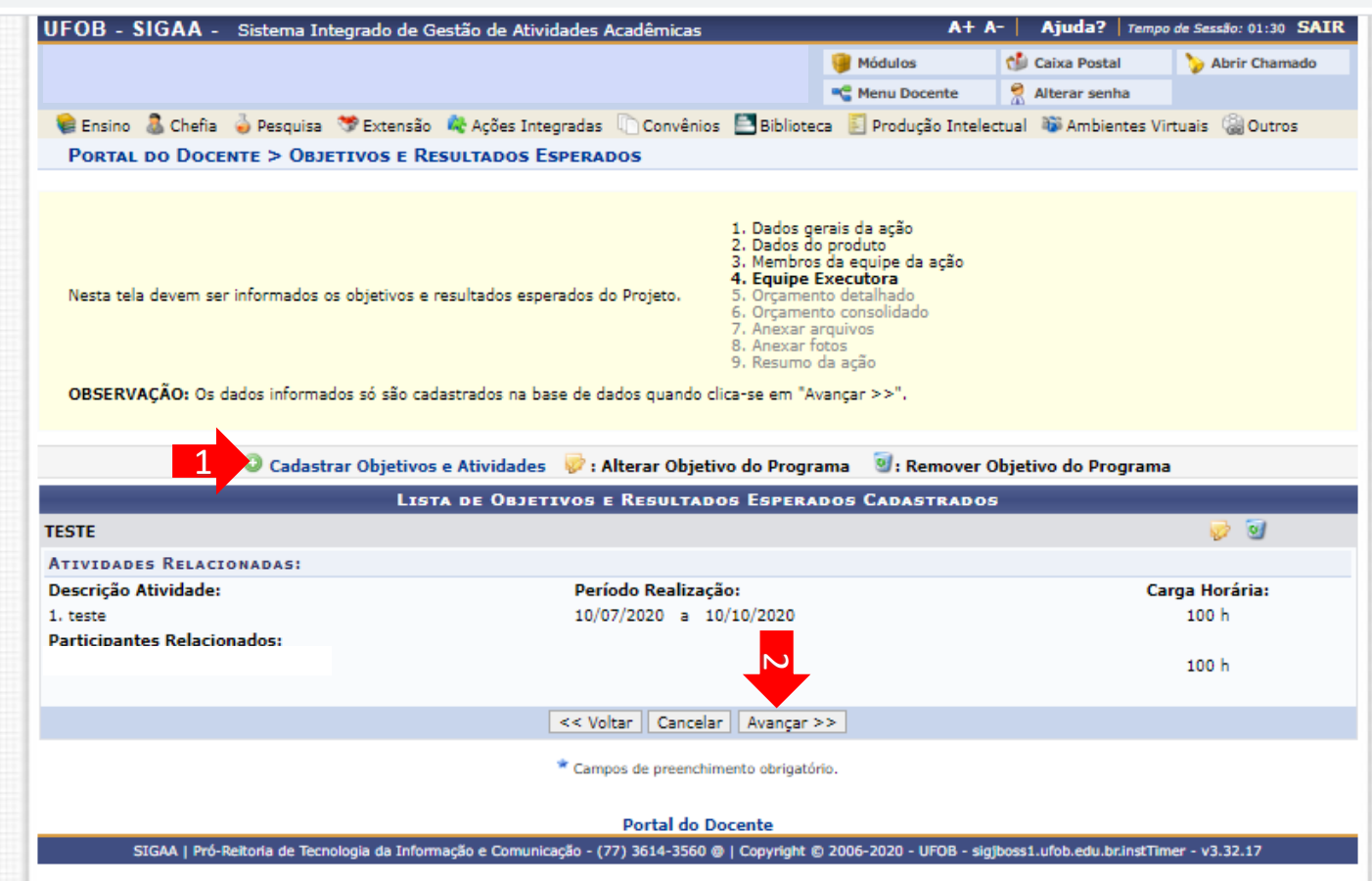

## **5 - Orçamento detalhado**

Para cada item de despesa informe a descrição completa, a quantidade necessária e o valor unitário (1)

Ao final, selecione AVANÇAR (2)

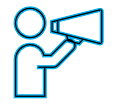

Caso não haja orçamento, selecione AVANÇAR (2)

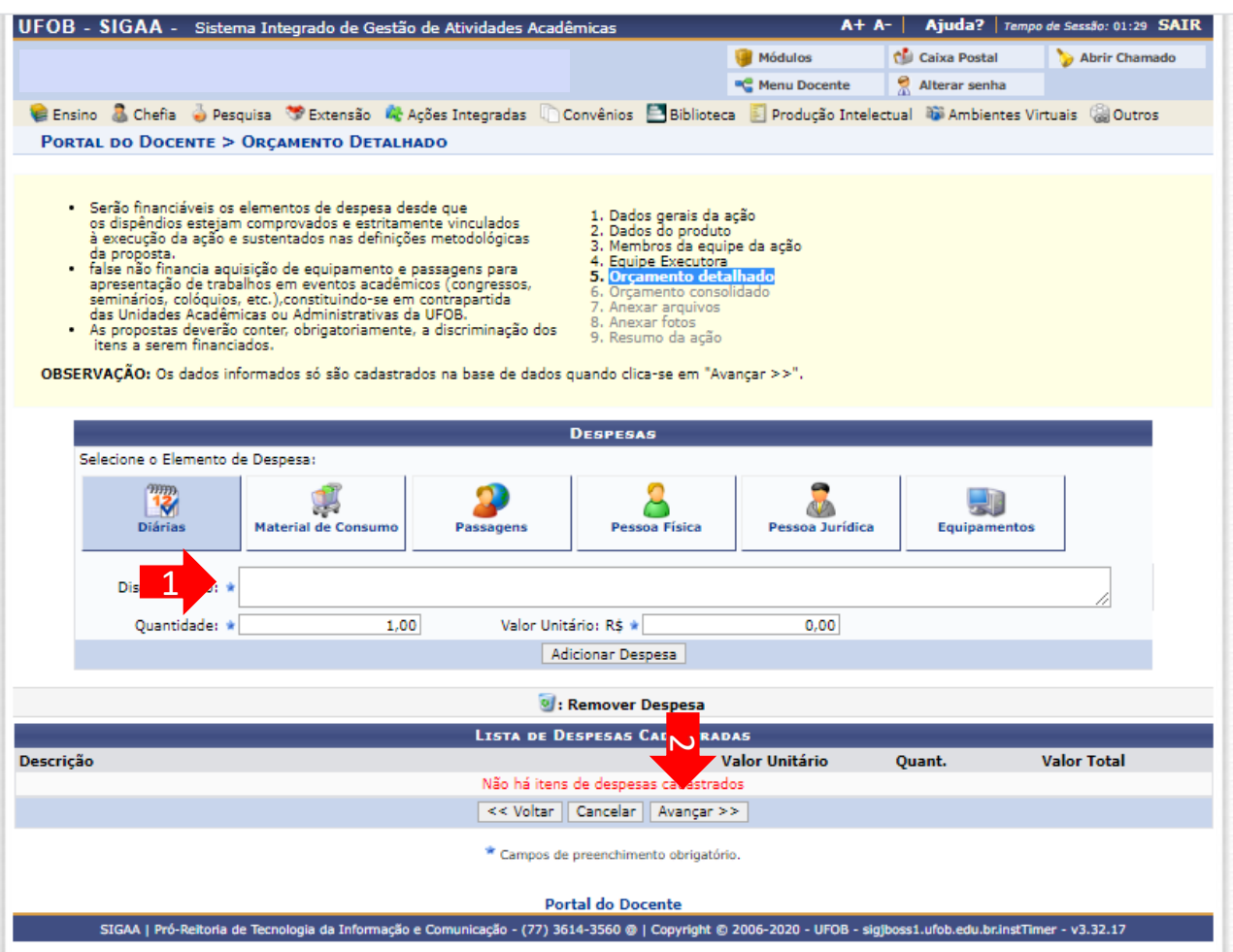

# **6 - Orçamento consolidado**

Informe a origem dos recursos para a realização da ação (1) Ao final, selecione AVANÇAR (2)

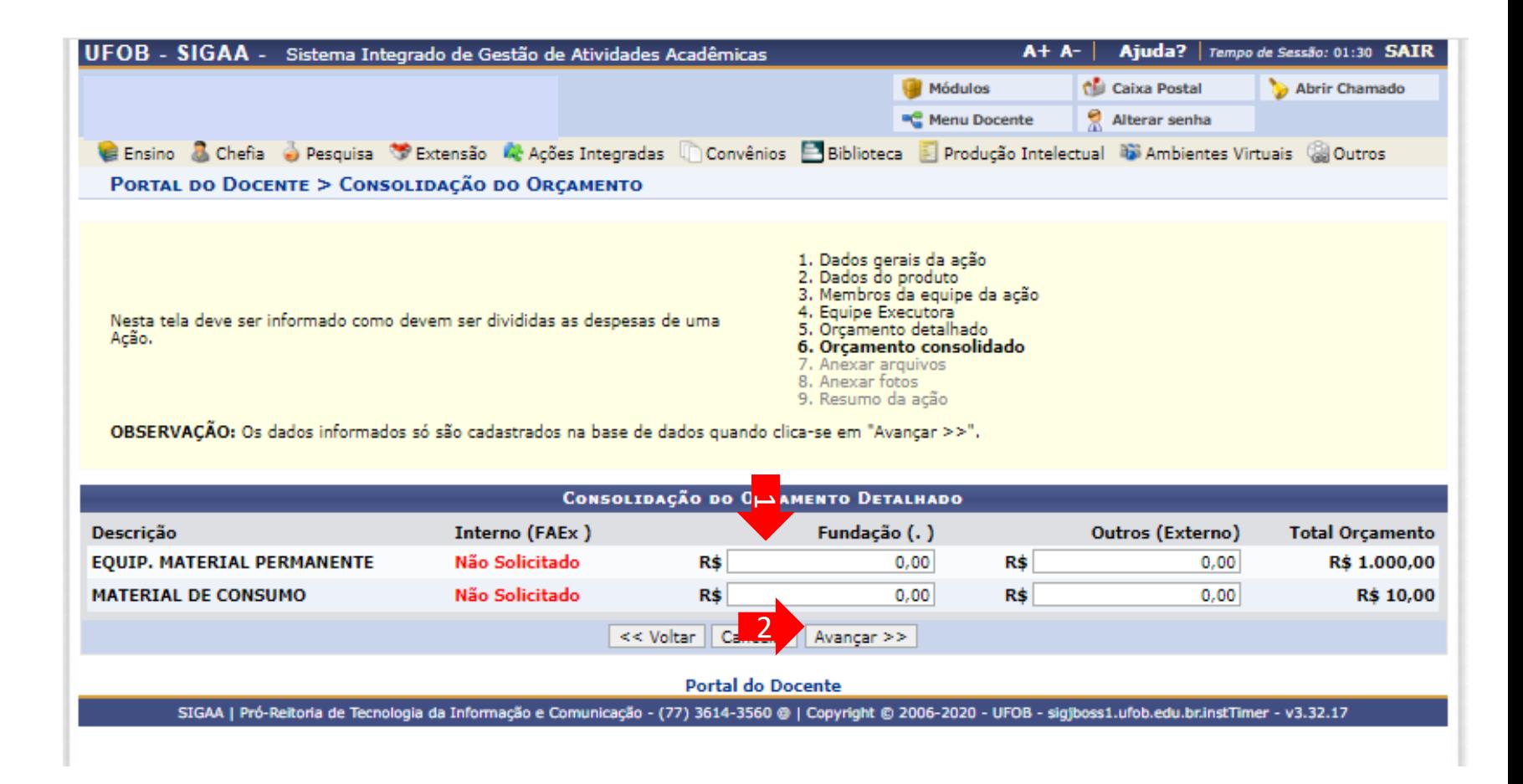

# **7 - Anexar arquivos**

Utilize o espaço para anexar arquivos que julgar importantes para análise da proposta (1)

Ao final, selecione AVANÇAR (2)

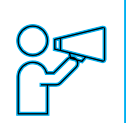

Não é obrigatório anexar arquivos. Na ausência de anexos, clique em Avançar.

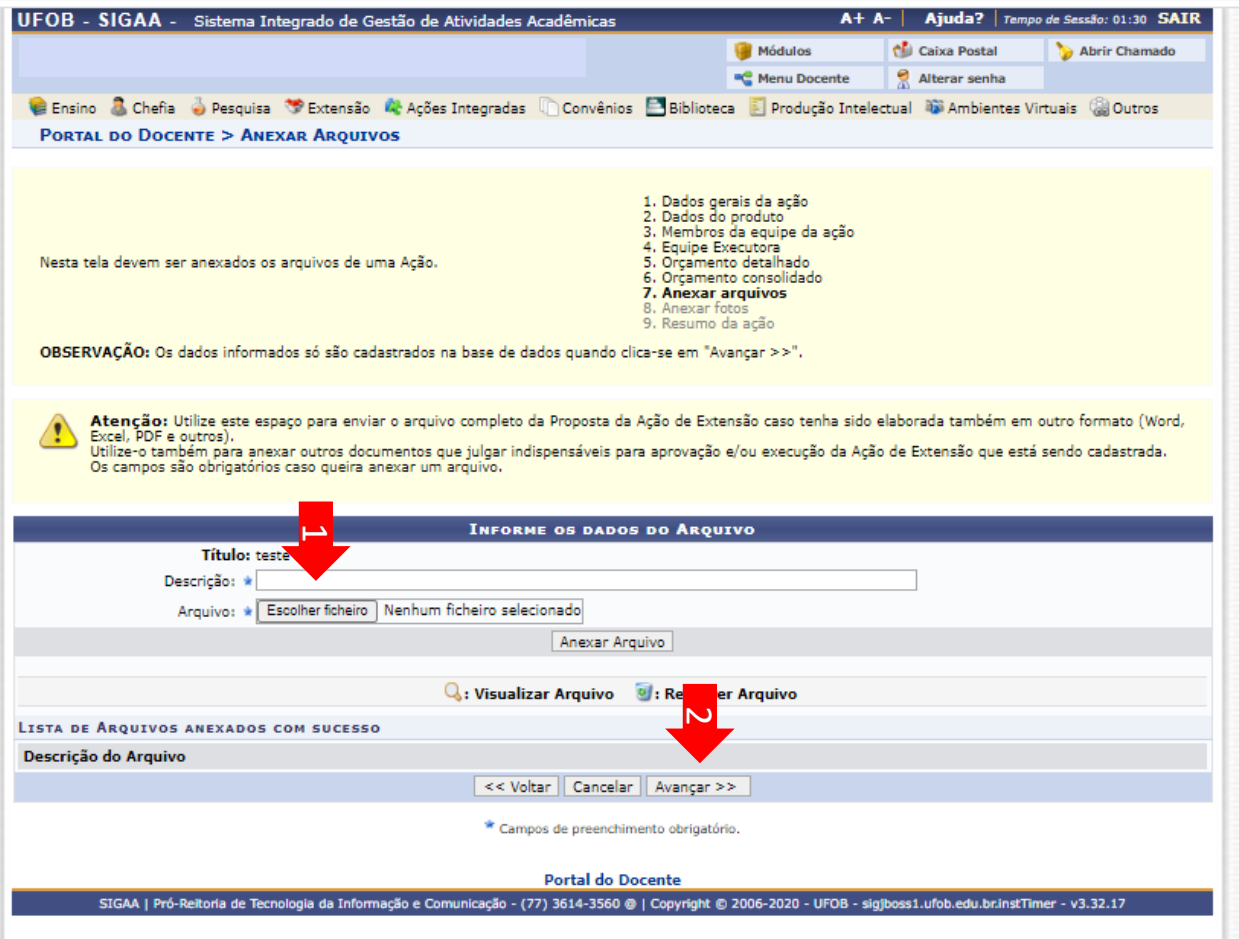

# **8 - Anexar fotos**

Utilize-o o espaço para anexar imagens que julgar importante para aprovação e/ou execução da ação

As imagens ficarão disponíveis para consulta, na área de visitantes do SIGAA

> Não é obrigatório anexar imagens. Na ausência de anexos,

clique em Avançar.

Ao final, selecione AVANÇAR

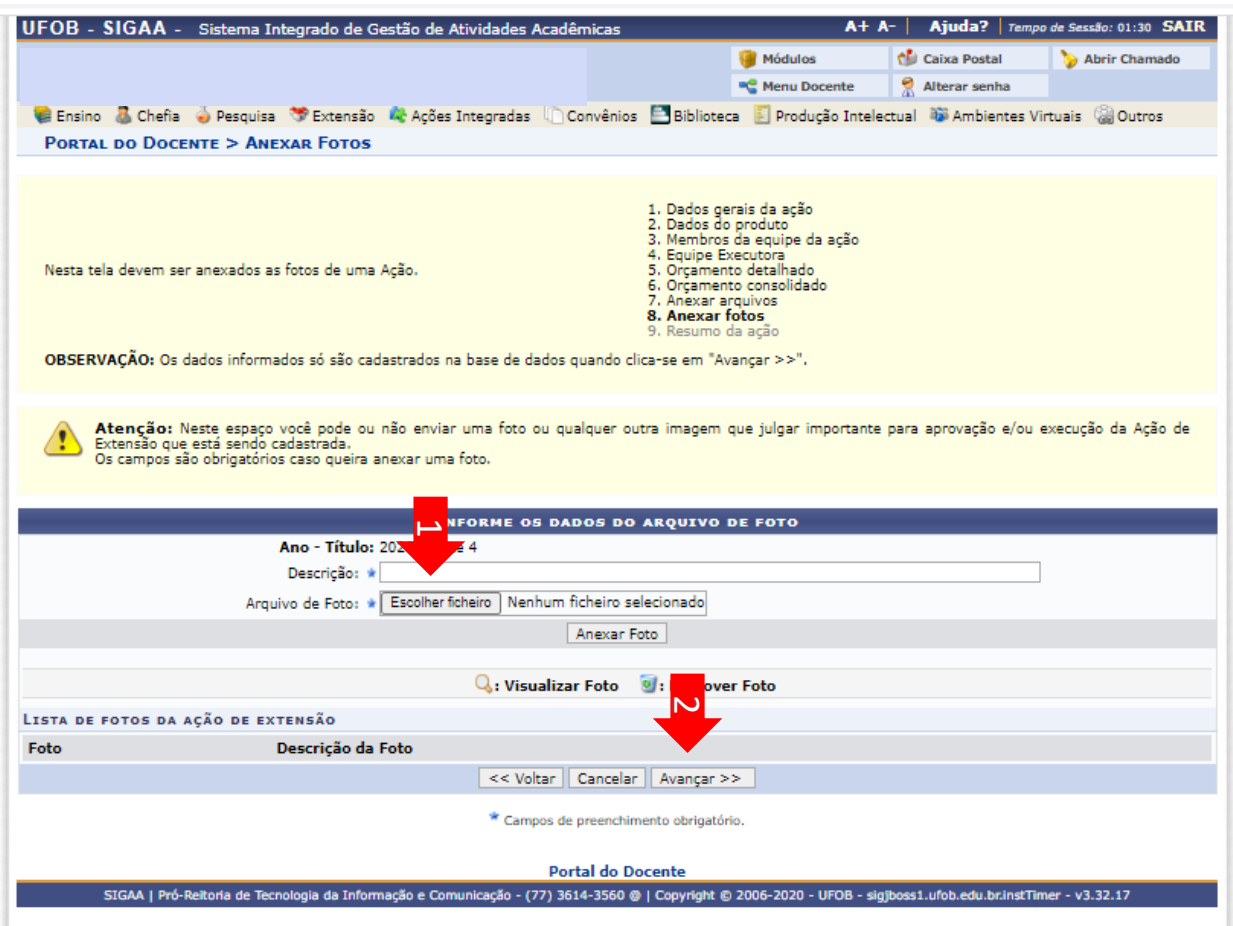

# **9 - Resumo da ação**

Verifique se o preenchimento foi realizado corretamente

Ao final, selecione Submeter à aprovação (1) ou GRAVAR para submeter posteriormente (2)

ä.

#### **RESUMO DA ACÃO**

Código: PDxxx-2020 Título: teste 4 Ano: 2020 Período: 10/07/2020 a 31/12/2020 Tipo: PRODUTO Situação: CADASTRO EM ANDAMENTO Responsável Pela Acão: E-mail do Responsável: Contato do Responsável: Abrangência: Local Público Alvo Interno: teste Público Alvo Externo: teste Unidade Proponente: PRÓ-REITORIA DE EXTENSÃO E CULTURA **Executor Financeiro:** Unidade Co-Executora Externa: **Unidades Envolvidas:** Área Principal: Meio Ambiente Área do CNPq: Ciências Biológicas Fonte de Financiamento: AÇÃO AUTO-FINANCIADA Linha de Atuação: Convênio Funpec: NÃO Possui Financiamento Externo nos Termos do Edital? NÃO Nº Bolsas Solicitadas: 0 Nº Discentes Envolvidos: 0 Faz parte de Programa de Extensão: NÃO Faz parte de Programa Estratégico de Extensão: NÃO Vinculado a ação de formação continuada e permanente: NÃO Público Estimado Interno: 100 Público Estimado Externo: 100 Tipo de Cadastro: SUBMISSÃO DE PROPOSTA Tipo do Produto: COMUNICAÇÃO Tiragem: 100 exemplares Detalhes da Ação **Resumo:** testetestetestetestetestetestetestetestetestetestetestetestetestetestetestetestetestetestetestetestetesteteste testetestetestetestetestetestetestetestetestetestetestetestetestetestetestetestetestetestetesteteste Justificativa: teste **Obietivos Gerais:** teste Consolidação do Orcamento Solicitado Descrição **FAEx (Interno) Funpec Outros (Externo) Total Rubrica** EQUIP, MATERIAL PERMANENTE  $\boldsymbol{\mathsf{N}}$ R\$ 0,00 R\$ 1.000,00 R\$ 0.00 R\$ 1.000,00 MATERIAL DE CONSUMO R\$ 0.00 R\$ 0.00 R\$ 10.00 R\$ 10,00 1 Submeter à aprovação | Gravar (Rascunho) | << Voltar | Cancelar **Portal do Docente** 

# **MÓDULO DE EXTENSÃO (SIGAA)**

TUTORIAL PARA CADASTRO DE RELATÓRIO

Os relatórios parcial e final das ações de Extensão devem ser elaborados e submetidos no SIGAA, no portal do docente

[\(https://sig.ufob.edu.br/sigaa/portais/](https://sig.ufob.edu.br/sigaa/portais/docente/docente.jsf) docente/docente.jsf)

- 1. Selecione a aba Extensão
- 2. Relatórios > relatórios de ações de Extensão

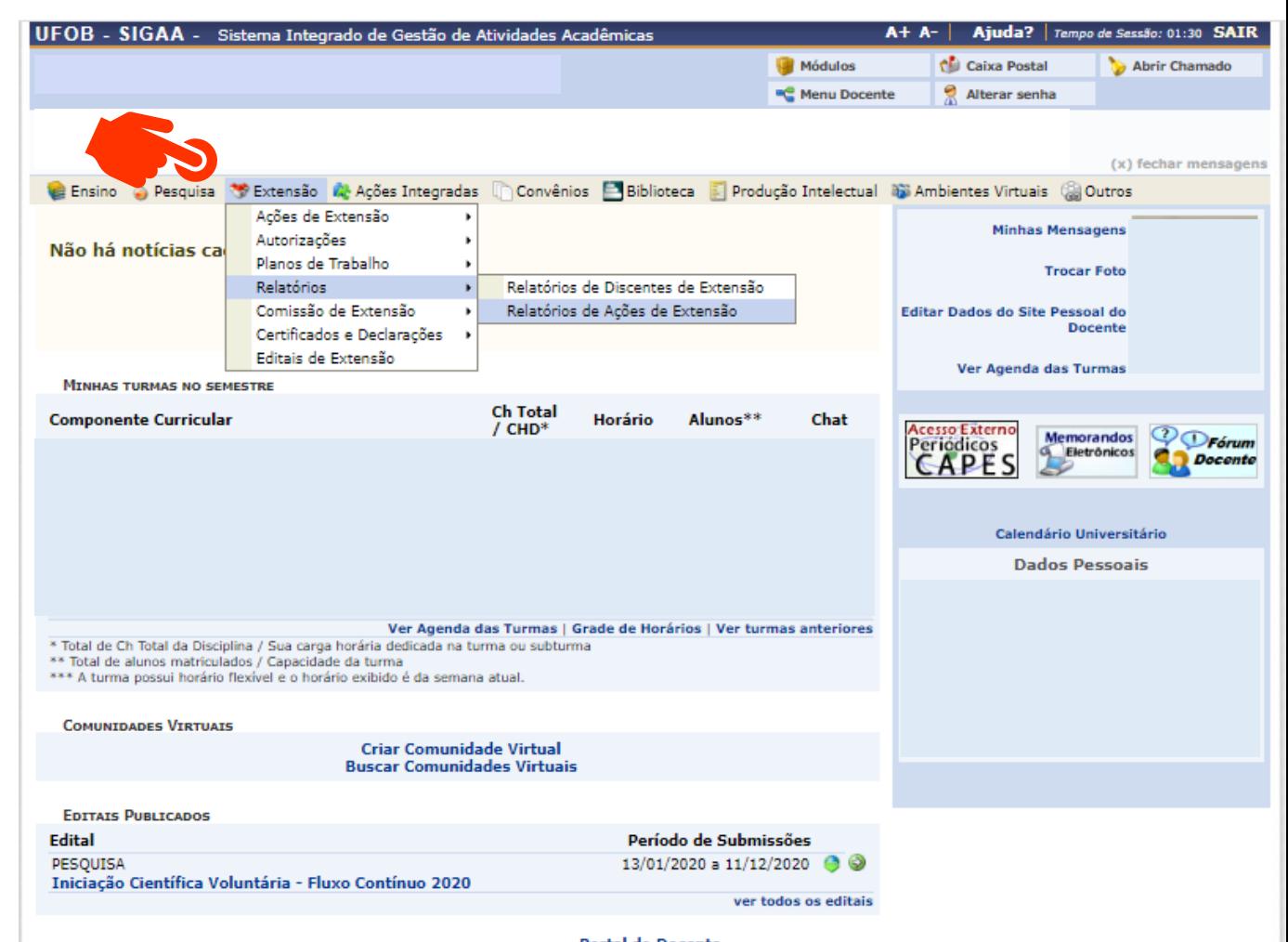

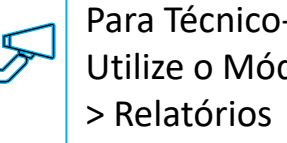

Para Técnico-Administrativo: Utilize o Módulo Extensão

**Dortal do Docente** 

3. Selecione o tipo de relatório (parcial ou final)

No caso de ações permanentes, selecione a opção CADASTRAR RELATÓRIO PARCIAL (1) Para ações já executadas, selecione CADASTRAR RELATÓRIO FINAL (2)

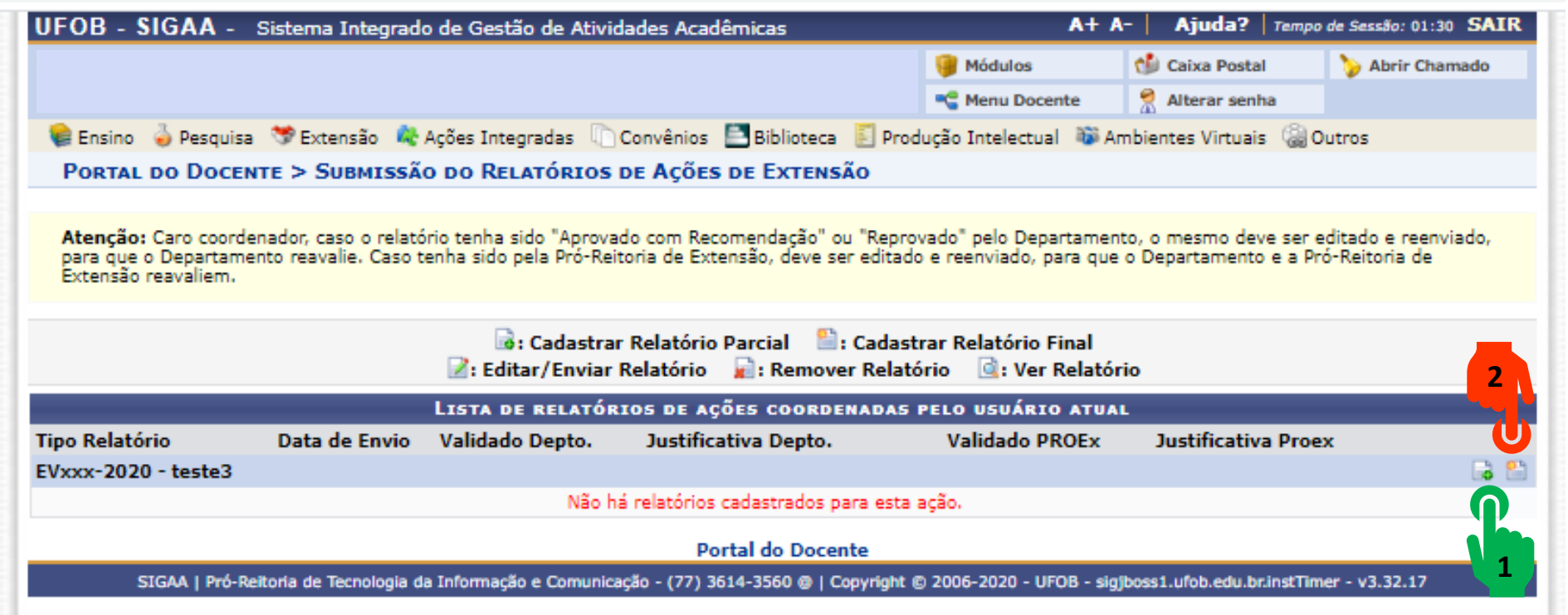

в

4. Para cadastro de relatório parcial ou final deverão ser inseridas informações sobre: objetivos, avaliação e participantes Para cada item há uma aba a ser preenchida

Inicie pelos objetivos, indique o andamento e a situação do objetivo

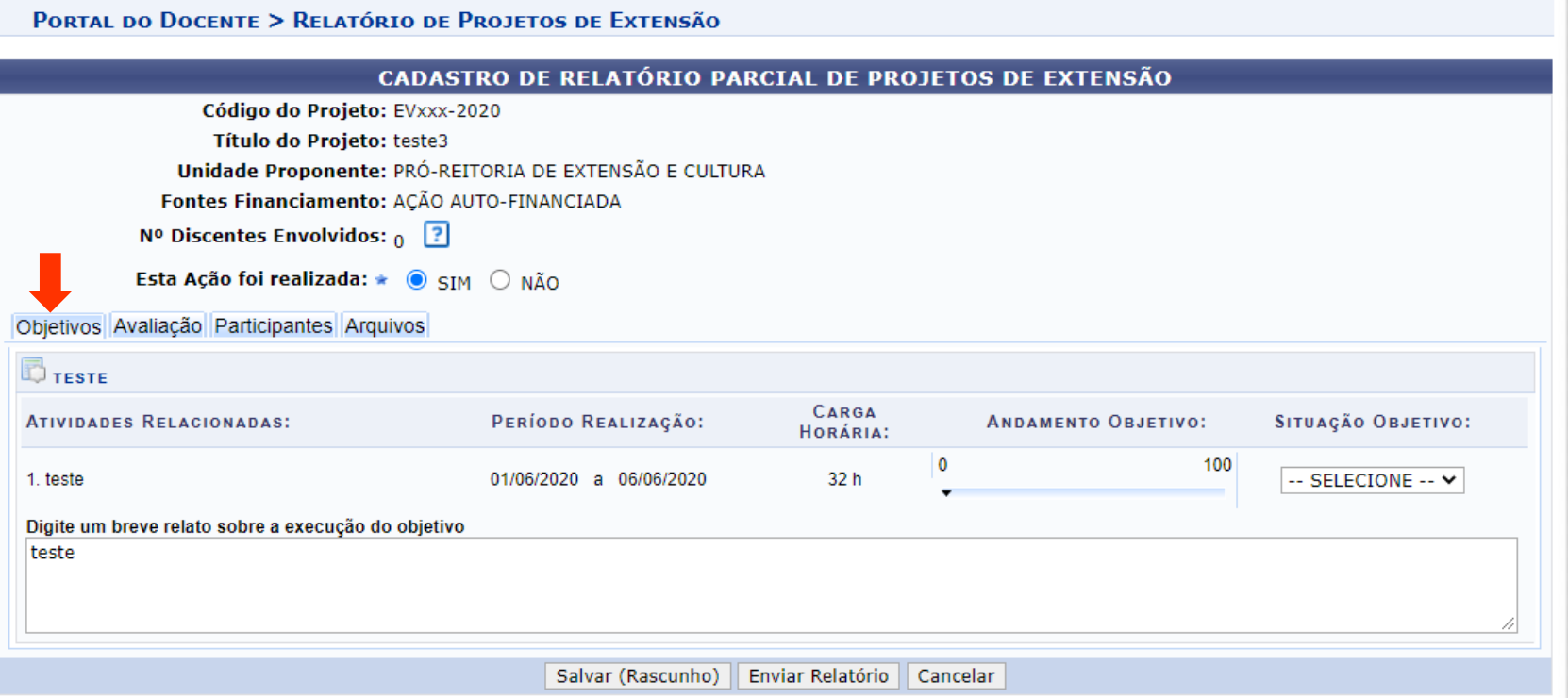

# **5. Avaliação**

Informe os dados na aba avaliação

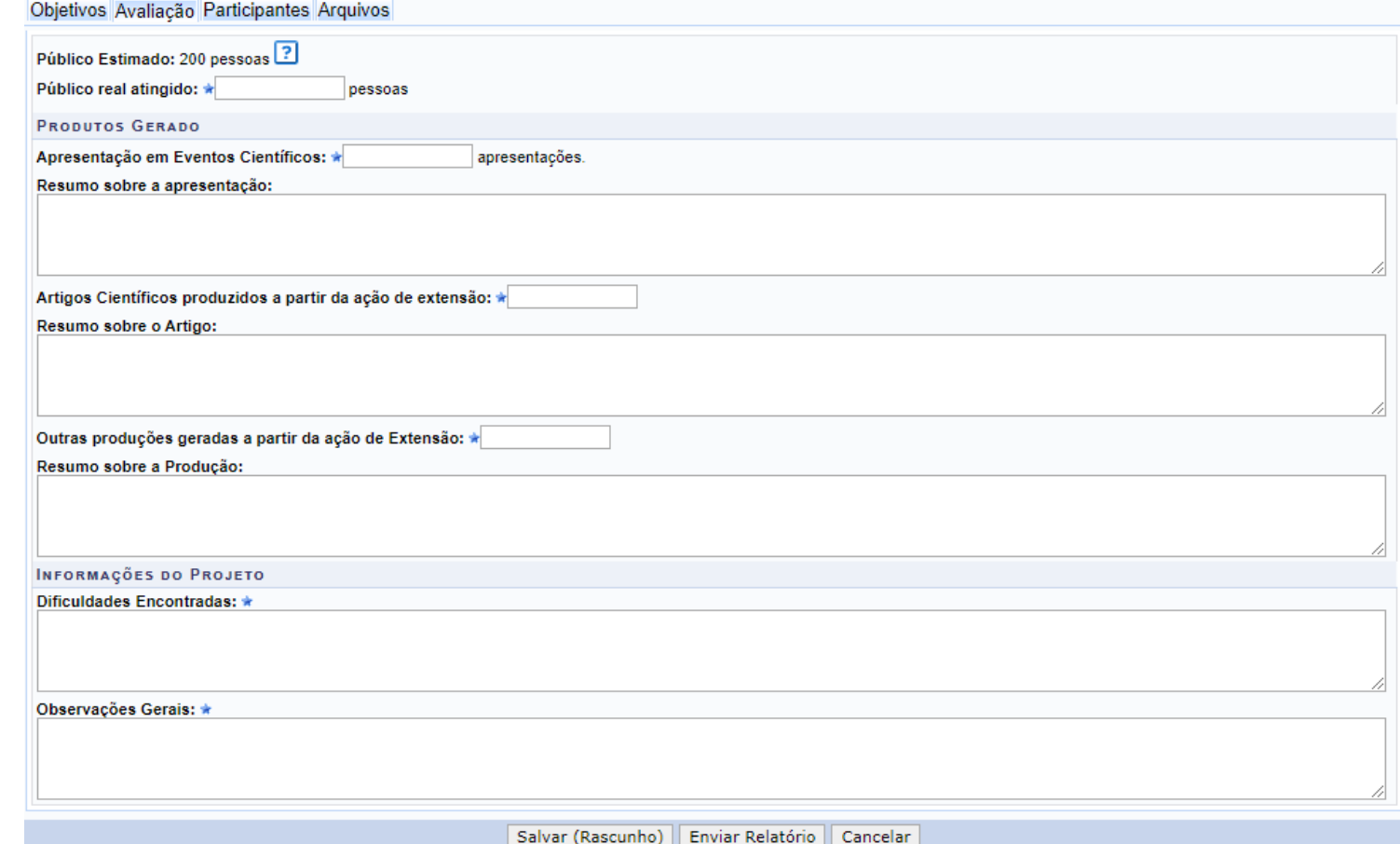

#### **6. Participantes**

As informações sobre os participantes é preenchida automaticamente nos casos em que a inscrição foi realizada no Módulo Extensão. Caso a inscrição na ação tenha sido realizada de outra forma, a lista de participantes com as informações para a emissão de certificados deverá ser anexada ao relatório (na aba Arquivos)

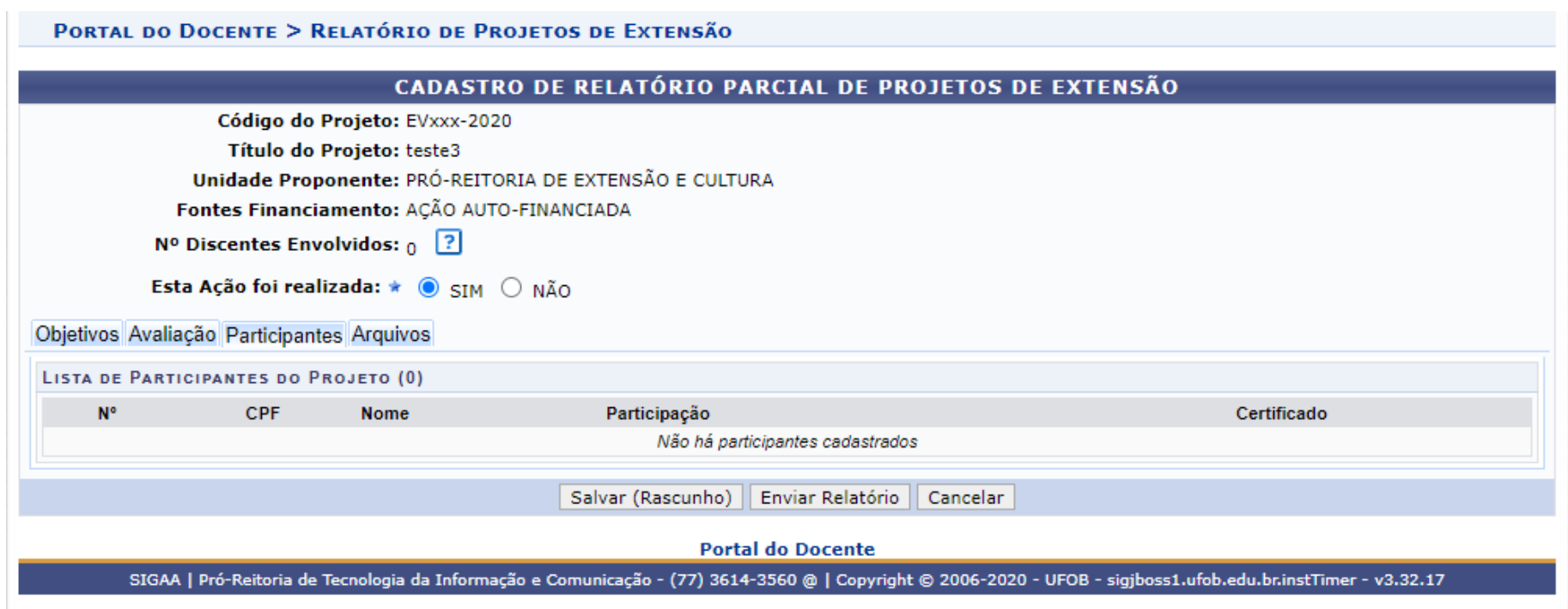

#### **7. Arquivos**

Utilize-o o espaço para anexar documentos que julgar importantes para o registro da execução da ação. A lista de participantes também poderá ser anexada. Verifique se o preenchimento foi realizado corretamente e, ao final, selecione SALVAR (1) ou ENVIAR RELATÓRIO (2)

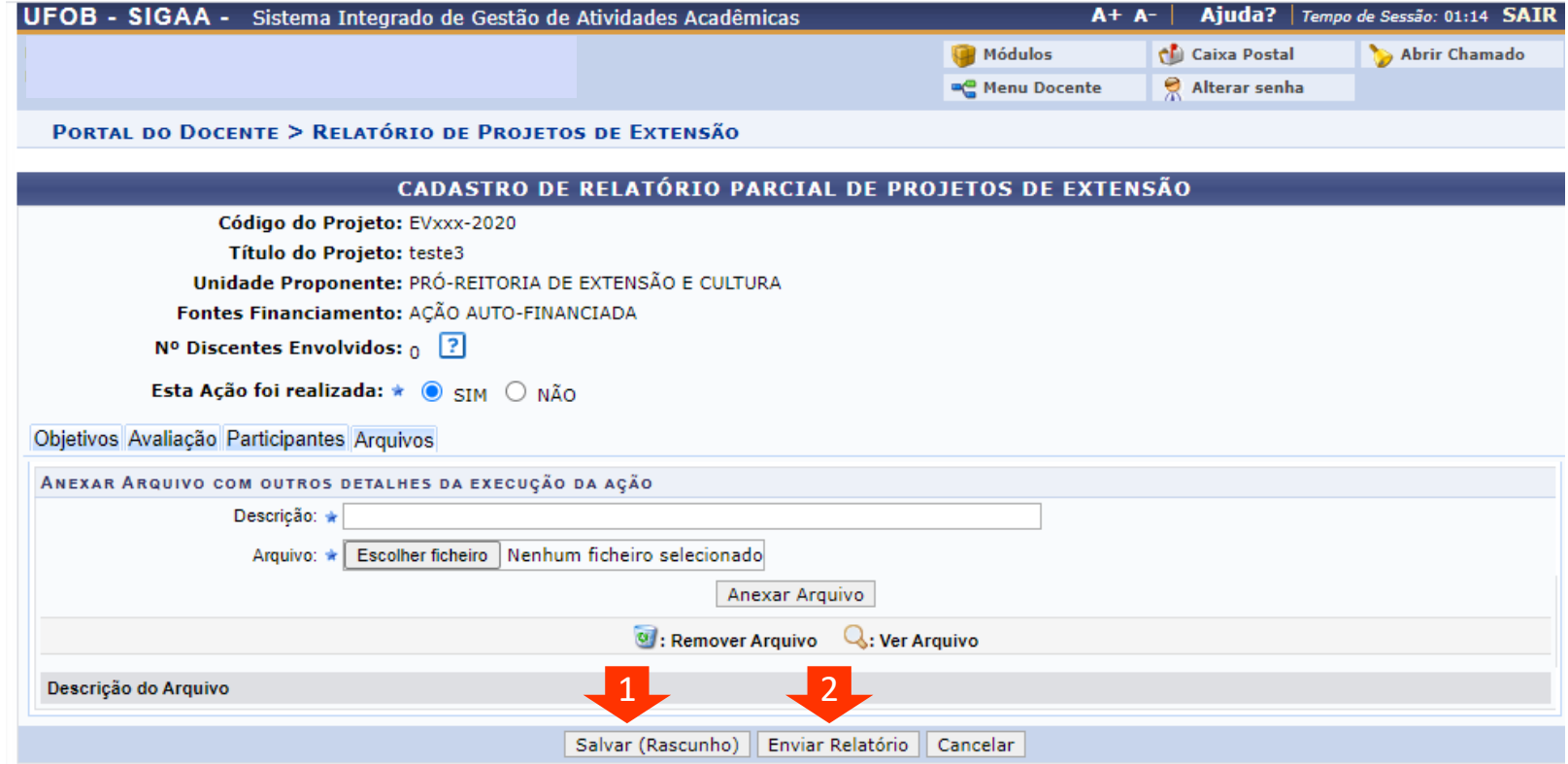

# Módulo de Extensão (SIGAA) Tutorial para gerenciamento de

inscrições em curso/evento

Como abrir inscrições em atividades de extensão do tipo Curso ou Evento para publicação, registro e certificação dos participantes via SIGAA

O SIGAA solicita ao (à) canditado (a) aos cursos/eventos, alguns dados Básicos para cadastro no sistema (CPF, Nome completo, Data de Nascimento, Endereço, Telefones de contato e E -mail) .

Caso queira que o (a) candidato (a) preencha dados mais específicos, para fins de seleção ou análise do público inscrito, é necessário criar um Questionário .

(Caso não queira cadastrar o questionário siga os passos a partir da página 9 )

## Para cadastrar o questionário:

- 1. Selecione a aba Extensão;
- 2. Selecione Ações de Extensão > Inscrições> Questionários para inscrições

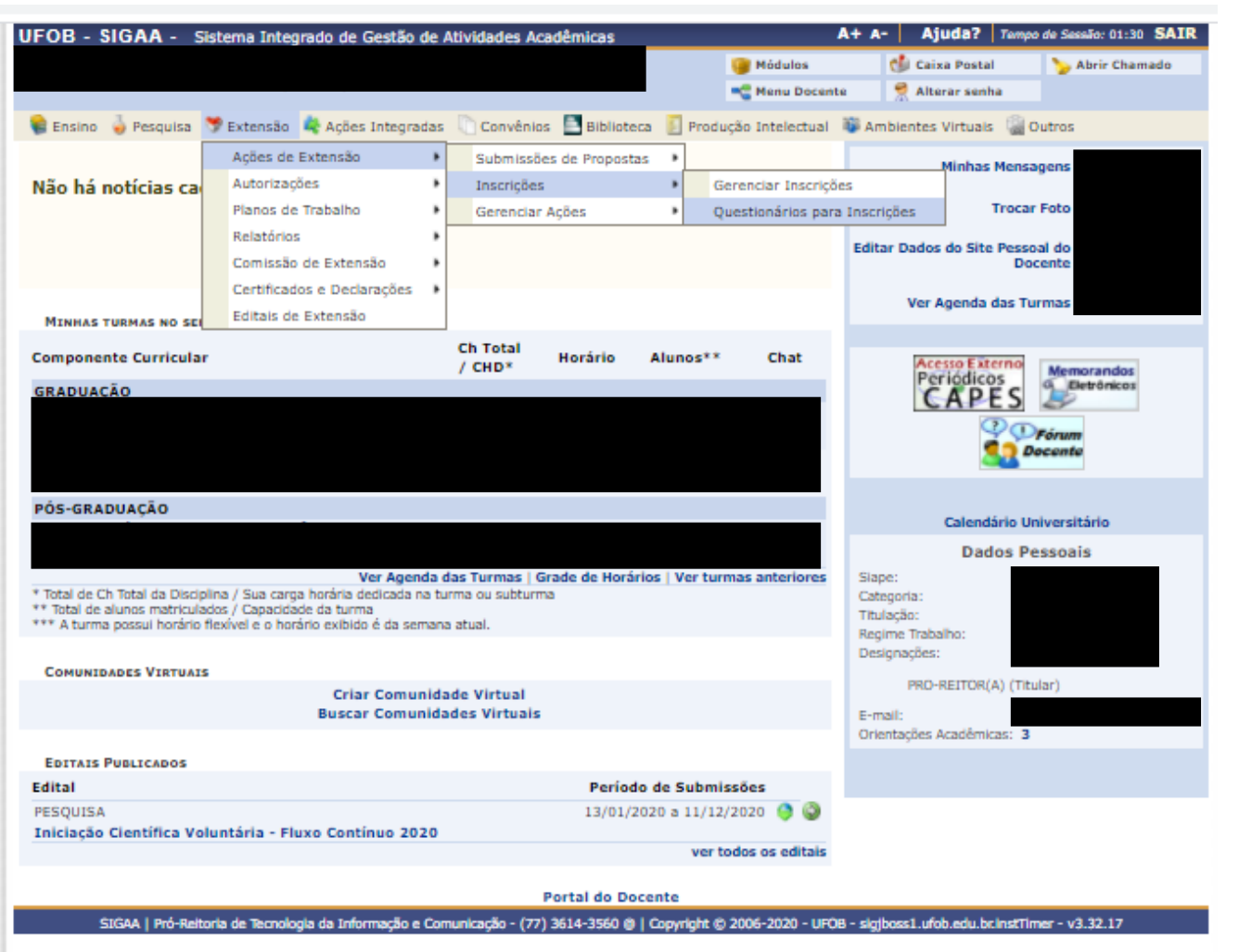

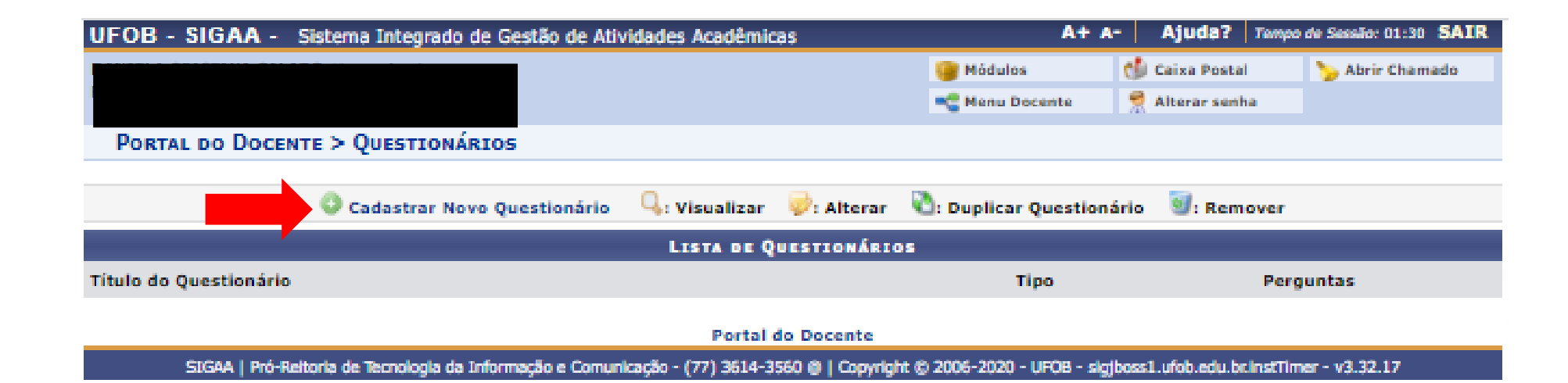

1. Selecione CADASTRAR NOVO QUESTIONÁRIO

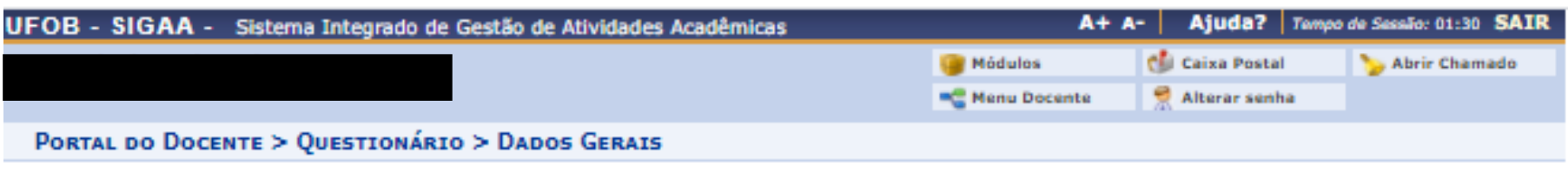

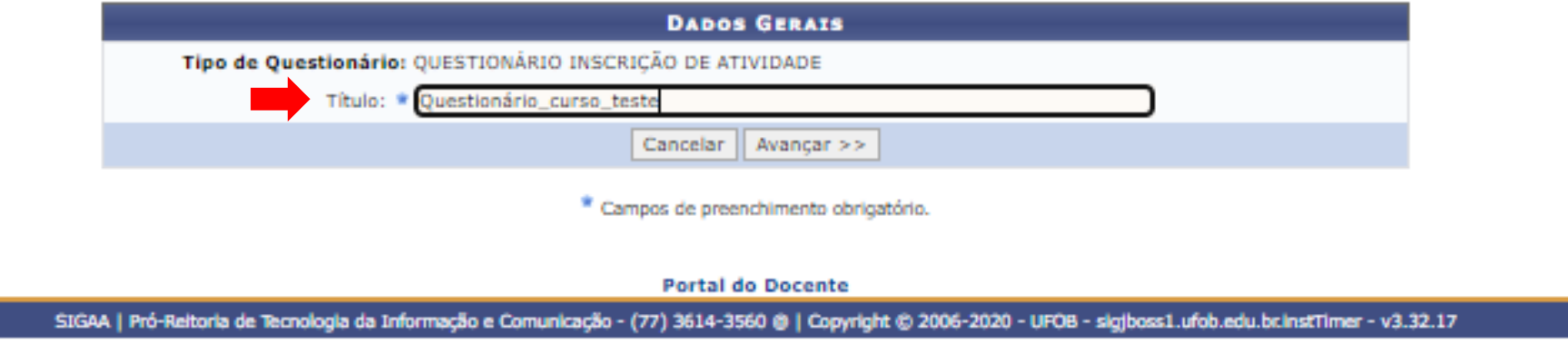

1. Insira o Título do questionário e em seguida selecione AVANÇAR

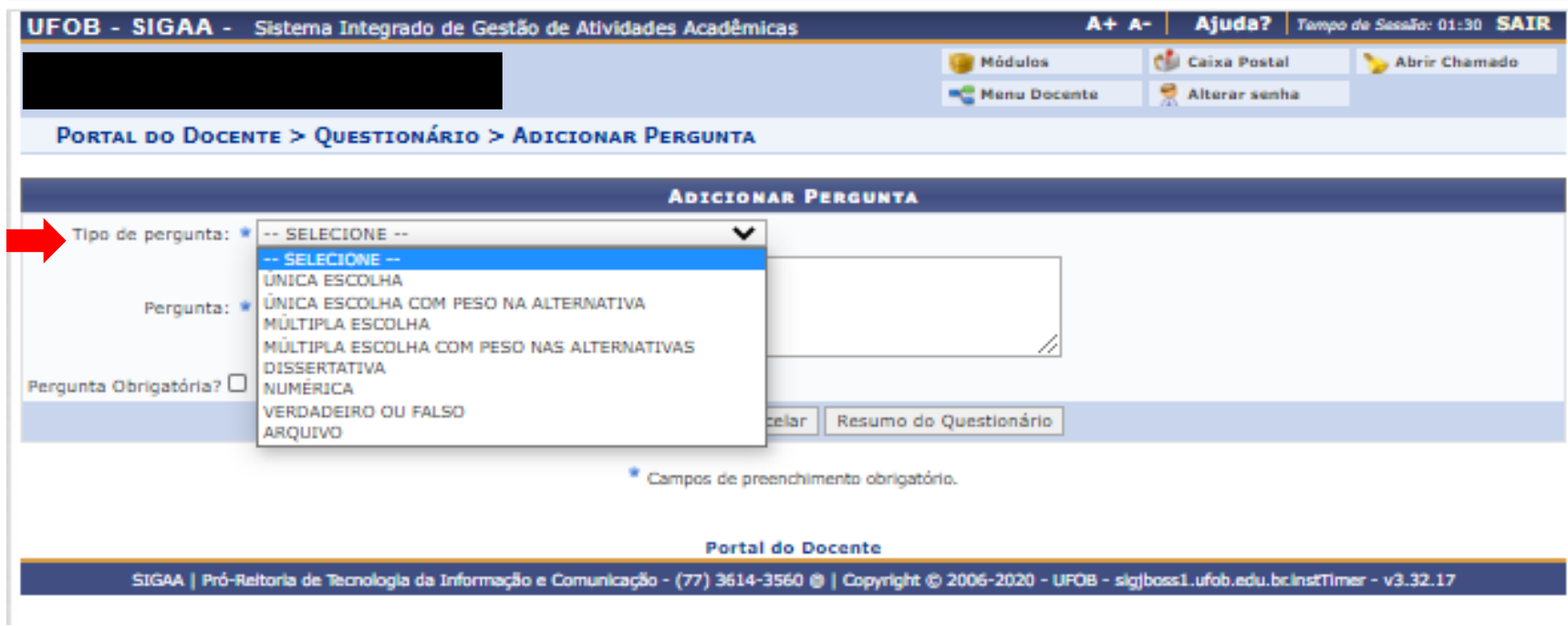

1. Indique o tipo de pergunta

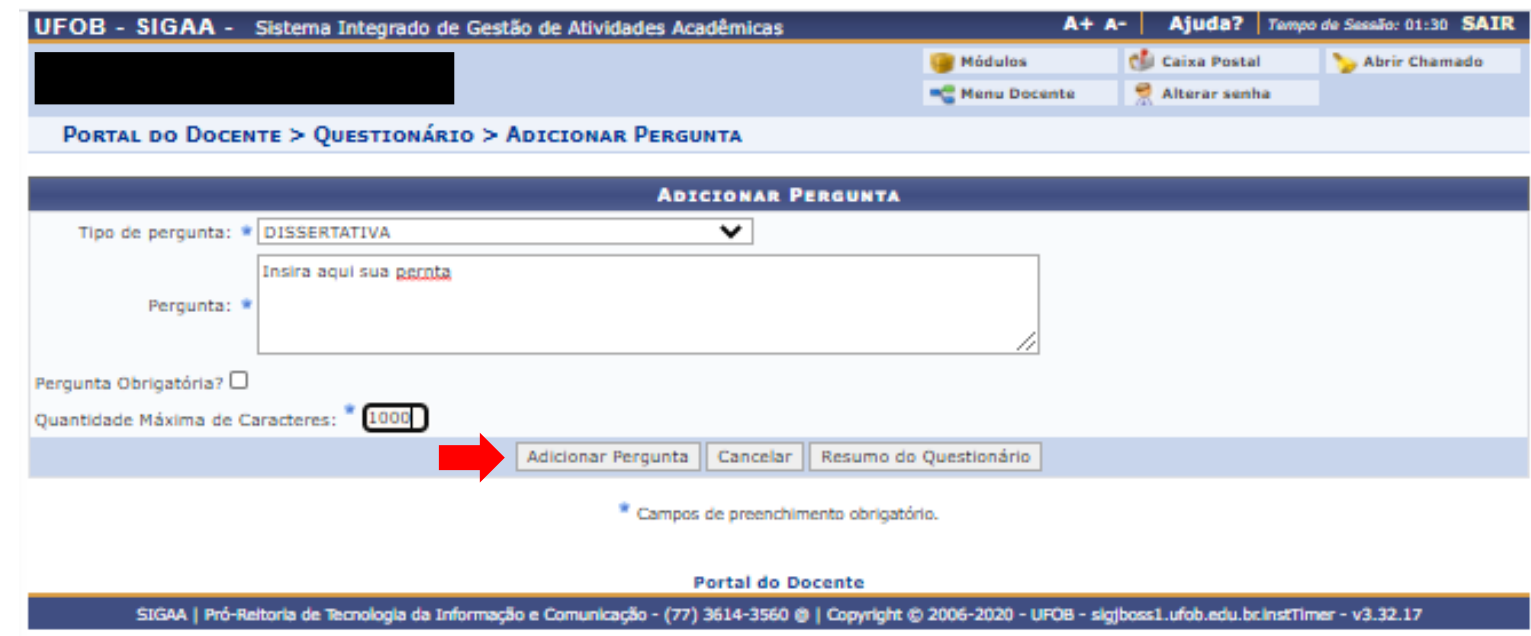

- 1. Insira a pergunta e as demais informações solicitadas
- 2. Em seguida, selecione ADICIONAR PERGUNTA

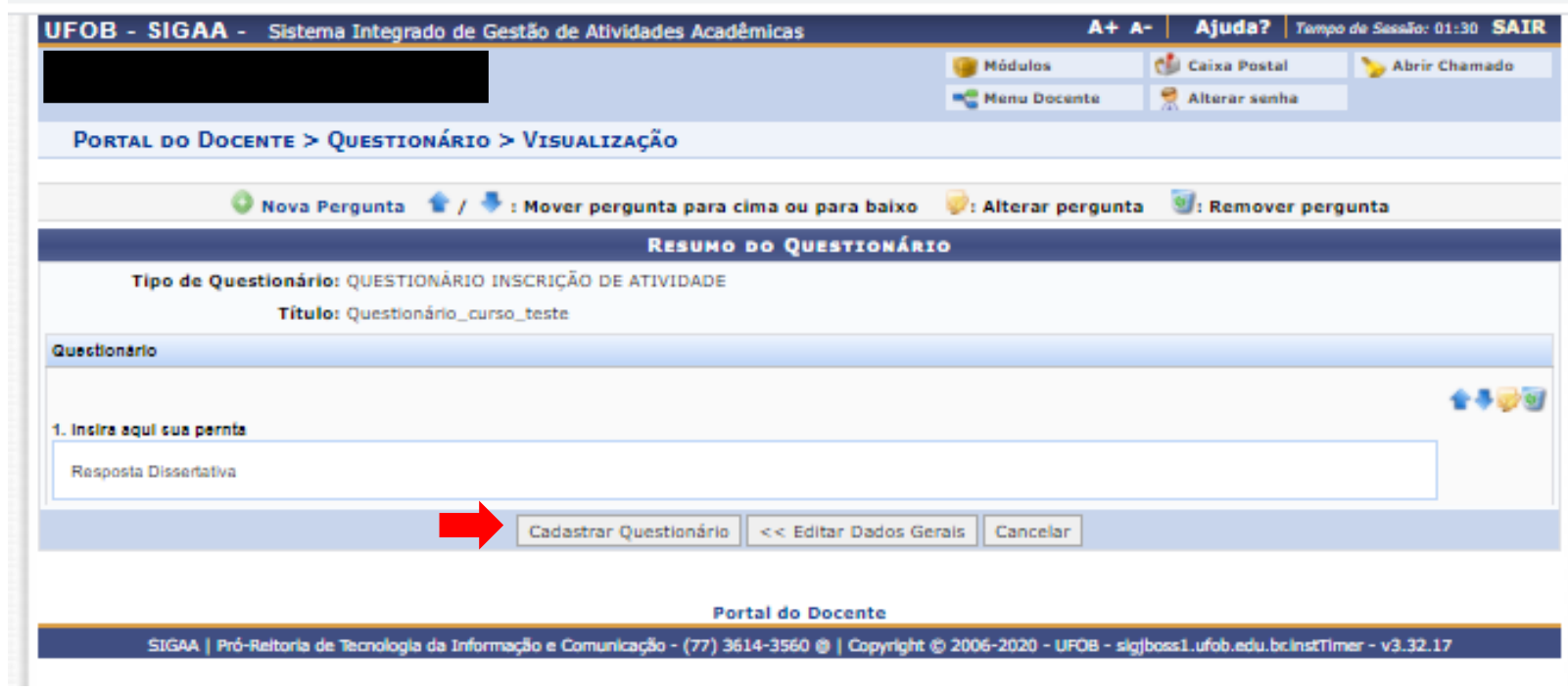

1. Após inserir todas as perguntas, selecione CADASTRAR QUESTIONÁRIO

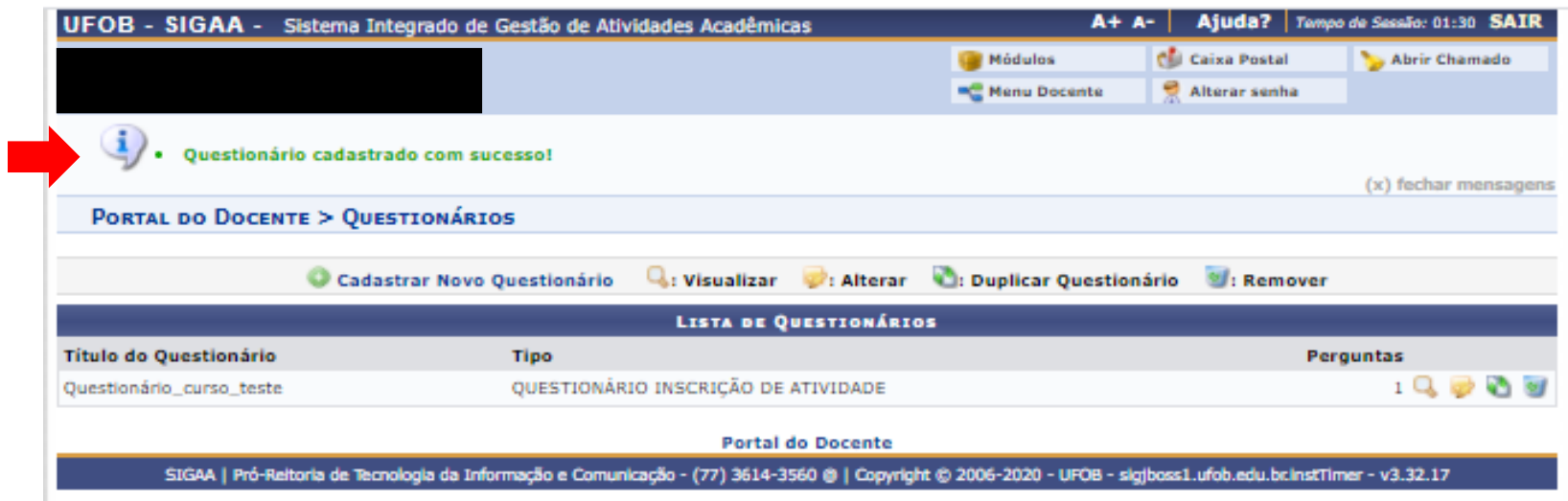

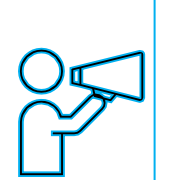

Aparecerá a mensagem confirmando o cadastro do questionário .

Para liberar as inscrições no curso, siga os procedimentos a seguir >>>

# Para liberar as inscrições no curso/evento:

- 1. Selecione a aba Extensão;
- 2. Selecione Ações de Extensão > Inscrições> Gerenciar inscrições

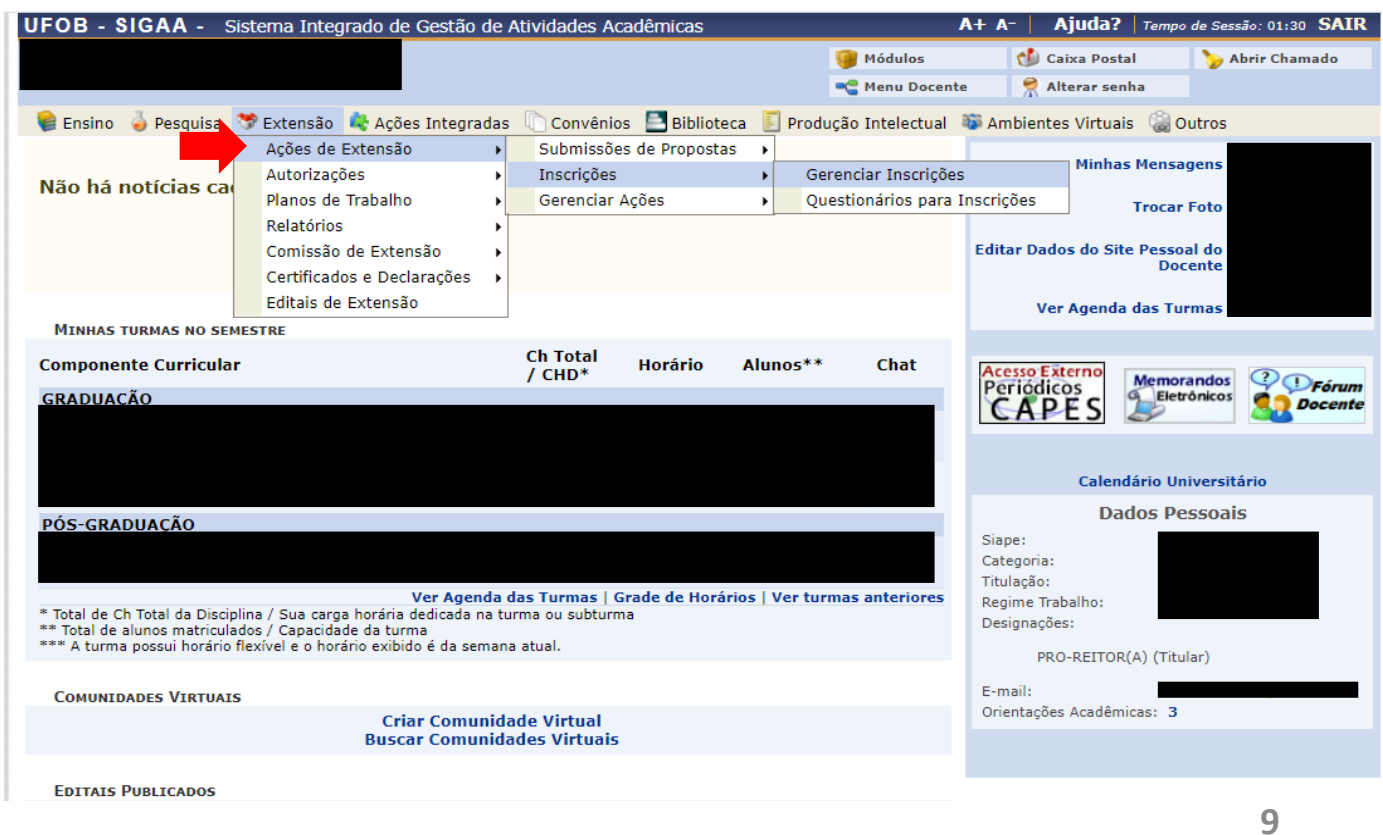

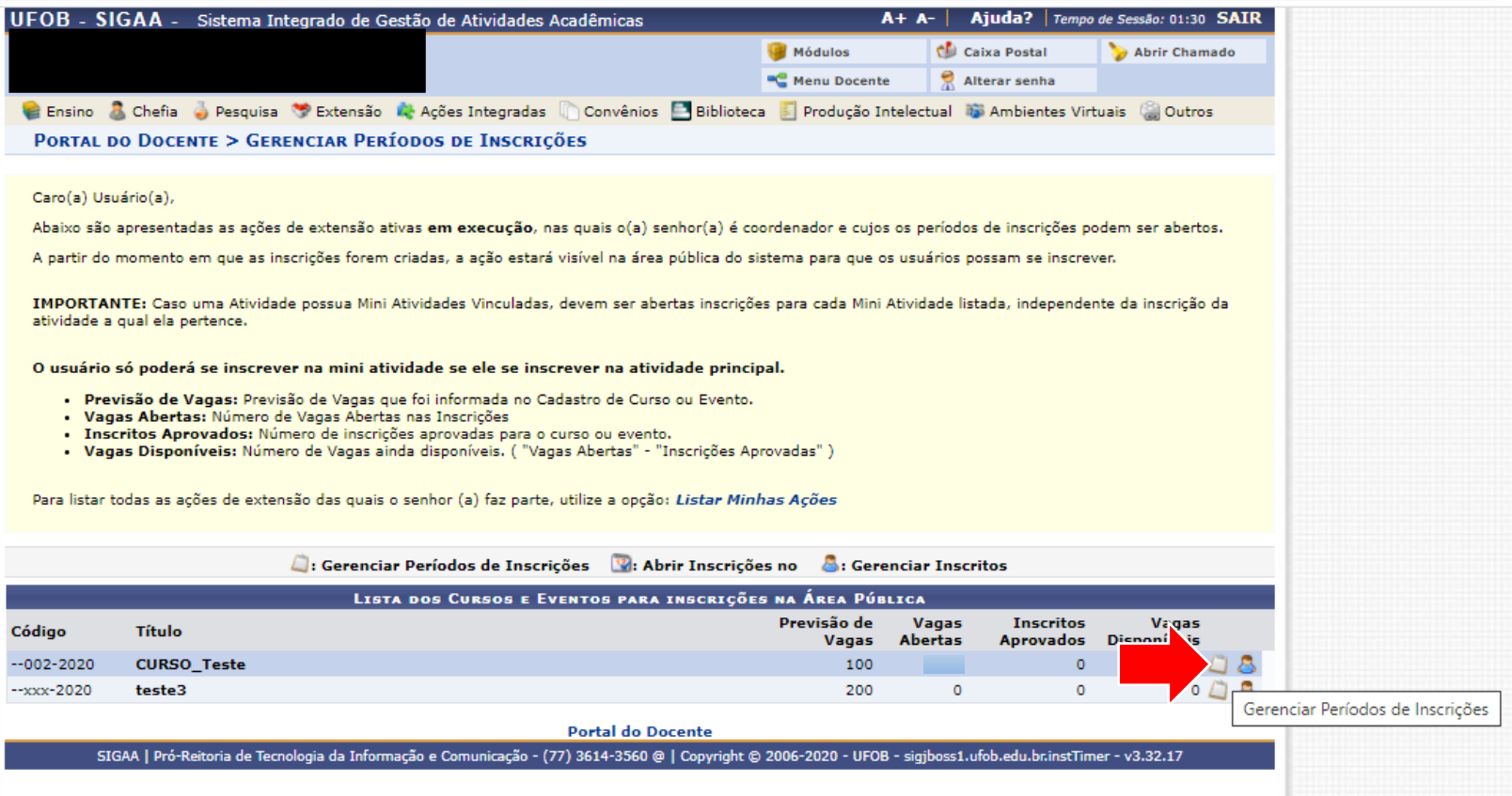

Clique em Gerenciar o período de inscrições

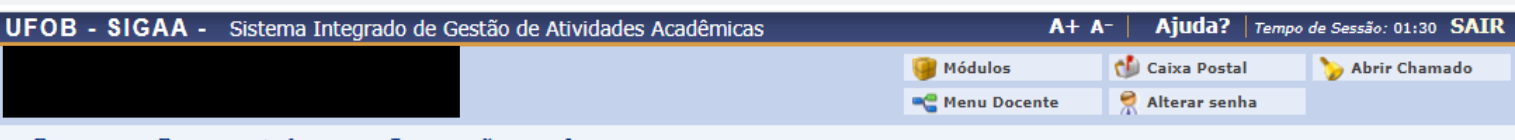

PORTAL DO DOCENTE > LISTA DE INSCRIÇÕES DE ATIVIDADES

Caro (a) Usuário (a),

Abaixo estão listadas as inscrições existentes para a Atividade:

Por meio dessa operação é possível criar novos períodos de inscrição, alterar os dados de um período de inscrição, suspender alguma inscrição, entre outras.

Os usuários devem ser orientados a acessarem a área pública do sistema para realizar a inscrição.

#### **IMPORTANTE:**

É possível abrir mais de um período de inscrição, desde que os períodos não sejam conflitantes. Isso suporta dois os mais valores diferentes de taxas de inscrição dependendo do período que o usuário realizou a inscrição.

Só será possível abrir um período de inscrição com cobrança de taxa de matrícula se o projeto possuir unidade orçamentária. Caso queira solicitar a criação de uma unidade orçamentária para o projeto, entre em contato com a Superintendência de Informática através de chamado.

- · Abertas: Quantidade de inscrições que foram abertas pelo coordenador.
- · Aprovadas: Quantidade de inscrições realizadas que foram aprovadas para participação no curso ou evento.
- · Realizadas: Quantidade de inscrições realizadas que ainda não foram aprovadas para participação no curso ou evento. (Para aqueles cursos ou evento que exigem aprovação do coordenador ou pagamento de taxa de inscrição. Nos outros casos a aprovação é automática)
- · Restantes: Quantidade de vagas restantes. (Quantidade Abertas Quantidade Aprovadas Quantidade Realizadas)

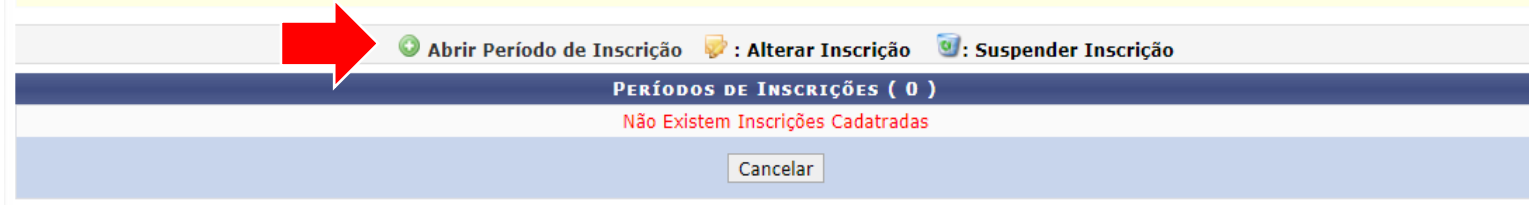

Clique em abrir período de inscrição

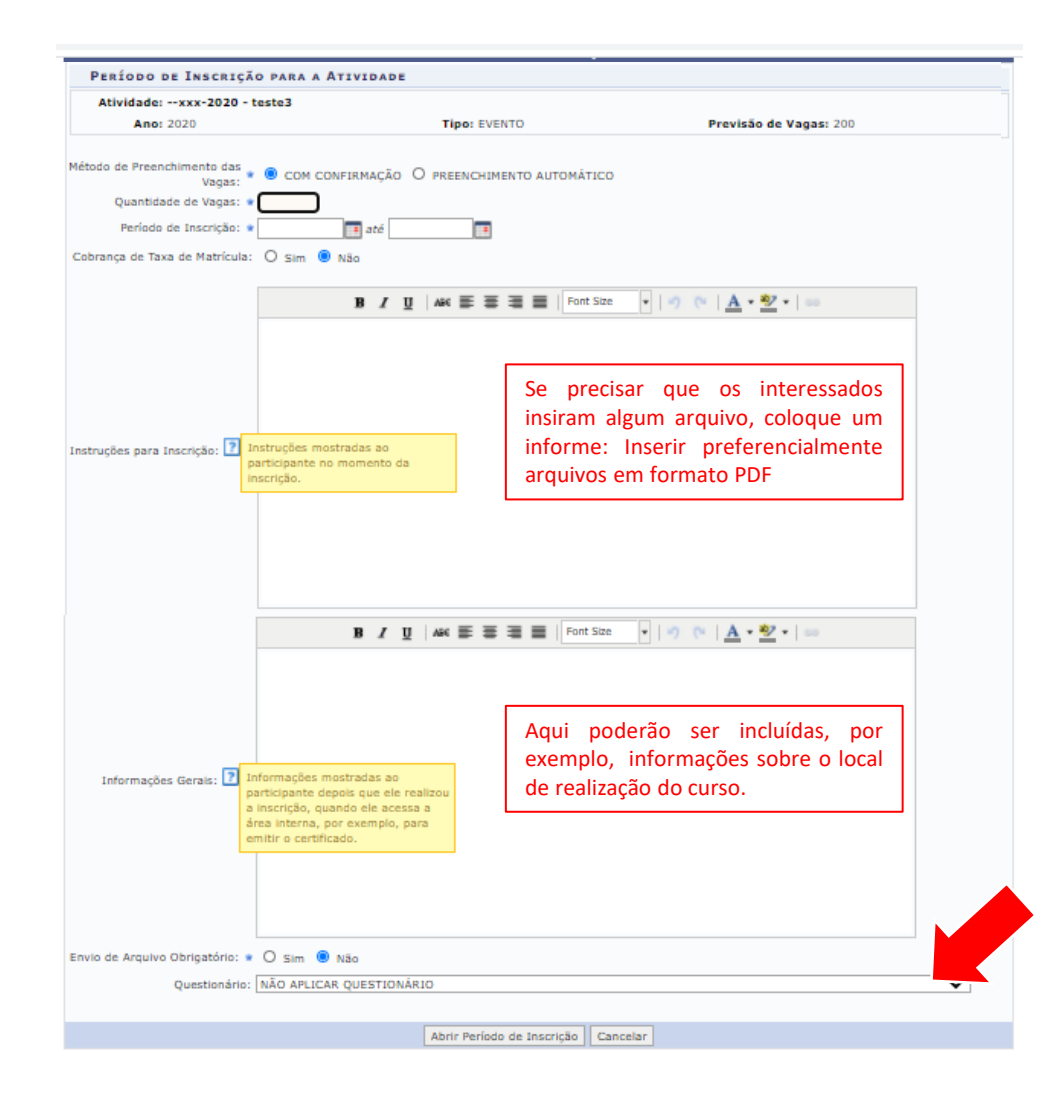

Inclua o número de vagas a serem ofertadas, o período de inscrições e as demais informações solicitadas.

#### Método de Preenchimento das vagas

**Com confirmação:** a coordenação analisará as inscrições e selecionará os alunos. **Preenchimento automático:** a pessoa é aceita como aluno assim que se inscreve na ação

Ao final, selecione ABRIR PERÍODO DE INSCRIÇÕES

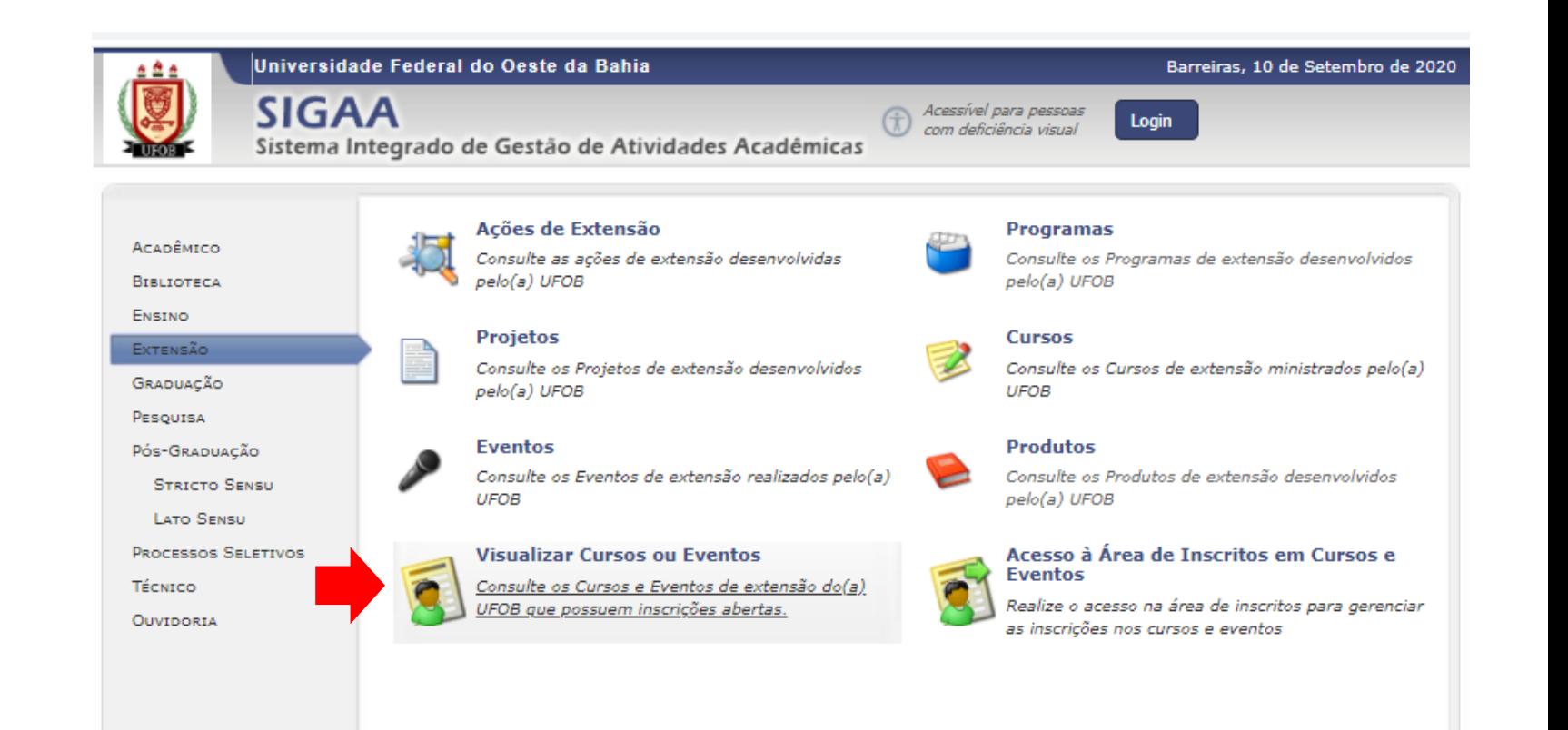

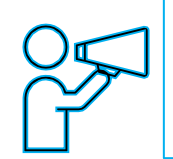

O curso/evento ficará disponível para inscrições na página pública do SIGAA

Selecione VISUALIZAR CURSOS E EVENTOS para consultar as atividades que possuem inscrições abertas

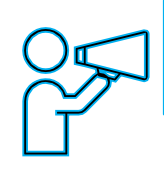

A lista de cursos e eventos, bem como o número de vagas disponíveis, ficarão acessíveis aos interessados

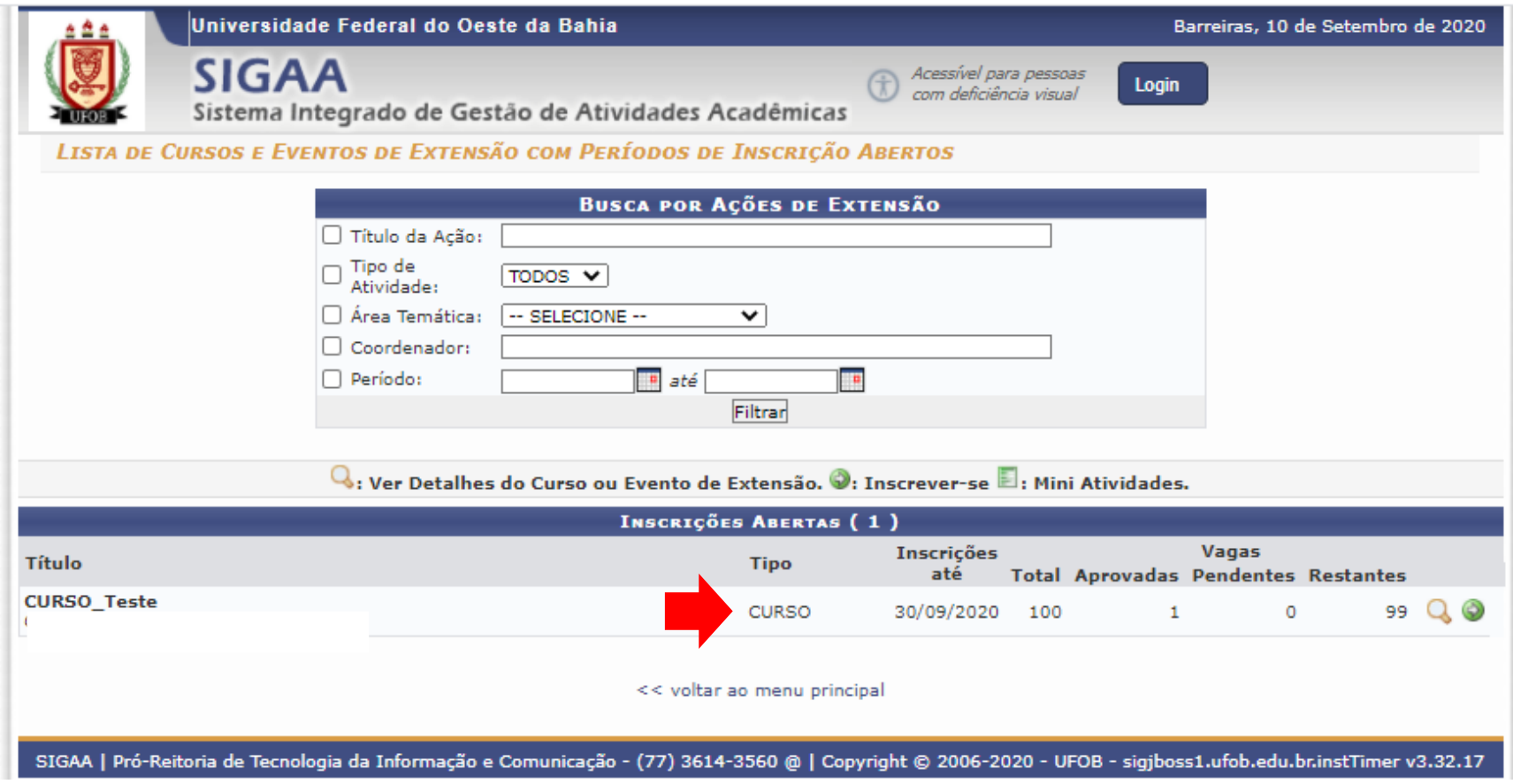

## Para gerenciar os inscritos:

1. Finalizado o período de inscrições, será necessário gerenciar os inscritos. Isso deverá ser realizado para verificar, por exemplo, a documentação encaminhada, as respostas dos questionários ou se os candidatos atendem aos requisitos exigidos pela atividade. Para isso selecione GERENCIAR INSCRITOS

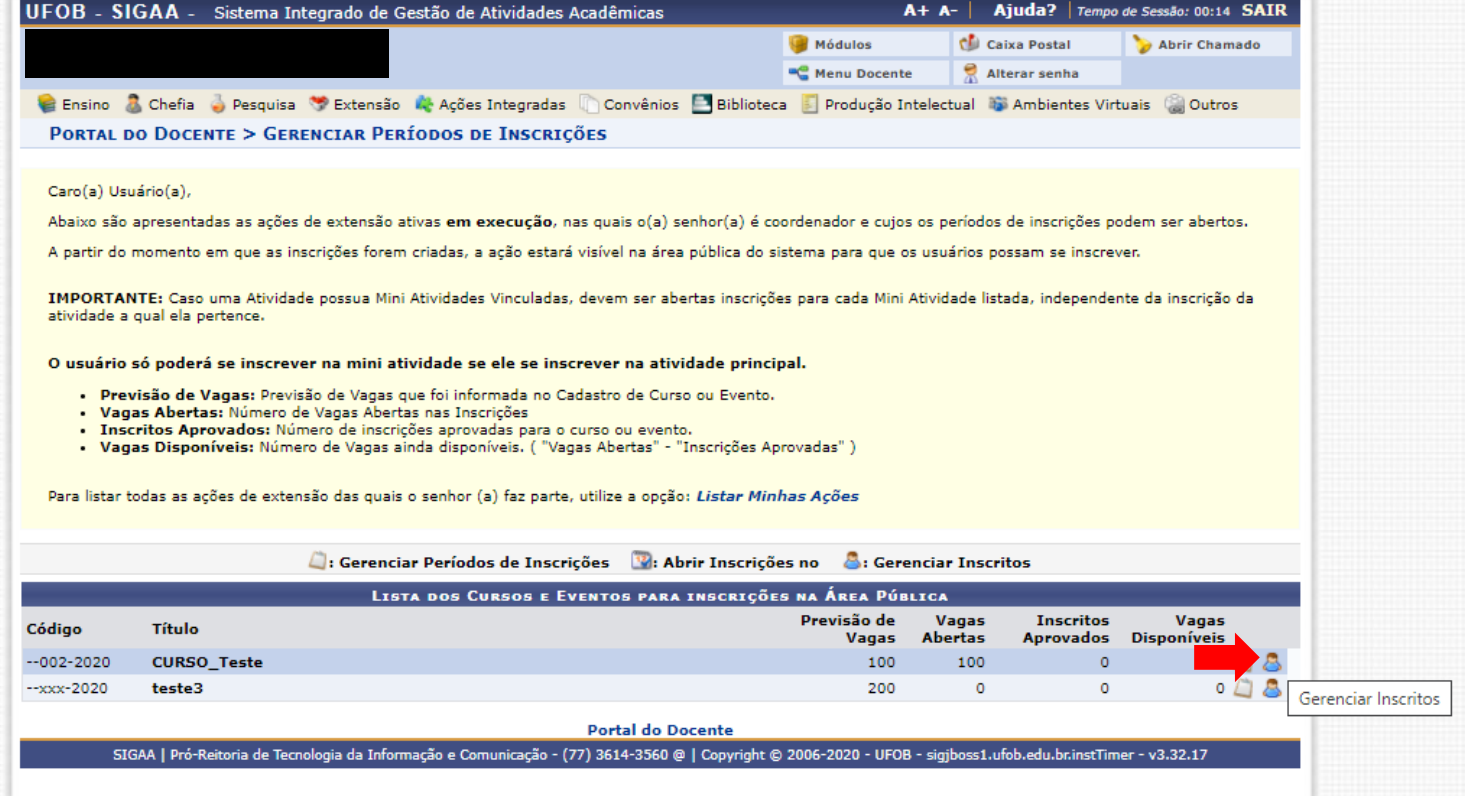

#### Para gerenciar os inscritos:

1. A lista de inscrições será disponibilizada (no exemplo só temos 1 inscrito). Agora é possível APROVAR O PARTICIPANTE, RECURSAR PARTICIPANTE, EXPORTAR RESPOSTAS E EXPORTAR CONTATOS PESSOAIS.

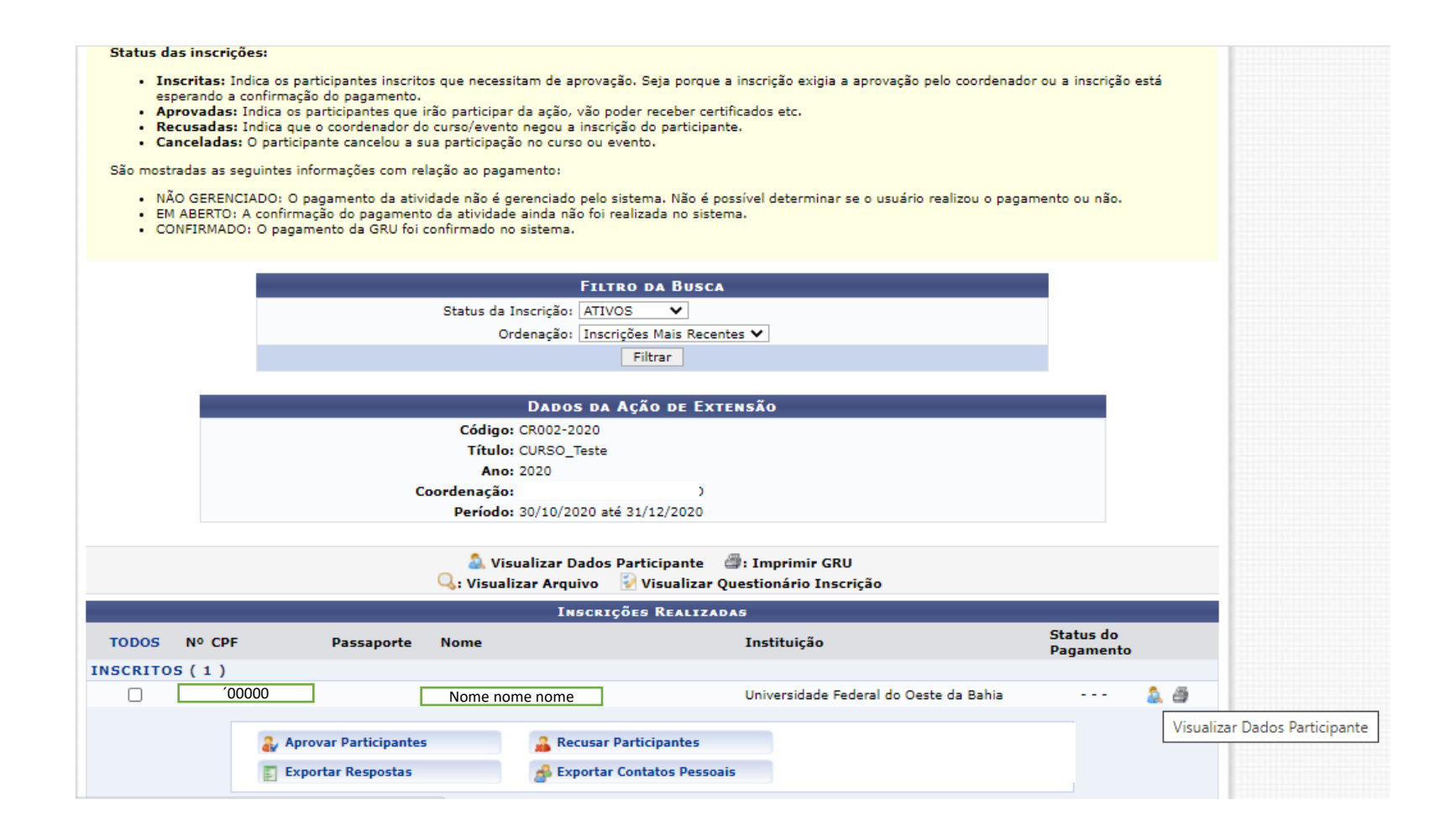

# TELA DE VISUALIZAÇÃO DOS DADOS DO PARTICIPANTE

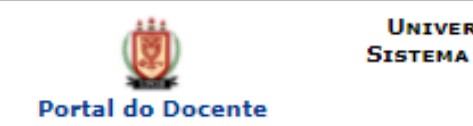

**UNIVERSIDADE FEDERAL DO OESTE DA BAHIA** SISTEMA INTEGRADO DE GESTÃO DE ATIVIDADES **ACADÊMICAS** Емітіро ем 10/09/2020 20:39

#### **VISUALIZAR DADOS DO PARTICIPANTE**

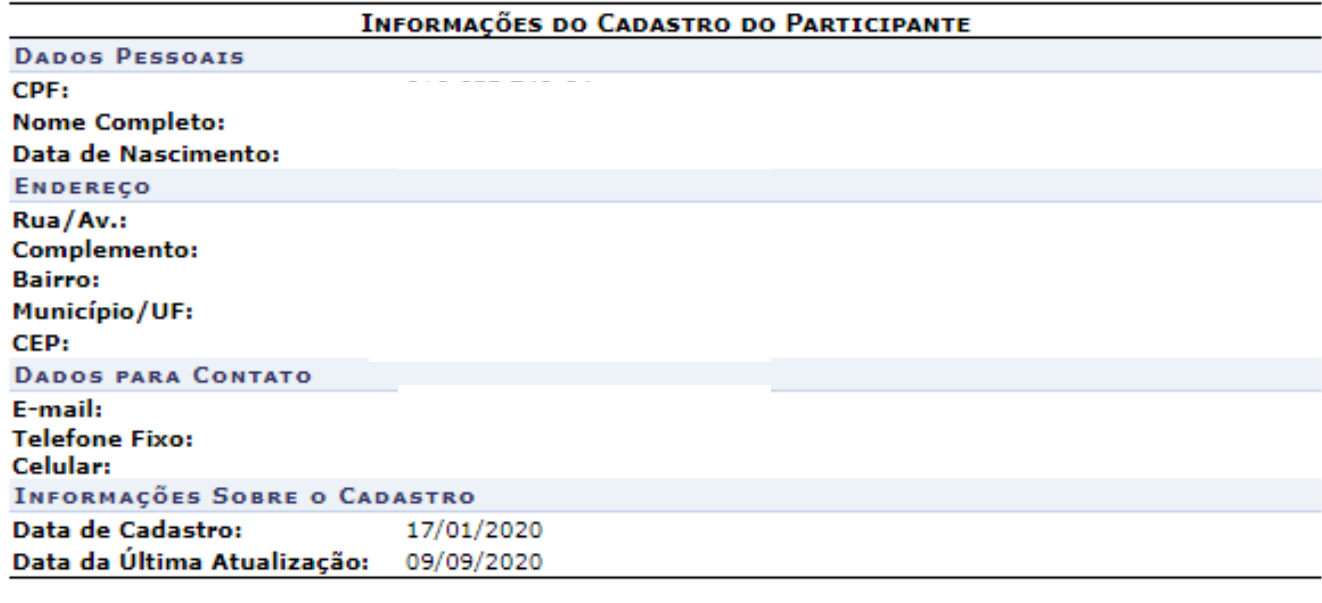

SIGAA | Pró-Reitoria de Tecnologia da Informação e Comunicação - (77) 3614-3560<br>@ | Copyright © 2006-2020 - UFOB - sigjboss1.ufob.edu.br.instTimer **≮** Voltar Imprimir e

# **MÓDULO DE EXTENSÃO (SIGAA)**

TUTORIAL PARA REALIZAR INSCRIÇÃO EM CURSO E EVENTO DE EXTENSÃO
### Endereço para inscrições em cursos e eventos de Extensão https://sig.ufob.edu.br/sigaa/public/home.jsf

O cadastro tem 2 etapas:

- Primeira: cadastro no portal público com confirmação via e-mail
- Segunda: acessar o portal para realizar a inscrição no curso ou evento.

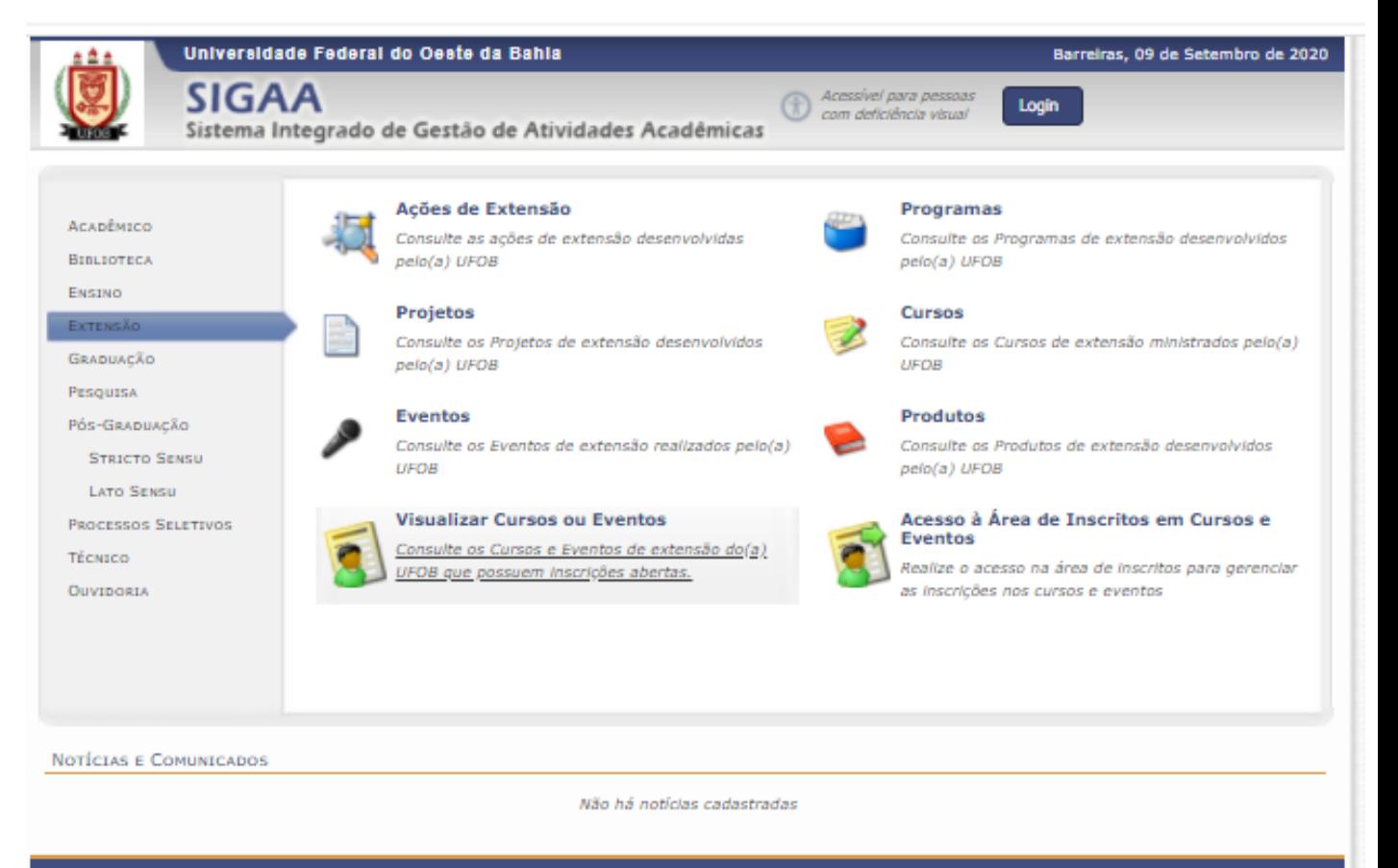

SIGAA | Pró-Reitoria de Tecnologia da Informação e Comunicação - (77) 3614-3560 @ | Copyright @ 2006-2020 - UFOB - sigjboss1.ufob.edu.br.instTimer v3.32.17

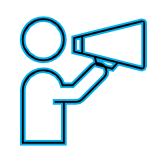

O Portal Público do SIGAA dá acesso a todos os cursos de Extensão ofertados pela UFOB

Instruções para cadastro no Portal Público do SIGAA: **primeira etapa**

#### Clique em "Inscrever-se" (ícone de seta)

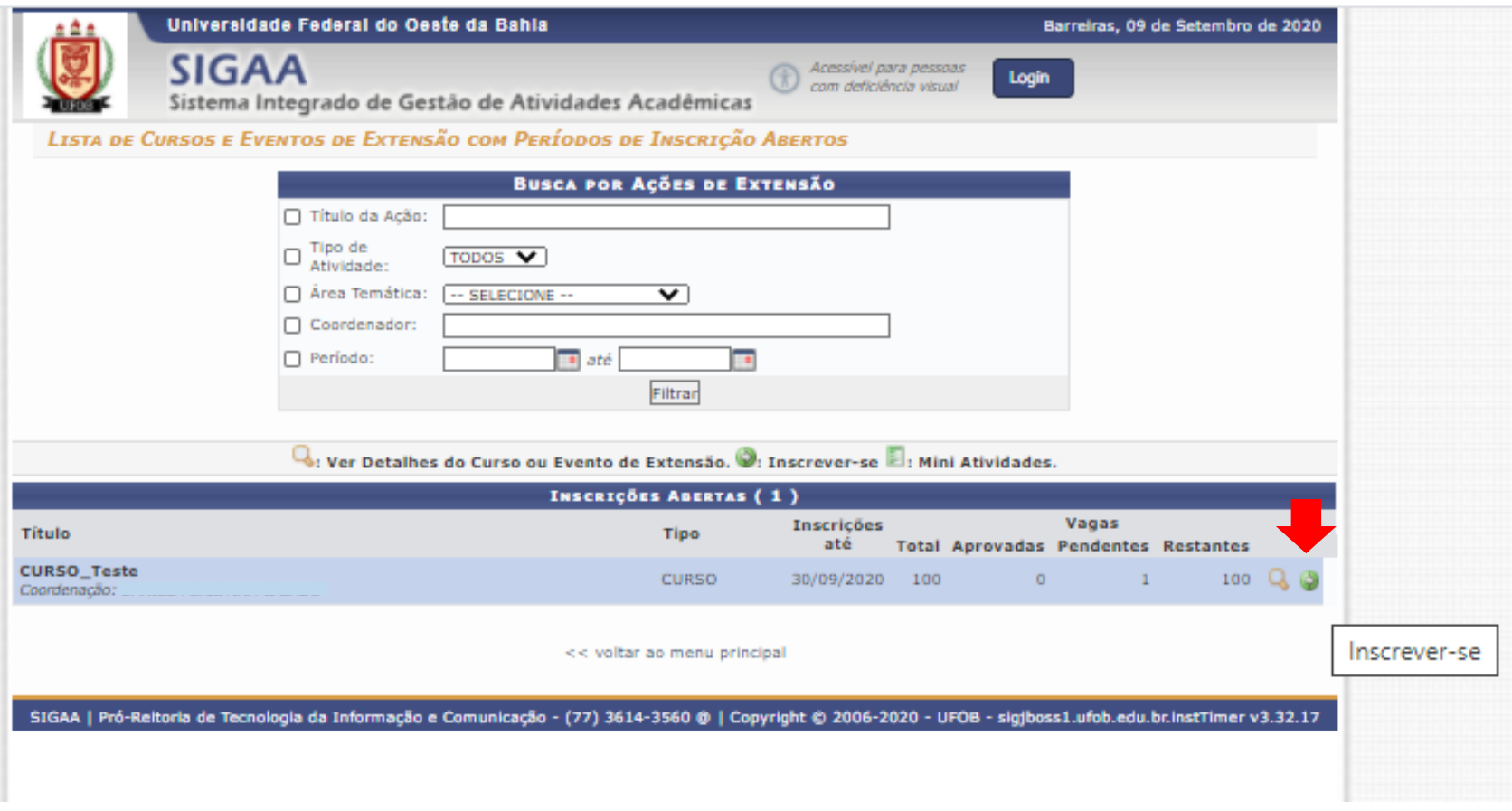

#### Instruções para cadastro no Portal Público do SIGAA:

Clique em "Ainda não possuo cadastro". Servidores da UFOB também devem fazer o cadastro. Os estudantes podem tanto fazer o cadastro quanto acessar a aba Extensão > Inscrições on-line em Ações de Extensão.

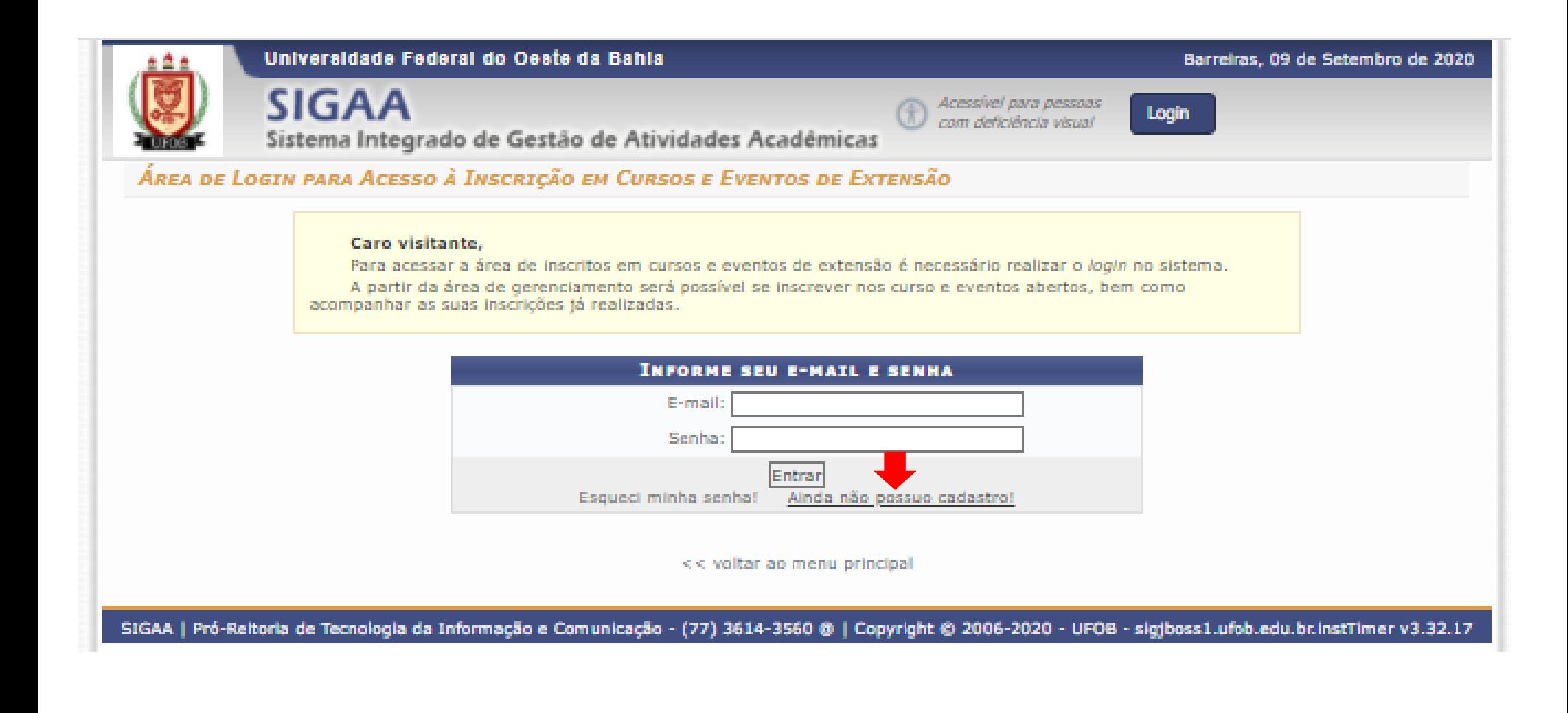

Instruções para cadastro no Portal Público do SIGAA:

- Insira os dados solicitados
- Ao final, selecione CADASTRAR

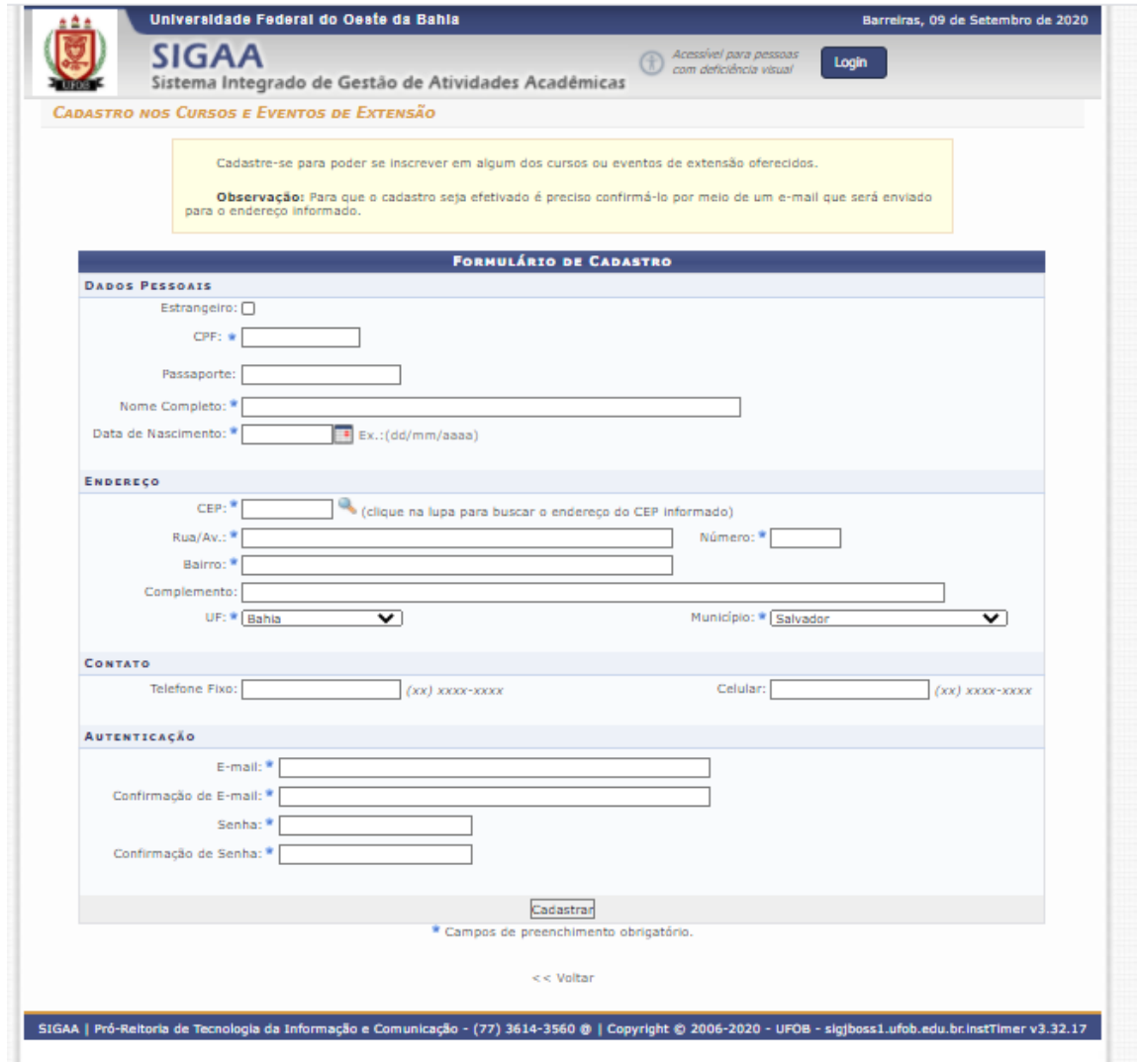

#### Instruções para cadastro no Portal Público do SIGAA: confirmação de cadastro

#### O sistema encaminhará uma mensagem para o seu e-mail para finalização do cadastro

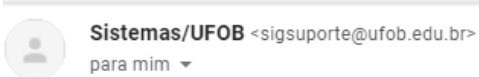

20:41 (há 21 minutos) ⊀≿

# ESTE E-MAIL FOI GERADO AUTOMATICAMENTE PELO SISTEMA SIGAA. POR FAVOR, NÃO RESPONDÊ-LO.

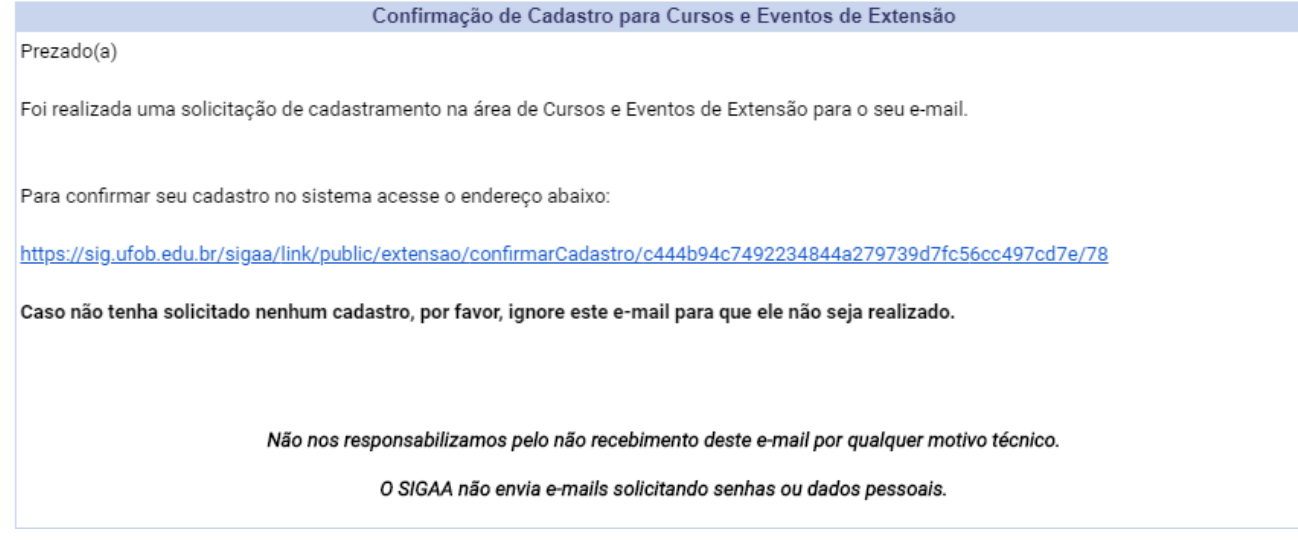

Instruções para inscrição no curso/evento (**segunda etapa**):

Após a finalização do cadastro no Portal Público do SIGAA da UFOB, acesse o endereço para inscrições em cursos/eventos de Extensão <https://sig.ufob.edu.br/sigaa/public/home.jsf>

Selecione VISUALIZAR CURSOS OU EVENTOS

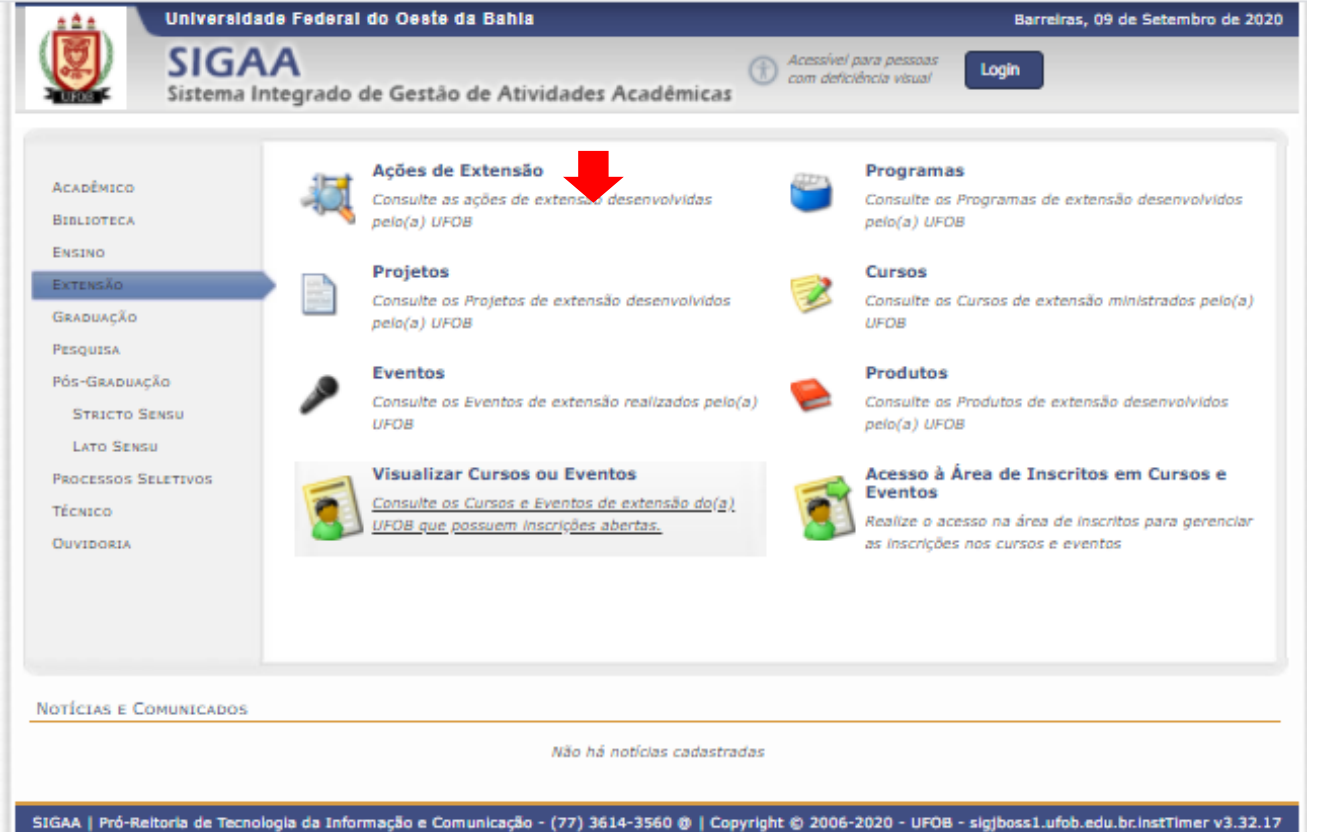

## Clique em "Cursos e Eventos Abertos"

Clique em "Inscrever-se" (ícone de seta) referente ao curso ou evento de seu interesse.

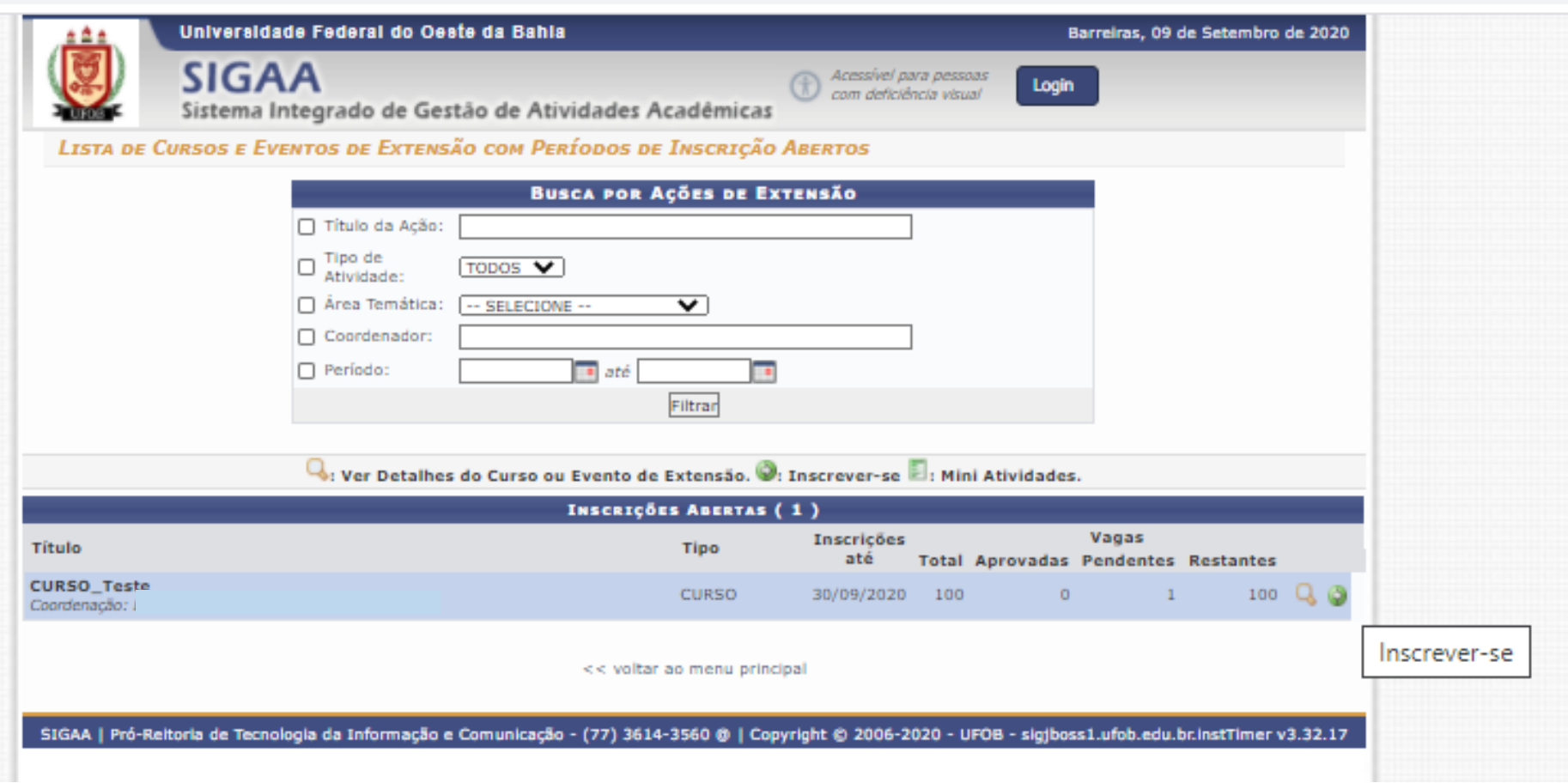

#### Insira seu e-mail e senha

# Clique em "ENTRAR"

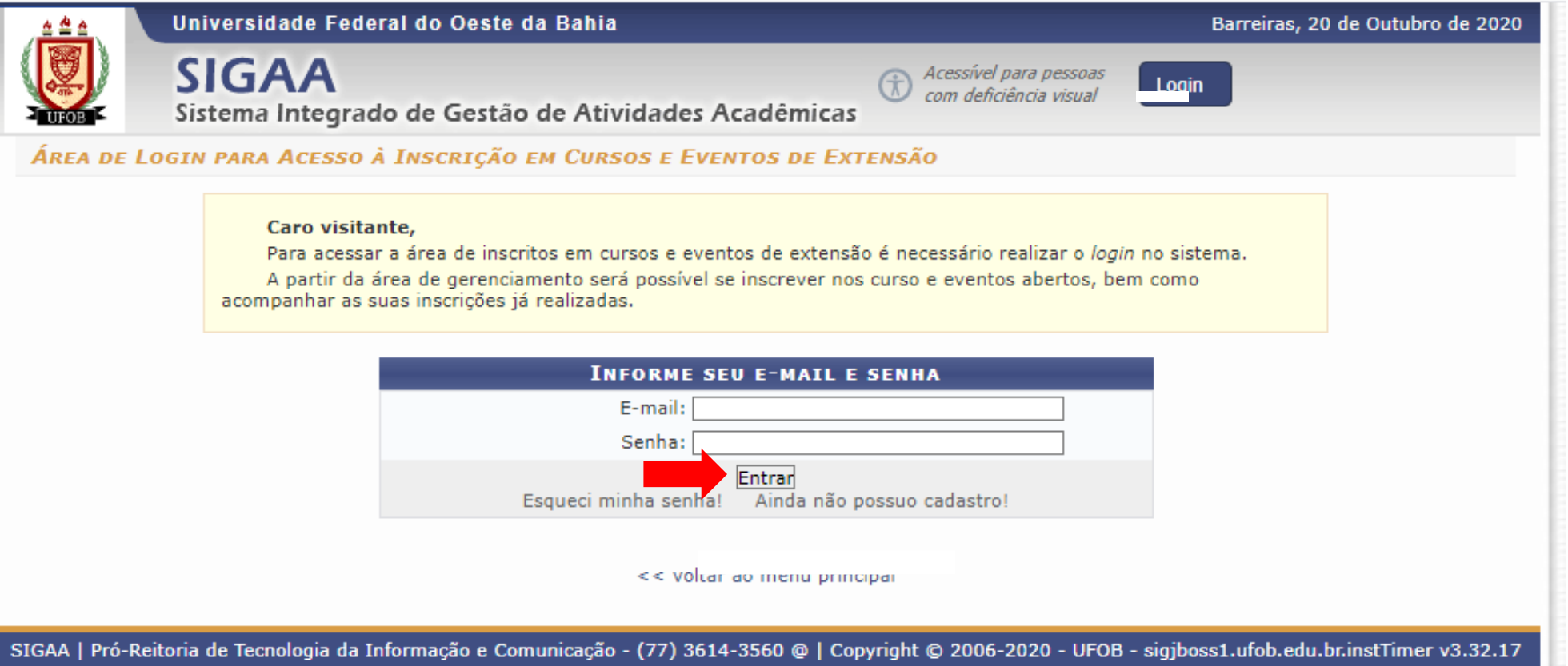

# Clique em "CURSOS E EVENTOS ABERTOS"

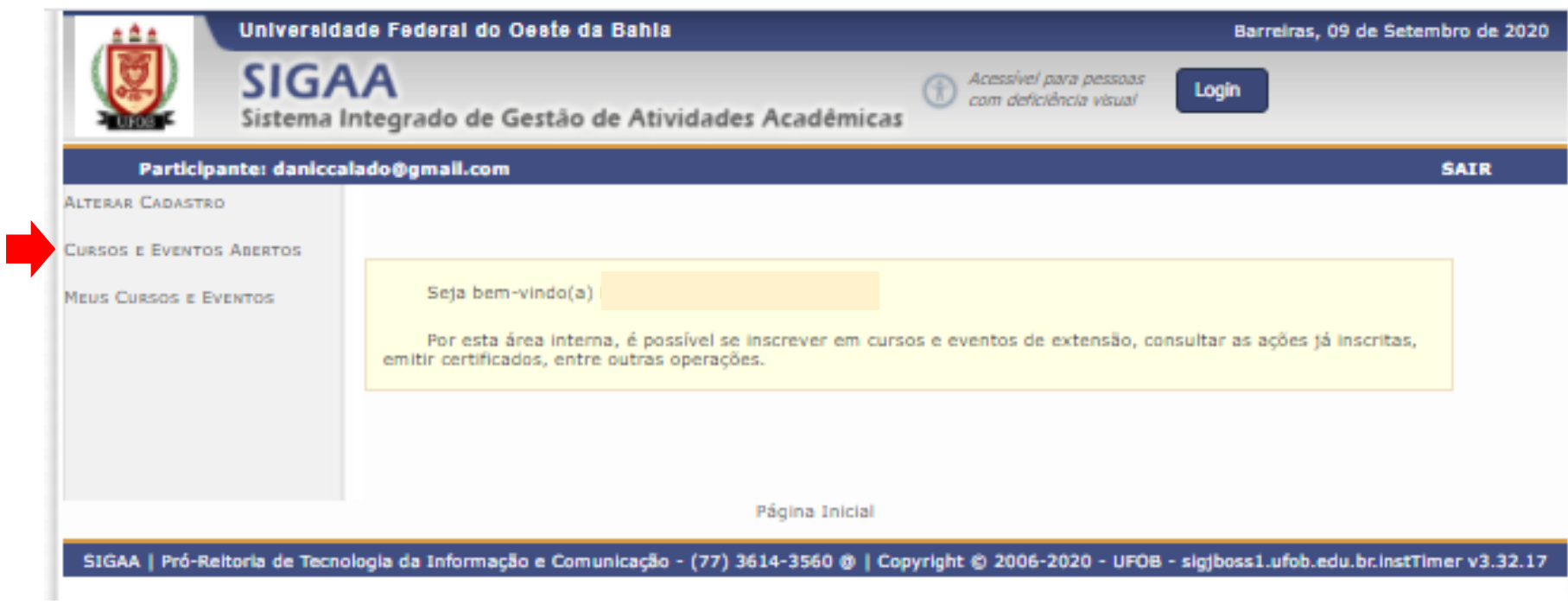

Instruções para inscrição no curso:

Clique em "Inscrever-se" (ícone verde) referente ao curso ou evento de seu interesse

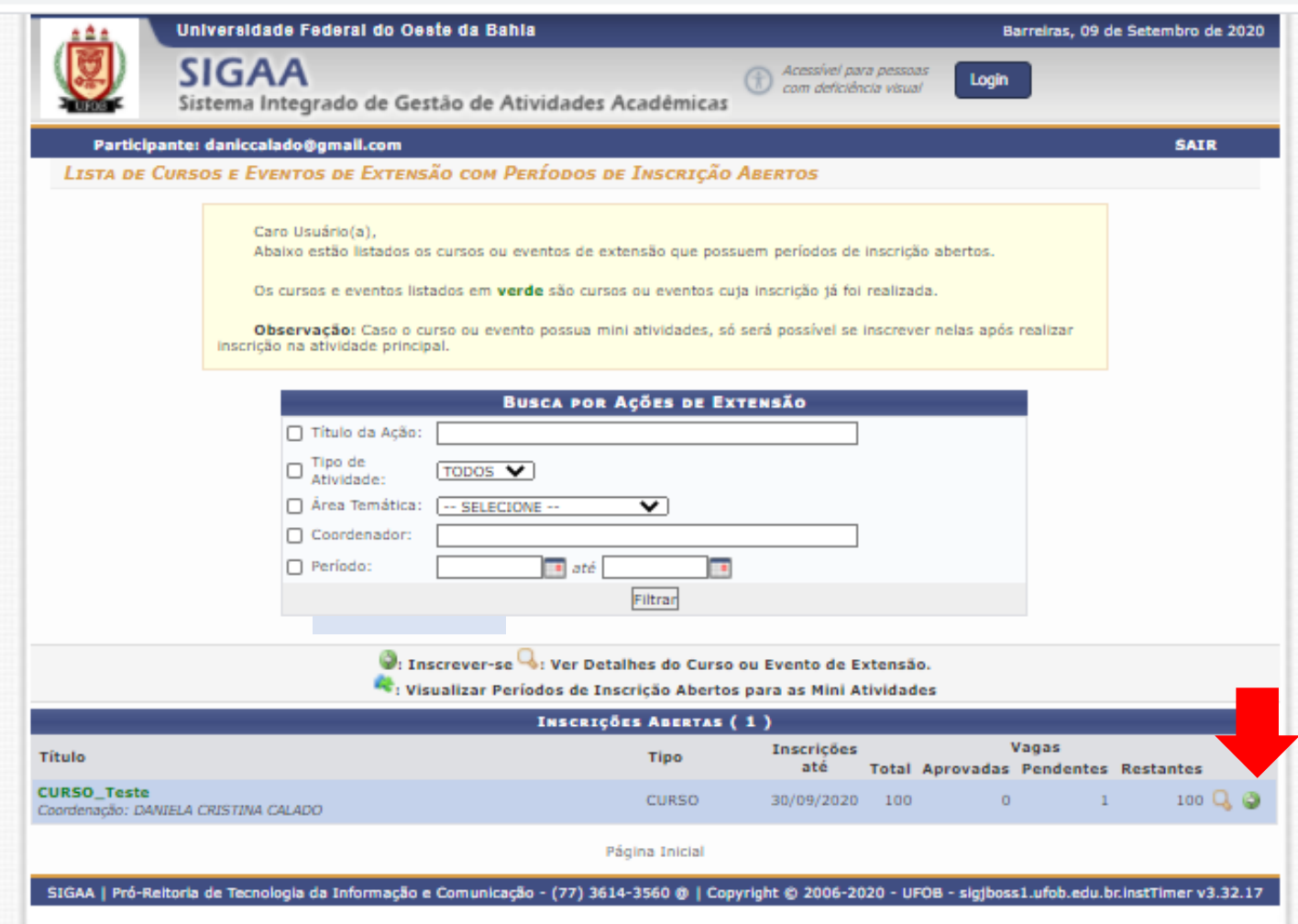

# Selecione CONFIRMAR INSCRIÇÃO

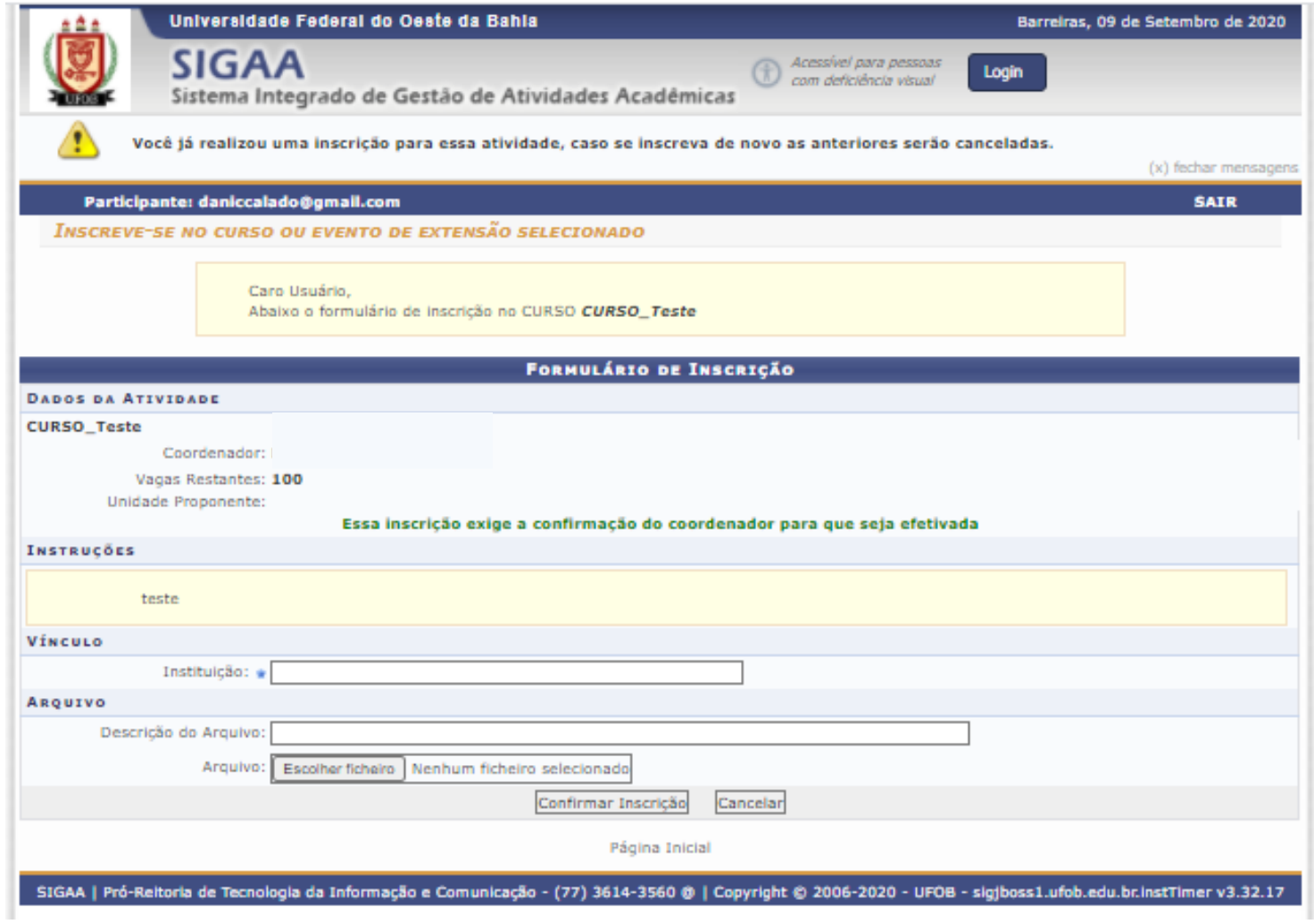

# **MÓDULO DE EXTENSÃO (SIGAA)**

TUTORIAL PARA MODIFICAÇÃO DE ATIVIDADES E CRONOGRAMA

- 1. Selecione a aba Extensão;
- 2. Selecione Ações de Extensão > Gerenciar Ações> Listar Minhas Ações

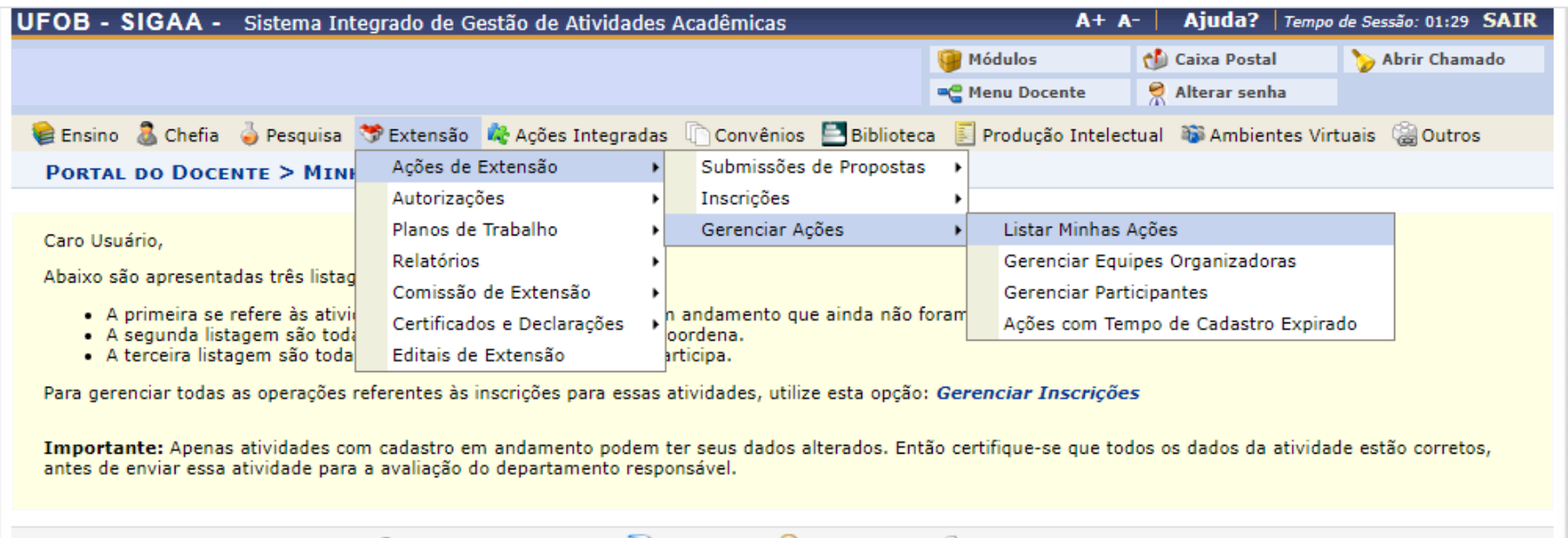

©: Continuar Cadastro ©: Remover Q: Visualizar ©: Versão para Impressão

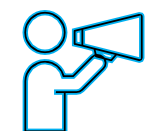

Para Técnico-Administrativo:

Utilize o Módulo Extensão > Gerenciar minhas ações > Listar Minhas Ações

## Nova tela será apresentada Selecione a atividade EM EXECUÇÃO que deseja alterar

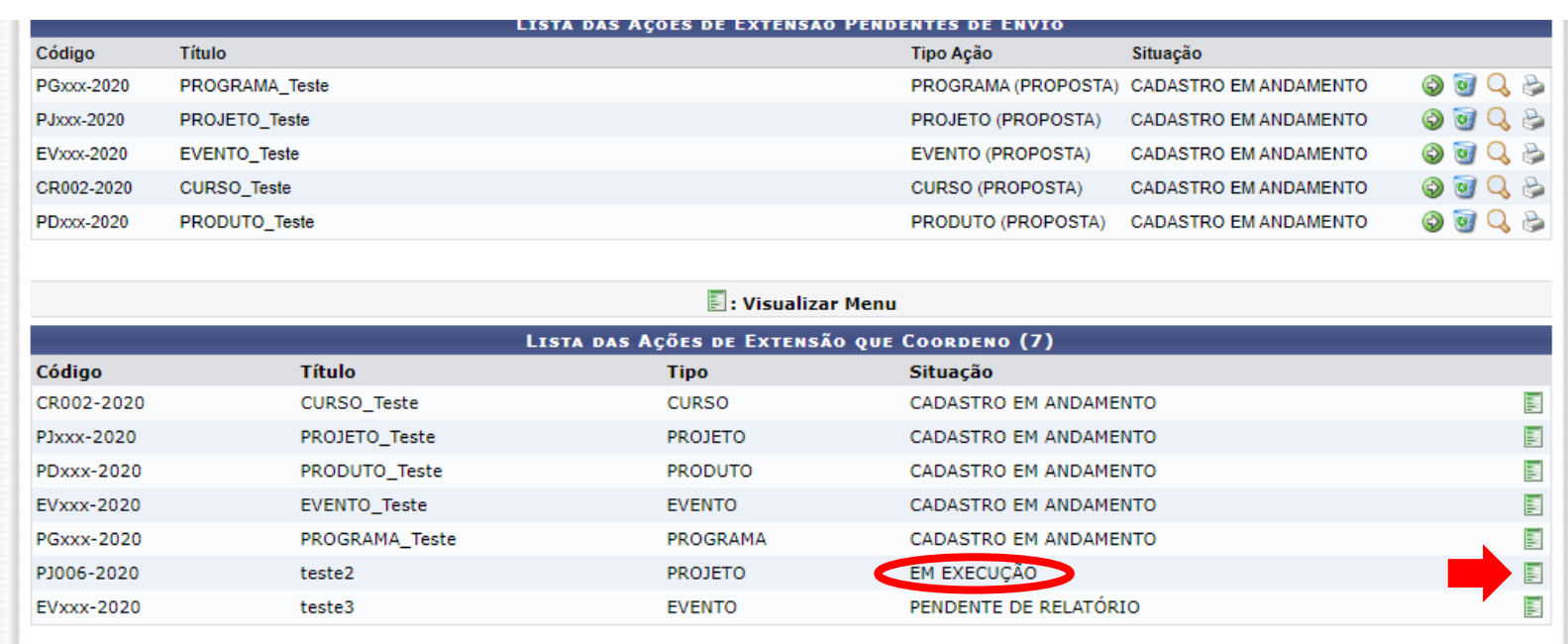

#### **图**: Visualizar Menu

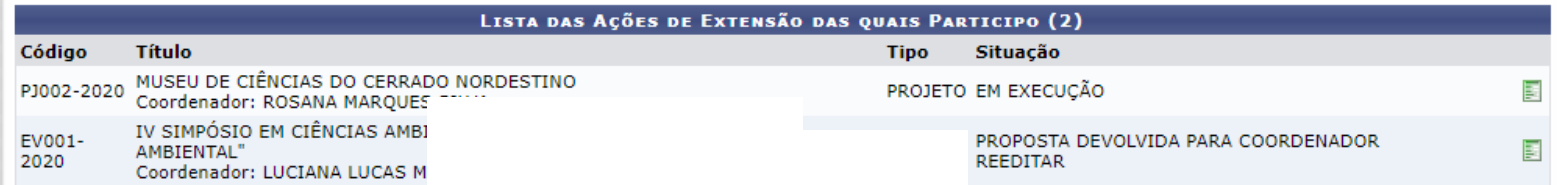

1. Selecione ALTERAR ATIVIDADE / OBJETIVO

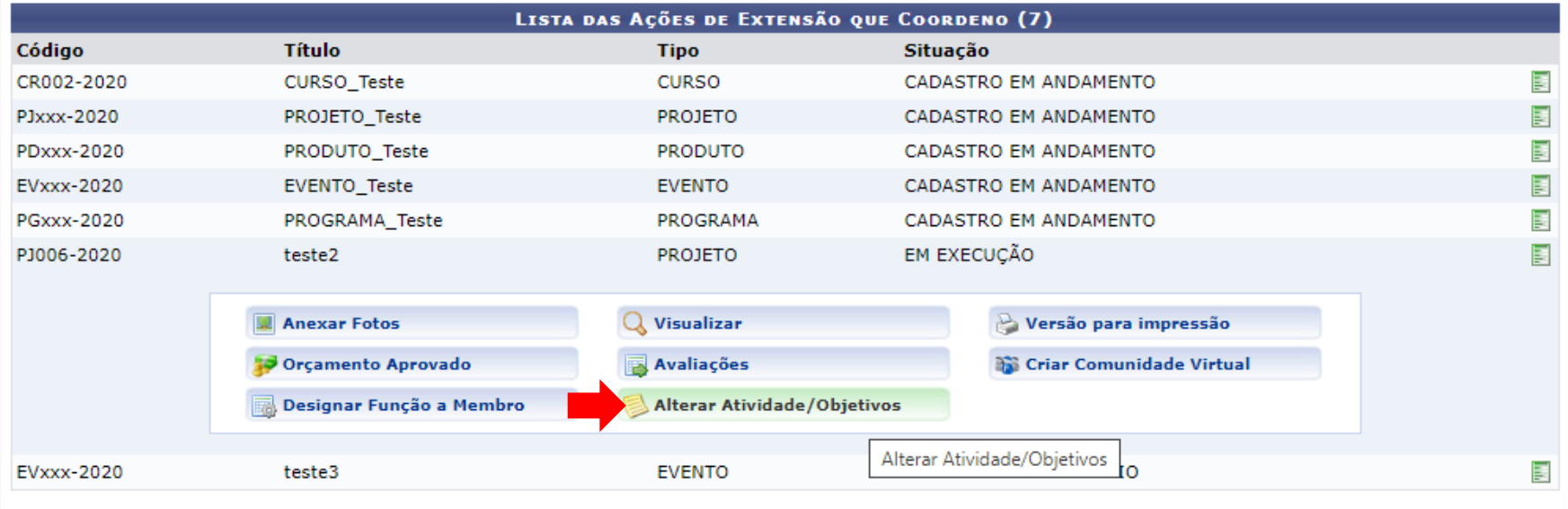

1. Selecione o ícone para editar o objetivo/atividade

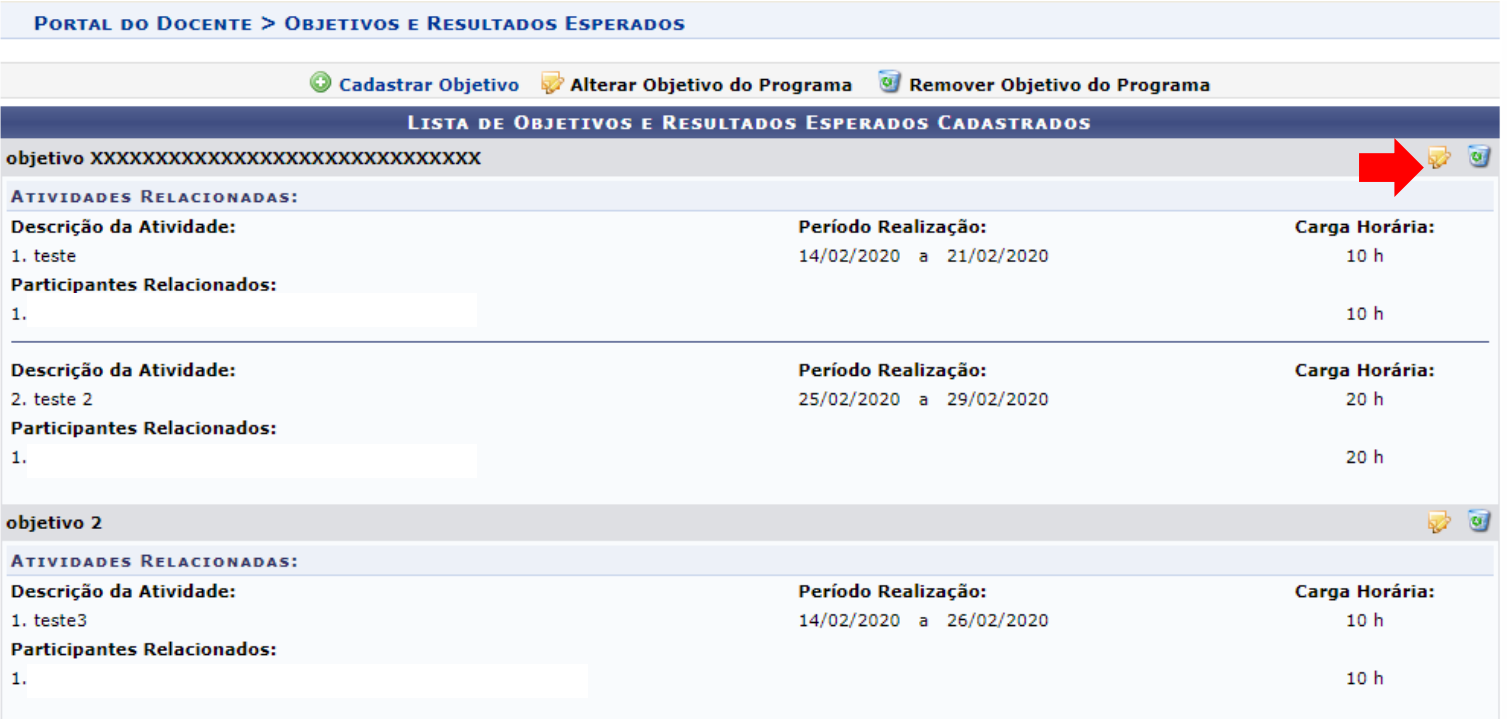

1. Selecione o ícone para editar a atividade e cronograma

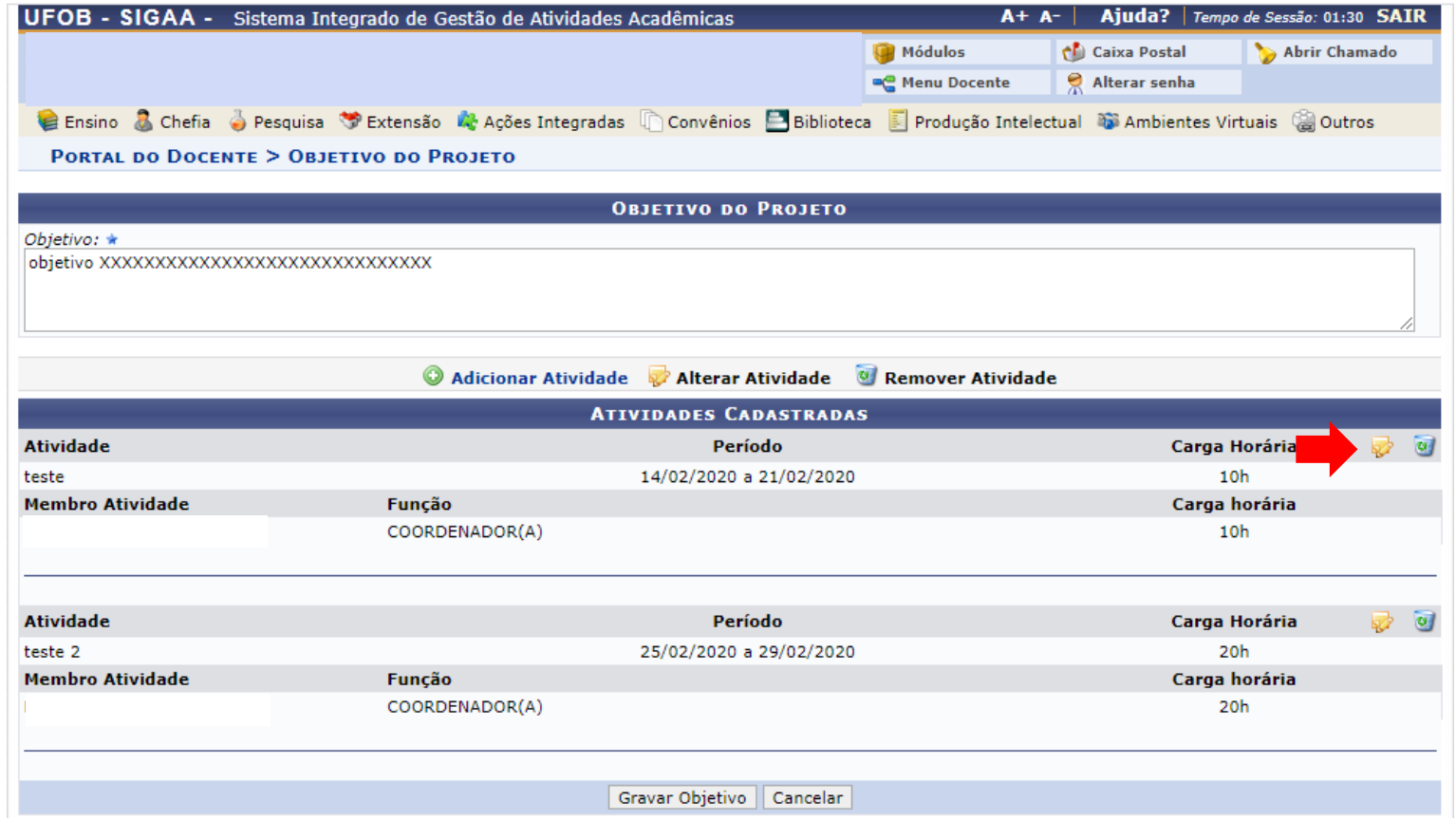

- 1. Altere os dados da atividade
- 2. Ao final, selecione ALTERAR ATIVIDADE

#### PORTAL DO DOCENTE > ATIVIDADE VINCULADA AO OBJETIVO

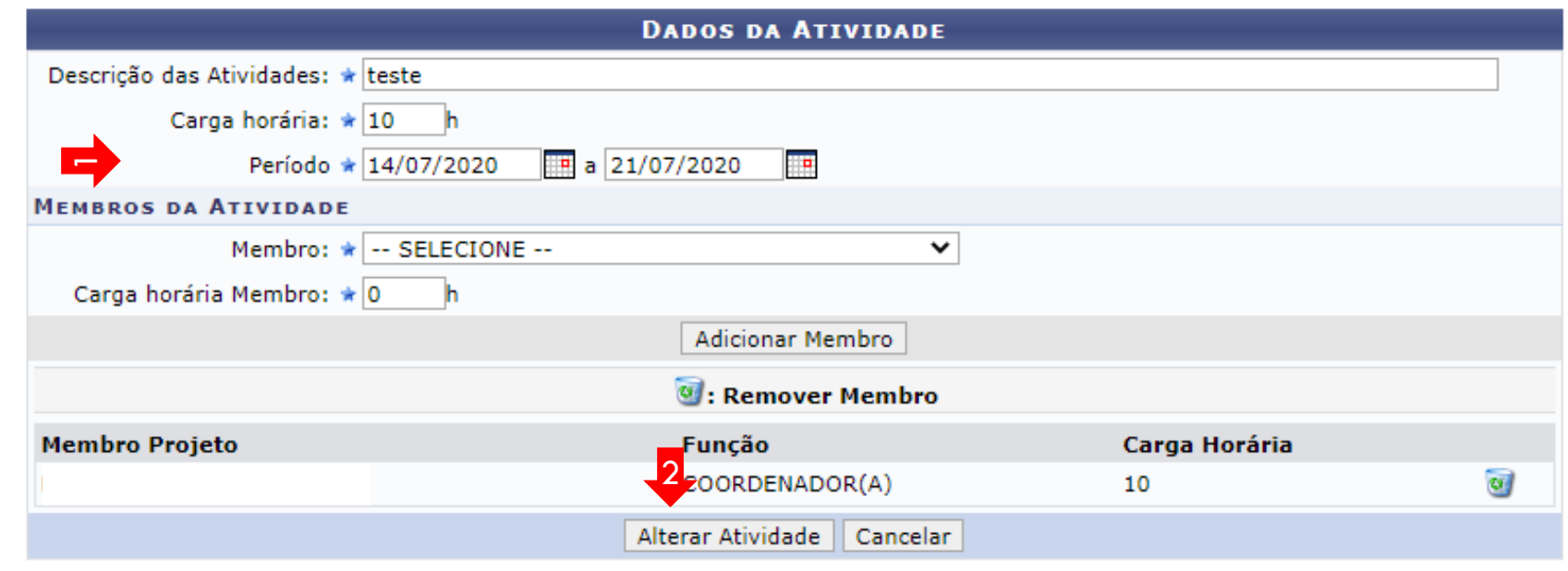

\* Campos de preenchimento obrigatório.

**Portal do Docente** 

### Nova tela será apresentada com a atividade já alterada Selecione GRAVAR OBJETIVO

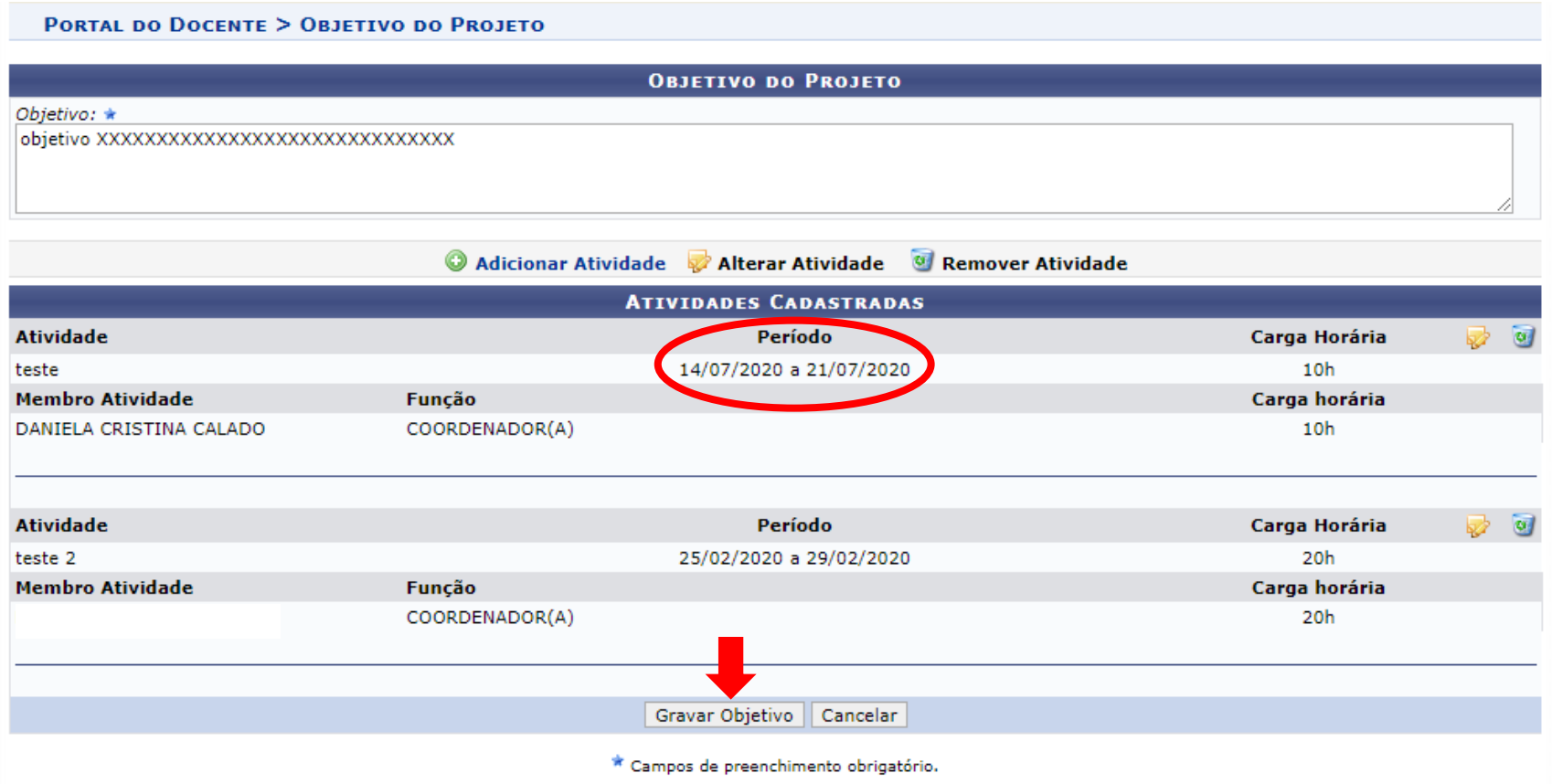

Nova tela será apresentada com a atividade já alterada Retorne ao Portal do servidor

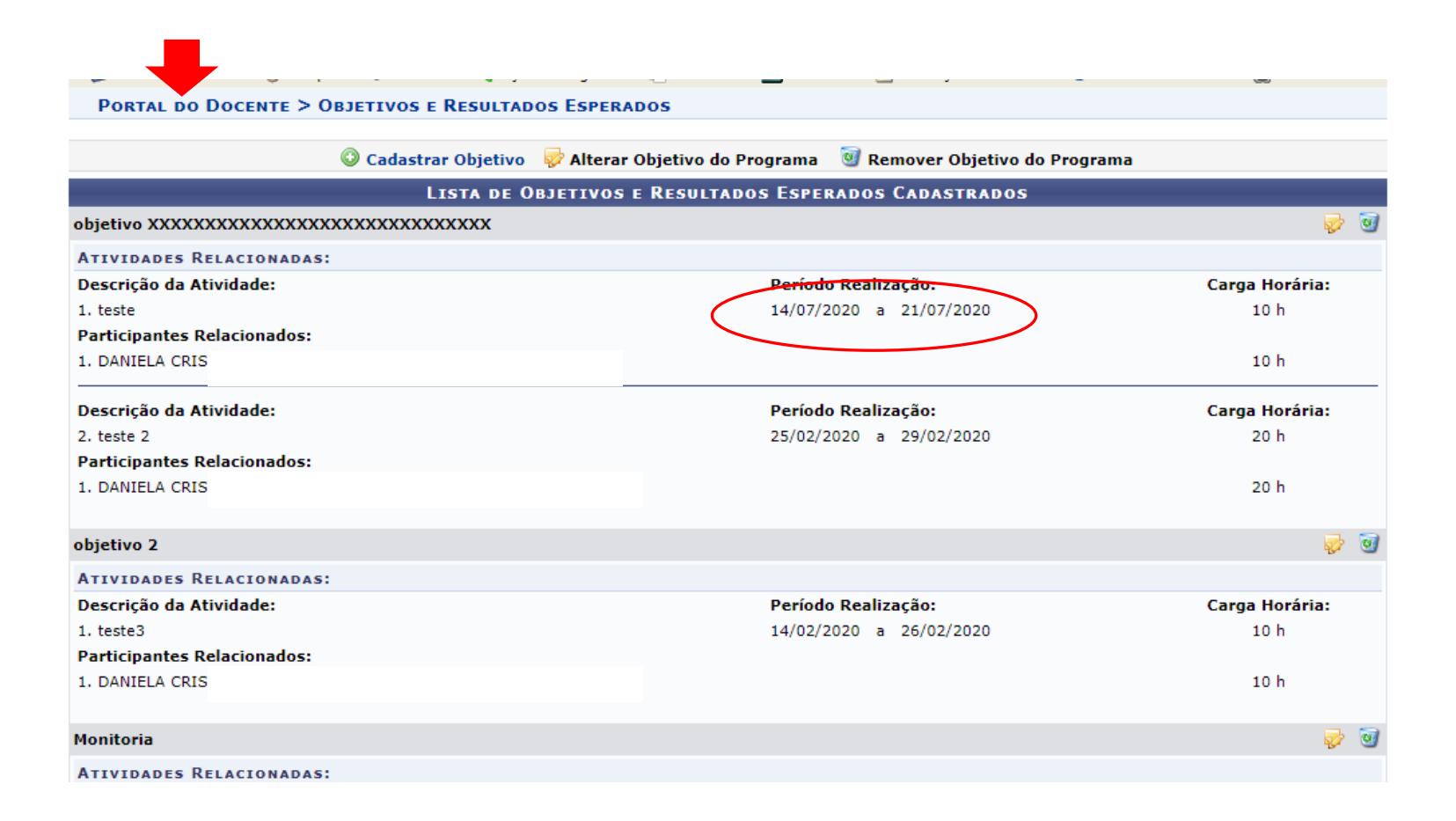

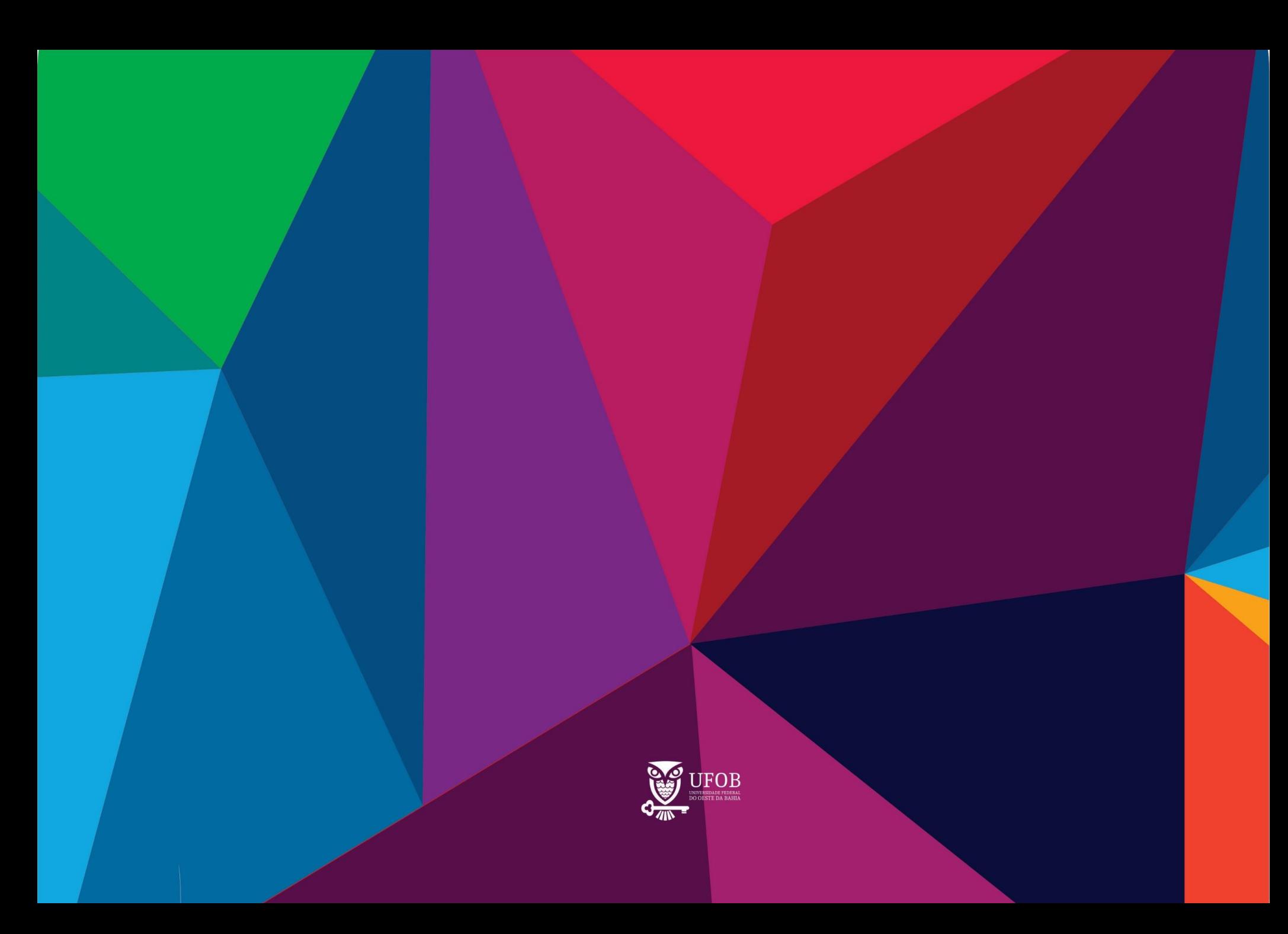